## INSTRUKCJA OBSŁUGI

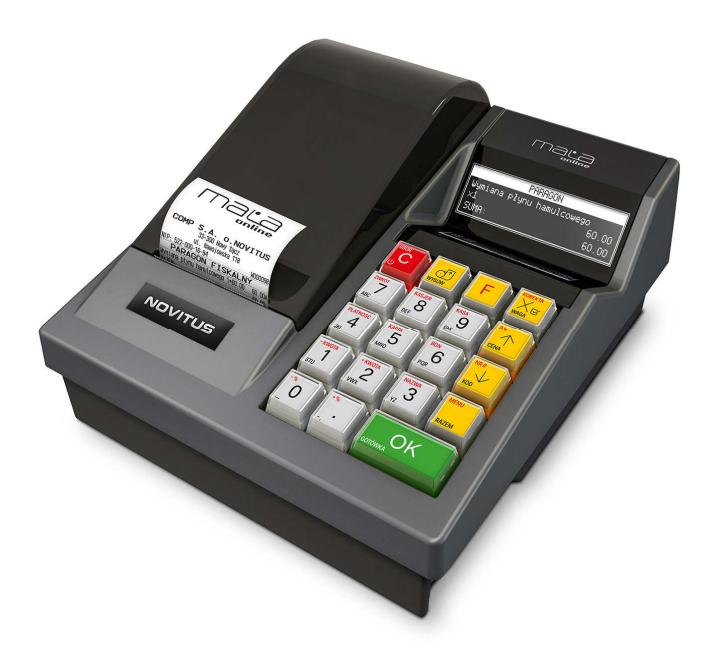

# **KASA FISKALNA MAŁA ONLINE**

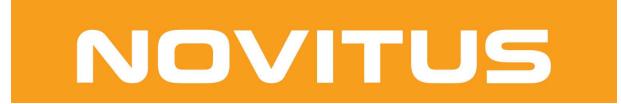

COMP S.A. ul. Jutrzenki 116, 02-230 Warszawa Oddział Nowy Sącz, NOVITUS - Centrum Technologii Sprzedaży, ul. Nawojowska 118, 33-300 Nowy Sącz Infolinia: 0 801 13 00 23, www.novitus.pl, info@novitus.pl Wydanie I COMP SA / NOVITUS 2019

## **Co powinieneś znać i wiedzieć przed przystąpieniem do pracy z kasą fiskalną MAŁA ONLINE:**

- parametry techniczne kasy (patrz punkt 2.1)
- warunki gwarancii (karta gwarancyina)
- obsługę funkcji fiskalnych dostępnych dla użytkownika
- obsługę funkcji związanych z elektroniczną kopią paragonu
- funkcie online drukarki fiskalnei
- konfigurację kasy do transmisji danych kasa Centralne Repozytorium Kas

Każda nieprawidłowość w pracy kasy MAŁA ONLINE powinna być natychmiast sygnalizowana do autoryzowanego serwisu producenta.

Odłączenie kasy od sieci następuje po odłączeniu wtyczki zasilacza od gniazda sieciowego, które powinno być usytuowane w pobliżu kasy i być łatwo dostępne.

W kasie MAŁA ONLINE zastosowano drukarkę termiczną. Zaopatrując się w papier należy zażądać od dostawcy papieru certyfikatu, potwierdzającego, że może on być stosowany w urządzeniach fiskalnych, a wydrukowane na nim dokumenty mogą być przechowywane przez czas określony Ordynacją Podatkową. Należy również pamiętać o warunkach, w jakich producent papieru zaleca jego przechowywanie. W przypadku nieprzestrzegania tych wymagań może dojść do utraty danych (raportów) do przechowywania, których użytkownik kasy jest zobowiązany.

Urządzenie to spełnia wymagania w zakresie dopuszczalnych poziomów emisji zaburzeń elektromagnetycznych dla klasy A. W środowisku mieszkalnym może to powodować powstawanie zakłóceń radioelektrycznych. W takich przypadkach, jego użytkownik zobowiązany jest do zastosowania odpowiednich środków zaradczych.

Przed wymianą papieru należy obowiązkowo dotknąć dłońmi uziemionej części metalowej. Zabrania się używania telefonów komórkowych w bezpośrednim sąsiedztwie kasy!!!

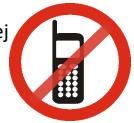

#### Usuwanie zużytych urządzeń.

Zużytego urządzenia, zgodnie z Art. 22 ust.1 i 2 Ustawy o zużytym sprzęcie elektrycznym i elektronicznym (Dz.U.180 poz. 1495), nie wolno umieszczać, wyrzucać, magazynować wraz z innymi odpadami.

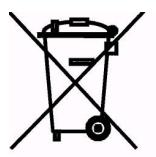

Niebezpieczne związki zawarte w sprzęcie elektrycznym i elektronicznym wykazują bardzo niekorzystne oddziaływanie na rośliny, drobnoustroje, a przede wszystkim na człowieka, uszkadzają bowiem jego układ centralny i obwodowy układ nerwowy oraz układ krwionośny i wewnętrzny, a dodatkowo powodują silne reakcje alergiczne.

Zużyte urządzenie należy dostarczyć do lokalnego Punktu Zbiórki zużytych urządzeń elektrycznych, który zarejestrowany jest w Głównym Inspektoracie Ochrony Środowiska i prowadzi selektywną zbiórkę odpadów.

#### Zapamiętaj!!!!!

Zgodnie z Art. 35 ustawy, użytkownik sprzętu przeznaczonego dla gospodarstw domowych, po zużyciu takiego sprzętu, zobowiązany jest do oddania go zbierającemu zużyty sprzęt elektryczny i elektroniczny.

Selektywna zbiórka odpadów pochodzących z gospodarstw domowych oraz ich przetwarzanie przyczynia się do ochrony środowiska, obniża przedostawanie się szkodliwych substancji do atmosfery oraz wód powierzchniowych.

Informacje o usuwaniu akumulatorów i baterii z urządzenia zamieszczone w rozdziale: *Instrukcja bezpiecznego usunięcia akumulatorów i baterii* **na końcu instrukcji obsługi.**

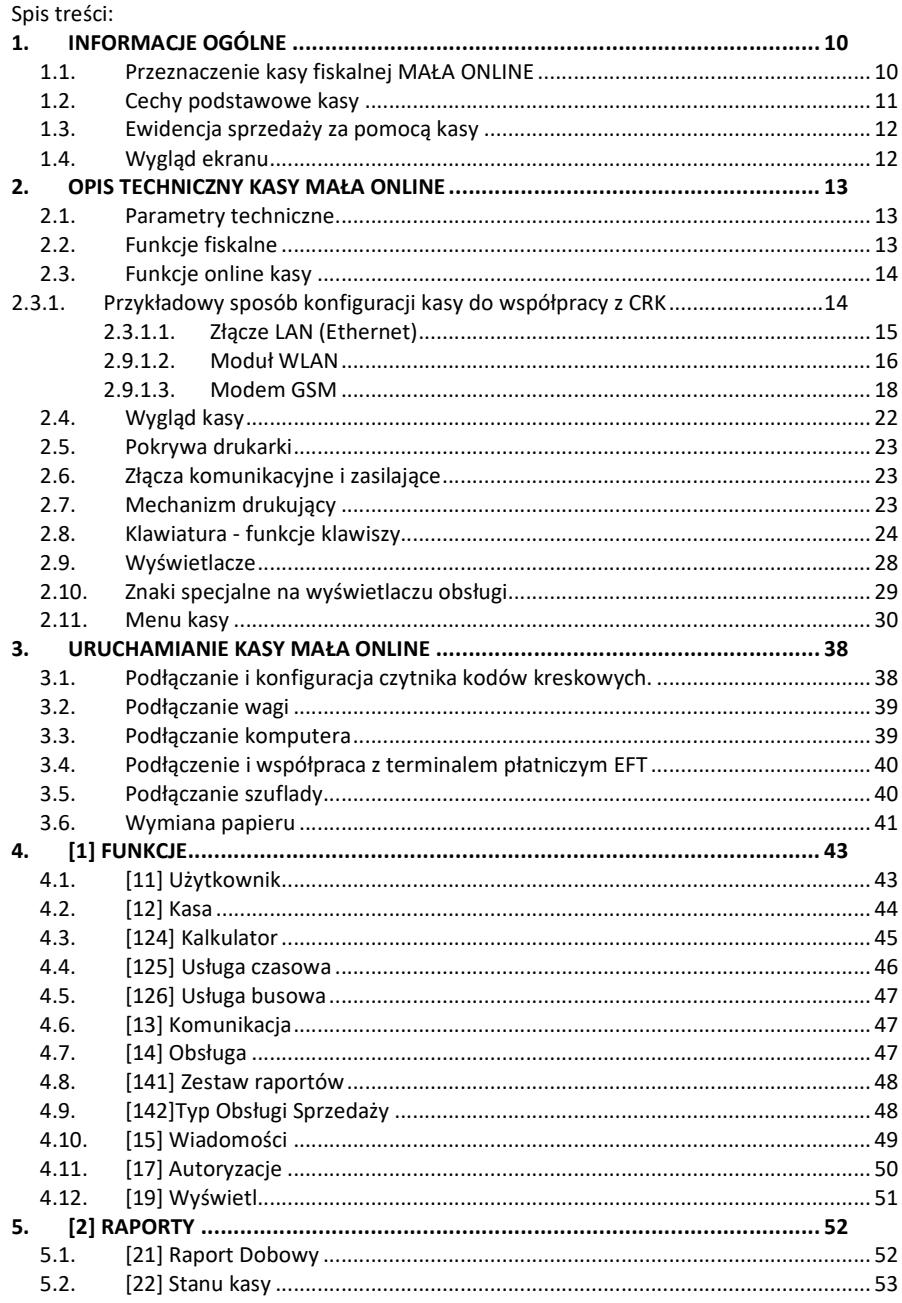

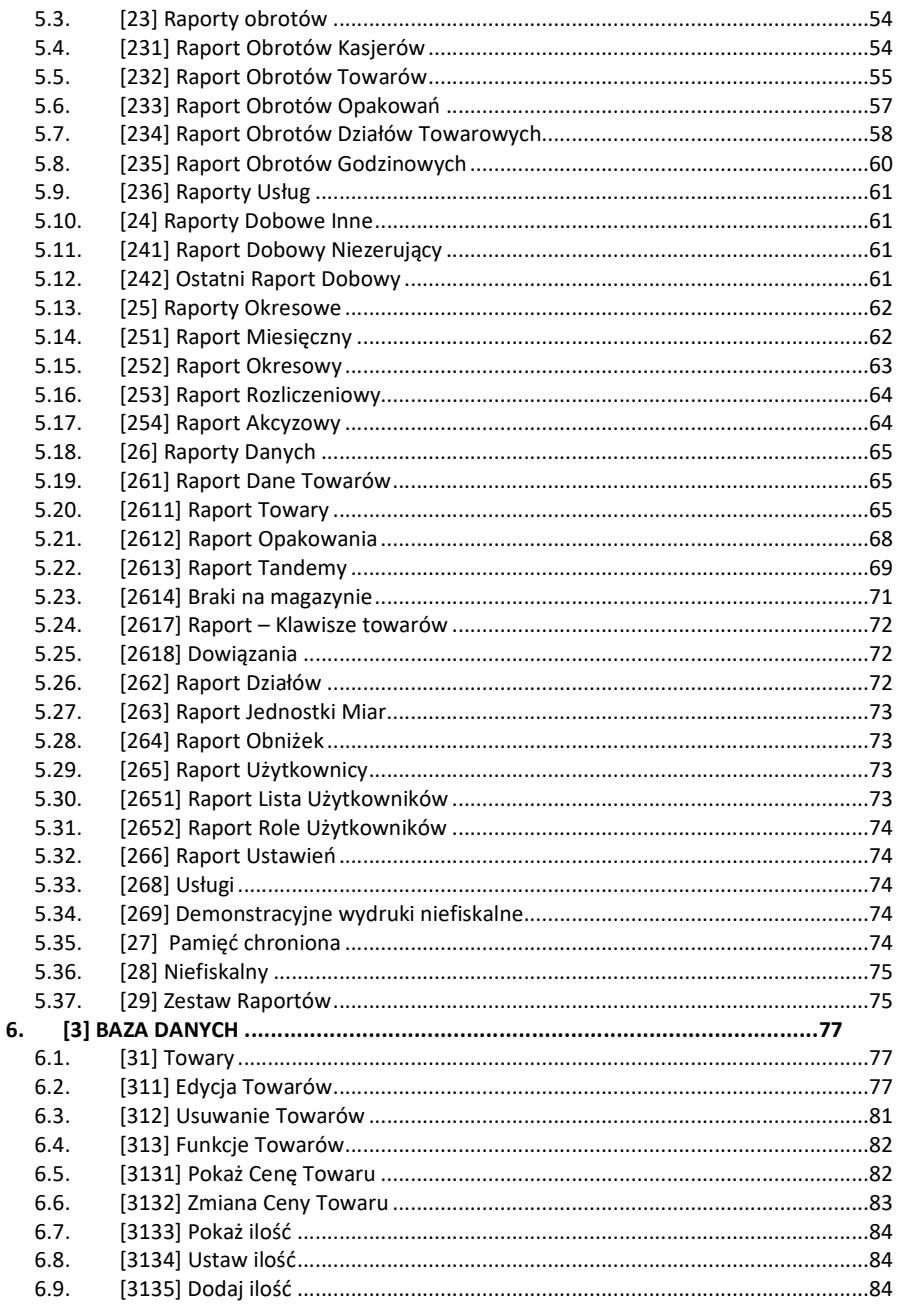

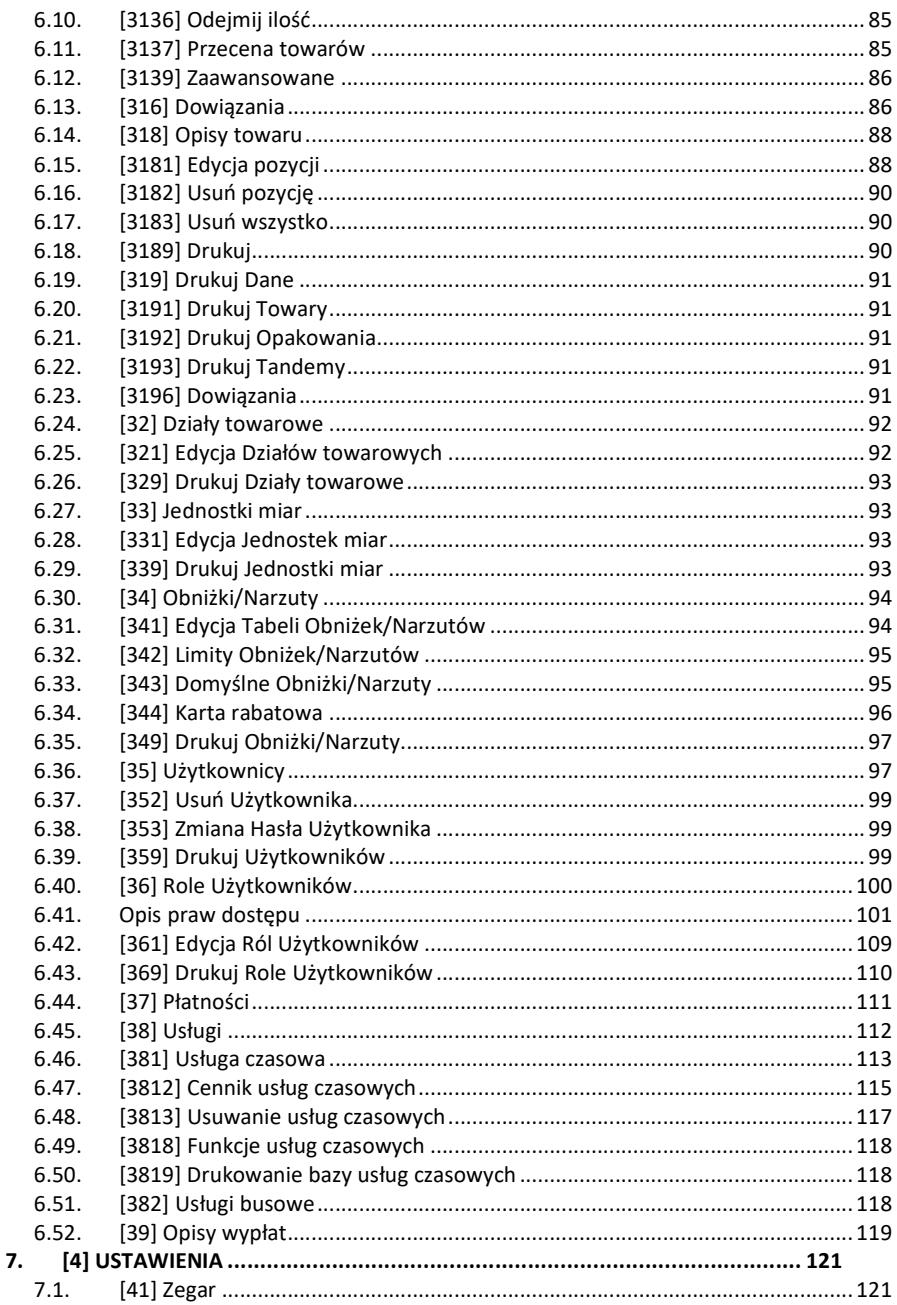

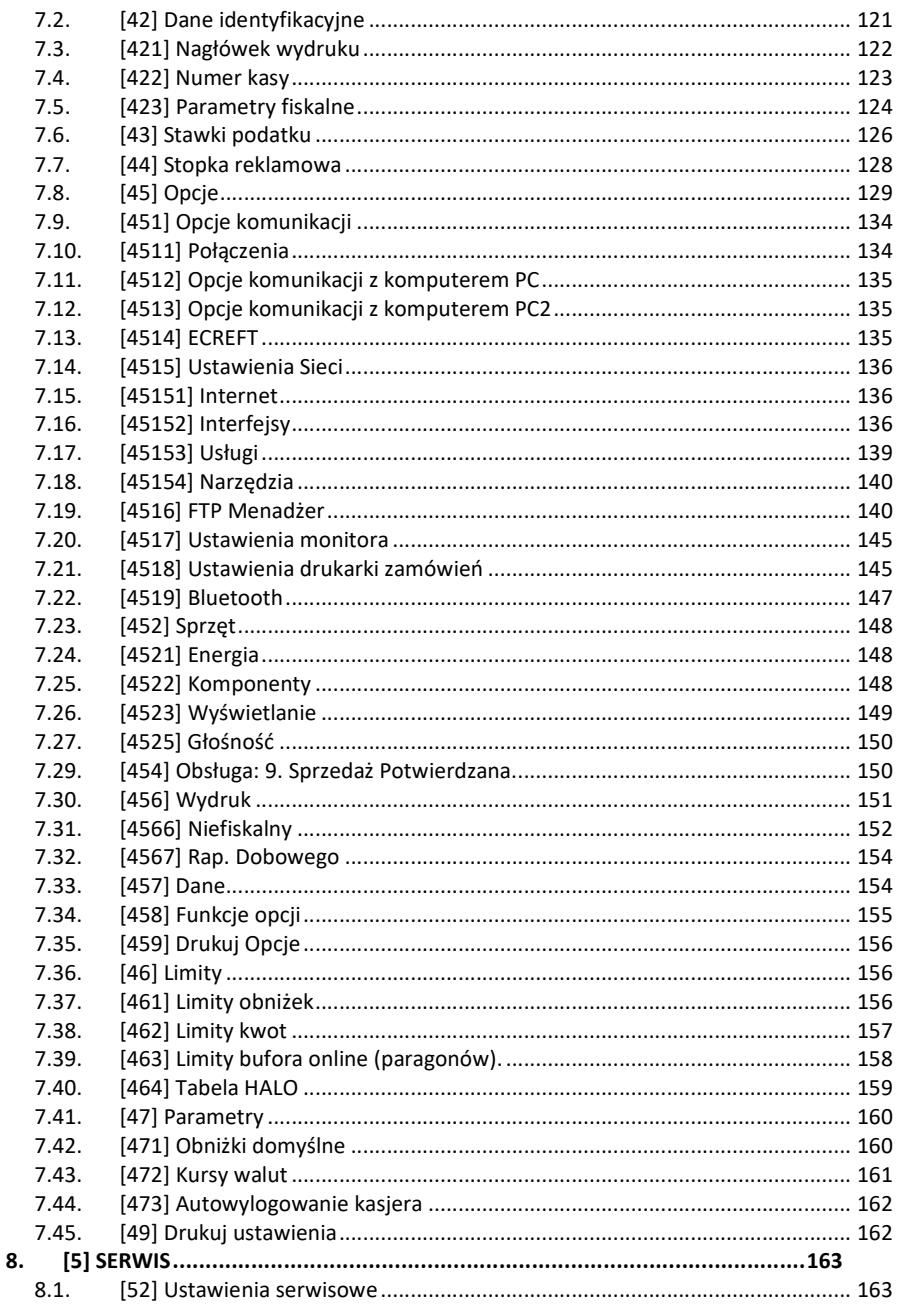

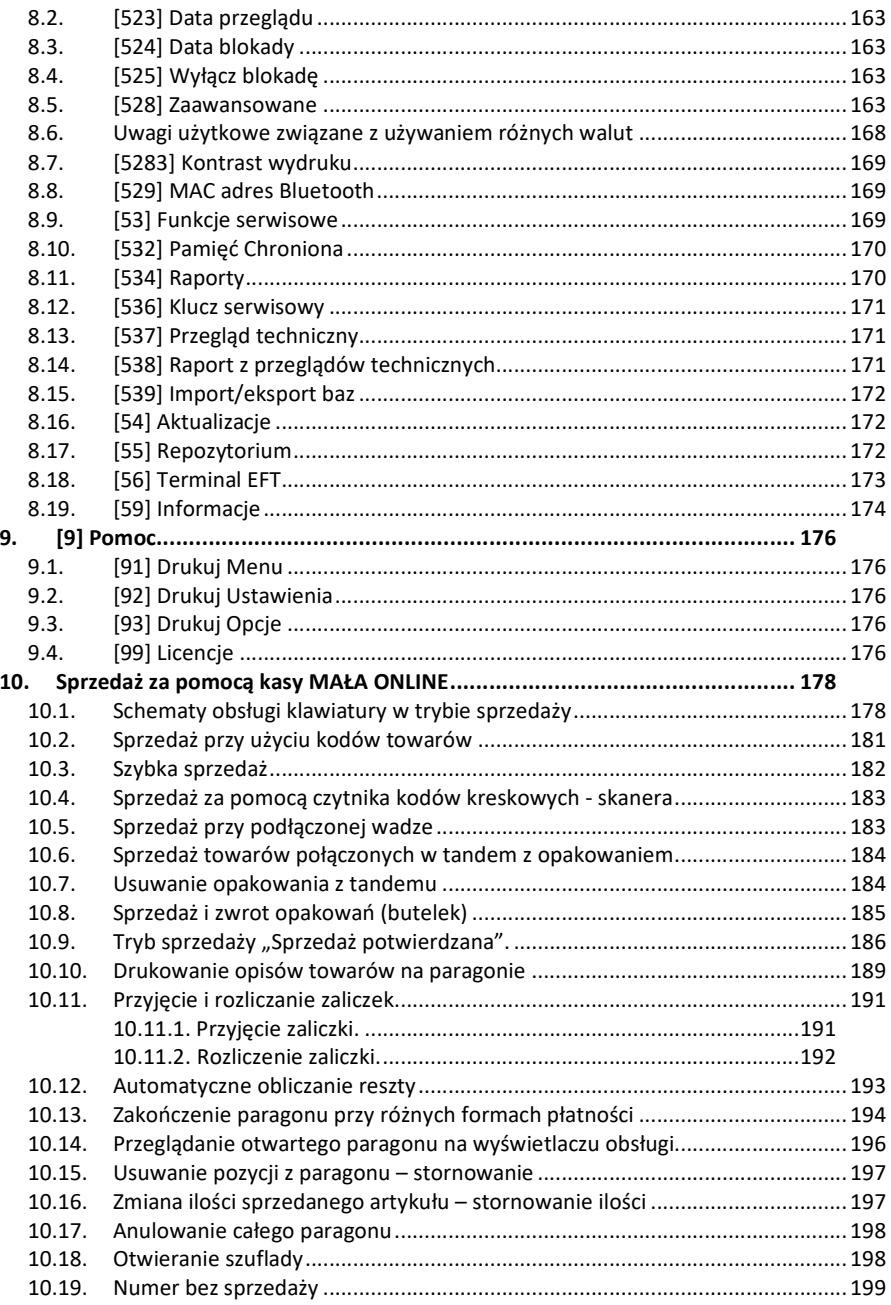

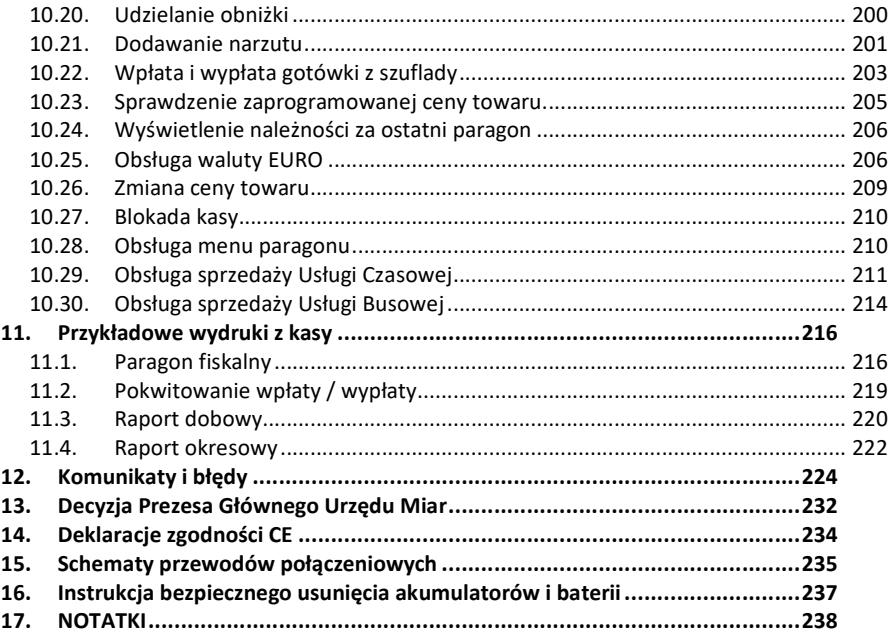

Uwaga:

Informacje zamieszczone w niniejszej instrukcji mają charakter wyłącznie informacyjny i nie stanowią oferty handlowej w rozumieniu Kodeksu Cywilnego.

Producent zastrzega sobie prawo zmiany danych oraz funkcjonalności kasy fiskalnej zawartych w niniejszej instrukcji bez wcześniejszego uprzedzenia.

Producent zastrzega, że nie będzie ponosić odpowiedzialności za uszkodzenia powstałe wskutek użytkowania kasy fiskalnej niezgodnego z instrukcją, używania niewłaściwego zasilacza, narażania urządzenia na oddziaływanie silnego pola elektrostatycznego, elektromagnetycznego, promieniowania rentgenowskiego lub działania szkodliwych substancji chemicznych czy też promieniotwórczych.

Producent nie ponosi również odpowiedzialności za ewentualne roszczenia karno – skarbowe ze strony Urzędu Skarbowego wobec podatnika – użytkownika kasy fiskalnej wynikające z ujawnionej niewłaściwej eksploatacji urządzenia.

Urządzenia fiskalne online przekazują dane o sprzedaży do Centralnego Repozytorium Kas. W tym celu użytkownik ma obowiązek zestawić (we własnym zakresie i na własny koszt) połączenie internetowe kasa – CRK, które umożliwi taką transmisję. Kasa (drukarka) będzie się łączyć z CRK zgodnie z narzuconym przez CRK harmonogramem i przesyłać dane, które CRK będzie żądać od kasy. Kasa nie zablokuje nigdy możliwości prowadzenia sprzedaży, nawet gdy dane nie będą przekazywane przez dłuższy czas. Jednak podatnik ponosi odpowiedzialność karno-skarbową za brak przesyłania danych z kasy do CRK. Dlatego użytkownik musi zwracać szczególną uwagę na ewentualne komunikaty wyświetlane przez kasę o braku

połączenia lub przesyłania danych do CRK i niezwłocznie przywracać połączenie po stwierdzeniu jego utraty.

## **1. INFORMACJE OGÓLNE**

#### **1.1. Przeznaczenie kasy fiskalnej MAŁA ONLINE**

Kasa fiskalna MAŁA ONLINE jest kasą najnowszej generacji przeznaczoną do pracy we wszystkich placówkach handlowych. Może pracować jako pojedyncze urządzenie fiskalne, lub w połączeniu z komputerem jako niewielki system.

Kasa została przedstawiona w Głównym Urzędzie Miar i decyzją Prezesa Głównego Urzędu Miar numer:

#### **PT 3 / 2018 z 18 marca 2019 roku**

została uznana za kasę (drukarkę) rejestrującą, spełniającą wymogi zawarte w Rozporządzeniu Ministra Przedsiębiorczości i Technologii w sprawie kryteriów i warunków technicznych, którym muszą odpowiadać kasy rejestrujące, co kwalifikuje ją do obrotu.

W związku z ciągłymi udoskonaleniami urządzeń, będą one poddawane kolejnym badaniom w Głównym Urzędzie Miar, dlatego aktualny wykaz decyzji dopuszczających urządzenia do sprzedaży zamieszczony jest na internetowej stronie producenta: www.novitus.pl

Urządzenia rejestrujące możliwość ustalenia waluty głównej, w jakiej prowadzona jest rejestracja obrotu oraz kwot podatku należnego. Mają również możliwość drukowania kilku dowolnych walut informacyjnych z przelicznikiem, pod częścią fiskalną paragonu. Szczegółowe informacje o zmianie waluty oraz uwagi użytkowe na temat korzystania z różnych walut w kolejnych rozdziałach instrukcji.

Urządzenie jest kasą działającą online, zgodnie z nową ustawą o podatku VAT, co oznacza, że

- 1. Kasa rejestrująca ma możliwość przesyłania za pomocą sieci teleinformatycznej danych ze sprzedaży do centralnego systemu informatycznego, czyli Centralnego Repozytorium Kas, którego administratorem oraz danych w nim zawartych jest Szef Krajowej Administracji Skarbowej.
- 2. Nowe kasy online przesyłają do Centralnego Repozytorium Kas informacje o każdej transakcji zaewidencjonowanej na kasie rejestrującej, ze szczegółami pozwalającymi na ustalenie wysokości obrotu i kwot podatku należnego, stawki VAT, rodzaju towaru/usługi, a także czasu i miejsca instalacji kasy. Dane te zostaną pozbawione informacji dotyczących klientów dokonujących zakupów.
- 3. Dane ze sprzedaży, o których mowa, będą przesyłane przez kasy w sposób bezpośredni, ciągły oraz zautomatyzowany.
- 4. Podatnik jest zobowiązany do zapewnienia połączenia kasy z Centralnym Repozytorium Kas. Jeśli zapewnienie łączności bedzie "niemożliwe w sposób ciągły", podatnik musi wystąpić do naczelnika US o pozwolenie na przekazywanie danych z kasy w ustalonych odstępach czasowych.

Do każdej kasy z decyzją potwierdzającą spełnianie wymogów w/w rozporządzenia producent dołącza program komputerowy **PMBrowser**, działający pod systemem operacyjnym Windows (2000, XP, Vista i nowszych), za pomocą którego użytkownik może wykonywać odczyty danych z pamięci fiskalnej, zapisywać je na dysku, nagrywać na płyty CD\* oraz wykonywać wydruki na zwykłych drukarkach komputerowych. Do wszystkich urządzeń fiskalnych marki Novitus jest jeden wspólny program. Płyta CD z programem dołączona jest do książki serwisowej kasy. Program może być przez producenta modyfikowany, kolejne jego wersję będą przedstawiane wraz z urządzeniami w Ministerstwie Finansów lub Głównym Urzędzie Miar. Aktualna wersja dostępna jest na stronie internetowej www.novitus.pl. Do transmisji pomiędzy kasą i komputerem konieczny jest przewód połączeniowy kasa - PC, którego schemat zamieszczony jest w rozdziale 15. niniejszej instrukcji.

Za pomocą programu komputerowego **PMBrowser**, użytkownik może wykonywać odczytu danych z Pamięci Chronionej , zapisywać je na dysku, nagrywać na płyty CD\* oraz wykonywać wydruki na zwykłych drukarkach komputerowych. Do wszystkich urządzeń fiskalnych marki Novitus jest jeden wspólny program. Płyta CD z programem dołączona jest do książki serwisowej kasy. Program może być przez producenta modyfikowany, kolejne jego wersję będą autoryzowane w Ministerstwie Finansów lub Głównym Urzędzie Miar. Aktualna wersja dostępna jest na stronie internetowej www.novitus.pl. Do transmisji pomiędzy kasą i komputerem konieczny jest przewód połączeniowy kasa - PC, którego schemat zamieszczony jest w końcowym rozdziale niniejszej instrukcji.

\* (nie dotyczy systemów Windows 95, Millenium i 2000)

#### **1.2. Cechy podstawowe kasy**

- Możliwość zaprogramowania 20 000 towarów;
- Możliwość ustalenia waluty głównej kasy (również z wyprzedzeniem)
- Akumulator wewnętrzny;
- Wyświetlacz obsługi i klienta LCD wyświetlający tekstowe komunikaty;
- Możliwość edycji paragonu na wyświetlaczu i stornowania artykułów faktycznie sprzedanych bez możliwości popełnienia pomyłki;
- Ewidencja pracy 8 kasjerów;
- Nazwa towarów do 40 znaków (liter i cyfr);
- Definiowany zestaw raportów wykonywanych łącznie (raport łańcuchowy);
- Udzielanie obniżek i narzutów procentowych i kwotowych, zaprogramowanych jako domyślne lub wpisywanych dowolnie z klawiatury lub wybieranych z programowalnej listy, na dowolną pozycję lub na cały paragon.
- Rejestracja 8 rodzajów płatności za sprzedawane towary: gotówka, czek, karta płatnicza, kredyt, talon/bon, przelew, konto klienta oraz gotówka w EURO;
- Możliwość anulowania paragonu po wprowadzeniu częściowej płatności;
- Współpraca z komputerem (złącze RS232)
- Współpraca ze skanerem (czytnikiem kodów kreskowych)
- Współpraca z elektroniczną wagą (wagami) kalkulacyjną
- Współpraca z terminalem płatniczym EFT
- Współpraca z szufladą na pieniądze
- Możliwość powiązania artykułów z opakowaniami, tzw. tandemy
- Sprzedaż i zwroty opakowań podczas otwartego paragonu, jak również poza paragonem, powiązanych w tandemy z towarem, oraz jako osobne pozycje. Gospodarka opakowaniami (zwrot i sprzedaż) nie jest wliczana do obrotu.
- Możliwość zastosowania nagłówka graficznego zawierającego elementy graficzne
- Możliwość drukowania tekstu komercyjnego pod paragonem
- Opis towaru w pozycjach paragonu

#### **1.3. Ewidencja sprzedaży za pomocą kasy**

Przy użyciu kasy MAŁA ONLINE można prowadzić ewidencję sprzedaży wartościowo – ilościową: każdy towar ma zaprogramowany w kasie własny kod wywoływany z klawiatury lub sczytywany za pomocą skanera z opakowania towaru. Towar taki ma w kasie określoną nazwę, przyporządkowaną stawkę PTU, może mieć również automatycznie zaprogramowaną cenę, przypisane opakowanie. Czynności te powtarzane są przy każdym sprzedawanym artykule. Na paragonie pojawia się wówczas dokładna nazwa towaru. Można wówczas prowadzić gospodarkę magazynową w sklepie, gdyż na wydruku raportu sprzedaży towarów jest dokładnie określone, ile jakiego towaru zostało sprzedane. Kasa nie prowadzi bezpośredniej sprzedaży z Działów Towarowych.

#### **1.4. Wygląd ekranu**

Ekran kasy Mała online składa się z części głównej oraz bocznego paska ikon:

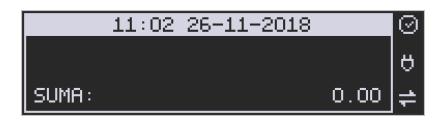

Opis ikonek pojawiających się na prawym pasku ekranu:

- ₩. urządzenie wykryło iż możliwy jest dostęp do internetu
- $\approx$ urządzenie wykryło brak możliwości połączenia z internetem
- nie stwierdzono przekroczenia zadanego terminu zgodnego z harmonogramem przekazu danych do Repozytorium
- œ. sygnalizacja dla użytkownika przekroczenia zadanego terminu zgodnego z harmonogramem przekazu danych
- $\blacksquare$  stan naładowania akumulatora (pełny)
- **间** stan naładowania akumulatora (rozładowany)
- 阍 stan naładowania akumulatora (w połowie pełny)
- stan naładowania akumulatora (minimalny stan naładowania)

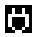

**praca na zasilaczu** 

#### **2. OPIS TECHNICZNY KASY MAŁA ONLINE**

#### **2.1. Parametry techniczne**

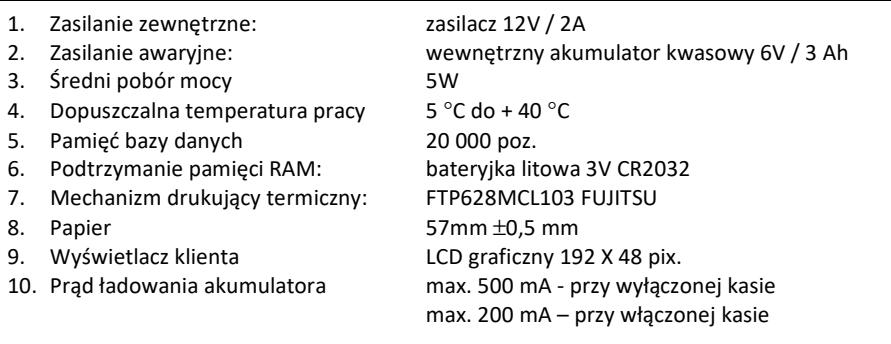

#### **UWAGA!**

Podłączenia kasy do urządzeń zewnętrznych (komputera, wagi, skanera, terminala EFT) za pomocą specjalnych przewodów można dokonać przy wyłączonym zasilaniu kasy i podłączanego urządzenia!!! Doboru szuflady oraz pierwszego podłączenia jej do kasy powinien dokonać uprawniony serwisant!

#### **2.2. Funkcje fiskalne**

Kasa fiskalna MAŁA ONLINE posiada wbudowaną pamięć fiskalną mogącą pomieścić raporty w okresie 5 lat. Pamięć ta jest nierozerwalnie złączona z obudową kasy, zalana jest specjalną masą uniemożliwiającą ingerencję do jej wnętrza, oklejona jest specjalnymi plombami identyfikacyjnymi. W pamięci fiskalnej zapisany jest (w procesie produkcji) numer unikatowy urządzenia nadany przez Ministerstwo Finansów. Numer ten będzie drukowany na każdym paragonie i raporcie fiskalnym (po zafiskalizowaniu kasy).

Kasa MAŁA ONLINE może pracować w trybie fiskalnym i niefiskalnym. W trybie fiskalnym (po zafiskalizowaniu) kasa rejestruje wszelką sprzedaż, która jest dokonywana za jej pośrednictwem, dane te, z rozbiciem na poszczególne stawki PTU, wartości sprzedaży, ilości wystawionych paragonów, ilości dokonanych zmian w bazie towarowej zapisywane są do pamięci fiskalnej podczas wykonywania raportu dobowego zerującego. Do pamięci zapisywane są również wszelkie zerowania systemowe z uwzględnieniem daty i godziny oraz przyczyny zerowania. W pamięci znajduje się również zapisany NIP użytkownika oraz aktualnie zaprogramowane stawki PTU. W trybie fiskalnym możemy wykonać raport okresowy będący odczytem z pamięci fiskalnej.

Przed fiskalizacją – w trybie niefiskalnym (treningowym) – wszystkie w/w dane (oprócz numeru unikatowego) przechowywane są w pamięci operacyjnej kasy i mogą być dowolnie kasowane i modyfikowane bez zapisywania ich do pamięci fiskalnej. W trybie niefiskalnym nie ma możliwości wykonania raportu okresowego, gdyż w pamięci fiskalnej nie ma zapisanych żadnych raportów dobowych.

#### **2.3. Funkcje online kasy**

Kasa **Mała Online** to kasa umożliwiająca połączenie oraz przesyłanie danych do **CRK**  (Centralnego Repozytorium Kas). Technicznie CRK zostało zorganizowane jako zespół współpracujących ze sobą komponentów i składa się z części chmury Azure oraz Serwera **CPD** (Centrum Przetwarzania Danych) zlokalizowanego w **CIRF** (Centrum Informatyki Resortu Finansów).

Aby kasa mogła połączyć się z CRK podatnik musi zapewnić jej połączenie (poprzez sieć komputerową) z odpowiednio skonfigurowaną siecią Internet. Opis konfiguracji kasy do pracy w sieci komputerowej opisany jest w menu *Błąd! Nie można odnaleźć źródła odwołania.*.

Z Centralnym Repozytorium Kas kasa Mała Online łączy się za pośrednictwem złącza LAN (Ethernet), modułu WLAN lub modemu GSM poprzez sieć komputerową/internetową. Jeśli kasa będzie używana z programem magazynowym poprzez złącze RS232 lub USB, to należy skonfigurować połączenie sieciowe właśnie do komunikacji z CRK.

Sieć komputerowa, do której będzie podłączona kasa musi mieć dostęp do sieci Internet. Do komunikacji z chmurą Azure, serwerami czasu, serwerem CPD czy serwerami aktualizacji oprogramowania drukarka używać będzie odpowiednich portów TCP/IP: np. 443, 5062. Adresy poszczególnych usług:

Adres serwera Azure: https://e-kasy.mf.gov.pl:443

Adres serwera CPD: https://esb.mf.gov.pl:5062

Oznacza to, że urządzenia sieci komputerowej takie jak routery czy firewalle nie mogą blokować komunikacji przez te porty, gdyż kasa nie nawiąże poprawnej komunikacji z właściwymi serwerami.

*UWAGA! Adresy powyższych usług programowane są w drukarce przez producenta lub przez autoryzowany serwis – użytkownik nie musi ich znać, programować ani zmieniać.* 

#### **2.3.1. Przykładowy sposób konfiguracji kasy do współpracy z CRK**

W zależności od możliwości, infrastruktury czy zasięgu sieci użytkownik kasy musi sam wybrać sposób komunikacji kasy z CRK.

Parametry konfiguracji kasy do łączności z CRK poprzez sieć przewodową Ethernet, bezprzewodową WLAN lub modem GPRS służy menu kasy **[4] Ustawienia [5] Opcje [1]** 

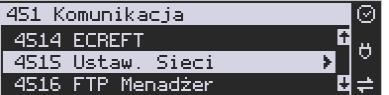

#### **Komunikacja [5] Ustawienia sieci**

Po wejściu do menu [4514] dostępne są opcje:

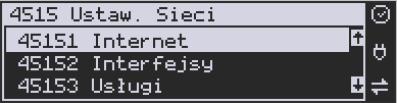

**[45151] Internet** – ta opcja służy do wyboru i sprawdzenia interfejsu wykorzystywanego do połączenia z internetem. Dostępne są opcje:

- 1. Ethernet połączenie przewodem przez złącze LAN
- 2. WLAN połączenie poprzez sieć bezprzewodową wymaga dołączenia modułu WLAN do wewnętrznego lub zewnętrznego złącza USB
- 3. GPRS połączenie przez modem GSM wymaga dołączenia wewnętrznego modułu GSM lub zewnętrznego podłączanego do złącza USB Po wybraniu każdego z powyższych interfejsów jest możliwość sprawdzenia poprawności komunikacji z zaprogramowaną bramą (ping do bramy).

**[45152] Interfejsy** – opcja służąca do oprogramowania wykorzystywanych interfejsów umożliwiających połączenie z siecią komputerową / internetem, również z Centralnym Repozytorium Kas.

## **2.3.1.1. Złącze LAN (Ethernet)**

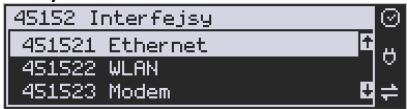

Do podłączenia kasy do sieci LAN (Ethernet) służy złącze RJ45 w prawej ściance kasy. Jest to złącze typowej sieci komputerowej.

**[451521] Ethernet – konfiguracja przewodowej sieci komputerowej.** Po wybraniu tej pozycji dostępne są opcje:

## **Klient DHCP:**

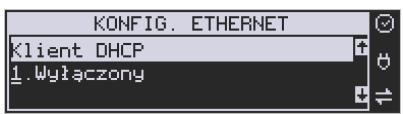

1. **Wyłączony** - pozwoli wprowadzić dane konfiguracji sieci ręcznie. Po naciśnięciu klawisza OK należy zaprogramować opcje:

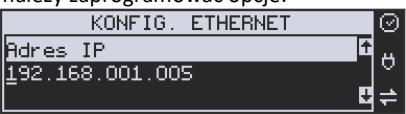

**Adres IP** – Adres IP podaje się w formie czterech trzycyfrowych grup, np. 192.168.001.005. Aby poprawnie nawiązać połączenie adres ten musi należeć do puli wolnych adresów w tej sieci - nie może być taki sam jak adres innego urządzenia gdyż spowodowałoby to zakłócenie jego pracy.

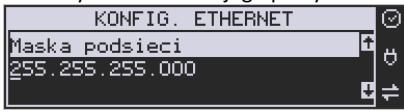

**Maska podsieci –** w podobnym formacie jak wyżej ale zgodny z maską innych urządzeń pracujących w sieci: np. 255.255.255.000.

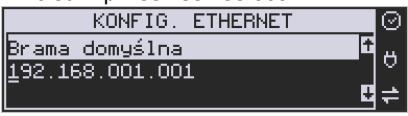

Brama domyślna – adres serwera, poprzez który sieć komputerowa ma "wyjście na zewnątrz", czyli do Internetu, np. 192.168.001.001. Podanie adresu IP z innej puli adresów spowoduje, że urządzenie fiskalne nie zestawi poprawnie połączenia z siecią internetową.

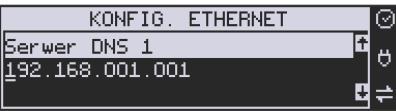

Serwer DNS 1 (również alternatywnych 2,3) – adres serwera "tłumaczącego" słowne adresy serwerów na ich adresy IP w sieci komputerowej. Gdy nie znamy faktycznych adresów serwerów DNS w sieci można ustawić adres bramy.

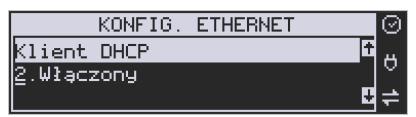

2. **Włączony** - spowoduje, że kasa będzie oczekiwać na przyznanie jej adresu IP i całej konfiguracji sieci przez serwer DHCP sieci, w której urządzenie pracuje. Opcję tę można wybrać, jeśli w sieci komputerowej jest serwer DHCP (np. w routerze). Ustawienia sieci będą przydzielane przez serwer DHCP zgodne z konfiguracją danej sieci. Opcja zalecana, gdy użytkownik nie zna faktycznych parametrów sieci komputerowej a kasa nie jest łączona z komputerem i systemem sprzedaży lub jest połączona z komputerem ale za pomocą RS232 lub USB. W przypadku połączenia za pomocą sieci LAN może się zdarzyć, że adres IP będzie przydzielany losowo a tym samym program magazynowy nie będzie w stanie połączyć się z kasą po jego zmianie.

Po wybraniu tej opcji jest możliwość określenia trybu konfigurowania **serwera DNS** 

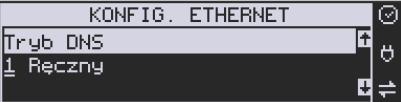

- 1. Ręczny istnieje możliwość zaprogramowania adresów serwerów DNS
- 2. Automatyczny adresy serwerów DNS zostaną pobrane z konfiguracji serwera DHCP

Po skonfigurowaniu parametrów sieci należy aktywować połączenie z internetem w opcji **[45151] Internet 1. Ethernet.** Jest tam też możliwość sprawdzenia poprawności komunikacji z zaprogramowaną bramą (ping do bramy) lub innym serwerem w sieci internet (ping do adresu).

## **2.9.1.2. Moduł WLAN**

Do komunikacji bezprzewodowej z wykorzystaniem sieci WLAN konieczny jest dodatkowy (opcjonalny) moduł WLAN podłączony do wewnętrznego lub zewnętrznego portu USB kasy. Komunikacja bezprzewodowa oparta na sieci WLAN jest możliwa w odległości kilkunastu/kilkudziesięciu metrów od urządzenia nadawczego sieci WLAN, zasięg oraz jakość komunikacji zależy od urządzeń nadawczych, ewentualnych przeszkód w pomieszczeniach/terenie, ścian, zakłóceń emitowanych przez inne sieci lub urządzenia.

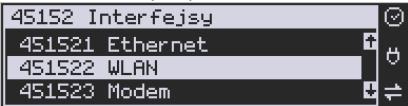

**[451522] WLAN** – konfiguracja bezprzewodowej sieci komputerowej. Po wybraniu tej pozycii dostepne są opcie:

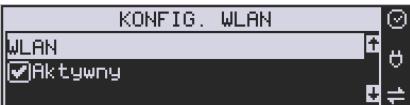

**Aktywny** – służy do aktywowania konfiguracji sieci WLAN. Zaznaczenia funkcji dokonuje się

klawiszem <sup>WAGA</sup>. Po zatwierdzeniu klawiszem <sup>GOTÓWKA</sup> dostępna jest opcja:

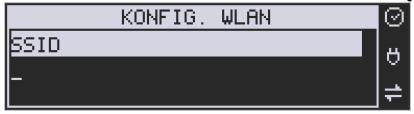

**SSID** – (Service Set Identifier) to nazwa identyfikująca sieć bezprzewodową. W tej opcji należy wprowadzić dokładną nazwę sieci bezprzewodowej, do której kasa ma się łączyć. Nazwę sieci wprowadza się za pomocą klawiatury alfanumerycznej.

Po wpisaniu nazwy należy zatwierdzić klawiszem OK. Wyświetlona zostanie następna opcja:

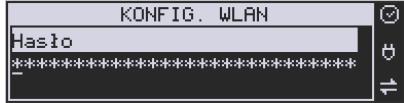

**HASŁO** – za pomocą klawiatury alfanumerycznej należy wprowadzić hasło dostępu do sieci, której nazwę wpisano w poprzednim kroku. Po wpisaniu hasła należy zatwierdzić klawiszem OK. Pojawi się opcja:

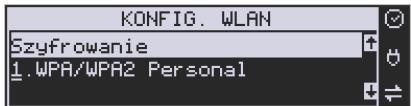

**Szyfrowanie** – opcja pozwalająca wybrać typ szyfrowania

1. WPA/WPA2 Personal

2. WPA/WPA2 Enterprise TLS. Wybierając tę opcję należy wprowadzić Tożsamość. Za pomocą klawiszy strzałek góra/dół należy wybrać właściwy typ szyfrowania. Zatwierdzenie klawiszem OK pozwoli przejść do następnej opcji:

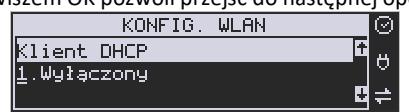

**Klient DHCP:** 

**1. Wyłączony** - pozwoli wprowadzić dane konfiguracji sieci ręcznie. Po naciśnięciu klawisza OK należy zaprogramować opcje:

**Adres IP** – Adres IP podaje się w formie czterech trzycyfrowych grup, np. 192.168.001.005. Aby poprawnie nawiązać połączenie adres ten musi należeć do puli wolnych adresów w tej sieci - nie może być taki sam jak adres innego urządzenia gdyż spowodowałoby to zakłócenie jego pracy.

**Maska podsieci –** w podobnym formacie jak wyżej ale zgodny z maską innych urządzeń pracujących w sieci: np. 255.255.255.000.

**Brama domyślna – adres serwera, poprzez który sieć komputerowa ma "wyjście na** zewnątrz", czyli do Internetu, np. 192.168.001.001. Podanie adresu IP z innej puli adresów spowoduje, że urządzenie fiskalne nie zestawi poprawnie połączenia z siecią internetową.

**Serwer DNS 1** (również alternatywnych 2,3) – adres serwera "tłumaczącego" słowne adresy serwerów na ich adresy IP w sieci komputerowej. Gdy nie znamy faktycznych adresów serwerów DNS w sieci można ustawić adres bramy.

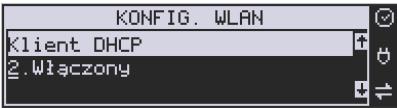

**2. Włączony** - spowoduje, że kasa będzie oczekiwać na przyznanie jej adresu IP i całej konfiguracji sieci przez serwer DHCP sieci, w której urządzenie pracuje. Opcję tę można wybrać, jeśli w sieci komputerowej jest serwer DHCP (np. w routerze). Ustawienia sieci będą przydzielane przez serwer DHCP zgodne z konfiguracją danej sieci. Opcja zalecana, gdy użytkownik nie zna faktycznych parametrów sieci komputerowej a kasa nie jest łączona z komputerem i systemem sprzedaży lub jest połączona z komputerem ale za pomocą RS232 lub USB. W przypadku połączenia za pomocą sieci LAN może się zdarzyć, że adres IP będzie przydzielany losowo a tym samym program magazynowy nie będzie w stanie połączyć się z kasą po jego zmianie.

Po wybraniu tej opcji jest możliwość określenia trybu konfigurowania **serwera DNS**

1. Ręczny – istnieje możliwość zaprogramowania adresów serwerów DNS

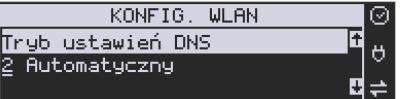

2. Automatyczny – adresy serwerów DNS zostaną pobrane z konfiguracji serwera DHCP

Po skonfigurowaniu parametrów sieci należy aktywować połączenie z internetem w opcji **[45151] Internet 2. WLAN.** Jest tam też możliwość sprawdzenia poprawności komunikacji z zaprogramowaną bramą (ping do bramy) lub innym serwerem w sieci internet (ping do adresu).

## **2.9.1.3. Modem GSM**

Do komunikacji bezprzewodowej z wykorzystaniem sieci GSM konieczny jest dodatkowy (opcjonalny) modem GSM podłączony do wewnętrznego złącza płyty głównej lub zewnętrznego portu USB kasy. Modem musi mieć aktywną i zarejestrowaną kartę SIM z dostępnym transferem danych komórkowych. Jakość komunikacji zależy od mocy sygnału GSM sieci komórkowej, której kartę zamontowano w modemie.

Aby aktywować komunikację z modemem GPRS na porcie USB należy ustawić opcję: **4511 Połączenia COM 5 (USB Modem) 4. Modem**

W większości przypadków domyślna konfiguracja modemu jest wystarczająca do uzyskania połączenia. Jeżeli jednak chcemy wprowadzić zmiany w konfiguracji modemu to przechodzimy do opcji

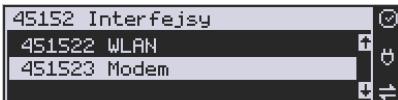

**[451523] Modem** - konfiguracji połączenia modemowego GSM. Po wybraniu tej pozycji dostępne do konfiguracji są opcje: **Zarządzanie połączeniem:**

1. **Ręczne** – ręczne nawiązywanie połączenia (na żądanie) przez użytkownika

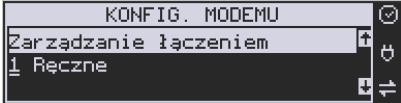

2. **Zawsze połączony** – modem zawsze będzie podtrzymywał nawiązane połączenie z siecią GSM. **Tryb zalecany przez producenta!**

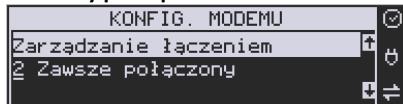

W większości przypadków domyślna konfiguracja modemu jest wystarczająca do uzyskania połączenia. W obu przypadkach można skonfigurować parametry połączenia:

• Hosta ping

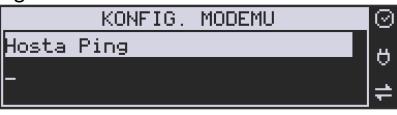

• Prędkość – wybór właściwej dla modemu prędkości komunikacji

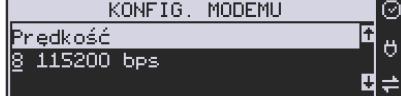

• PPP Użytkownik – nazwa użytkownika

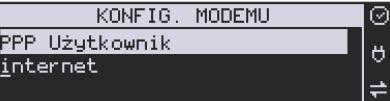

• PPP Hasło – hasło użytkownika

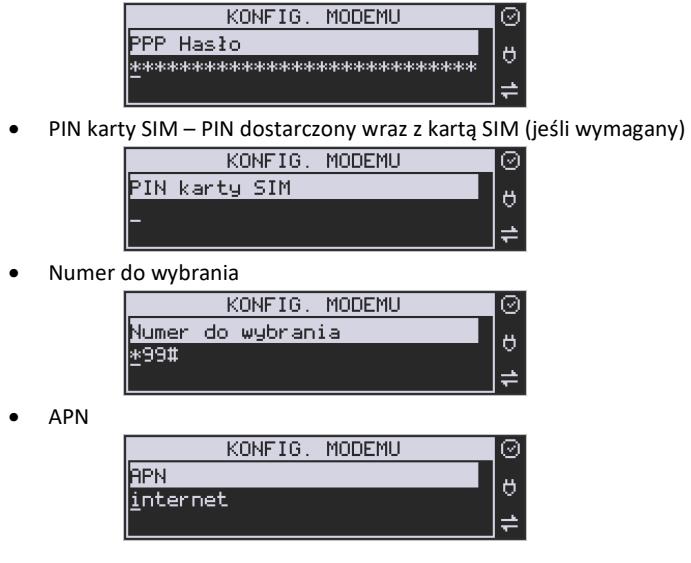

Po skonfigurowaniu parametrów sieci należy aktywować połączenie z internetem w opcji **[45151] Internet 3. GPRS.** Jest tam też możliwość sprawdzenia poprawności komunikacji z bramą (ping do bramy) lub innym serwerem w sieci internet (ping do adresu).

#### **Ustawienia modemu dla wybranych operatorów:**

#### **CYFROWY POLSAT (infrastruktura PLUS)**

APN: multi.internet Login: brak Hasło: brak Numer dostępowy: \*99# lub \*99\*\*\*1#

#### **HEYAH (infrastruktura Era)**

APN: heyah.pl lub internet Login: heyah Hasło: heyah Numer dostępowy: \*99\*\*\*1#

#### **Netia (infrastruktura – Play)**

APN: internet Login: brak Hasło: brak Numer dostępowy: \*99#

## **ORANGE**

APN: internet lub vpn (wyłączona kompresja - opcja dostępna w taryfach post-paid, opcja wymaga aktywacji u operatora)

Login: internet Hasło: internet Numer dostępowy: \*99\*\*\*1#

## **PLAY**

APN: internet Login: brak Hasło: brak Numer dostępowy: \*99\*\*\*1#

## **PLUS**

APN: www.plusgsm.pl lub internet lub plus pro.plusgsm.pl (publiczny (zewnętrzny), dynamiczny adres IP - opcja dostępna w taryfach post-paid) m2m.plusgsm.pl (publiczny (zewnętrzny), statyczny adres IP - opcja dostępna w taryfach post-paid) optimizer (pobierane dane są kompresowane, by zwiększyć szybkość; po połączeniu się z APN ustawienia na stronie www.optimizer.iplus.pl) Login: plusgsm (przy optimizer brak) Hasło: plusgsm (przy optimizer brak) Numer dostępowy: \*99\*\*\*1#

## **SAMISWOI (infrastruktura Plus)**

APN: www.plusgsm.pl Login: internet Hasło: internet Numer dostępowy: \*99\*\*\*1#

## **T-MOBILE**

APN: internet erainternet (dawniej) erainternettt (taktak) blueconnect (starter) eradata (publiczny (zewnętrzny), statyczny adres IP - opcja dostępna w taryfach post-paid dla klientów biznesowych) Login: brak Hasło: brak Numer dostępowy: \*99\*\*\*1#

Od fiskalizacji kasy Repozytorium narzuca kasie **harmonogram**, zgodnie z którym ma ona obowiązek nawiązać połączenie z CRK i przesłać do niego określone dane (pliki JPK) o sprzedaży, raportach, programowaniu, serwisowaniu drukarki, przeglądach ustawowych, wydruki niefiskalne, itp.

Częstotliwość połączenia kasy z Repozytorium (**harmonogram**) jest ustalana przez CRK dla każdej kasy osobno, zależnie od branży, wielkości i częstotliwości dokonywanej rejestracji sprzedaży/usług itp. Ani użytkownik kasy ani serwisant nie ma możliwości zmiany tego harmonogramu. Harmonogram "domyślny" i "awaryjny" wynosi 2 godziny. Oznacza to, że w przypadku nieprzesłania danych zgodnie z ustawionym harmonogramem kasa będzie ponawiać próby połączenia z Repozytorium co 2 godziny usiłując przesłać dane. Zarejestrowane w drukarce dokumenty (paragony, faktury, raporty itp.) przechowywane są w tak zwanej "**pamięci chronionej**" a jej wielkość pozwala na bardzo długą pracę (nawet 5 lat) i zapisywanie w niej kolejnych dokumentów. Drukarka nie zablokuje możliwości prowadzenia sprzedaży, jeśli nie prześle zaległych danych do CRK. Podatnik ponosi jednak odpowiedzialność karno-skarbową za brak przesyłania danych z kasy do CRK zgodnie z harmonogramem. Dlatego użytkownik musi zwracać szczególną uwagę na ewentualne komunikaty wyświetlane przez drukarkę o braku połączenia lub zaległościach przesyłania danych do CRK

Dane o sprzedaży przesyłane do CRK zawierają informacje o nazwach sprzedawanych towarów/usług, ilościach, cenach, stawkach VAT, wartości sprzedaży, ewentualnej sprzedaży opakowań zwrotnych, przyjętych oraz rozliczonych zaliczkach, formie płatności, przyjętej od klienta kwocie i wydanej reszcie, itp. Do Repozytorium nie są przesyłane dane mogące zidentyfikować klienta dokonującego zakupu.

Do CRK przesyłane są również raporty fiskalne dobowe oraz miesięczne. Do weryfikacji statusu komunikacji drukarki z Repozytorium służy opcja menu

Do weryfikacji statusu komunikacji drukarki z Repozytorium służy opcja menu *[5].Serwis [55].Repozytorium [551].Status* opisana w dalszym rozdziale niniejszej instrukcji**.**

Użytkownik drukarki może zawsze sprawdzić połączenie z repozytorium aby mieć pewność, że połączenie to jest poprawnie zestawione. Służy do tego funkcja *[5].Serwis [5.5].Repozytorium [552].Sprawdź połączenie.*

W określonych sytuacjach podatnik lub serwis mogą wymusić przesłanie danych do CRK. Np. gdy drukarka będzie poddana czynnościom serwisowym, przenoszona do innego punktu handlowego itp. Służy do tego funkcja *[5].Serwis [5.5].Repozytorium [555].Wymuś przekazanie danych.*

Urządzenia online mogą drukować pod paragonem **kod QR** zawierający dane dla Narodowej Loterii Paragonowej: numer unikatowy kasy, NIP podatnika, datę sprzedaży, numer paragonu, łączną wartość sprzedaży brutto, łączną kwotę podatku oraz formy płatności. O tym, czy kod QR ma być drukowany (bądź nie) oraz kwotę graniczną, powyżej której ma się drukować, decyduje ustawienie przesłane przez CRK. Jeśli CRK wymaga drukowania tego kodu, to użytkownik nie może tej opcji wyłączyć. Jeśli zaś CRK nie wymusza drukowania tego kodu, jednak użytkownik sam z własnej woli chce drukować ten kod pod paragonem, może opcję tę włączyć w menu *[4562] Wydruk Paragonu [6] Dodatkowy kod QR do paragonu*. Jeśli CRK włączy obowiązek drukowania tego kodu a użytkownik również sam włączy w/w opcję, to kod QR będzie się drukował dwa razy. Należy wówczas wyłączyć tę opcję.

#### **2.4. Wygląd kasy**

Na poniższym rysunku przedstawiono wygląd i ważniejsze elementy kasy MAŁA ONLINE.

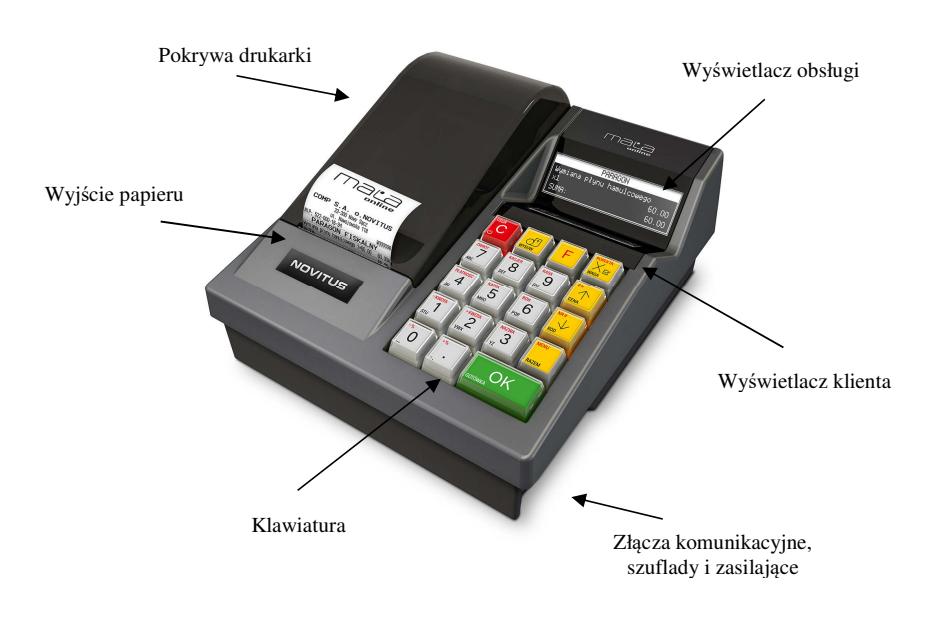

#### **2.5. Pokrywa drukarki**

Pod pokrywą znajduje się mechanizm drukujący. Aby otworzyć pokrywę mechanizmu drukującego należy chwycić ją w tylnej jej części i unieść ku górze, równocześnie odchylając do przodu.

#### **2.6. Złącza komunikacyjne i zasilające**

Kasa MAŁA ONLINE wyposażona jest w jedno złącze komunikacyjne: RS232 (COM), trzy złącza USB 2.0 oraz złącze ETH. Złączem RS232 można sterować (aktywną) szufladą na pieniądze. Złącze komunikacyjne RS232 jest typu RJ45 i służy do komunikacji kasy z urządzeniami zewnętrznymi (komputer, waga, skaner, terminal EFT, modem). Złącza USB służą do komunikacji kasy z urządzeniami zewnętrznymi (komputer, waga, skaner, terminal EFT, modem). Złącze ETH służy do podłączenia kasy do sieci komputerowej. Złącze zasilające jest typu walcowego. Na obudowie kasy naniesiono opisy poszczególnych złącz – opisy (np. PC, waga, skaner) dotyczą ustawień domyślnych kasy.

#### **2.7. Mechanizm drukujący**

W kasie MAŁA ONLINE zastosowano mechanizm drukujący termiczny:

• 48 znaków w wierszu

- prędkość druku: 10 linii tekstu / sekundę (4 cm / sekundę)
- papier termiczny, rolka szerokość: 57 mm ( $\pm$  0.3), średnica rolki 49 mm ( $\pm$  1)

#### **UWAGA!**

Przy zakupie papieru do kasy należy zażądać od dostawcy potwierdzenia, czy może on być stosowany w urządzeniach fiskalnych, a więc wydrukowane na nim dokumenty będą mogły być przechowywane przez okres wymagany prawem podatkowym. Podczas przechowywania wydruków należy stosować się ściśle do zaleceń producenta papieru.

#### **2.8. Klawiatura - funkcje klawiszy**

Wygląd klawiatury kasy MAŁA ONLINE:

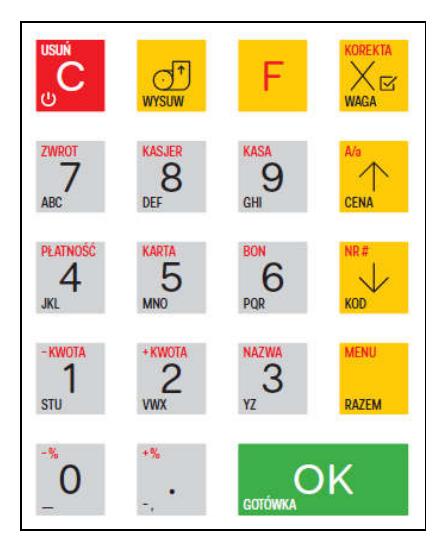

Klawiatura kasy posiada 19 klawiszy, które mają naniesiony opis informujący o ich zastosowaniu. Większość klawiszy posiada kilka funkcji, które opisane są różnymi kolorami. Funkcje opisane kolorem czarnym dostępne są po bezpośrednim naciśnięciu klawisza, funkcje opisane kolorem czerwonym, dostępne są po uprzednim jednokrotnym naciśnięciu klawisza

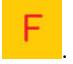

#### **Opis znaczenia klawiszy:**

 - służy do włączania i wyłączania kasy. Należy nacisnąć i przytrzymać przez ok. 2 sek. Służy również do kasowania wszelkich sytuacji błędnych. W oknach edycyjnych, które mogą mieć wiele etapów, jeśli kursor stoi na pierwszym znaku lub jesteśmy w trybie wyboru z listy klawisz ten powoduje przejście do poprzedniego etapu lub do Menu. Będąc w Menu klawisz ten powoduje cofanie się aż do początku Menu a gdy jesteśmy już na początku powoduje wyłączenie Menu i powrót do ekranu sprzedaży. W komunikatach z pytaniem służy do wybierania opcji NIE lub ANULUJ. W ekranie sprzedaży może także załączać podgląd stanu

zasilania i naładowania akumulatora. Druga funkcja tego klawisza po naciśnięciu i

 $\circ$  w ekranie sprzedaży służy do anulowania paragonu. Ta sama druga funkcja wywołana w jakimś edytorze powoduje wyczyszczenie edytora (szybkie wykasowanie wszystkich wprowadzonych znaków)

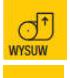

- służy do przewijania (podciągania) rolki papieru.

 - klawisz FUNKCJA umożliwiający wykonanie dodatkowych funkcji innych klawiszy. Należy nacisnąć go bezpośrednio przed klawiszem, którego drugą funkcję (opisaną na klawiszu kolorem czerwonym) chcemy wykonać.

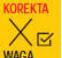

 - służy do podawania ilości dla pozycji sprzedaży paragonu, oraz do komunikacji z **WAGA** wagą - odebrania ilości z wagi. W niektórych ustawieniach klawisz ten może służyć do zaznaczania (wybierania) opcji lub wprowadzania wartości specjalnych (np. stawek VAT zwolnionej lub nieużywanej). W tych przypadkach na wyświetlaczu w prawym górnym rogu pojawia

się znak  $\Box$ , czasami wraz z krótkim opisem, do czego służy. Po wcześniejszym naciśnięciu

klawisza **służy do edycji otwartego paragonu. Wejście do edycji paragonu umożliwia** stornowanie wybranej pozycji.

**CENA**  - służy do potwierdzenia, że wpisana liczba była ceną towaru. Podczas przeglądania menu oraz okien edycyjnych służy do przechodzenia "w górę". Po wcześniejszym naciśnięciu

klawisza w w edytorach tekstowych można wybierać wielkość wprowadzanych liter (DUŻE/małe).

KOD - służy do potwierdzenia, że wpisana liczba była kodem towaru, oraz powtórnego wprowadzenia ostatniego towaru (jeśli opcje ustawień na to pozwalają). Podczas przeglądania menu oraz okien edycyjnych służy do przechodzenia "w dół". Po wcześniejszym naciśnięciu klawisza służy do zarejestrowania w trakcie paragonu dowolnego numeru (tzw. numer bez sprzedaży – numer karty kredytowej itp.) Numer ten zostanie wydrukowany pod częścią fiskalną paragonu.

RAZEM - służy do sumowania pozycji na paragonie, oraz do wyświetlania sumy za poprzedni paragon. Jeśli klawisz ten jest naciśnięty w menu powoduje przejście na sam początek menu (szybki powrót na początek menu). Klawisz ten naciskany w wieloetapowym edytorze powoduje przejście do poprzedniego etapu edytora lub wyjście z niego jak jesteśmy w pierw-

szym etapie. Po wcześniejszym naciśnieciu klawisza służy do wejścia w tryb MENU kasy. Ta druga funkcja wywołana już w otwartym menu powoduje natychmiastowe wyjście z menu. Ta druga funkcja wywołana w jakimś edytorze spowoduje, że natychmiastowo wyjdziemy z tego edytora bez zapisu zmian (szybkie wyjście z edytora, który może mieć wiele etapów).

 - służy do zakończenia paragonu z formą płatności gotówką. Służy również do akceptacji pytań wyświetlanych przez kasę (np. poprawności daty), do wchodzenia do funkcji aktualnie pokazywanej na wyświetlaczu, oraz zatwierdzania wszelkich dokonanych zmian podczas programowania. W oknach edycyjnych, które mogą mieć wiele etapów służy do zatwierdzenia wprowadzonych danych i przejścia do następnego etapu. W komunikatach

z pytaniem służy do wybierania opcji TAK. Po wcześniejszym naciśnięciu klawisza druga funkcja tego klawisza służy do zatwierdzania płatności w walucie Euro. Jeśli tą drugą funkcję naciśniemy na jakimś etapie edytora to spowoduje to natychmiastowe zamknięcie edytora z zapisem dotychczas wprowadzonych lub zmienionych danych (szybkie zatwierdzenie edytora).  $+W$ 

- znak przecinka pomiędzy całościami a częścią dziesiętną cyfry (ceny, ilości itp.). Po

wcześniejszym naciśnięciu klawisza służy do udzielania narzutu procentowego na pozycję lub na cały paragon. W celu natychmiastowego udzielenia narzutu należy wcześniej podać wartość tego narzutu. Jeśli się tego nie uczyni kasa zapyta się jak chcemy wprowadzać narzut: czy z bazy (powinna być wcześniej zaprogramowana baz obniżek/narzutów) czy ręcznie w następującym po tym edytorze.

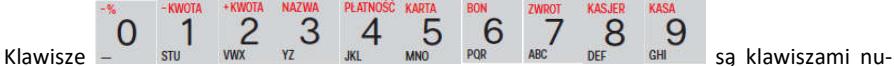

merycznymi, służą do wpisywania cen, ilości, numerów itp. podczas programowania kasy oraz podczas sprzedaży.

Dodatkowo klawisze te, mają specjalne funkcje:

 - służy do udzielania obniżki procentowej na pozycję lub na cały paragon. W celu natychmiastowego udzielenia obniżki należy wcześniej podać wartość tej obniżki. Jeśli się tego nie uczyni kasa zapyta się jak chcemy wprowadzać obniżkę: czy z bazy (powinna być wcześniej zaprogramowana baz obniżek/narzutów) czy ręcznie w następującym po tym edytorze.

1 STIL

 - służy do udzielania obniżki kwotowej na pozycję lub cały paragon. W celu natychmiastowego udzielenia obniżki należy wcześniej podać wartość tej obniżki. Jeśli się tego nie uczyni kasa zapyta się jak chcemy wprowadzać obniżkę: czy z bazy (powinna być wcześniej zaprogramowana baz obniżek/narzutów) czy ręcznie w następującym po tym edytorze.

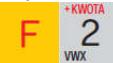

 - służy do udzielania narzutu kwotowego na pozycje lub cały paragon. W celu natychmiastowego udzielenia narzutu należy wcześniej podać wartość tego narzutu. Jeśli się tego nie uczyni kasa zapyta się jak chcemy wprowadzać narzut: czy z bazy (powinna być wcześniej zaprogramowana baz obniżek/narzutów) czy ręcznie w następującym po tym edytorze.

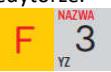

 - służy do wejścia w tryb wyszukiwania towarów po nazwie w trybie sprzedaży. Po wyświetleniu listy towarów można wprowadzać litery i cyfry a kasa stara się znaleźć pa-

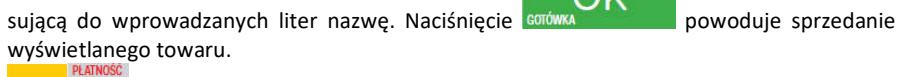

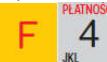

 - służy do wywołania menu wyboru formy płatności z listy: karta, czek, bon, przelew, kredyt, konto klienta, EURO, gotówka.

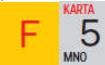

 - służy do rejestracji płatności kartą płatniczą. Kończy paragon. Jeśli do kasy podłączony jest terminal płatniczy i włączona funkcja jego obsługi, kasa po wciśnięciu tych klawiszy komunikuje się z terminalem i po dokonaniu przez niego autoryzacji płatności zakańcza paragon.

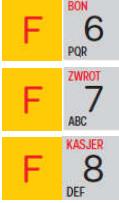

- służy do rejestracji płatności bonem towarowym (talonem). Kończy paragon.

- służy do wykonywania zwrotów opakowań w otwartym paragonie.

- służy do logowania (zmiany) kasjerów.

9 - służy do wejścia do menu wprowadzania wpłaty i wypłaty gotówki do kasy. W CHI menu tym dostępne też jest otwarcie szuflady w oraz poza paragonem.

W trybie tekstowym klawiatury (programowanie nazw, nagłówka, wyszukiwanie towaru po nazwie, itp) używamy klawiatury numerycznej z naniesionymi literami. Aby wpisać literę naciskamy klawisz, na którym widnieje ta litera. Jeśli żądana litera jest druga lub trzecia w kolejności należy dany klawisz nacisnąć tyle razy, aby ta litera została wpisana.

Na klawiszach kolejno dostępne są litery (znaki):

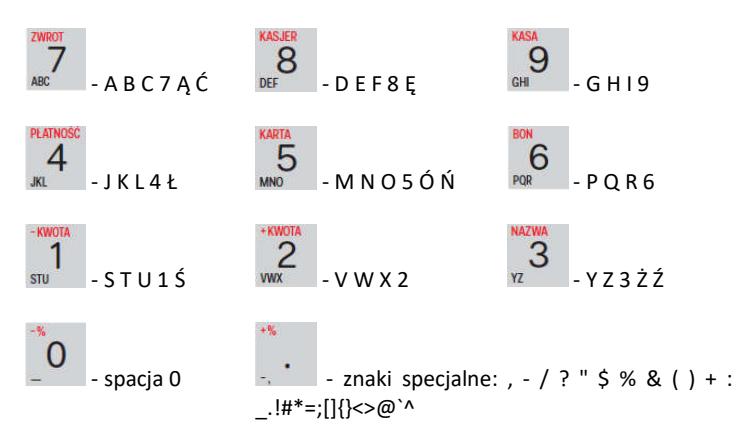

Jeśli kolejno po sobie wpisujemy litery z tego samego klawisza, należy odczekać ok. 2 sek. aż kursor przeskoczy na miejsce następnego znaku. Aby zmienić wielkość liter (DUŻE / małe)

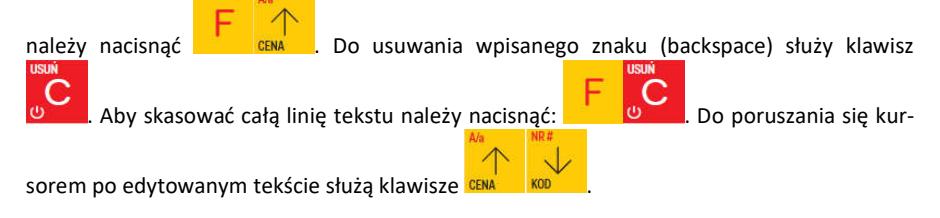

#### **2.9. Wyświetlacze**

Kasa fiskalna MAŁA ONLINE wyposażona jest w dwa wyświetlacze: jeden dla obsługi, drugi dla klienta. Są to wyświetlacze LCD 2 x 16 znaków z podświetleniem, wyświetlające cyfry i w pełni zrozumiałe dla obsługującego komunikaty tekstowe podczas sprzedaży, programowania kasy oraz wykonywania raportów.

#### **2.10. Znaki specjalne na wyświetlaczu obsługi**

Na wyświetlaczu obsługi mogą być czasami wyświetlane (na ogół w prawym górnym rogu) ekranu znaki specjalne:

- znacznik, że wciśnieto klawisz służący do wyboru drugiej funkcji klawiszy opisanej czerwonym kolorem na klawiaturze.

 $\blacksquare$  - znacznik, że można użyć klawiszy strzałek do poruszania się po pozycjach listy lub menu. Jeśli pozycje list lub menu mają przed sobą cyfry to można użyć także klawiszy numerycznych do poruszania się po tych pozycjach.

znacznik pokazywany w prawym dolnym rogu oznaczający, że dana pozycja Menu ma

podpozycje do wyboru (naciśnięcie klawisza spowoduje przejście do pod-

menu). Brak takiego znaczka w pozycji menu oznacza, że naciśnięcie spówa spowoduje już wejście do wykonywania danej funkcji.

iAla - tryb alfanumeryczny klawiatury, (w którym można wprowadzać litery). Wielkość znaku A określa wielkość wprowadzanych znaków. Zmiany wielkości liter małe/DUŻE doko-

nujemy poprzez naciśnięcie **domata i domyślnie wpisywane są małe litery.** 

- znacznik tandemu, oznacza, że dana pozycja sprzedaży ma dowiązane opakowanie.

znaczki, że klawisz WAGA pełni w danym edytorze specjalną funkcję np. zaznaczanie

opcji Tak/NIE( $\Xi/\Xi$ ), wprowadzanie wartości specjalnych (np.  $\Xi$ -Zw% stawka nieu-

żywana, zwolniona, procentowa), przejście do listy (np. lista nazw towarów, opakowań ) itp.

znaczniki wyboru (zaznaczenia) opcji TAK( $\Box$ )/NIE( $\Box$ ). Stan tych znaczników

zmieniamy klawiszem  $\frac{WAGA}{V}$ , co jest podpowiadane znacznikiem  $\Box$ . Uwaga - jeśli w liście takich opcji graficzny prostokąt jest cały wypełniony i nie da się zaznaczyć lub odznaczyć to znaczy, że opcja ta jest w tej kasie nieaktywna i jest umieszczona w kasie tylko ze względów kompatybilności numeracji opcji z innymi kasami marki Novitus.

 - znacznik stanu naładowania akumulatora (poziom wypełnienia proporcjonalny do stanu naładowania).

#### **2.11.Menu kasy**

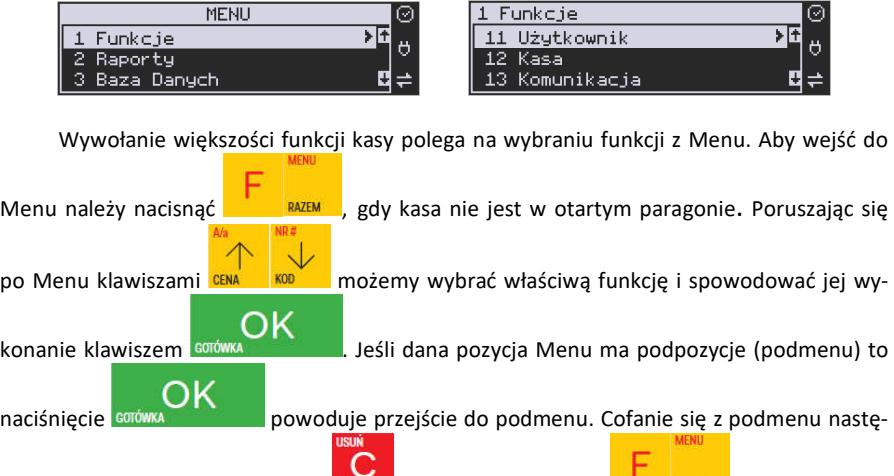

puje poprzez naciśnięcie klawisza (o jeden poziom) lub **do nacismu**, powoduje wyjście z Menu.

Każda z funkcji menu ma swój unikatowy numer tzw. skrót liczbowy. Jest on widoczny przed każdą pozycją Menu. Będąc w Menu możemy podawać kolejne cyfry skrótu, aby szybciej dojść do danej pozycji (bez użycia klawiszy strzałek). Skrót można wybrać także przed

wejściem do Menu a po jego wprowadzeniu naciśniecie klawiszy **alian w sowoduje** od razu wejście w daną pozycję Menu. Np. aby szybko wywołać funkcją Raportu Dobowego

1

powinniśmy naciskać kolejno klawisze w stubilista . RAZEM

Poniżej przedstawiono pełną strukturę funkcji Menu kasy MAŁA ONLINE:

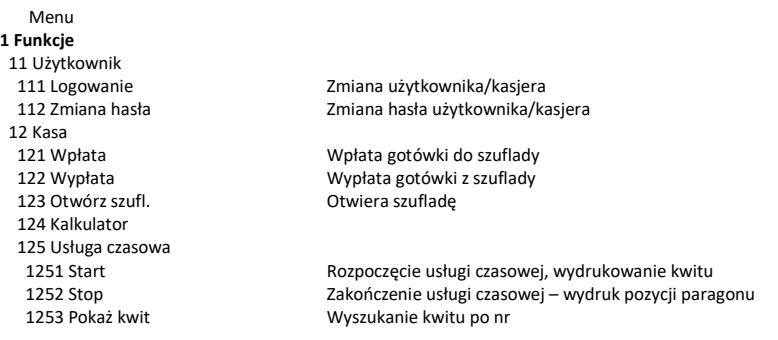

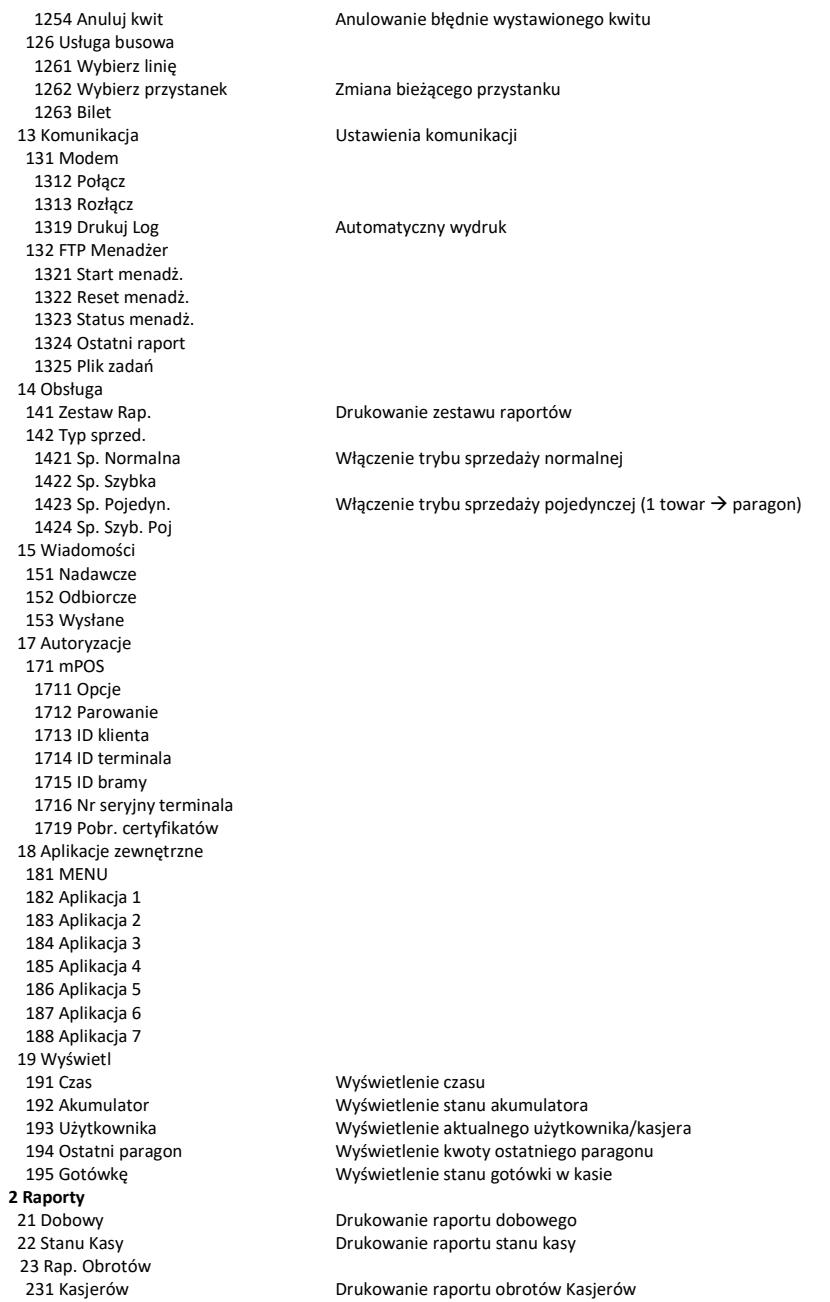

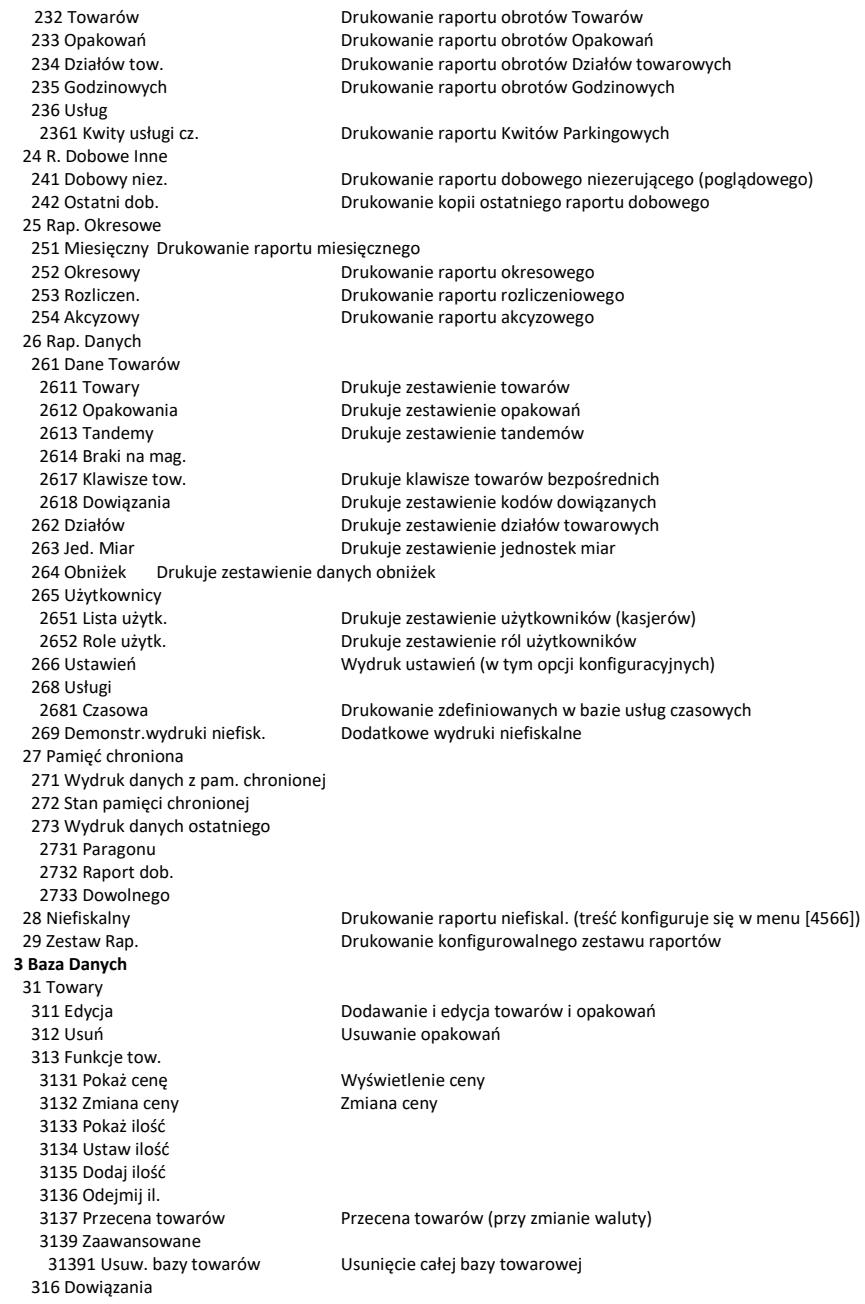

 318 Opisy towaru 319 Drukuj dane 32 Działy tow. 33 Jednostki m. 331 Edycja Edycja Jednostek Miar 34 Obniżki/Narzuty 342 Limity Edycja Limitów Obniżek 344 Karta rabat. 3441 Definicja karty 3442 Edycja obniżek 3449 Drukuj 349 Drukuj Drukuje dane Obniżek 35 Użytkownicy 36 Role użytkow. 37 Płatności 371 Edycja Edycja płatności 38 Usługi 381 Czasowa 3818 Funkcje 382 Busowe 39 Opisy wypłat **4 Ustawienia**

 3161 Edycja Edycja kodów dowiązanych 3162 Usuń Usuwanie zaprogramowanych kodów dowiązanych 3163 Usuń grupę Usuwanie grup kodów dowiązanych 3169 Drukuj Drukowanie zaprogramowanych kodów dowiązanych

 3181 Edycja pozycji Dopisanie nowej pozycji lub edycja istniejących opisów 3182 Usuń pozycję Usunięcie wskazanej pozycji opisu towaru 3183 Usuń wszystko Usunięcie wszystkich opisów 3189 Drukuj Wydruk Raportu Opisów Towarów

 3191 Towary Drukuje zestawienie Towarów 3192 Opakowania Drukuje zestawienie Opakowań 3193 Tandemy Drukuje zestawienie Tandemów 3196 Kody dowiązane Drukuje zestawienie kodów dowiązanych

 321 Edycja Edycja Działów Towarowych 329 Drukuj Drukuje zestawienie Działów Towarowych

339 Drukuj Drukuje zestawienie Jednostek Miar

 341 Edycja Edycja Tabeli Obniżek i Narzutów 343 Domyślne Edycja Obniżek Domyślnych

 351 Edycja Edycja danych użytkowników 352 Usuń Usuwanie użytkowników 353 Zmiana Hasła Zmiana hasła użytkownika 359 Drukuj Drukuje zestawienie Użytkowników

 361 Edycja Edycja Ról Użytkowników 369 Drukuj Drukuje zestawienie Ról Użytkowników

379 Drukuj Drukuj zestawienie płatności

 3811 Definicja Definiowanie usług czasowych 3812 Cenniki Definiowanie cenników czasowych 3813 Usuń Usuwanie zdefiniowanych usług czasowych

 38181 Usuń kwity Usunięcie wszystkich kwitów 3819 Drukuj Drukowanie wszystkich zdefiniowanych usług czasowych

 391 Edycja pozycji Dodanie nowego opisu lub edycja istniejącego 392 Usuń pozycję Usuwanie dowolnego opisu wypłaty 393 Usuń wszystko Usuwanie wszystkich opisów wypłat 399 Drukuj Drukowanie raportu opisów wypłat

41 Zegar Przestawienie zegara

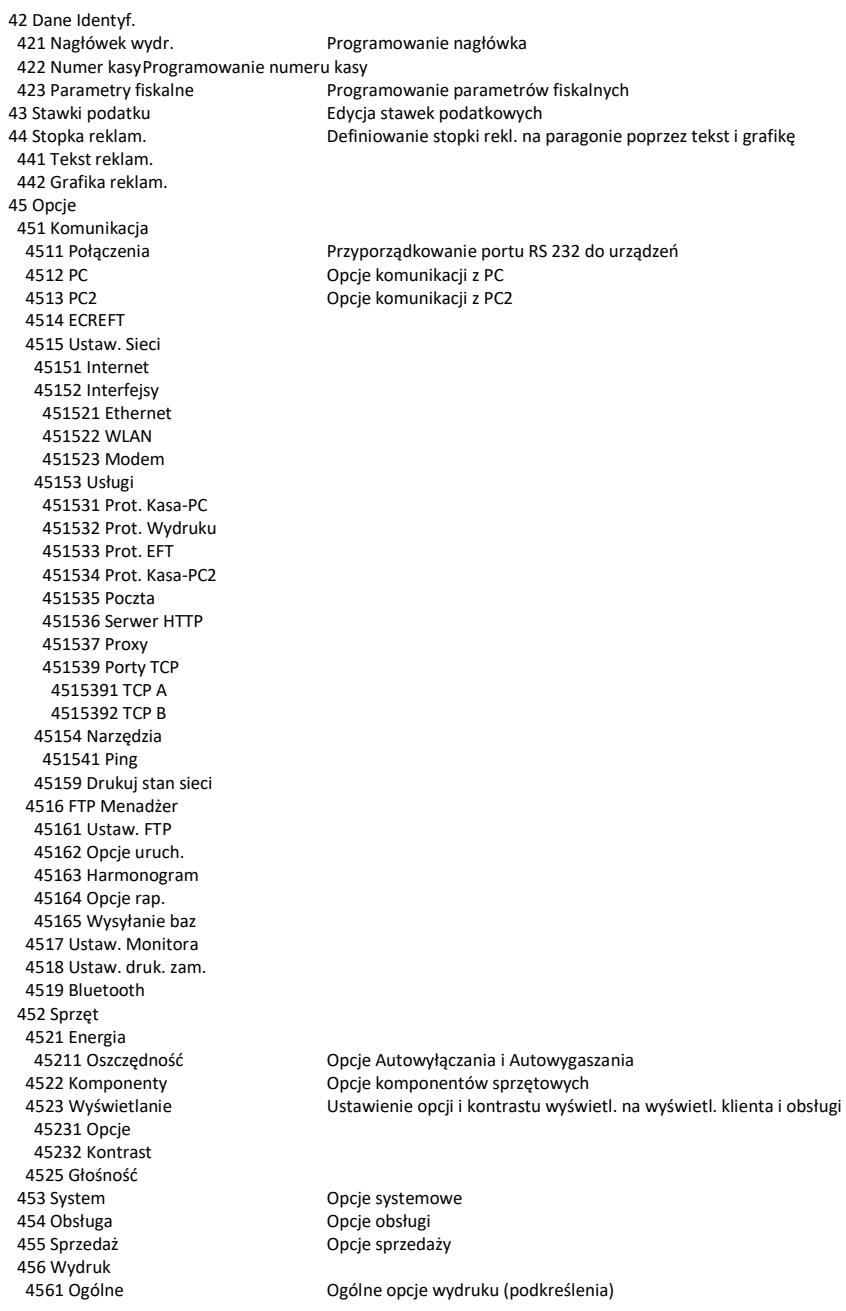

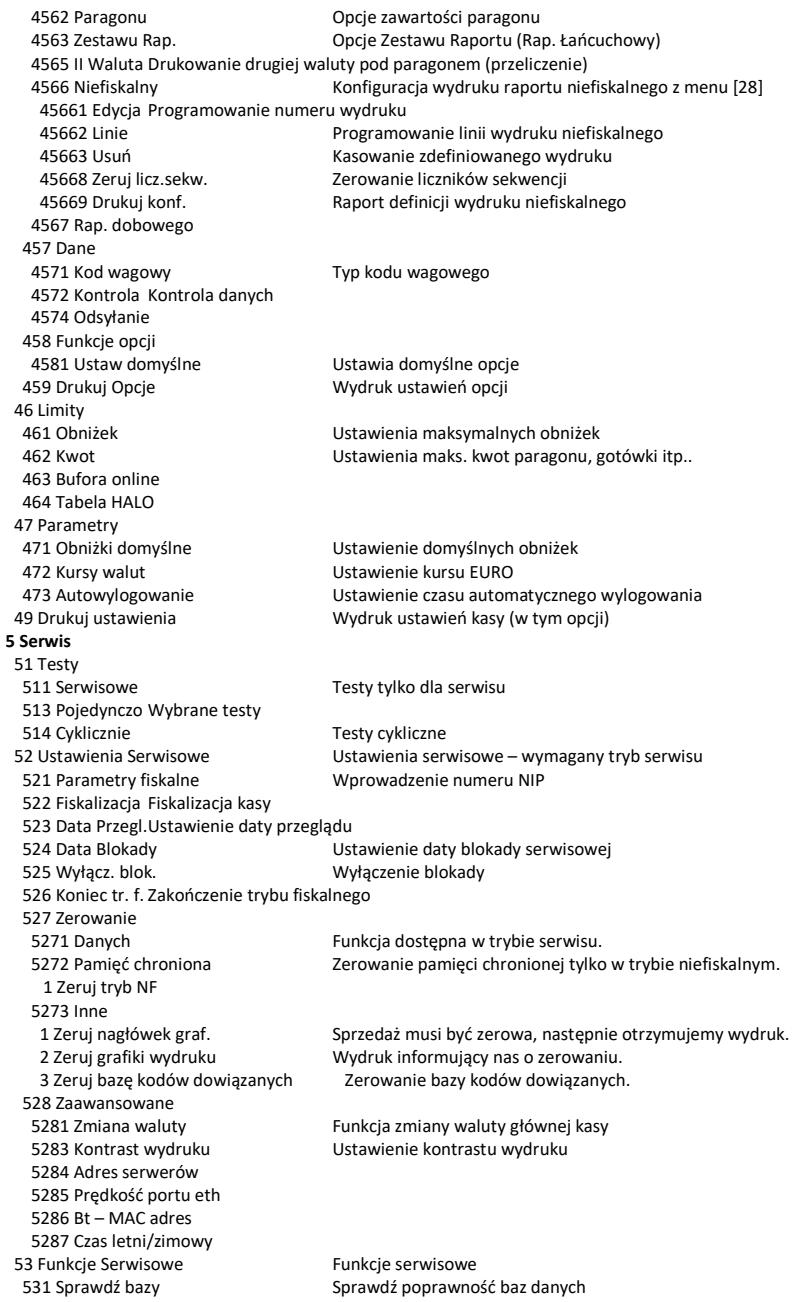

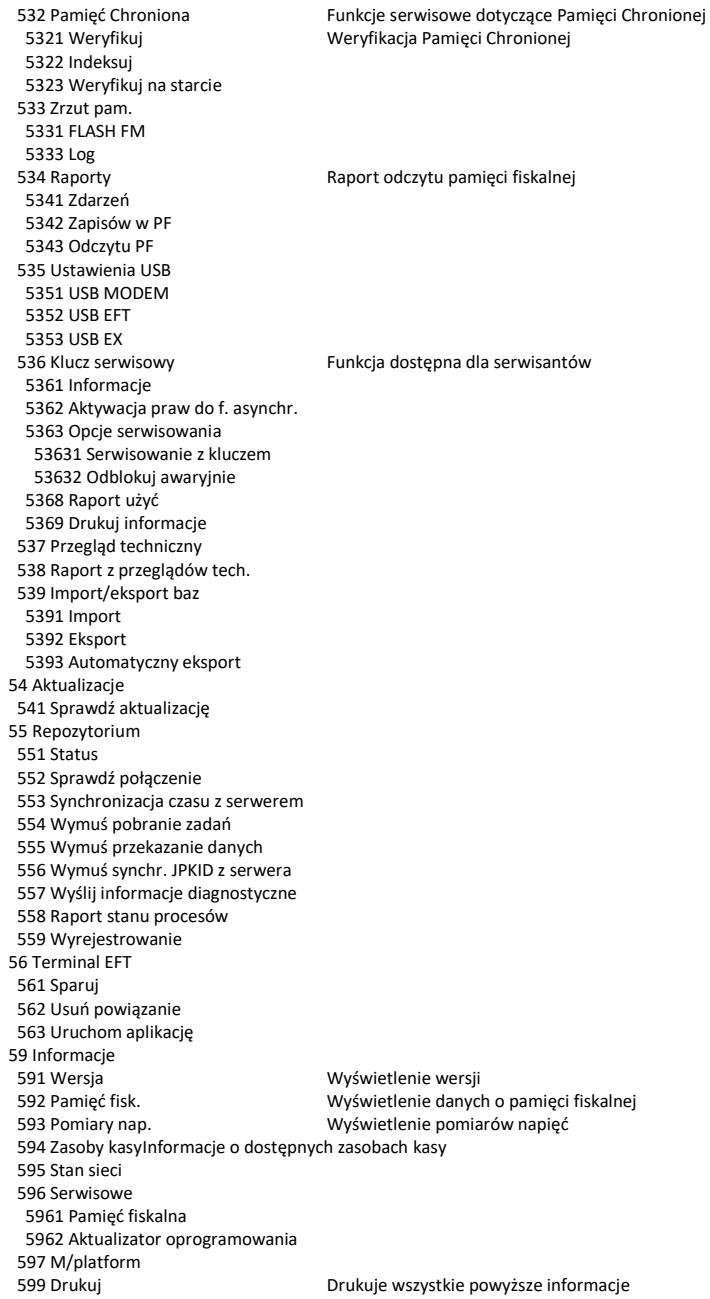
#### **9 Pomoc**

 91 Drukuj Menu 92 Drukuj Ustaw. 93 Drukuj Opcje 99 Licencje

### Struktura Menu Paragonu – menu dostępne w otwartym paragonie:

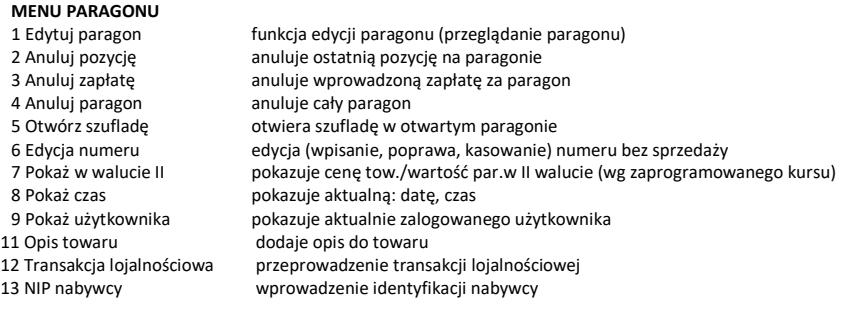

### **3. URUCHAMIANIE KASY MAŁA ONLINE**

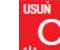

Po naciśnieciu klawisza **browa** i przytrzymaniu przez ok. 2 sekundy kasa uruchomi się wykonując wewnętrzne testy systemowe informując użytkownika o tym. Następnie kasa przejdzie do trybu sprzedaży. Gdy kasa jest zasilana z baterii wewnętrznej, ze względu na oszczędność energii akumulatora, po okresie bezczynności kasa automatycznie:

- 1) Wygasi wyświetlacze po określonym w opcjach czasie autowygaszania.
- 2) Wejdzie w stan uśpienia po ustawionym czasie. Wybudzenie może nastąpić

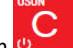

- poprzez dowolny klawisz lub tylko klawiszem
- 3) Wyłączy się po ustawionym w opcjach czasie autowyłączenia.

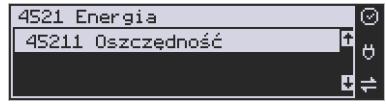

W opcji **[45211] Oszczędność** jest możliwość ustawienia w/w czasów, po którym wygasi się wyświetlacz (autowygaszanie), uśpienie, wybudzenie lub kasa samoczynnie się wyłączy (autowyłączanie), gdy będzie nieużywana, a także domyślne wyłączenie.

Aby wyłączyć kasę, należy nacisnąć i przytrzymać przez ok. 2 sekundy klawisz . **IIWAGA!** 

W sytuacjach awaryjnych należy skorzystać z całkowitego (hardware'owego) wyłączenia

kasy, polega ono na naciśnieciu i przytrzymaniu klawisza **był przez 4 sekundy. Jeśli to nie** pomoże i kasa nadal się nie wyłączy konieczne może być odpięcie akumulatora i jeśli problem będzie się powtarzał to wezwanie serwisu.

### **3.1. Podłączanie i konfiguracja czytnika kodów kreskowych.**

Kasa MAŁA ONLINE może współpracować z czytnikiem kodów kreskowych (skanerem). Doboru oraz konfiguracji czytnika powinien dokonać uprawniony serwisant. Do podłączenia kasy z komputerem niezbędny jest specjalny przewód połączeniowy. Podłączać skaner do kasy należy tylko przy wyłączonym zasilaniu kasy.

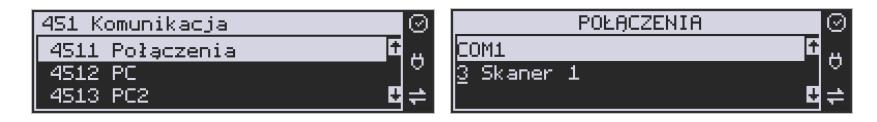

W funkcji **[4511] Połączenia** jest możliwość wyboru urządzenia współpracującego na porcie RS232. Należy na właściwym porcie ustawić urządzenie współpracujące **Skaner**.

38

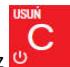

Jeśli identyfikacja towarów odbywać się będzie za pomocą skanera, należy zwrócić uwagę na ustawienie opcji kontroli kodu EAN

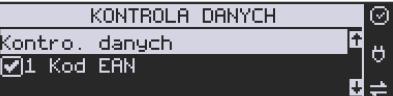

w Opcjach Kontroli Danych **[4572],** 

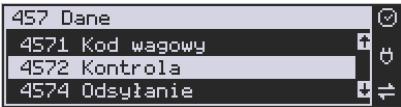

jak również typ kodu wagowego ustawianego funkcją **[4571] Kod wagowy**.

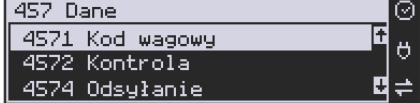

 $\overline{\phantom{a}}$ 

### **3.2. Podłączanie wagi**

Kasa może współpracować z elektroniczną wagą sklepową. Wagę można podłączyć do portu COM. Do podłączenia wagi z kasą niezbędny jest specjalny przewód połączeniowy (do danego typu wagi). Doboru wagi powinien dokonać uprawniony serwisant.

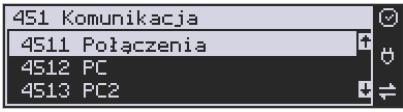

W funkcji **[4511] Połączenia** jest możliwość wyboru urządzenia współpracującego. Należy na właściwym porcie (portach) COM ustawić urządzenie WAGA.

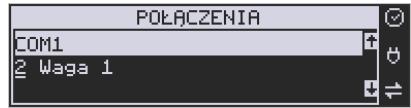

#### **3.3. Podłączanie komputera**

Kasa MAŁA ONLINE posiada możliwość współpracy z komputerem. Do podłączenia kasy z komputerem niezbędny jest specjalny przewód połączeniowy. Należy pamiętać o ustawieniu w opcji **[4511] Połączenia** na Komputer PC na porcie COM1.

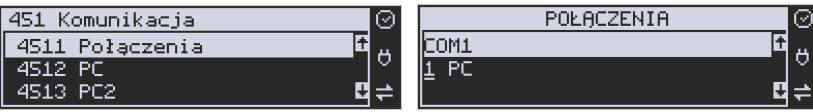

W opcjach komunikacji **[4512] PC** należy ustawić właściwą prędkość transmisji – taką samą jak w komputerze.

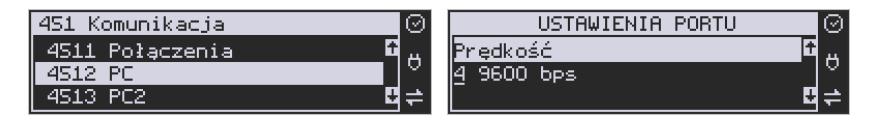

### **3.4. Podłączenie i współpraca z terminalem płatniczym EFT**

Do kasy MAŁA ONLINE można podłączyć terminal płatniczy EFT. Terminal ten realizuje płatności kartami płatniczymi. Preferowanymi urządzeniami są terminale oferowane przez NOVITUS, współpracujący z Centrum Rozliczeniowym. Dzięki połączeniu kasy z terminalem zakończenie paragonu przy płatności kartą płatniczą powoduje skomunikowanie się kasy z terminalem. Przesyłana jest od razu do niego informacja z kwotą do zapłaty (wyeliminowana możliwość pomyłki przy przepisywaniu kwoty z paragonu do terminala oraz przyspieszona sama transakcja). Dalszy sposób obsługi terminala znajdzie Użytkownik w Instrukcji Obsługi terminala. Po pozytywnie zakończonej płatności, terminal przesyła do kasy potwierdzenie, co automatycznie kończy paragon. Podłączenia terminala do kasy powinien dokonać uprawniony serwisant, posiadający uprawnienia na serwisowanie kas oraz terminali płatniczych. Podłączenia należy dokonać przy wyłączeniu zasilania tak kasy, jak i terminala płatniczego. Do podłączenia służą porty COM w prawej ściance kasy. Po podłączeniu terminala konieczne jest ustawienie urządzenia współpracującego na EFT funkcją **[4511] Połączenia** na wybranym porcie COM.

#### **3.5. Podłączanie szuflady**

Do kasy MAŁA ONLINE jest możliwość podłączenia kasety na pieniądze (szuflady). Może to być jedynie tzw. szuflada aktywna. Doboru szuflady oraz pierwszego podłączenia powinien dokonać uprawniony serwisant. Szufladę podłącza się do właściwego portu COM. W ofercie producenta kasy dostępne są specjalne szuflady dedykowane dla tej kasy. Po podłączeniu szuflady konieczne jest włączenie odpowiedniej funkcji w menu kasy:

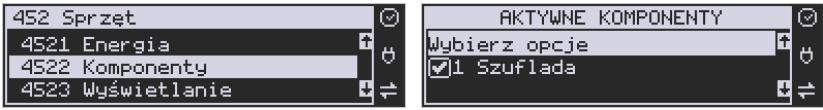

### **3.6. Wymiana papieru**

W wyposażeniu dostarczanym wraz z kasą MAŁA ONLINE znajdują się dwie rolki papieru, który przed rozpoczęciem pracy należy w odpowiedni sposób założyć. Z uwagi na to, iż czynność wymiany papieru jest jedną z najczęstszych operacji wykonywanych podczas obsługi kasy, która wykonana niedokładnie może być przyczyną nieprawidłowej pracy urządzenia, wskazane jest, aby użytkownik dokładnie zapoznał się ze sposobem zakładania nowych rolek papieru. Papier w kasie fiskalnej zużywany jest całkowicie, zbliżanie się do końca rolki papieru sygnalizowane jest kolorowym paskiem na papierze, natomiast jego koniec sygnalizowany jest komunikatem: *BRAK PAPIERU* na wyświetlaczu obsługi.

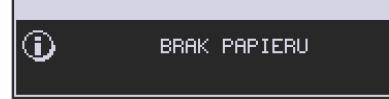

W celu wymiany papieru na nowy należy:

- □ podnieść pokrywę komory mechanizmów drukujących chwytając ją w tylnej części i unosząc do góry – pokrywa w przedniej części posiada zaczepy
- □ pociągnąć za zatrzask pokrywy mechanizmu drukującego i podnieść pokrywę;

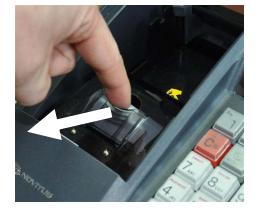

- □ wyciągnąć resztki papieru i usunąć z łoża drukarki pozostałe po starym papierze gilzę (nałożoną na plastikową oś papieru);
- □ przygotować nową rolkę poprzez odwinięcie kilku/kilkunastu centymetrów papieru, (**uwaga na ewentualne pozostałości po kleju, aby po założeniu nie zabrudzić nim głowicy drukarki**)
- □ nałożyć nową rolkę papieru na plastikową oś, włożyć do zasobnika papieru;

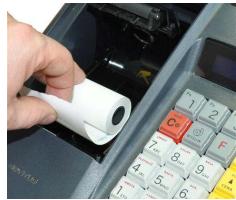

- wyciągnąć kilka centymetrów papieru poza mechanizm drukujący, zatrzasnąć pokrywkę mechanizmu drukującego;

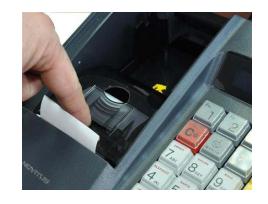

- zamknąć pokrywę komory mechanizmów drukujących wyprowadzając taśmę papieru na zewnątrz;

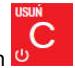

□ skasować komunikat *BRAK PAPIERU* przyciskiem

### **UWAGA:**

Podczas wymiany papieru należy zwrócić uwagę na stan mechanizmu drukującego: jego sprawność, czy nie jest zanieczyszczony pyłem z papieru. Podczas każdorazowej wymiany papieru należy oczyścić mechanizm drukujący z pyłu za pomocą delikatnego pędzelka czy szczotki, lub przedmuchać sprężonym powietrzem!

# **4. [1] FUNKCJE**

W tym trybie menu użytkownik ma do wyboru funkcje dotyczące m.in. logowania użytkownika, operacji kasowych, sterowania trybem sprzedaży i wyświetlania różnych informacji. Zostały one opisane w następnych podrozdziałach.

## **4.1. [11] Użytkownik**

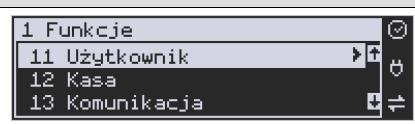

W tej pozycji menu kasy jest możliwość zalogowania właściwego użytkownika, który będzie prowadził sprzedaż na kasie. Na konto tego użytkownika (kasjera) zaliczone zostaną wszelkie obroty (sprzedaż, rozliczenie środków płatniczych itp.), jakie będą wykonywane na kasie do chwili zalogowania innego kasjera.

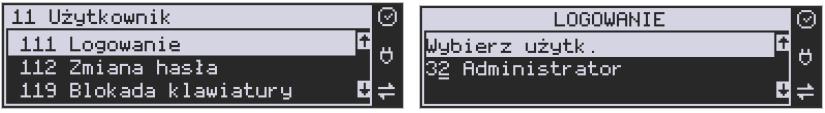

# **[111] Logowanie** – po naciśnięciu **sudowanie z literaturu i literaturu kasiera (poprzez**

wpisanie jego numeru, lub wyboru z listy), lub dodanie nowego użytkownika, jeśli użytkownik nie został zaprogramowany. Po wyborze użytkownika kasa zażąda wprowadzenia hasła, jakie zostało dla niego zaprogramowane.

OK

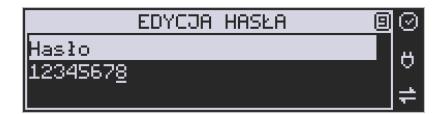

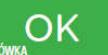

**[112] Zmiana hasła** – po naciśnięciu **sorówka interest interest industrial and zalo-**

gowanego użytkownika.

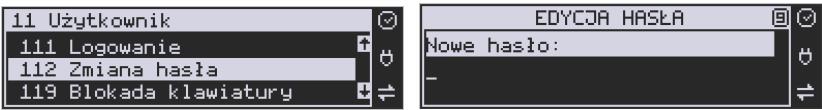

Aby sprawdzić, jaki użytkownik jest aktualnie zalogowany można użyć funkcji **[193] Wyświetl Użytkownika**.

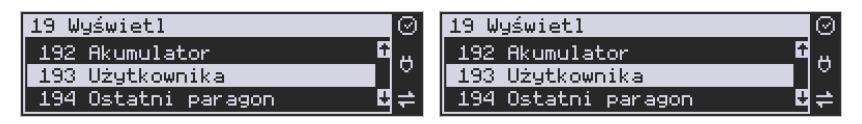

### **4.2. [12] Kasa**

W menu **[12] Kasa** użytkownik ma możliwość dokonania wpłaty oraz wypłaty z kasy.

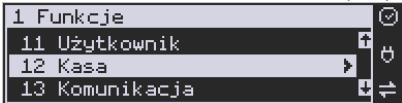

**[121] Wpłata** – po wejściu do tej pozycji menu pokazuje się okno dialogowe do wpisania wartości wpłaty. Po wpisaniu za pomocą klawiszy numerycznych wartości wpłaty zatwier-

dzamy ją klawiszem corów

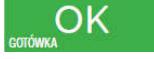

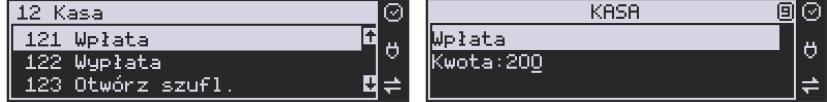

Kasa drukuje potwierdzenie dokonania (zarejestrowania) wpłaty do kasy. Kwota ta będzie widoczna w raporcie stanu kasy oraz raporcie kasjera, który był zalogowany w chwili dokonywania wpłaty.

**[122] Wypłata** – jak wyżej, tylko wpisywana wartość jest wypłatą z kasy.

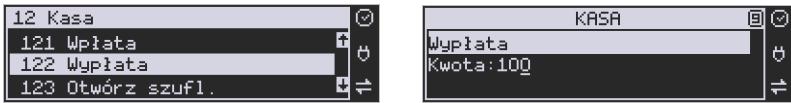

Następnie urządzenie prosi o podanie opisu wypłaty. Jeśli nie chcemy, aby na pokwitowaniu wypłaty był drukowany opis, wybieramy opcję *(brak).* 

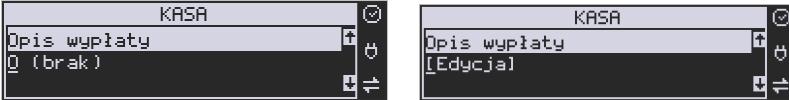

Jeśli jednak opis ma się pojawić na pokwitowaniu, to należy wybrać odpowiedni opis z bazy:

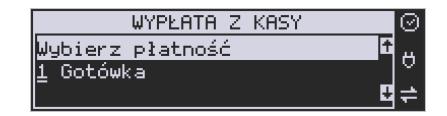

lub wpisać własny przy pomocy opcji *[Edycja].* 

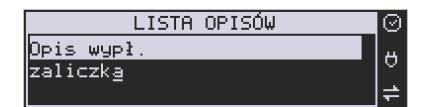

W kolejnym kroku należy wskazać sposób wypłaty (jeśli w menu *37 Płatności* zostały ustawione opcje *3 Dozwolone wypłaty*).

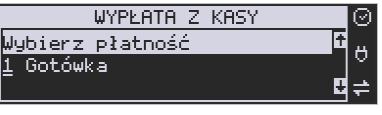

OK Po wybraniu właściwej opcji i naciśnięciu klawisza **Borówka z postanie wydrukowane** pokwitowanie wypłaty.

**[123] Otwórz szufladę** – polecenie otwarcia szuflady bez konieczności wprowadzania kwoty wpłaty lub wypłaty.

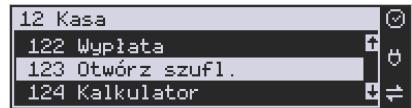

Uwaga! Jeśli na kasie zaprogramowany jest kurs Euro (ustawienie **[472] Kurs Euro**) kasa będzie pytała o walutę podawanych kwot.

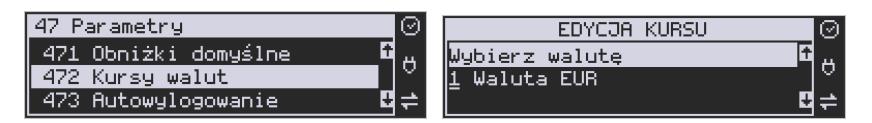

### **4.3. [124] Kalkulator**

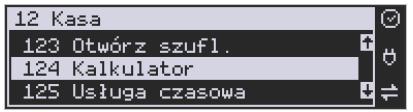

Wbudowany kalkulator umożliwia wykonywanie podstawowych działań matematycznych: dodawania, odejmowania, mnożenia i dzielenia.

Zasada działania kalkulatora jest taka, że każdy wprowadzony element działania (liczba lub

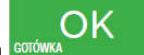

znak) zatwierdzamy klawiszem **egrówka . Operatory działania wybieramy za pomocą** 

klawiszy **CENA** 

Dla przykładu zilustrujmy proste działanie mnożenia: *2\*3*

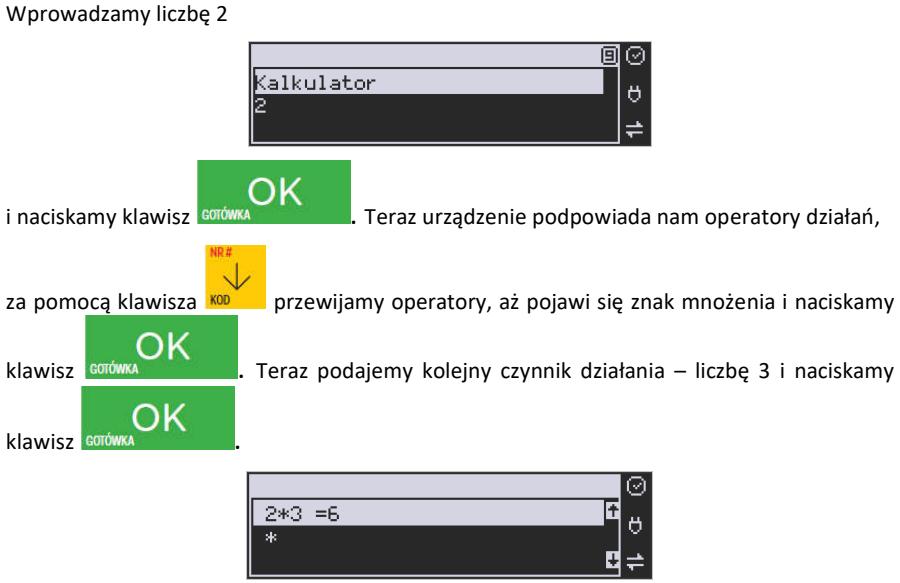

W kolejnym oknie pojawia się wynik naszego działania. Możemy wykonywać kolejne opera-

cje lub wyjść z kalkulatora naciskając klawisz .

#### **Ograniczenia kalkulatora**

Można wykonywać działania, których wynik będzie stanowić liczba składająca się maksymalnie z siedmiu cyfr. Jeśli zostanie przekroczona ta liczba, może pojawić się wynik jak na rysunku:

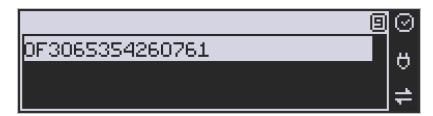

Litery OF poprzedzające wynik oznaczają, że liczba przekroczyła limit znaków. Po naciśnięciu

klawisza **sorówka klawier wynik zostanie wyzerowany**.

**4.4. [125] Usługa czasowa** 

**[1251] Start** - rozpoczęcie usługi czasowej, możliwość wydrukowania kwitu.

**[1252] Stop** - zakończenie usługi czasowej, wydruk pozycji paragonu.

**[1253] Pokaż kwit** - wyszukanie kwitu po numerze.

**[1254] Anuluj kwit** - anulowanie błędnie wystawionego kwitu.

#### **4.5. [126] Usługa busowa**

Usługi busowe są programowane z komputera z programu serwisowego.

**[1261] Wybierz linię -** funkcja umożliwia wybranie bieżącej linii, zgodnie z którą będzie można wybierać przystanki podczas sprzedaży.

**[1262] Wybierz przystanek** – opcja umożliwia zmianę bieżącego przystanku.

**[1263] Bilet -** funkcja umożliwia wystawienie potwierdzenia sprzedaży przejazdu zgodnie z wybraną linią/przystankiem początkowym i końcowym. Przystanek końcowy powinien być przynajmniej przystankiem kolejnym po przystanku początkowym na linii.

Aby było możliwe używanie funkcji należy wykonać programowanie parametrów konfiguracyjnych z programu serwisowego oraz ustawić tryb na urządzeniu:

#### **[455] 22 Tryb busowy.**

#### **4.6. [13] Komunikacja**

W menu **[13] KOMUNIKACJA** użytkownik ma możliwość szybkiego przełączania i sterowania (w przypadku modemu) funkcji związanych z komunikacją kasy z komputerem (PC) lub modemem.

**[131] Modem** – po wejściu do tej pozycji pokazuje się menu niższego rzędu, a w nim:

**[1312] Połącz** – funkcja służy do wybrania numeru i nawiązania połączenia ze zdalnym komputerem, który może przesyłać lub odbierać dane z kasy. Sekwencję wybierania numeru edytujemy także w opcji **[4514] Opcje Modemu.**

**[1313] Rozłącz** – funkcja rozłączenia połączenia modemowego.

 **[132] FTP Menadżer** – konfigurację FTP menadżera należy przeprowadzić korzystając z dialogu **[4516] FTP Menadżer**. Po wejściu w funkcję **[132]** możliwe jest z kolei skorzystanie z następujących funkcji:

**[1321] Start menadż. –** start menadżera wywołany ręcznie (mendżer FTP musi być aktywny – musi być zaznaczona opcja "aktywny" w menu [45162]).

**[1322] Reset menadż. –** natychmiastowe zatrzymanie działania FTP menadżera.

**[1323] Status menadż. –** wyświetla status działania menadżera FTP.

**[1324] Ostatni raport –** drukuje ostatnio wykonany raport menadżera FTP.

**[1325] Plik zadań** – pokazuje na wyświetlaczu obsługi nazwę spodziewanego pliku zadań, którego próbę pobrania wykona menadżer FTP przy najbliższej sesji.

### **4.7. [14] Obsługa**

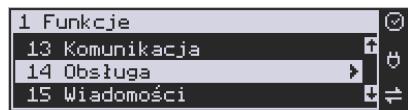

W menu **[14] Obsługa** mamy możliwość wybrania następujących funkcji:

#### 1) Zestaw Raportów

2) Typ Sprzedaży

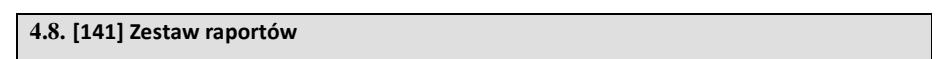

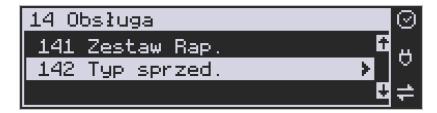

W funkcji tej kasjer, który nie ma dostępu do pełnego menu (został mu on ograniczony) może wydrukować Zestaw Raportów (zdefiniowany w opcjach **[4563] Zestaw Raportów**).

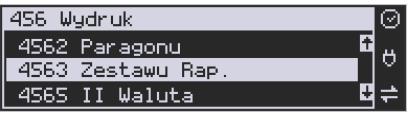

#### **4.9. [142]Typ Obsługi Sprzedaży**

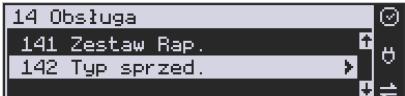

W menu tym możemy wybrać jeden z trzech możliwych trybów prowadzenia sprzedaży na kasie:

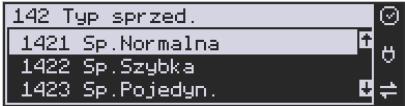

1) **[1421] Sprzedaż Normalna** – standardowy tryb sprzedaży, który umożliwia pełną funkcjonalność obsługi sprzedaży. Tryb ten można także złączyć poprzez wybranie sekwencji  $+ 96$ 

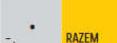

.

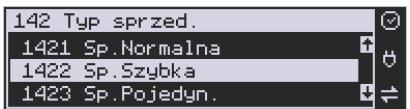

2) **[1422] Sprzedaż Szybka** – specjalny tryb sprzedaży, w którym naciśnięcie klawiszy numerycznych od 0-9 powoduje sprzedaż towarów o kodach od 0 do 9. Tryb ten można także  $+$ <sup>0</sup>

złączyć poprzez wybranie sekwencji .

 $+$  %

 $+9$ 

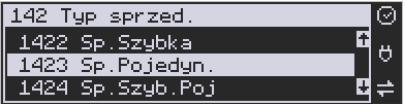

3) **[1423] Sprzedaż Pojedyncza** - specjalny tryb sprzedaży, w którym sprzedaż jednego towaru powoduje natychmiastowe zakończenie paragonu. Tryb ten można także złączyć poprzez

wybranie sekwencji . . . . . . . . . . **RAZEM** 

 $+ N_{\alpha}$ 

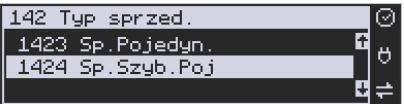

4) **[1424] Sprzedaż Szybka Pojedyncza** - specjalny tryb sprzedaży, w którym naciśnięcie klawiszy numerycznych od 0-9 powoduje sprzedaż towarów o kodach od 0 do 9 oraz natychmiastowe zakończenie paragonu. Tryb ten można także złączyć poprzez wybranie se-

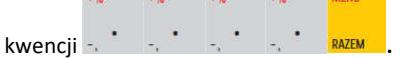

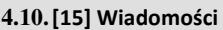

Funkcja **[15] Wiadomości** umożliwia utrzymanie kontaktu kasjera z menadżerem/kierownikiem placówki, poprzez wysyłanie do siebie krótkich wiadomości tekstowych.

**[151] Nadawcze –** dzięki tej funkcji kasjer może wpisać, lub edytować już uzupełnione wiadomości, które następnie mogą być odebrane przez menadżera/kierownika placówki. Po wybraniu tej pozycji menu operator kasy będzie musiał wybrać wolne miejsce z listy w celu dodania nowej wiadomości, bądź wybranie już istniejącej wiadomości w celu jej edycji.

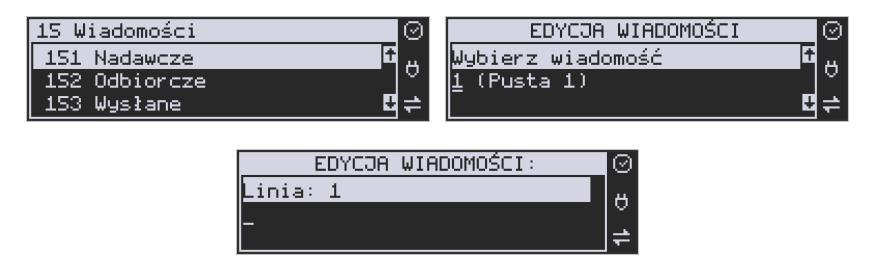

Wpisywanie wiadomości polega na wypełnieniu czterech linii, z której każda może pomieścić

40 znaków. Chęć zakończenia każdej linii należy zaakceptować klawiszem  $\overline{\text{cm}}$  CK

Edycję można zaakceptować w każdej chwili naciskając sekwencję klawiszy

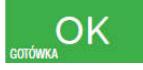

.

**[152] Odbiorcze –** w menu tym znajdują się wiadomości, które zostały wysłane do kasjera przez menadżera/kierownika placówki. Odczyt wiadomości polega na wybraniu z listy odpowiedniej wiadomości.

Po wykonaniu tej czynności operator kasy będzie w stanie sprawdzić datę otrzymania wiadomości oraz odczytać jej treść. Treść wiadomości wyświetlana jest w 4 liniach każ-

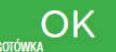

da po 40 znaków. Przejście do następnej linii odbywa się klawiszem  $\overline{\text{c}^{\text{sc}^{\text{conv}}\mathbf{M}}}$ 

**[153] Wysłane –** w menu tym znajdują się wiadomości, które zostały wysłane przez kasjera lub przez menadżera/kierownikiem placówki. Odczyt wiadomości polega na wybraniu z listy odpowiedniej wiadomości. Po wykonaniu tej czynności operator kasy będzie w stanie sprawdzić datę wysłania wiadomości oraz odczytać jej treść. Treść wiadomości wyświetlana jest w 4 liniach każda po 40 znaków. Przejście do następnej linii odbywa

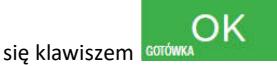

### **4.11. [17] Autoryzacje**

Funkcja **[171] mPOS** umożliwia współpracę kasy z terminalem mobilnym (mPOS). Jest to nowoczesne rozwiązanie do bezpiecznej realizacji płatności elektronicznych w pełni zintegrowane z kasą. Dzięki niemu wyeliminowano połączenia kablowe pomiędzy kasą a terminalem, zautomatyzowano proces płatności oraz zminimalizowano możliwość pomyłek kasjera.

[1711] Opcje – zaznaczenie opcji "Aktywny" powoduje przekierowanie autoryzacji płatności kartą do terminala mPOS. Przekierowanie ma najwyższy priorytet, tzn. jeżeli ustawiono inne sposoby autoryzacji płatności kartą (np. ECREFT) to autoryzacja odbędzie się przez mPOS.

**[1712] Parowanie –** parowanie terminala mPOS z kasą. Po uruchomieniu tej opcji wykonywane jest skanowanie otoczenia Bluetooth i pokazywana jest lista znalezionych urządzeń. Należy wybrać urządzenie terminala i zatwierdzić. Pokazany zostanie PIN kod, należy sprawdzić czy terminal pokazuje taki sam PIN i jeżeli tak, to zatwierdzić go na terminalu.

**[1713] ID klienta –** ustawienie identyfikatora klienta do autoryzacji.

**[1714] ID terminala –** ustawienie identyfikatora terminala do autoryzacji.

**[1715] ID bramy –** ustawienie identyfikatora bramy do autoryzacji / pobrania konfiguracji.

**[1716] Nr seryjny terminala –** ustawienie numeru seryjnego terminala.

**[1719] Pobr. certyfikatów** – pobranie certyfikatów kryptograficznych i konfiguracji terminala. Należy zrobić to zaraz po sparowaniu nowego terminala z kasą. Przed pobraniem certyfikatów należy ustawić wszystkie parametry terminala (ID klienta, ID terminala, ID bramy, nr seryjny).

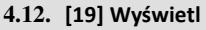

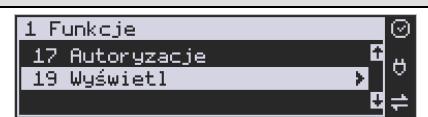

Funkcja **[19] Wyświetl** umożliwia wyświetlenie na wyświetlaczu (bez wydruku) takich danych, jak:

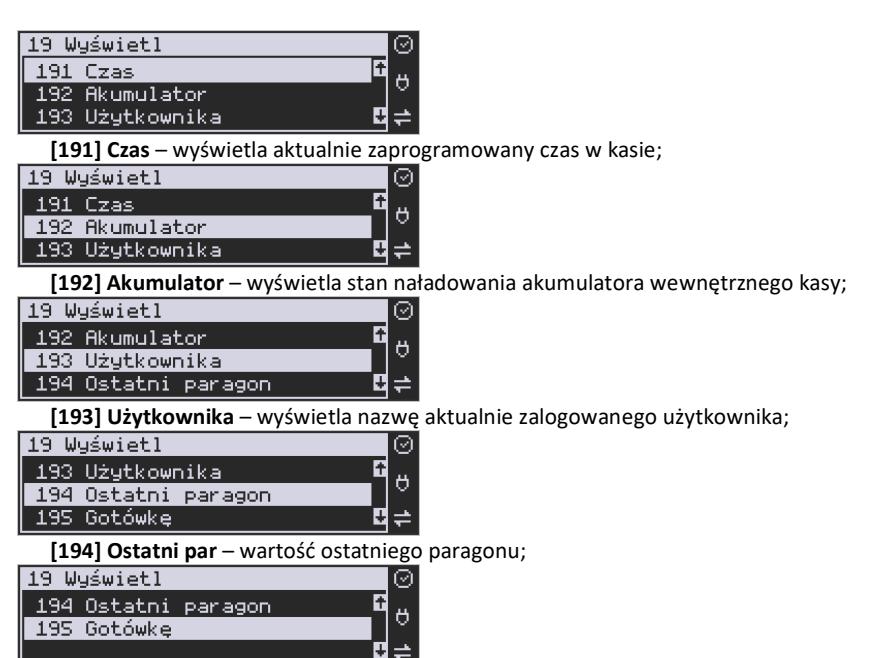

**[195] Gotówkę** – stan gotówki w kasie;

OK

# **5. [2] RAPORTY**

### **5.1. [21] Raport Dobowy**

**Raport dobowy jest najważniejszym raportem, jaki każdy użytkownik zobowiązany jest wykonać codziennie po zakończeniu sprzedaży jako zerujący.** Podczas wykonywania tego raportu następuje zapis do pamięci fiskalnej obrotu z całego dnia (od ostatniego raportu dobowego zerującego) z uwzględnieniem rozdziału kwot podatku na poszczególne stawki PTU, daty i godziny wykonania raportu, ilości wystawionych paragonów fiskalnych, ilości i wartości anulowanych paragonów. Wydruk tego raportu oznaczony jest numerem unikatowym kasy i logo fiskalnym: stylizowanym z literek PL. **Wydruk ten należy starannie przechowywać – służy jako rozliczenie podatków z Urzędem Skarbowym.** 

Kolejność operacji podczas wykonywania raportu dobowego:

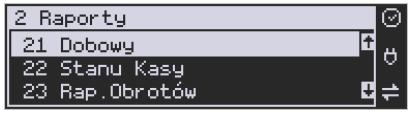

OK Po wejściu do funkcji **[21] R.Dobowy** i zatwierdzeniu klawiszem **katalistnica i wy-** kasa wyświetli komunikat: *Czy drukować raport dobowy?*

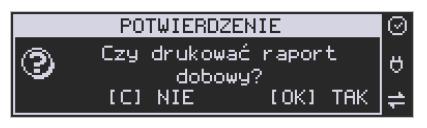

Klawiszem W można zrezygnować z wykonania funkcji, klawiszem **corówka z po-z**potwierdzamy wykonanie funkcji. Kolejnym pytaniem będzie pytanie o poprawność daty:

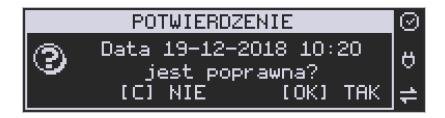

**Należy bezwzględnie skontrolować, czy wyświetlana przez kasę data jest zgodna z rzeczywistą, gdyż zatwierdzenie raportu dobowego z niewłaściwą datą doprowadzi do uszkodzenia pamięci fiskalnej kasy i konieczności jej wymiany na nową na koszt podatnika!!!** 

Jeżeli wyświetlana data jest poprawna, zatwierdzamy klawiszem i raport dobowy zostanie wykonany (pojawi się komunikat: *Proszę czekać…* i nastąpi wydruk raportu).

W przypadku stwierdzenia niezgodności wyświetlanej daty z rzeczywistą, należy wycofać się

z funkcji raportu dobowego klawiszem **i niezwłocznie wezwać serwis!!! W przypadku**, gdy od ostatniego raportu dobowego nie była wykonana sprzedaż, po wejściu do funkcji raportu dobowego pojawi się komunikat:

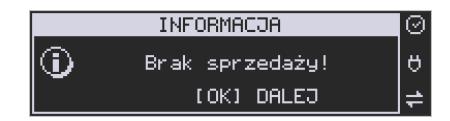

Zatwierdzenie tego spowoduje wydrukowanie i zapisanie do pamięci fiskalnej raportu dobowego z zerowymi wartościami.

Kasa może przypominać o potrzebie wykonania raportu dobowego jeśli poprzedniego dnia nie wykonano raportu dobowego.

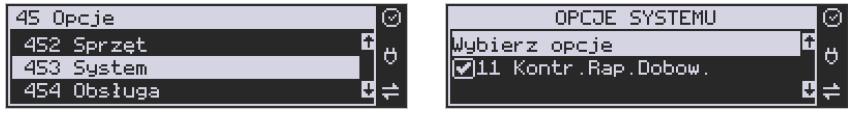

 Aby przypominanie było zgłaszane należy zaznaczyć opcję systemową w pozycji menu **[453] System**, opcja **11 – Kontrola raportu dobowego**.

Kasa może blokować sprzedaż, jeśli stwierdzi, że w dniu poprzednim ma zarejestrowaną sprzedaż, a w ramach poprzedniej doby nie ma wykonanego raportu dobowego (niekoniecznie na koniec dnia). Aby włączyć taką kontrolę, należy zaznaczyć opcję **19.Blok.sprz.bez.rap.dobow.** (czyli: Blokada sprzedaży bez raportu dobowego) w menu **[455] Opcje sprzedaży.**

#### **5.2. [22] Stanu kasy**

W raporcie stanu kasy drukowane są wartości sprzedaży z rozbiciem na poszczególne środki płatnicze: gotówka, czeki itp., wpłaty, wypłaty, skup i sprzedaż opakowań zwrotnych, ilość paragonów fiskalnych, ilość paragonów anulowanych, ilość pozycji stornowanych.

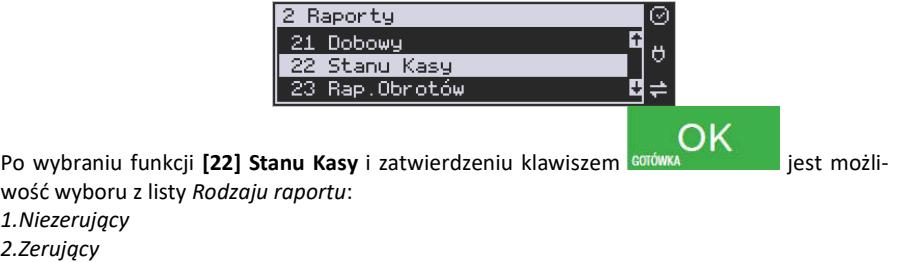

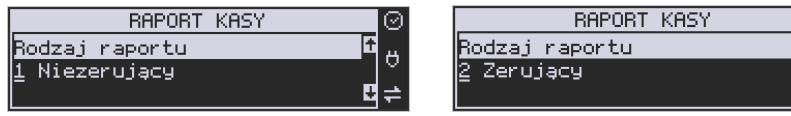

Wydrukowane raporty zawierają identyczne dane, różny jest natomiast skutek ich wykonania. Wykonanie raportu jako zerujący spowoduje wyzerowanie wydrukowanych wartości i dane te w kasie nie będą już dostępne. Wykonanie jako niezerujący ma charakter jedynie poglądowy, dane dalej będą w kasie dostępne i nadal będą sumowane. Należy wybrać

żądany tryb raportu klawiszami strzałek i zatwierdzić klawiszem Gorówka anakcewie zastąpi wydruk raportu

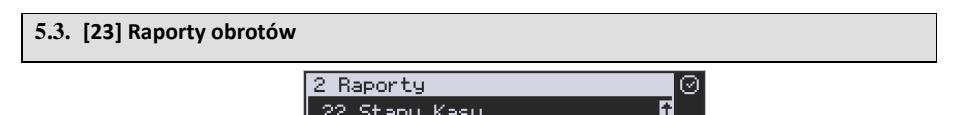

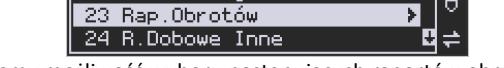

W tym menu mamy możliwość wyboru następujących raportów obrotów:

- **1) Obrotów Kasjerów**
- **2) Obrotów Towarów**
- **3) Obrotów Opakowań**
- **4) Obrotów Działów Towarowych**
- **5) Obrotów Godzinowych**

Raporty te zostały szczegółowo opisane w następnych rozdziałach.

#### **5.4. [231] Raport Obrotów Kasjerów**

W raporcie kasjera drukowane są dla danego kasjera wartości sprzedaży z rozbiciem na poszczególne środki płatnicze: gotówka, czeki itp., wpłaty, wypłaty, skup i sprzedaż opakowań zwrotnych, ilość paragonów fiskalnych, ilość paragonów anulowanych, ilość pozycji stornowanych oraz datą i godziną rozpoczęcia (zalogowania) i zakończenia (wylogowania) zmiany.

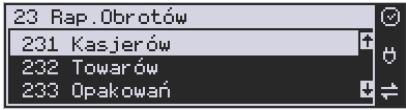

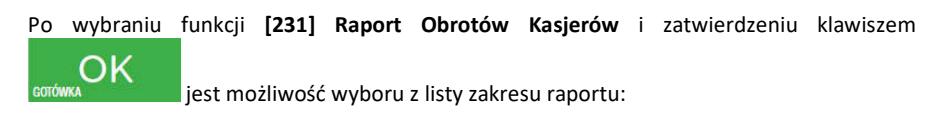

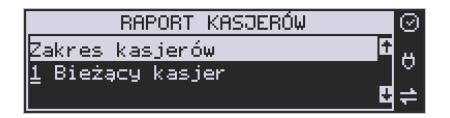

- **1. Bieżący kasjer** raport tylko dla bieżącego zalogowanego kasjera
- **2. Z listy** raporty dla wybranego kasjera z listy
- **3. Wszyscy kasjerzy** raporty dla wszystkich kasjerów zaprogramowanych na kasie

**4. Wszyscy aktywni kasjerzy** – raporty dla wszystkich kasjerów aktywnych na kasie (z obrotami różnymi od zera).

Następnie należy wybrać tryb raportu:

- **1. Niezerujący**
- **2. Zerujący**

com

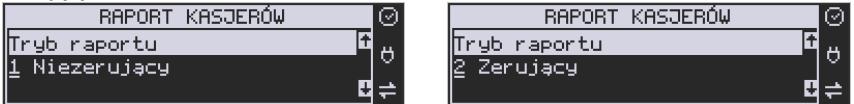

Wydrukowane raporty zawierają identyczne dane, różny jest natomiast skutek ich wykonania. Wykonanie raportu jako zerujący spowoduje wyzerowanie wydrukowanych wartości i dane te w kasie nie będą już dostępne. Wykonanie jako niezerujący ma charakter jedynie poglądowy, dane dalej będą w kasie dostępne i nadal będą sumowane. Należy wybrać żąda-

ny tryb raportu klawiszami CENA KOD i zatwierdzić GOTÓWKA - i nastąpi wydruk raportu.

#### **5.5. [232] Raport Obrotów Towarów**

Na raporcie sprzedaży towarów drukowane są nazwy i kody towarów oraz informacje o ilości i wartości ich sprzedaży.

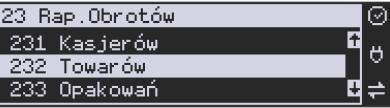

Po wybraniu funkcji **[232] Raport Obrotów Towarów** i zatwierdzeniu klawiszem

 jest możliwość określenia (wyboru z listy) kryterium *Zakresu raportu*, dla których towarów raport ma być wykonany:

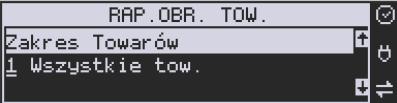

*1.* **Wszystkie Towary** – wydrukowanie wszystkich towarów, które były sprzedawane od ostatniego raportu.

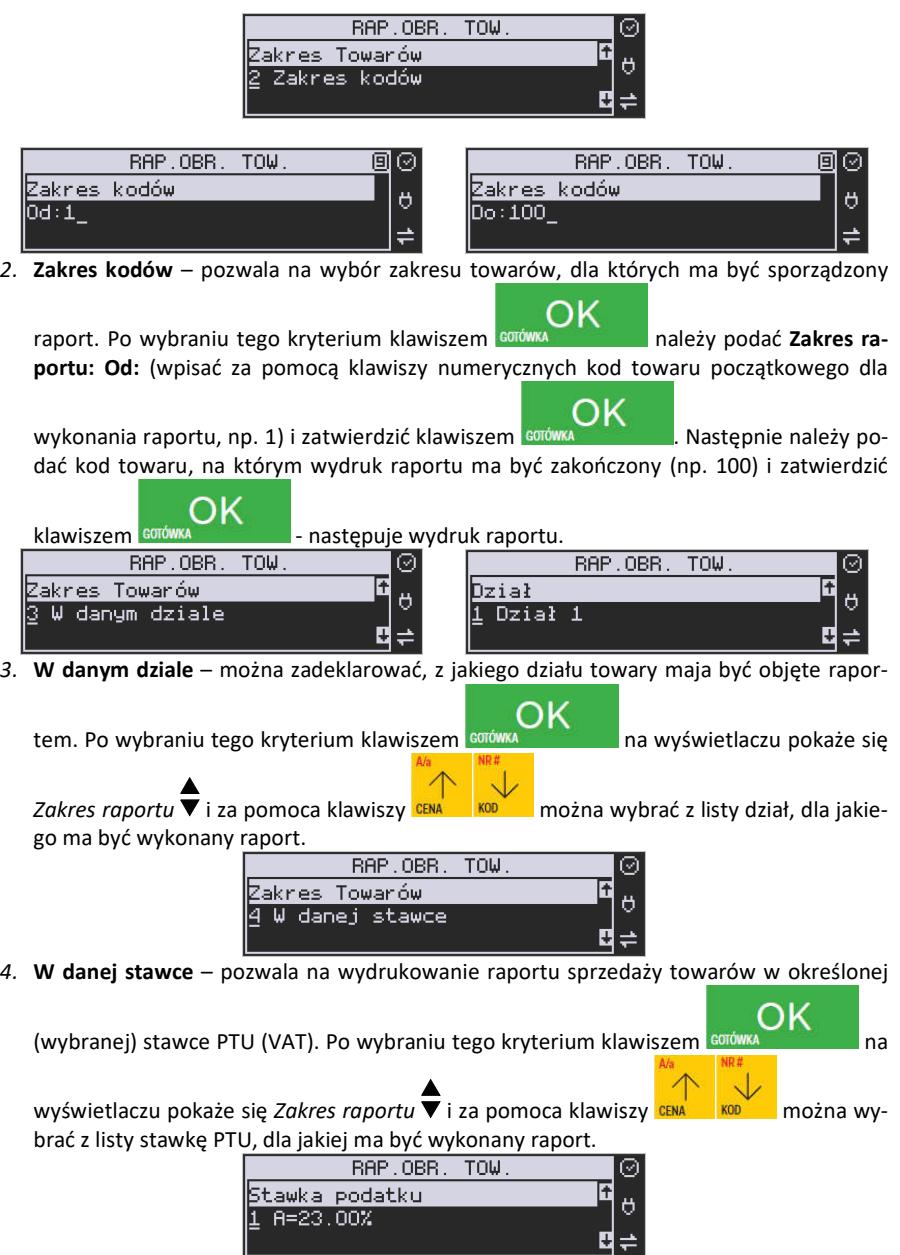

Na liście znajdują się kolejno wszystkie stawki PTU A, B, C, D, E, F, G, a obok nich wyświetlane są wartości tych stawek. Jeśli obok stawki widnieje znak "-", oznacza to, że dana stawka nie jest oprogramowana (jest nieaktywna), jeśli widnieje znaczek ZW, oznacza to, że towary przywiązane do tej litery są towarami zwolnionymi z podatku.

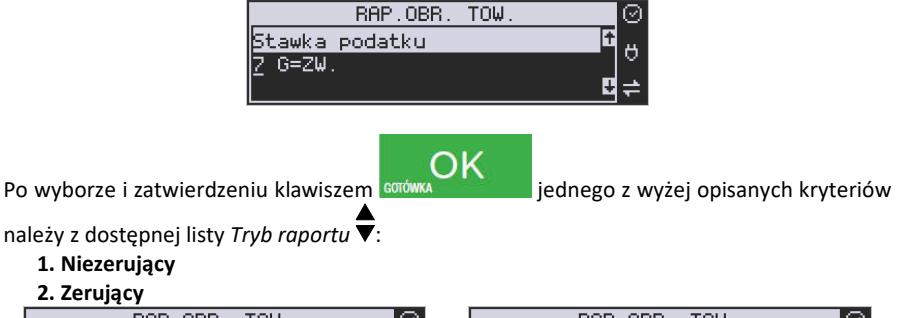

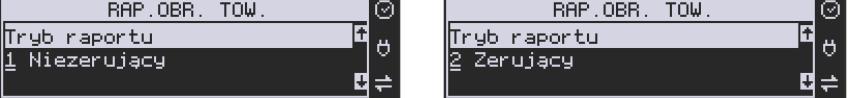

Wydrukowane raporty zawierają identyczne dane, różny jest natomiast skutek ich wykonania. Wykonanie raportu jako zerujący spowoduje wyzerowanie wydrukowanych wartości i dane te w kasie nie będą już dostępne. Wykonanie jako niezerujący ma charakter jedynie poglądowy, dane dalej będą w kasie dostępne i nadal będą sumowane. Należy wybrać

วk żądany tryb raportu i zatwierdzić klawiszem **Burowskich i nastąpi wydruk raportu. Jeśli** nie było sprzedaży w podanym zakresie, na raporcie (z określeniem podanego zakresu) wydrukowany zostanie komunikat: *Brak sprzedaży*.

#### **5.6. [233] Raport Obrotów Opakowań**

Na raporcie obrotów opakowań drukowane są nazwy i kody opakowań oraz informacje o ilości i wartości ich sprzedaży oraz przyjęć.

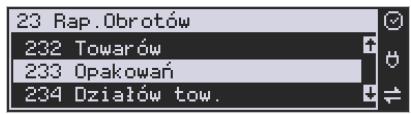

Po wybraniu funkcji **[233] Raport Obrotów Opakowań** i zatwierdzeniu klawiszem

 jest możliwość określenia (wyboru z listy) kryterium – *Zakresu raportu*, dla których opakowań raport ma być wykonany:

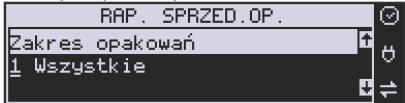

*1.* **Wszystkie** – wydrukowanie raportu wszystkich opakowań, które były sprzedawane i przyjmowane od ostatniego raportu.

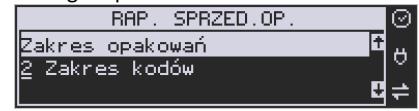

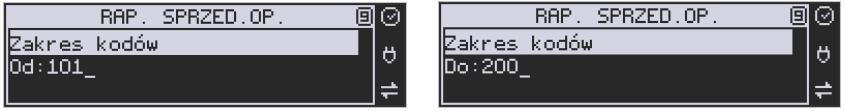

*2.* **Zakres kodów** – pozwala na wybór zakresu opakowań, dla których ma być sporządzony

raport. Po wybraniu tego kryterium klawiszem **sorówka zakres należy podać Zakres raportu: Od:** (wpisać za pomocą klawiszy numerycznych kod opakowania początkowe-

go dla wykonania raportu, np. 101) i zatwierdzić klawiszem **sorówka z następnie**. Następnie należy podać kod opakowania, na którym wydruk raportu ma być zakończony (np. 200)

i zatwierdzić klawiszem .

Po wyborze i zatwierdzeniu jednego z wyżej opisanych kryteriów należy wybrać z dostępnej

# listy *Tryb raportu* :

- **1. Niezerujący**
- **2. Zerujący**

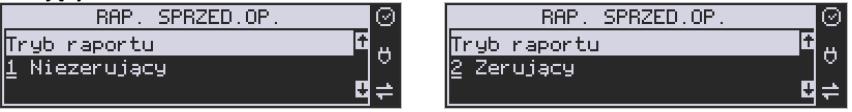

Wydrukowane raporty zawierają identyczne dane, różny jest natomiast skutek ich wykonania. Wykonanie raportu jako zerujący spowoduje wyzerowanie wydrukowanych wartości i dane te w kasie nie będą już dostępne. Wykonanie jako niezerujący ma charakter jedynie poglądowy, dane dalej będą w kasie dostępne i nadal będą sumowane. Należy wybrać

żądany tryb raportu klawiszami **EENA 600 kwadzi** i zatwierdzić klawiszem **GOTOWKA 1999 kwadzi** - nastąpi wydruk raportu. Jeśli nie było sprzedaży w podanym zakresie, na raporcie (z określeniem podanego zakresu) wydrukowany zostanie komunikat: *Brak sprzedaży*.

### **5.7. [234] Raport Obrotów Działów Towarowych**

Na raporcie sprzedaży działów drukowane są nazwy i numery działów oraz informacje o ilości i wartości ich sprzedaży.

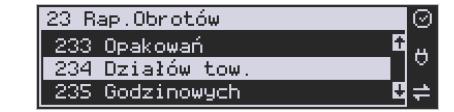

Po wybraniu funkcji **[234] Raport Obrotów Działów** i zatwierdzeniu klawiszem

 jest możliwość określenia (wyboru z listy) kryterium – *Zakresu raportu*, dla których opakowań raport ma być wykonany:

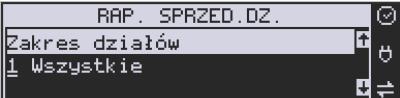

**1. Wszystkie** – wydrukowanie raportu wszystkich działów, w których były sprzedawane towary od ostatniego raportu.

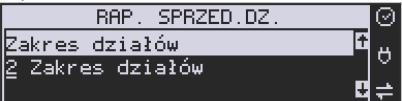

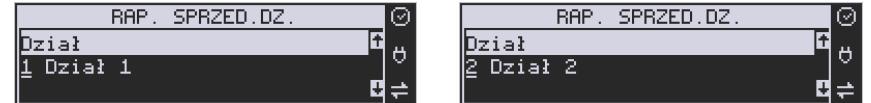

**2. Zakres działów** – pozwala na wybór zakresu działów, dla których ma być sporządzony

raport. Po wybraniu tego kryterium klawiszem **sorówa z prodatał należy poda**ć Zakres ra-

portu **▼**: wybrać z dostępnej listy (wyświetlany jest numer i nazwa działu), od którego

raport ma być rozpoczęty i zatwierdzić klawiszem **GOTÓWKA NAST AREAD A**. Następnie należy wybrać z dostępnej listy dział, na którym wydruk raportu ma być zakończony i zatwierdzić

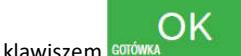

Po wyborze i zatwierdzeniu jednego z wyżej opisanych kryteriów należy wybrać z dostępnej listy *Tryb raportu* ▼:

- 
- **1. Niezerujący**
- **2. Zerujący.**

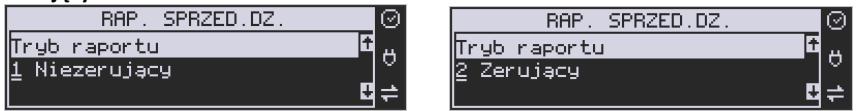

Wydrukowane raporty zawierają identyczne dane, różny jest natomiast skutek ich wykonania. Wykonanie raportu jako zerujący spowoduje wyzerowanie wydrukowanych wartości i dane te w kasie nie będą już dostępne. Wykonanie jako niezerujący ma charakter jedynie poglądowy, dane dalej będą w kasie dostępne i nadal będą sumowane. Należy wybrać

żądany tryb raportu klawiszami cENA - KOO zatwierdzić klawiszem Gorówka - nastąpi wydruk raportu. Jeśli nie było sprzedaży w podanym zakresie, na raporcie (z określeniem podanego zakresu) wydrukowany zostanie komunikat: *Brak sprzedaży*.

# **5.8. [235] Raport Obrotów Godzinowych**

W raporcie godzinowym drukowane jest zestawienie sprzedaży z rozbiciem na poszczególne godziny, drukowane są informacje ilości wystawionych w danej godzinie paragonów, ilości pozycji na paragonach oraz wartości sprzedaży. Jeżeli w jakichś godzinach ni wystąpiła sprzedaż, godziny te są pominięte.

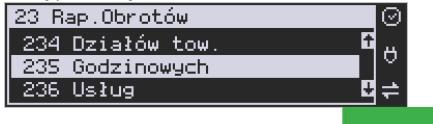

Po wejściu do **[235] Raport Obrotów Godzinowych** klawiszem **wyświetlone** wyświetlone zostanie okno dialogu:

- **Za dzień** i do wyboru:
- **1. Aktualny,**
- **2. Poprzedni**

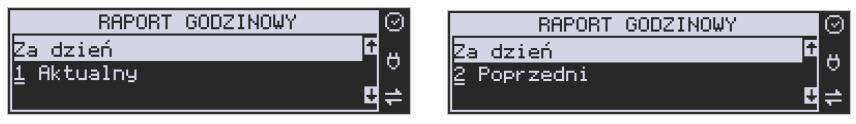

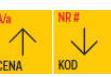

Po wybraniu (za pomocą klawiszy **CENA<sup>NO</sup>O KOLOG** ) właściwego dnia i zatwierdzeniu klawiszem

wyświetlane jest pytanie o tryb raportu:

# **1. Niezerujący**

# **2. Zerujący**

Wydrukowane raporty zawierają identyczne dane, różny jest natomiast skutek ich wykonania. Wykonanie raportu jako zerujący spowoduje wyzerowanie wydrukowanych wartości i dane te w kasie nie będą już dostępne. Wykonanie jako niezerujący ma charakter jedynie poglądowy, dane dalej będą w kasie dostępne i nadal będą sumowane. Należy wybrać żąda-

ny tryb raportu i zatwierdzić klawiszem **GOTOWANA - 1998 - nastąpi wydruk raportu**.

### **5.9. [236] Raporty Usług**

Z poziomu tego Menu można wydrukować Raport Kwitów Parkingowych – opcja **[2361] Kwity usługi czasowej.** 

#### **5.10. [24] Raporty Dobowe Inne**

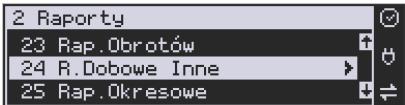

W tym Menu mamy do wyboru możliwość wybrania do wydruku niefiskalnych raportów dobowych:

1) Raport dobowy niezerujący

2) Ostatni raport dobowy

#### **5.11.[241] Raport Dobowy Niezerujący**

Raport ten jest niefiskalnym wydrukiem poglądowym przyszłego raportu dobowego. Drukowane są na nim wartości sprzedaży w poszczególnych stawkach podatkowych wraz z rozliczeniem podatku należnego.

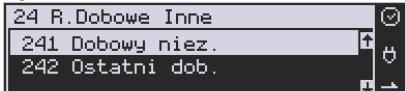

Aby wykonać raport należy wybrać funkcję **[241] Dobowy Niezerujący** i zatwierdzić

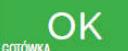

klawiszem <sup>Gorówka</sup> – raport zostanie automatycznie wydrukowany.

Wydrukowanie raportu nie niesie za sobą żadnych konsekwencji – żadne wartości w kasie nie są zerowane. Można go wykonywać wielokrotnie w ciągu dnia.

#### **5.12.[242] Ostatni Raport Dobowy**

Raport ten jest niefiskalną kopią ostatniego raportu dobowego. Drukowane są na nim wartości sprzedaży w poszczególnych stawkach podatkowych wraz z rozliczeniem podatku należnego.

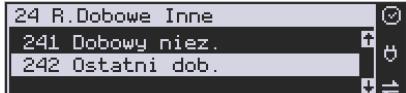

Aby wykonać raport należy wybrać funkcję **[242] Ostatni Dobowy** i zatwierdzić klawi-

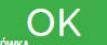

szem **GOTOWKA – raport zostanie automatycznie wydrukowany.** 

Wydrukowanie raportu nie niesie za sobą żadnych konsekwencji – żadne wartości w kasie nie są zerowane. Można go wykonywać wielokrotnie w ciągu dnia.

#### **5.13.[25] Raporty Okresowe**

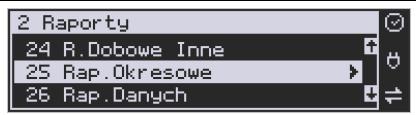

Raporty okresowe są odczytami raportów dobowych z pamięci fiskalnej. W raportach okresowych rozróżniamy 3 typy raportów:

**1) Raport Miesięczny** – z zakresu jednego zakończonego miesiąca

**2) Raport Okresowy** – z dowolnego zakresu dat lub numerów raportów dobowych

**3) Raport Rozliczeniowy** - z dowolnego zakresu dat lub numerów raportów dobowych, ale tylko po zakończeniu trybu fiskalnego

**4) Raport Akcyzowy** - z dowolnego zakresu dat lub numerów raportów dobowych, ale tylko po zakończeniu trybu fiskalnego.

#### **5.14.[251] Raport Miesięczny**

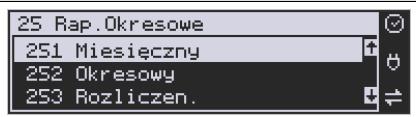

Funkcja **[251] Raport Miesięczny** drukuje raport za okres miesiąca: podaje się tylko miesiąc i rok, za jaki raport ma być wykonany. Drukowane są wszystkie raporty, jakie zostały zapisane w pamięci fiskalnej kasy w wybranym miesiącu. **Wykonanie raportu jest możliwe** 

# **tylko za zakończony miesiąc**. Po wybraniu tego typu raportu klawiszem

należy określić miesiąc i rok, za jaki raport ma być wydrukowany. Za pomocą klawiszy numerycznych należy wpisać (skorygować) podpowiadany przez kasę miesiąc i rok (za pomocą

klawiszy **CENA KOD** można poruszać się kursorem pomiędzy wyświetlanymi cyframi).

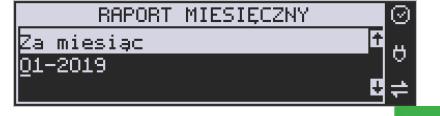

Właściwie wpisany miesiąc i rok należy zatwierdzić klawiszem **ROTOWKA** Następuje wydruk raportu. Jeśli wybrany zakres jest niewłaściwy (np. miesiąc jeszcze nie jest zakończony) to pokaże się komunikat: *Niezakończony miesiąc.*

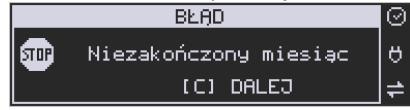

Jeśli w wybranym miesiącu nie było wykonanych raportów dobowych, kasa zgłosi komunikat: *Brak danych w tym zakresie.*

OK

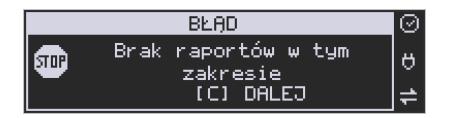

**Raport miesięczny jest raportem fiskalnym – posiada pełne oznaczenia fiskalne: deskryptor: FISKALNY, znaczek PL oraz pełny numer unikatowy kasy (trzy litery i 8 cyfr).** 

#### **5.15.[252] Raport Okresowy**

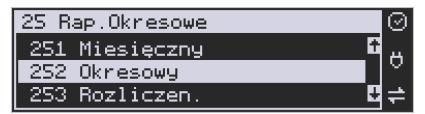

Funkcja **[252] Raport Okresowy** drukuje raport za podany zakres. Zakres można podać jako numery raportów dobowych zapisane w pamięci fiskalnej lub jako daty (początkową i końcową). Raport można wykonać jako pełny lub jako podsumowanie (krótkie zsumowanie

raportów z podanego zakresu). Po wybrani tego typu raportu klawiszem com

należy wybrać z listy *Raport* :

- *1. Wg dat*
- *2. Wg nr*

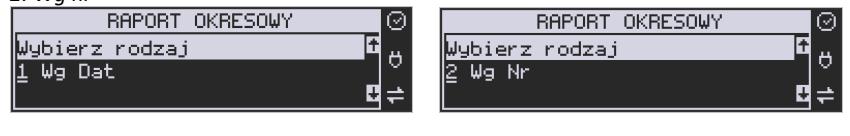

OK

Właściwe kryterium wybieramy klawiszem com przechodzimy do dialogu

*Zakres raportu Od:* należy wpisać numer/datę początkową dla raportu okresowego.

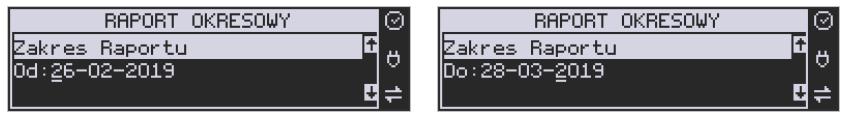

 Datę i numer wpisujemy używając klawiatury numerycznej. Datę podajemy w formacie: DD-MM-RRRR (taki format jest podpowiadany na wyświetlaczu). Podczas wpisywania daty pomiędzy wpisywanymi cyframi można się poruszać kursorem za pomocą klawiszy

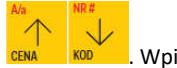

Wpisany właściwy numer/date zatwierdzamy klawiszem <sup>co</sup>

OK

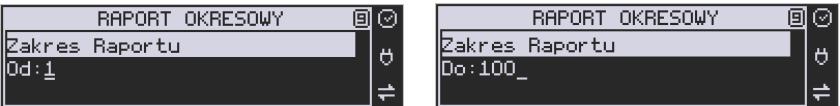

Następnie w identyczny sposób należy wpisać numer/datę końcową dla wykonywanego

raportu. Wpisany numer/datę należy zatwierdzić klawiszem **sorów** 

Kolejnym kryterium do określenia raportu jest rodzaj *Wydruku raportu* :

1. *Pełny* – wybranie tego typu wydruku spowoduje wydruk wszytskich raportów zapisanych w wybranym zakresie w pamięci fiskalnej. Na końcu wydruku znajdzie się podsumowanie wydrukowanego zakresu. **Raport okresowy wykonany jako PEŁNY jest raportem fiskalnym – posiada pełne oznaczenia fiskalne: deskryptor: FISKALNY, znaczek PL oraz pełny numer unikatowy kasy (trzy litery i 8 cyfr).**

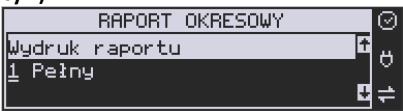

*2.* Podsumowanie – raport zostanie wydrukowany w postaci samego podsumowania raportów dobowych z wybranego zakresu. **Raport wykonany jako podsumowanie NIE JEST raportem fiskalnym (deskryptor: NIEFISKALNY, tylko część cyfrowa numeru unikatowego).**

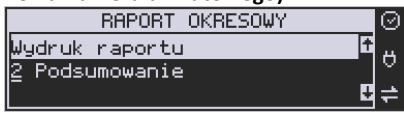

**5.16.[253] Raport Rozliczeniowy** 

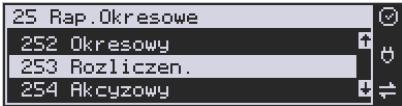

Funkcja **[253] Raport Rozliczeniowy** drukuje raport podobny do raportu okresowego opisanego w poprzednim rozdziale, ale ma on inny tytuł ("Raport Rozliczeniowy Fiskalny") i można go wykonać dopiero po zamknięciu trybu fiskalnego kasy. Edycja zakresu i trybu raportu jest identyczna jak dla raportu okresowego.

#### **5.17.[254] Raport Akcyzowy**

Użytkownicy prowadzący **sprzedaż towarów akcyzowych** (papierosów, alkoholu) mogą tak oprogramować kasę, aby zapamiętywała obrót towarów oznaczonych jako "akcyzowe". Niezależnie od zmian w bazie towarowej (usunięcie towaru, zmiana, skasowanie całej bazy), kasa pozwoli na wydrukowanie raportu sumującego sprzedaż tych towarów **w dowolnym** 

**zakresie czasowym** (np. za cały rok, dany miesiąc). Takie **raporty akcyzowe** są bardzo pożądane przy ubieganiu się o przedłużenie koncesji na sprzedaż alkoholu.

Towary zliczane w raporcie akcyzowym muszą zawierać się w działach D21 do D24.

Aby wydrukować raport akcyzowy należy aktywować funkcję **[455]** opcja '23 Towary akcyzowe w D21 do D24.

### **5.18.[26] Raporty Danych**

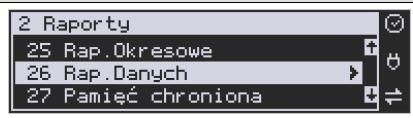

W tym menu mamy do wyboru wydrukowanie szeregu raportów zawierających zaprogramowane dane i ustawienia kasy. Wszystkie z tych raportów są także dostępne w menu **[3] Baza danych** i **[4] Ustawienia** przy każdej kategorii programowanych danych. W tym miejscu zostały zebrane wszystkie te wydruku w celu łatwiejszego wyboru wydrukowania wielu raportów dotyczących ustawionych na kasie danych.

#### **5.19.[261] Raport Dane Towarów**

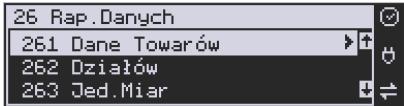

W tym menu mamy do wyboru wydrukowanie szeregu raportów zawierających dane towarów, opakowań, listy tandemów i ustawienia kasy. Wszystkie z tych raportów są także dostępne w menu **[319] Drukuj dane Towarów.** 

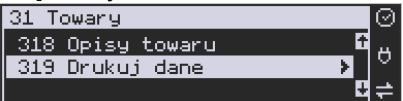

### **5.20.[2611] Raport Towary**

Ta funkcja służy do wydrukowania listy zaprogramowanych w kasie towarów.

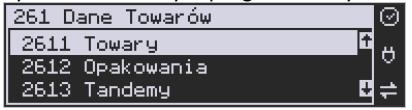

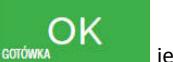

 Po wybraniu funkcji **[2611] Raport Towary** i zatwierdzeniu klawiszem jest możliwość określenia (wyboru z listy) kryterium **Zakresu raportu**, dla których towarów raport ma być wykonany:

e

π

ΟK

 $\sim$   $\prime$ 

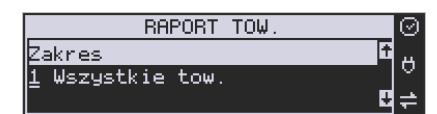

*1.* **Wszystkie Towary** – wydrukowanie wszystkich towarów, które były sprzedawane od ostatniego raportu.

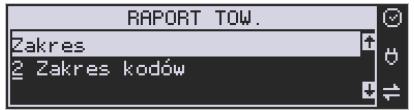

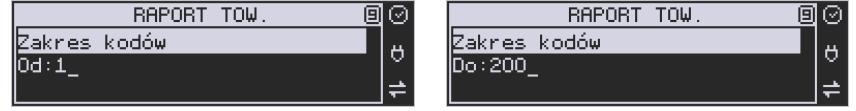

*2.* **Zakres kodów** – pozwala na wybór zakresu towarów, dla których ma być sporządzony

raport. Po wybraniu tego kryterium klawiszem **GOTOWKA zawanależy podać Zakres ra***portu: Od:* (wpisać za pomocą klawiszy numerycznych kod towaru początkowego dla OK

wykonania raportu, np. 1) i zatwierdzić klawiszem **egrówka . Następnie należy** podać kod towaru, na którym wydruk raportu ma być zakończony (np. 100) i zatwierdzić

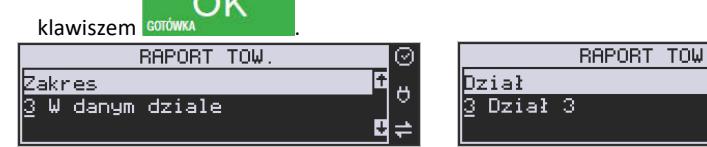

*3.* **W danym dziale** – można zadeklarować, z jakiej grupy towarów (działu) towary maja

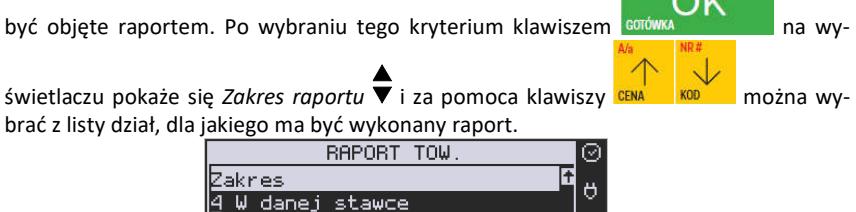

u

*4.* **W danej stawce** – pozwala na wydrukowanie raportu sprzedaży towarów w określonej

(wybranej) stawce PTU (VAT). Po wybraniu tego kryterium klawiszem

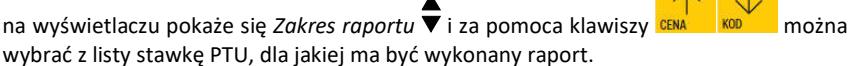

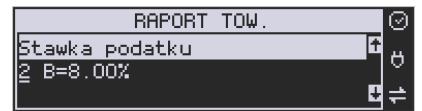

Na liście znajdują się kolejno wszystkie stawki PTU A, B, C, D, E, F, G, a obok nich wyświetlane SA wartości tych stawek. Jeśli obok stawki widnieje znak "-" oznacza to, że dana stawka nie jest oprogramowana (jest nieaktywna), jeśli widnieje znaczek ZW, oznacza to, że towary przywiązane do tej litery są towarami zwolnionymi z podatku.

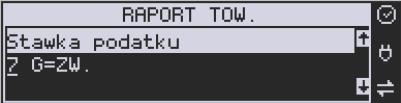

OK

Po wyborze i zatwierdzeniu klawiszem jednego z wyżej opisanych kryteriów

należy z dostępnej listy **Rodzaj wydruku** :

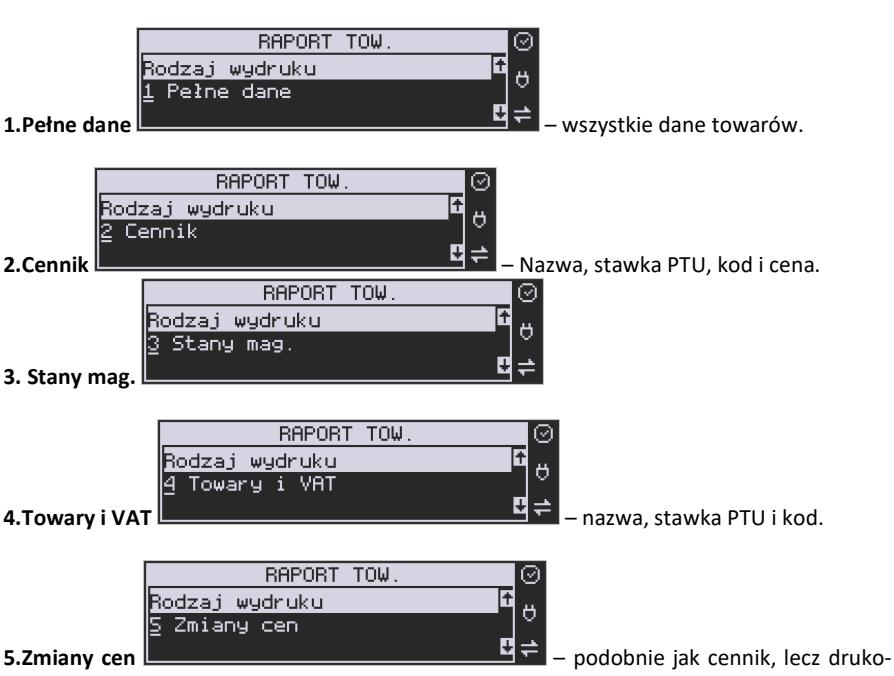

wane są tylko pozycje, których ceny uległy zmianie począwszy od ostatniego raportu.

#### **5.21. [2612] Raport Opakowania**

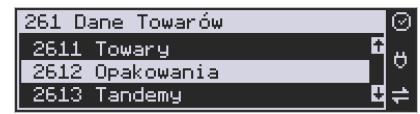

Ta funkcja służy do wydrukowania listy zaprogramowanych w kasie opakowań zwrotnych. Po wybraniu funkcji **[2612] Raport Opakowania** i zatwierdzeniu klawiszem

אר

 jest możliwość określenia (wyboru z listy) kryterium **Zakresu raportu**, dla których towarów raport ma być wykonany:

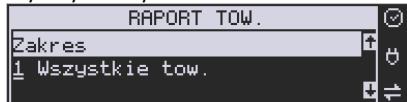

*1.* **Wszystkie opakowania** – wydrukowanie wszystkich towarów, które były sprzedawane od ostatniego raportu.

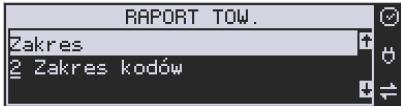

*2.* **Zakres kodów** – pozwala na wybór zakresu towarów, dla których ma być sporządzony

raport. Po wybraniu tego kryterium klawiszem **sorówa z podatała należy poda**ć Zakres ra*portu: Od:* (wpisać za pomocą klawiszy numerycznych kod towaru początkowego dla wykonania raportu, np. 1):

ΩK

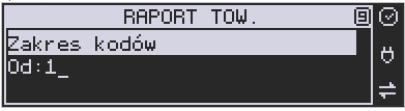

i zatwierdzić klawiszem **sorówka . Następnie należy podać kod towaru**, na którym

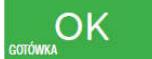

wydruk raportu ma być zakończony (np. 200) i zatwierdzić klawiszem **sordi** 

nk

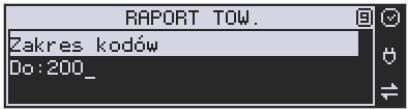

OK

Po wyborze i zatwierdzeniu klawiszem **sortwarego z wyżej opisanych kryteriów** 

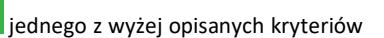

należy z dostępnej listy **Rodzaj wydruku** :

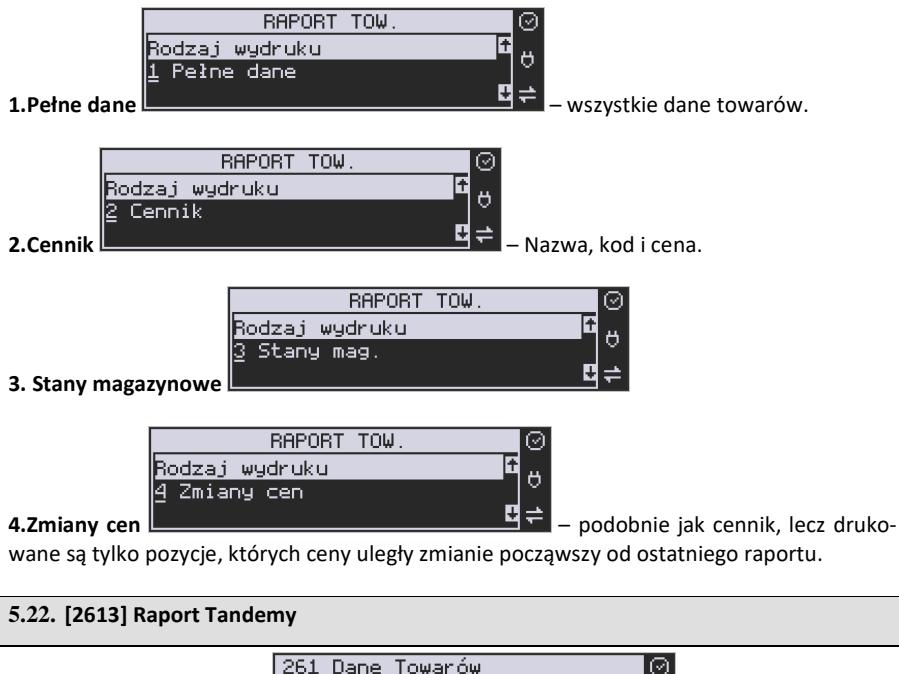

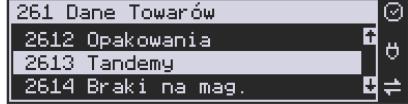

Ta funkcja służy do wydrukowania listy zaprogramowanych w kasie tandemów tj. towarów, które mają przyporządkowane opakowanie zwrotne. Po wybraniu funkcji **[2613] Tan-**

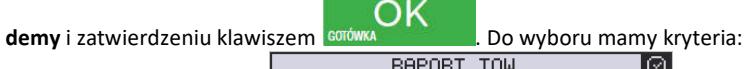

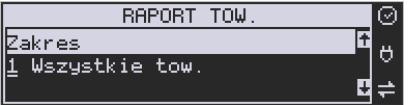

*1.* **Wszystkie Towary** – wydrukowanie wszystkich towarów i opakowań, powiązanych w tandemy.

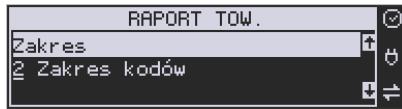

ЭK

*2.* **Zakres kodów** – pozwala na wybór zakresu towarów i opakowań, powiązanych w tan-

demy. Po wybraniu tego kryterium klawiszem należy podać *Zakres ra-*

*portu: Od:* (wpisać za pomocą klawiszy numerycznych kod towaru początkowego dla

wykonania raportu, np. 1) i zatwierdzić klawiszem em

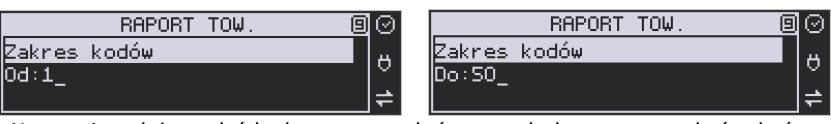

Następnie należy podać kod towaru, na którym wydruk raportu ma być zakończony

 $\sim$   $\sim$ 

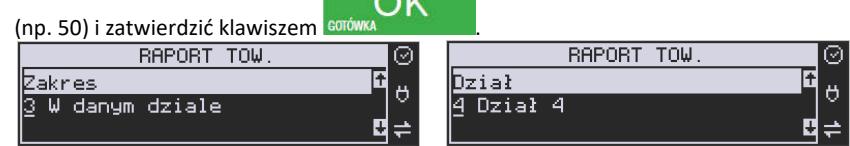

*3.* **W danym dziale** – można zadeklarować, z jakiej grupy towarów (działu) towary i opakowań, powiązane w tandemy, maja być objęte raportem. Po wybraniu tego kryterium

klawiszem **Rajowski klawiszem na wyświetlaczu pokaże** się Zakres raportu  $\overline{\bullet}$  i za pomoca klawiszy <sup>cena</sup> k<sup>op</sup> można wybrać z listy dział, dla jakiego ma być wykonany raport.

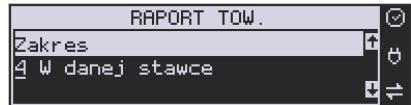

*4.* **W danej stawce** – pozwala na wydrukowanie raportu towarów i opakowań, powiązanych w tandemy w określonej (wybranej) stawce PTU (VAT) towaru. Po wybraniu tego

kryterium klawiszem **RACO NA wyświetlaczu pokaże się Zakres raportu**  $\overline{\bullet}$  i za

pomoca klawiszy **CENA KODUM** można wybrać z listy stawkę PTU, dla jakiej ma być wykonany raport.

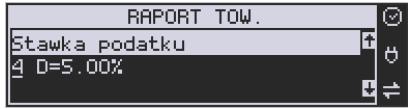

Na liście znajdują się kolejno wszystkie stawki PTU A, B, C, D, E, F, G, a obok nich wyświetlane są wartości tych stawek. Jeśli obok stawki widnieje znak "-" oznacza to, że dana stawka nie jest oprogramowana (jest nieaktywna), jeśli widnieje znaczek ZW, oznacza to, że towary przywiązane do tej litery są towarami zwolnionymi z podatku.

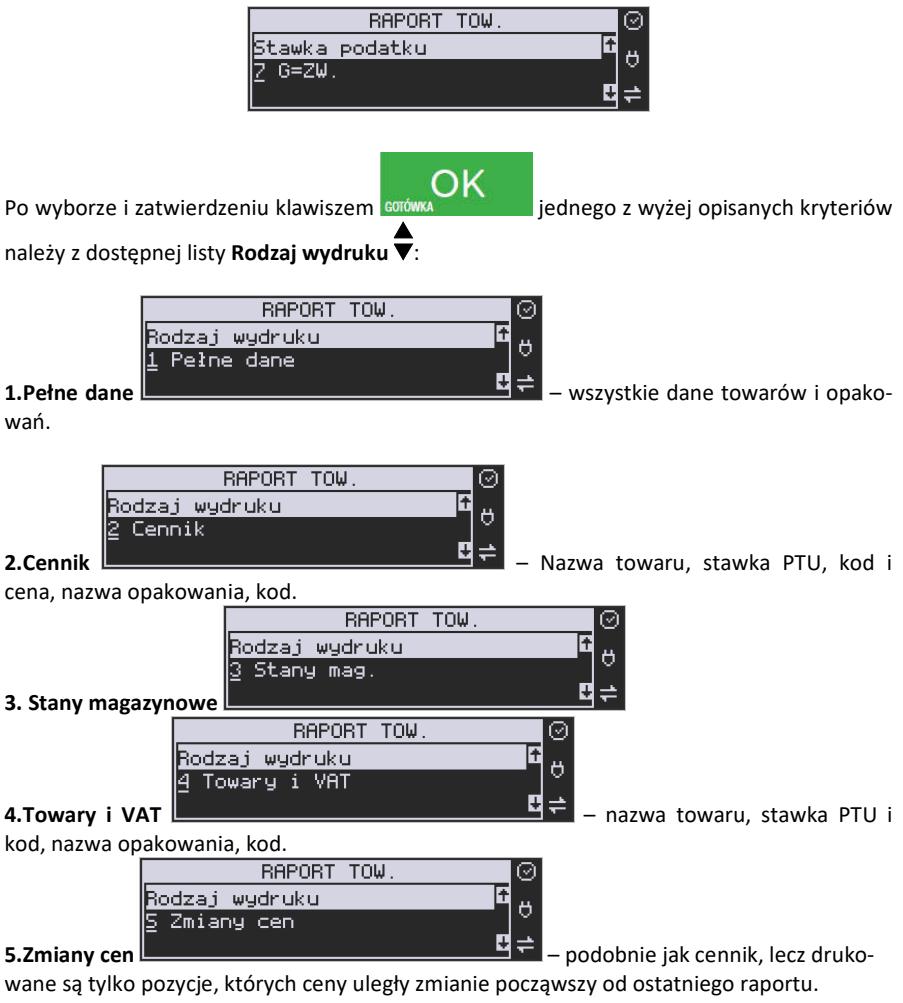

# **5.23.[2614] Braki na magazynie**

Ta funkcja służy do wydrukowania listy towarów i opakowań, których stan na magazynie jest mniejszy niż podana następnie ilość minimalna. Po wybraniu funkcji **[2614] Raport** 

OK Braki na magazynie i zatwierdzeniu klawiszem **Braki klamiczał zadane zadane pytanie** na temat ilości minimalnej, a następnie należy wskazać zakres raportu:

- 1. **Wszystkie towary** wydrukowanie wszystkich towarów, których ilość jest mniejsza od wskazanego limitu.
- 2. **Zakres kodów** pozwala na wybór zakresu towarów.
- 3. **W danym dziale** tylko towary ze wskazanego działu.
- 4. **W danej stawce** tylko towary w danej stawce.

Po zatwierdzeniu zakresu zostanie wydrukowany raport, który będzie zawierał tylko te pozycje, których ilość na magazynie jest mniejsza bądź równa podanej.

#### **5.24.[2617] Raport – Klawisze towarów**

Funkcja pozwala na wydruk zdefiniowanych przez użytkownika klawiszy powiązanych z towarami. Użytkownik może zaprogramować Klawisze Towarów za pomocą funkcji: **[315] Klawisze towarów** lub za pomocą komputera.

#### **5.25. [2618] Dowiązania**

Funkcja Kodów dowiązanych pozwala na zaprogramowanie kilku kodów kreskowych dla jednego artykułu (lub grupy podobnych artykułów, w których nazwa i cena towaru jest taka sama). Stosuje się to w przypadku występowania tego samego artykułu od różnych dostawców, gdzie każdy dostawca ma swój kod kreskowy, lub gdy sprzedajemy grupę podobnych towarów, np. jogurt o różnych smakach, w tej samej cenie a z różnymi kodami kreskowymi. Sczytanie któregokolwiek z zaprogramowanych kodów kreskowych powoduje sprzedaż "towaru głównego".

Po dodaniu obsługi towarów dowiązanych raport zawiera też towary dowiązane (informacja do którego towaru jest dowiązany i cena domyślna towaru dowiązanego).

Funkcja "Kodów dowiązanych" może być używana również do umożliwienia sprzedaży opakowań zbiorczych danego towaru. Stosuje się wówczas sprzedaż "towaru głównego" z wielokrotnością. Po doprogramowaniu kodu kreskowego opakowania do "towaru głównego" należy zaprogramować "krotność", czyli ilość sztuk towarów w opakowaniu. Podczas sprzedaży tak oprogramowanych towarów wystarczy odczytać kod kreskowy z opakowania a kasa sprzeda od razu określoną ilość danego towaru.

#### **5.26. [262] Raport Działów**

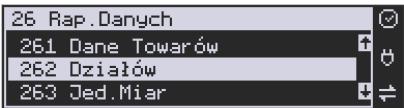

Ta funkcja służy do wydrukowania listy zaprogramowanych w kasie Działów Towarowych, które służą do grupowania towarów. Po wybraniu funkcji zostanie wydrukowany raport.
# **5.27.[263] Raport Jednostki Miar**

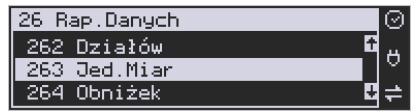

Ta funkcja służy do wydrukowania listy zaprogramowanych w kasie Jednostek Miar, które mogą być drukowane przy ilościach towarów na paragonie, jeśli wybrana jest opcja **[1] Drukuj j.miar** w kategorii **[4562] Opcje wydruku paragonu**.

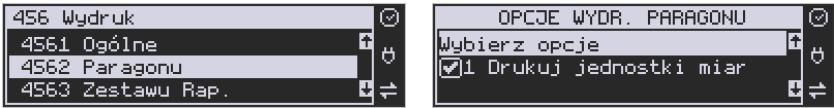

Po wybraniu funkcji zostanie wydrukowany raport.

# **5.28.[264] Raport Obniżek**

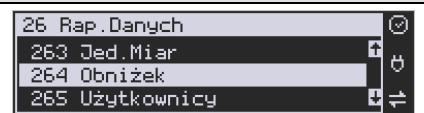

Ta funkcja służy do wydrukowania listy zaprogramowanych w kasie Obniżek i Narzutów, które mogą być użyte przy wystawianiu paragonu. Po wybraniu funkcji zostanie wydrukowany raport.

# **5.29.[265] Raport Użytkownicy**

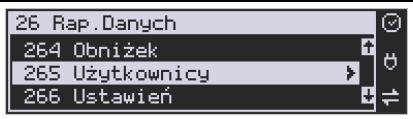

W tym menu mamy do wyboru wydruk listy Użytkowników (kasjerów) i Ról Użytkowników (określających prawa dostępu). Raporty te są opisane w następnych rozdziałach.

# **5.30.[2651] Raport Lista Użytkowników**

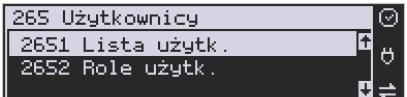

Ta funkcja służy do wydrukowania listy zaprogramowanych w kasie Użytkowników (kasjerów). Po wybraniu funkcji zostanie wydrukowany raport.

### **5.31.[2652] Raport Role Użytkowników**

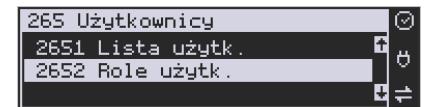

Ta funkcja służy do wydrukowania listy zaprogramowanych w kasie Ról Użytkowników (kasjerów). Role Użytkowników określają zakres praw dostępu do poszczególnych zakresów funkcjonalnych kasy. Poprzez przypisanie użytkownikowi danej roli określamy, jakie ma on prawa dostępu. Po wybraniu funkcji zostanie wydrukowany raport.

# **5.32.[266] Raport Ustawień**

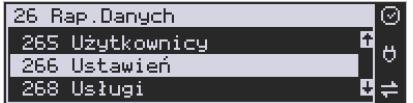

Ta funkcja służy do wydrukowania listy zaprogramowanych w kasie Ustawień – danych, parametrów kasy, które możemy zaprogramować w funkcjach kategorii **[4] Ustawienia**. Po wybraniu funkcji zostanie wydrukowany raport.

### **5.33.[268] Usługi**

**[2681] Czasowa** - funkcja pozwala na wykonanie raportu usługi czasowej.

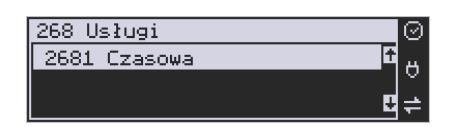

# **5.34. [269] Demonstracyjne wydruki niefiskalne**

Funkcja ta dotyczy dodatkowych wydruków niefiskalnych, czyli umieszczania dodatkowych informacji / opisów na paragonie.

# **5.35. [27] Pamięć chroniona**

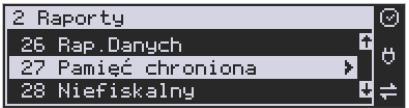

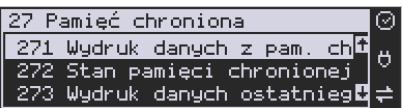

**[271] Wydruk danych z pamięci chronionej -** funkcja umożliwia wydruk dokumentów z pamięci chronionej.

**[272] Stan pamięci chronionej -** funkcja drukuje raport o stanie pamięci chronionej.

**[273] Wydruk danych ostatniego -** może uzyskać wydruk raportów kopii ostatnio zarejestrowanych (wydrukowanych) przez kasę wydruków. Aby usprawnić wyszukiwanie interesującego nas wydruku, wybór "ostatnich wydruków" można dodatkowo zawęzić do:

**[2731] Paragonu** – wydrukowany będzie raport kopii ostatniego wydanego paragonu fiskalnego.

**[2732] Raport dob.** – wydrukowany zostanie raport kopii ostatniego wydrukowanego raportu dobowego fiskalnego.

**[2733] Dowolnego** – wydrukowany zostanie raport kopii ostatniego wydrukowanego przez kasę dowolnego wydruku.

Wydrukowany raport będzie informował, że jego zawartością jest kopia paragonu / raportu dobowego itp., będzie posiadał oznaczenia ## NIEFISKALNY ##.

# **5.36. [28] Niefiskalny**

Kasa MAŁA ONLINE ma możliwość drukowania na żądanie lub automatycznie po paragonie zdefiniowanego w pozycji [28] wydruku o charakterze niefiskalnym. Jako "formatkę" takiego wydruku można użyć jednego z około 40 wydruków niefiskalnych zdefiniowanych w dokumentacji programisty kasy. Wśród dostępnych do skonfigurowania wydruków jest między innymi wydruk: pokwitowania, przedpłaty, bonu upominkowego, potwierdzenie skupu walut, raport tankowania, bilet do myjni, potwierdzenie wydania podarunku, zapłata rachunku, kupon rabatowy, pokwitowanie zwrotu/reklamacji, bilet na mecz itp.

Każdy z dostępnych wydruków ma określoną ilość pól (linii) możliwych do uzyskania na wydruku, predefiniowane opisy linii, możliwość konfiguracji pól, w które podczas wystawiania wydruku należy wpisać opis, numer lub wartość z klawiatury, możliwość powiązania z ostatnim paragonem (numer), itp.

# **5.37. [29] Zestaw Raportów**

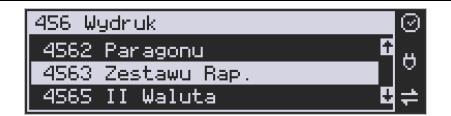

Funkcja drukowania zestawu raportów, jakie zostały skonfigurowane w opcji **[4563] Zestaw Raportów** gdzie podajemy, jakie raporty mają wejść w skład zestawu. Zamiast wykonywać po kolei kilku różnych raportów na koniec dnia, można skonfigurować kasę tak, aby po wywołaniu tej jednej funkcji (skrót [29]) kasa wykonała po kolei wszystkie te raporty.

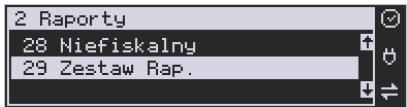

ΩK

OK **[29] Zestaw Raportów** – zatwierdzenie klawiszem **Karoling and Lands** Kasa zapyta: Drukować

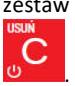

zestaw raportów? Potwierdzenie klawiszem  $\overline{\text{Cok}}$  , lub rezygnacja klawiszem

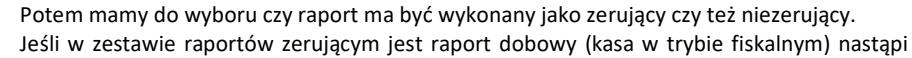

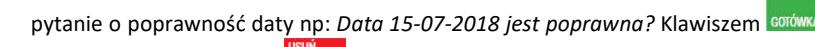

potwierdzamy, klawiszem  $\frac{10}{20}$  wycofujemy się z funkcji.

Podczas wykonywania zestawu raportów, w którym jest raport fiskalny dobowy należy bezwzględnie stosować się do zaleceń zawartych w rozdziale 5.1. niniejszej instrukcji

# **6. [3] BAZA DANYCH**

# **6.1. [31] Towary**

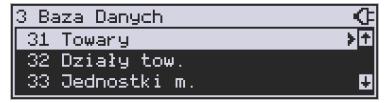

Kasa MAŁA ONLINE ma możliwość zaprogramowania bazy 20 000 towarów, których ewidencję sprzedaży będzie prowadzić. Każdy towar musi mieć zaprogramowaną nazwę i stawkę PTU (stawkę Podatku od Towaru i Usług). Dodatkowo każdemu towarowi można zaprogramować cenę sprzedaży, określić rodzaj ceny (zmienna, stała), precyzję sprzedaży (ilość miejsc po przecinku ilości), przywiązać do działu, powiązać z opakowaniem.

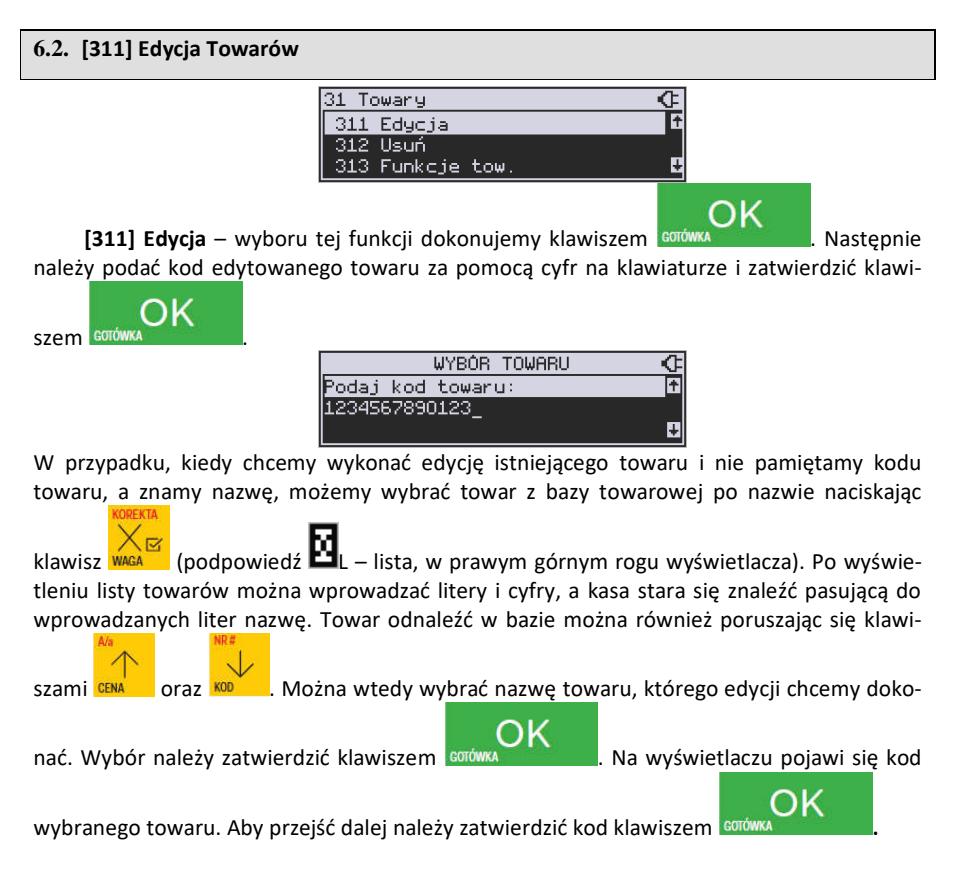

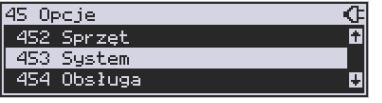

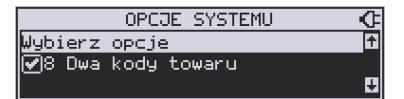

### **UWAGA!**

Jeśli w kasie jest ustawiona opcja nr 8 "Dwa kody na towar" w menu **[453] Opcje systemu,** to przy dodawaniu nowego towaru musimy tu podać krótki kod towaru tzw. porządkowy określający miejsce towaru w bazie towarów. Jeśli nie wiemy, jaki podać, to możemy wybrać

pierwszy wolny poprzez naciśnięcie klawiszy **w. Wiekkary Michael Australia**: Wtedy na wyświetlaczu pojawi się

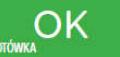

nam proponowany przez kasę kod, który możemy zaakceptować klawiszem <sup>. egg</sup>

Jeśli chcemy edytować istniejący towar to możemy w pytaniu o kod podać jeden z dwóch kodów towarów. Jeśli podamy drugi kod długi (kreskowy) to po jego zatwierdzeniu klawi-

∩K szem **sorówskich kasa kasa poda nam kod krótki (porządkowy – miejsce w bazie) po akcep**tacji którego przejdziemy do dalszej edycji.

Jeśli w bazie jest towar o tym kodzie, to jego nazwa pojawi się na wyświetlaczu. Jeśli w bazie towarowej nie ma towaru o tym kodzie pojawi się pusta nazwa (jeżeli towar był wybrany z listy sytuacja ta nie wystąpi).

W trybie edycji towaru można oprogramować:

**EDYCJA TOWARU**  $\overline{\mathbb{C}}$ Nazwa lsok i

**Nazwa** *-* W trybie wpisywania (edycji) nazwy na wyświetlaczu w prawym górnym rogu

poiawia się znaczek  $\blacksquare$  - klawiatura przestawiona jest w tryb alfanumeryczny – wpisywania tekstu. Nazwa towaru może składać się maksymalnie z 40 znaków (liter i cyfr). Nazwę towaru należy wpisać używając klawiatury, a wpisaną nazwę należy zatwierdzić

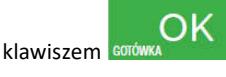

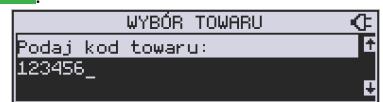

Kod (kreskowy) – Pole to występuje tylko, jeśli ustawiona jest opcja nr 8 "Dwa kody na towar" w menu 453 "Opcje systemu". W polu tym powinniśmy podać drugi kod towaru, który na ogół będzie odpowiadał kodowi kreskowemu lub może być też innym zdefiniowanym unikatowym kodem, ale musi on zawierać co najmniej 6 cyfr. Pole to może pozostać puste, jeśli towar nie ma mieć drugiego kodu.

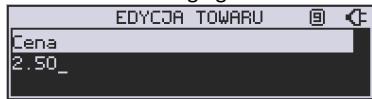

**Cena** *–* Za pomocą klawiszy numerycznych (oraz ewentualnie przecinka) należy zaprogramować cenę sprzedaży towaru. Cenę można zaprogramować na 0, jednak wówczas rodzaj ceny (opisane poniżej) należy ustawić na *"zmienna",* bo inaczej sprzedaż towaru

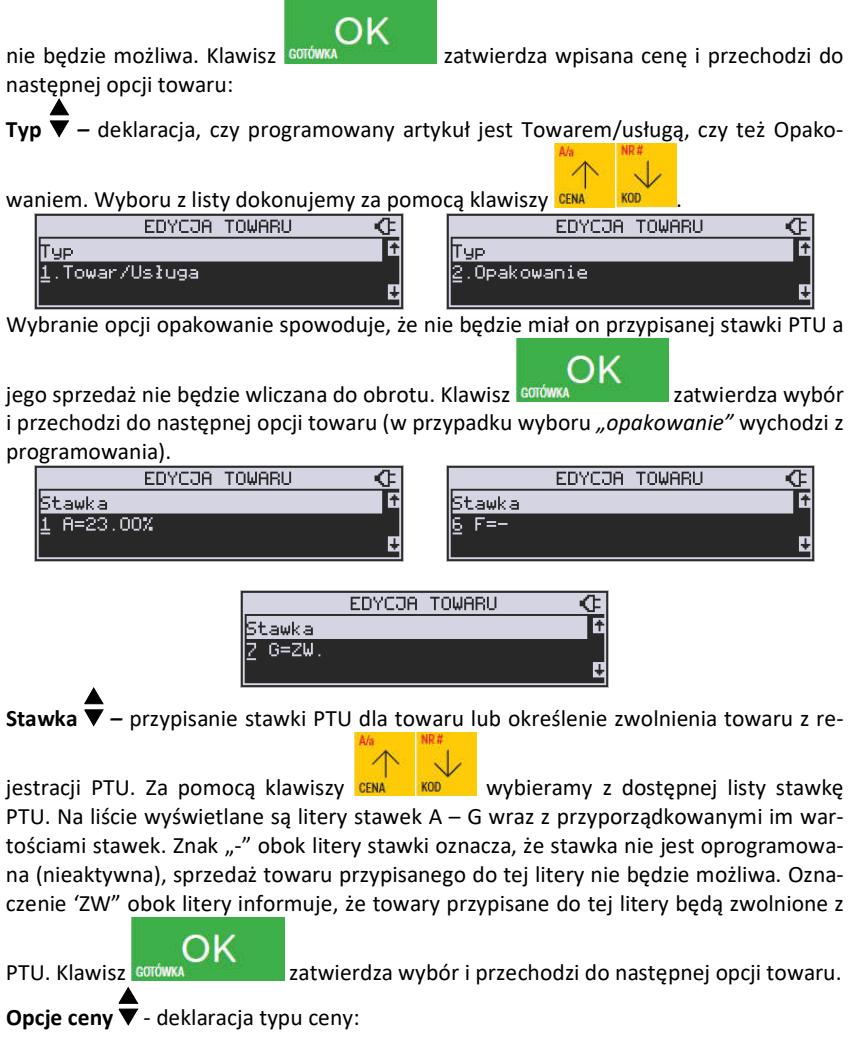

EDYCJA TOWARU Ŧ Dp.ceny 1.Cena zmienna

> *Cena zmienna* – Podczas sprzedaży towaru cenę moża wpisać ręcznie z klawiatury. Jeśli cena nie zostanie podana, to towar zostanie sprzedany z

cena zaprogramowaną. Jeśli cena zaprogramowana jest na zero, to wówczas podczas sprzedaży cena musi być podana.

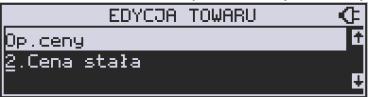

*Cena stała* – towar może być sprzedawany tylko z zaprogramowaną ceną. Wpisanie ceny z klawiatury podczas sprzedaży spowoduje błąd.

ĸ Klawisz zatwierdza wybór i przechodzi do następnej opcji towaru. EDYCJA TOWARU Œ F Dednostka li szt.

**Jednostka ▼** - określa, z opisem, jakiej jednostki na paragonie sprzedawany będzie towar. Do wyboru z listy jest: (Brak), szt., kg., dag, g., t., m., km., m2, m3, l., opak., oraz 4 dodatkowe, które można oprogramować w funkcji **[331] Edycja jednostki miar**. Klawisz

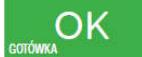

zatwierdza wybór i przechodzi do następnej opcji towaru.

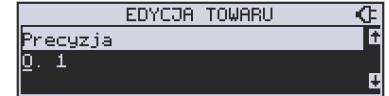

**Precyzja**  $\overline{\mathbf{v}}$  - określeniez z jaką dokładnością (po przecinku) podczas sprzedaży można wpisać ilość sprzedawanego towaru.

- *1*  mogą być sprzedawane tylko całe sztuki towaru (np. napoje, książki, sprzęt AGD itp.)
- *0.1*  dokładność (precyzja) do jednego miejsca po przecinku
- *0,01*  dokładność (precyzja) do dwóch miejsc po przecinku

*0,001* – dokładność (precyzja) do trzech miejsc po przecinku (towary ważone).

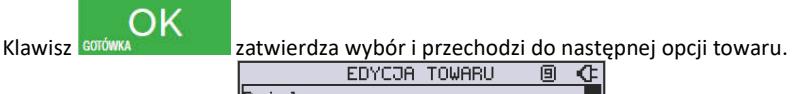

**Dział**  $Dzia!$  1

**Dział** - przywiązanie towaru do jednego z dostępnych (oprogramowanych) działów.

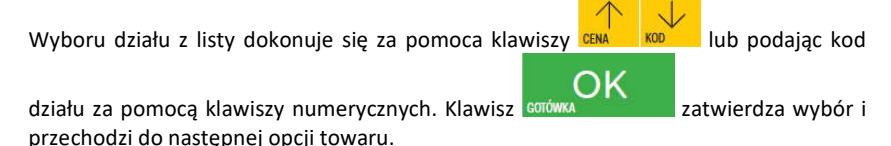

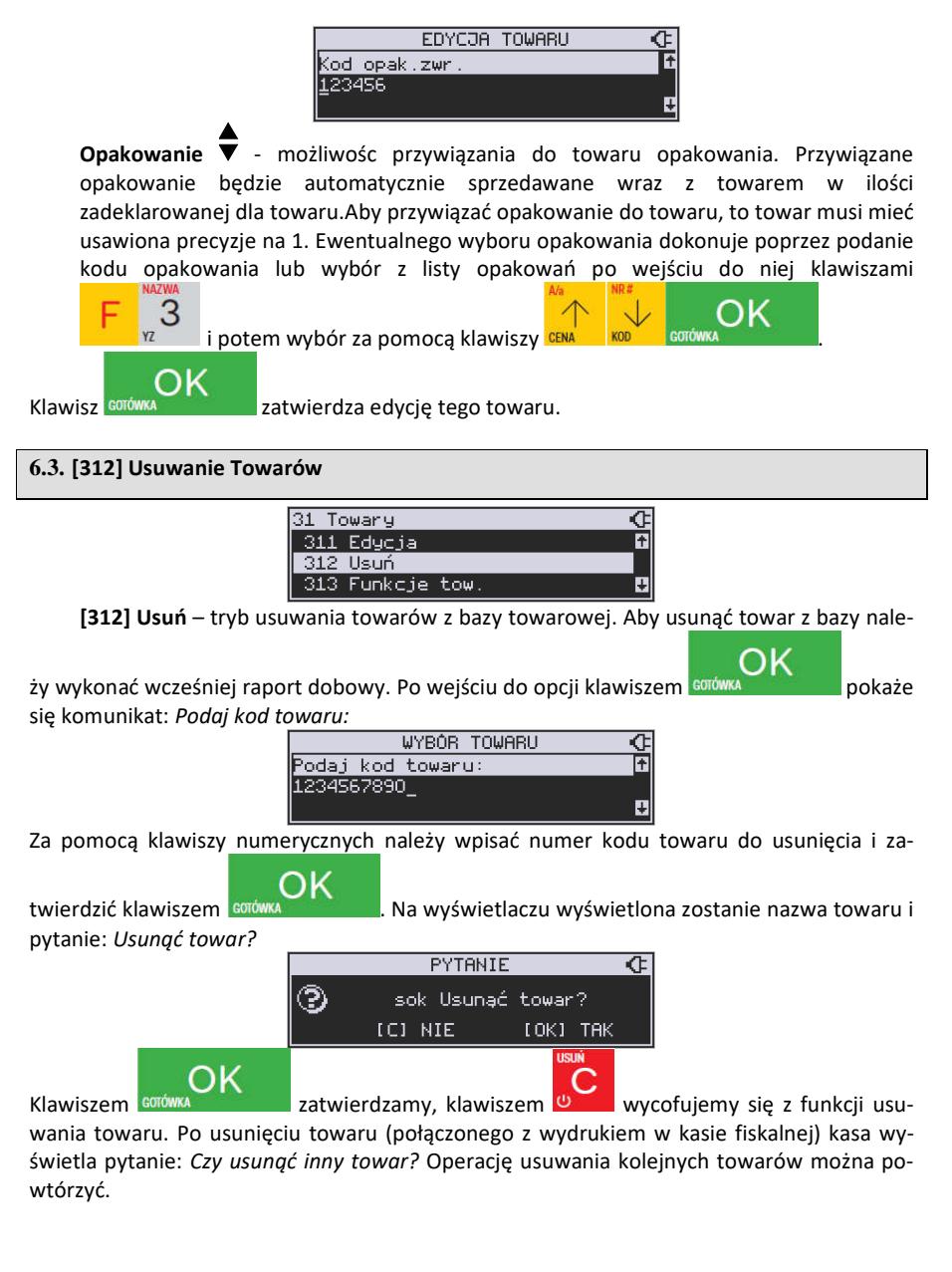

# **6.4. [313] Funkcje Towarów**

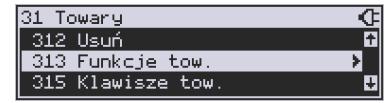

W menu tym mamy do dyspozycji kilka funkcji operujących na danych towarów. Opis w następnych rozdziałach.

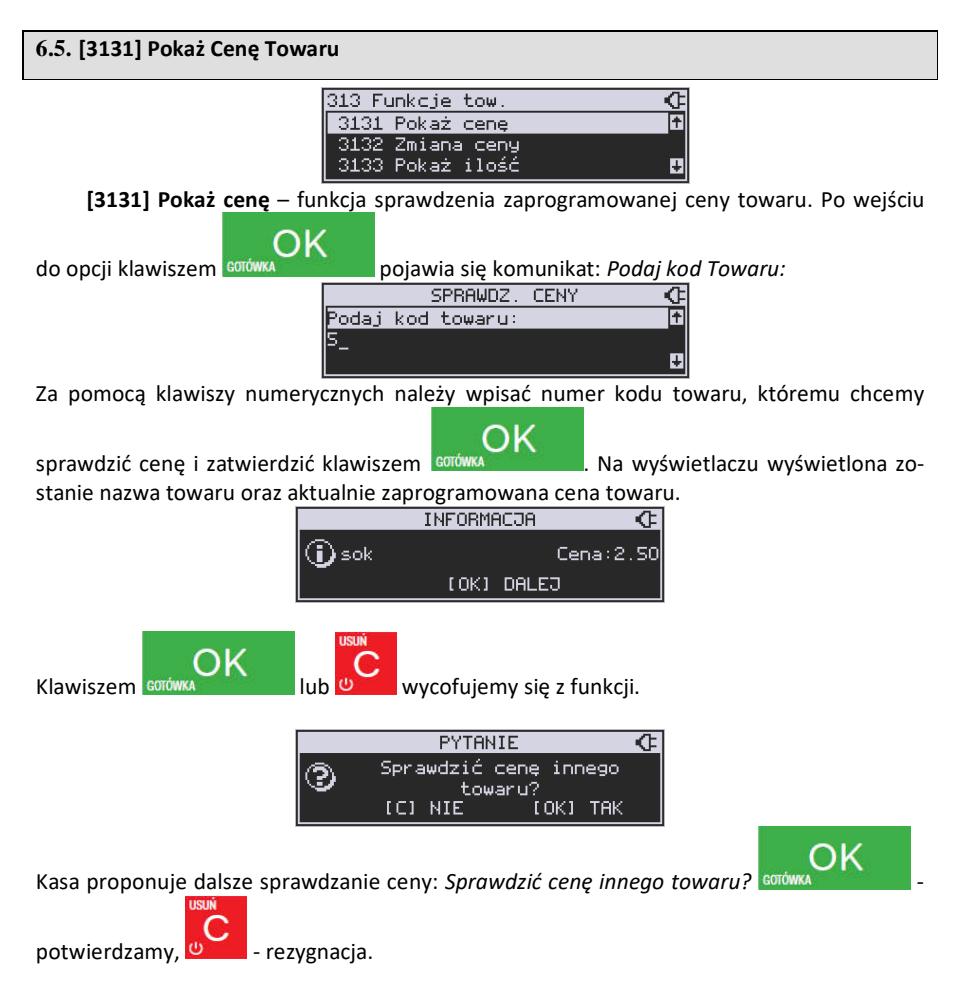

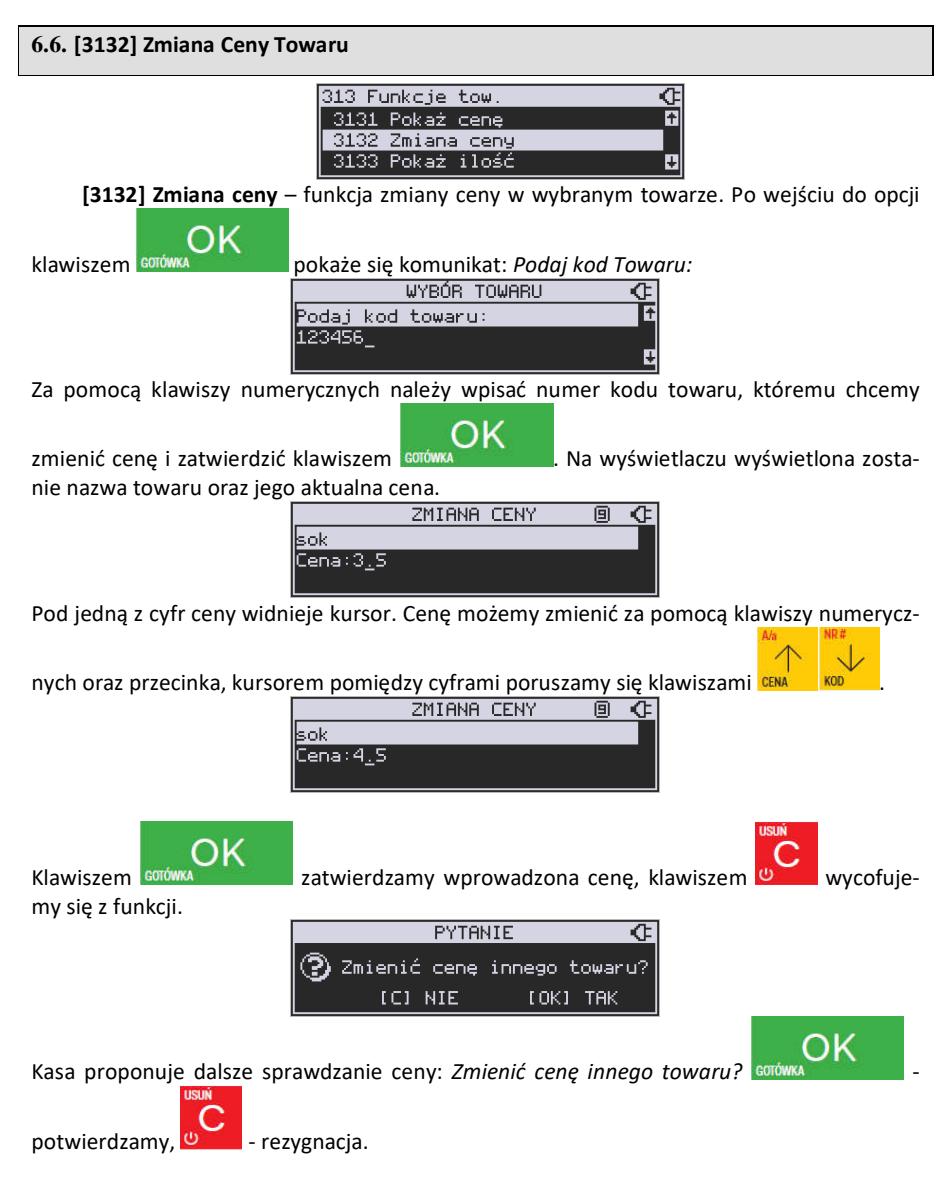

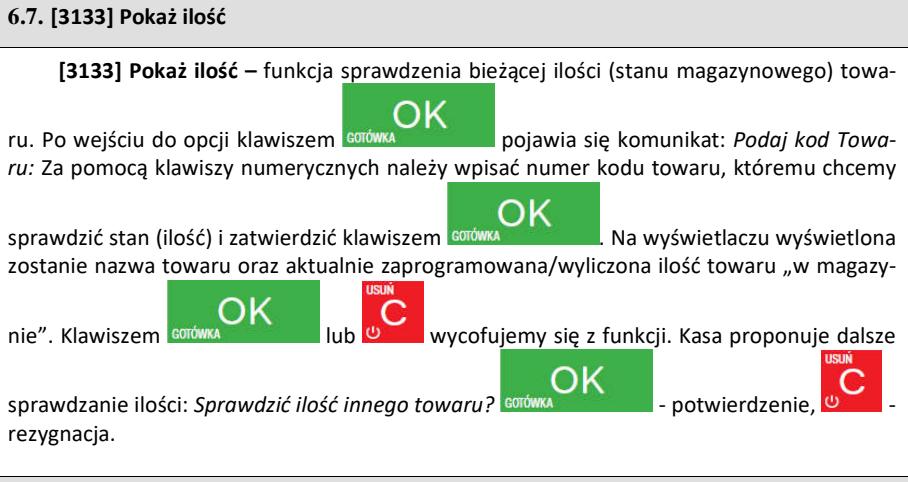

# **6.8. [3134] Ustaw ilość**

**[3134] Ustaw ilość** – funkcja zmiany ilości towaru na magazynie wybranego towaru. Kasa może prowadzić stany magazynowe dla towarów. Można zadeklarować ilość towaru, jaka jest dostępna na magazynie i kasa podczas sprzedaży będzie odejmować sprzedane

ilości od ilości zadeklarowanej. Po wejściu do opcji klawiszem **corówka pokaże się** komunikat: *Podaj kod Towaru:* Za pomocą klawiszy numerycznych należy wpisać numer

אר kodu towaru, któremu chcemy zmienić ilość i zatwierdzić klawiszem **corówka . Na . Na .** Na wyświetlaczu wyświetlona zostanie nazwa towaru oraz miejsce na wpisanie ilości. Ilość możemy wpisać za pomocą klawiszy numerycznych oraz przecinka, kursorem pomiędzy cyframi

poruszamy się klawiszami cena kopola Klawiszem godywa zatwierdzamy wprowadzony stan. Po zatwierdzeniu stanu kasa proponuje zmianę ilości kolejnego towaru: *Zmienić ilość innego towaru?* – możliwość kontynuowania zmian lub wycofania się.

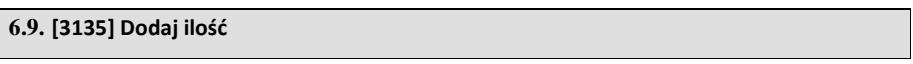

**[3135] Dodaj ilość** – funkcja zwiększenia ilości na magazynie wybranego towaru. Funkcja jest obsługiwana i działa podobnie jak poprzednia z tą różnicą, że podana ilość zostanie dodana do bieżącego stanu magazynowego.

# **6.10.[3136] Odejmij ilość**

**[3136] Odejmij ilość** – funkcja zmniejszenia ilości na magazynie wybranego towaru. Funkcja jest obsługiwana i działa podobnie jak poprzednia z tą różnicą, że podana ilość zostanie odjęta do bieżącego stanu magazynowego.

# **6.11. [3137] Przecena towarów**

Jest to opcja, dzięki której użytkownik może dokonać automatycznego przeliczenia cen towarów zaprogramowanych w bazie towarowej kasy. Opcja przydana np. w przypadku zmiany waluty głównej kasy na inną z określonym kursem w sytuacjach, gdy kasa nie jest używana z systemem komputerowym, z którego są programowane towary i ich ceny. Współczynnik przeliczenia cen towarów wynika z przyjętego kursu zmiany waluty. Przeceny towarów według współczynnika można dokonać (podobnie jak zmiany waluty) automatycznie, programując godzinę i datę, kiedy takie przeliczenie ma nastąpić.

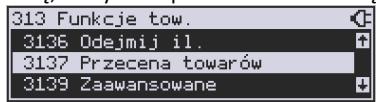

Po wejściu do opcji **[3137] Przecena towarów** kasa poprosi wybranie trybu uruchamiania

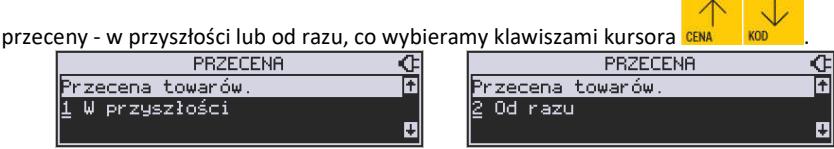

 Jeśli wybraliśmy wariant przeceny w przyszłości to kasa prosi o podanie godziny i daty, kiedy przecena ma się dokonać. Za pomocą klawiszy numerycznych podajemy godzinę i datę

w podpowiadanym formacie hh:mm, dd-mm-rrrr, zatwierdzamy klawiszem **soró** 

OK

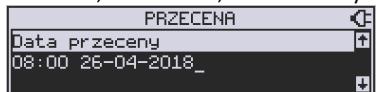

Następnie podajemy współczynnik, według którego ma nastąpić przeliczenie cen. Współczynnik wpisujemy za pomocą klawiszy numerycznych i przecinka (kropki).

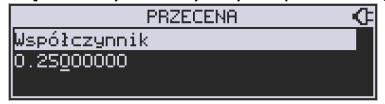

Zatwierdzamy klawiszem conó

**Uwaga!** Przelicznik najczęściej powinien być odwrotnością kursu nowej waluty gdyż cena w trakcie przeceny jest mnożona przez ten przelicznik.

Poniżej przedstawiamy przykłady zastosowania funkcji przecena dla towarów. Przypadek nr 1. W bazie danych towarów mamy towar o nazwie *Sok pomarańczowy*, którego cena wynosi 3.00 PLN. Próba sprzedaży spowoduje wydrukowanie:

"*Sok pomarańczowy 1\*3.00 3.00A"*

Jeżeli zastosujemy opcję przeceny towarów, z współczynnikiem przeceny 0.2500 to w efekcie po dokonanych przeliczeniach, cena towaru zostanie ustalona na 0.75 PLN. Na paragonie zostanie wydrukowana następująca informacia:

"*Sok pomarańczowy 1\*0.75 0.75A"* 

Obliczenia wykonywane są według następującego wzoru:

*nowa\_cena = stara\_cena x współczynnik przeceny* 

W przypadku, gdy nowa cena zawiera więcej jak dwa znaki znaczące po przecinku, stosowane jest zaokrąglenie do 2 cyfr po przecinku. Jeżeli w bazie towarów będzie się znajdował towar, którego cena została ustalona na 3.45 PLN, a współczynnik wymiany ustalimy na poziomie 0.45 to po wykonaniu obliczeń otrzymamy wartość 1.55**25**. Wartość ta zostanie **zaokrąglona w dół** do 1.55 PLN. W przypadku, gdy cena towaru będzie ustalona na 3.50 PLN i przeprowadzimy operację przeceny z współczynnikiem ustalonym na poziomie 0.45 to, w wyniku obliczeń otrzymamy wartość 1.57**50**, która zostanie **zaokrąglona w górę** do 1.58 PLN.

Jeśli chcemy anulować wcześniej ustawioną przeceną należy jej przeliczniki ustawić na 1.

# **6.12.[3139] Zaawansowane**

W pozycji Menu **[31391] Usuwanie bazy towarów** użytkownik ma możliwość usunięcia całej bazy towarowej zaprogramowanej w kasie fiskalnej. Wyzerowania bazy można dokonać po wcześniejszym wykonaniu raportów: dobowego fiskalnego, raportu zerującego obroty towarów oraz obroty działów towarowych. Uwaga! Usunięcie bazy jest operacją nieodwracalną, jej wykonanie powoduje zapis nazw wszystkich kasowanych towarów na pamięć chronioną.

# **6.13.[316] Dowiązania**

W celu zaprogramowania dowiązań należy wejść do pozycji menu **[316]** Dowiązania, wybrać pozycję **[3161]** Edycja.

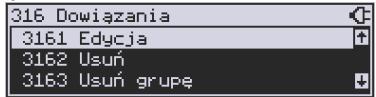

Po zatwierdzeniu klawiszem OK wchodzimy do Edycji. Tutaj należy wybrać Typ dowiązania. Do wyboru jest 1. Kod dowiązany i 2. Towar dowiązany.

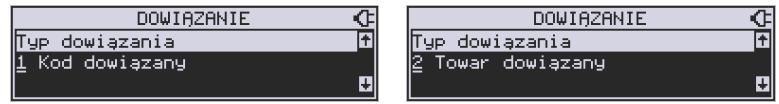

Po wybraniu pozycji 2 trzeba podać Kod towaru bazowego, do którego będzie dowiązany

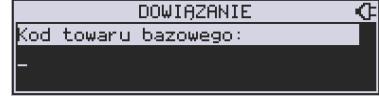

towar. (Towar musi być zaprogramowany w bazie PLU).

Po wpisaniu kodu bazowego następnym krokiem jest wpisanie kodu towaru dowiązanego (towar również musi być w bazie PLU). Następnie wpisujemy domyślną cenę.

Po potwierdzeniu domyślnej ceny dowiązanie zostaje zapisane w pamięci kasy. Od tego momentu sprzedaż towaru bazowego spowoduje automatyczną sprzedaż towaru dowiązanego.

Obsługa ceny w towarze dowiązanym:

1. Jeżeli domyślna cena jest zerowa, to w momencie sprzedaży towaru dowiązanego pojawi się dialog do wprowadzenia ceny.

2. Jeżeli domyślna cena jest różna od zera, to towar dowiązany zostanie sprzedany automatycznie z ceną domyślną.

Powyższe przypadki wystąpią, jeżeli towar dowiązany zaprogramowany jest w bazie PLU z opcją - zmienna cena. Jeżeli towar dowiązany jest zaprogramowany z opcją - cena stała to towar dowiązany zostanie sprzedany automatycznie z ceną z bazy PLU.

Wprowadzanie ceny i ilości przed sprzedażą towaru z towarem dowiązanym:

1. Wprowadzona wcześniej cena (przed sprzedażą towaru) zmieni cenę tylko towaru bazowego.

2. Wprowadzona wcześniej ilość (przed sprzedażą towaru) spowoduje sprzedaż towaru bazowego i dowiązanego z zadaną ilością.

# Obsługa obniżek w towarach dowiązanych:

1. W obniżkach do pozycji obniżka procentowa/dopłata procentowa, obniżka kwotowa/dopłata kwotowa są udzielane tylko do towaru bazowego.

2. W obniżkach na paragon towar bazowy i towar dowiązany są obniżane tak jak inne towary.

Ograniczenia do towarów w dowiązaniach:

1. Precyzje ilości towaru bazowego i dowiązanego muszą być zerowe (ilości całkowite).

Kasowanie dowiązania:

Jeżeli dowiązanie istnieje w bazie kodów dowiązanych to dowiązanie usuwamy podając kod towaru bazowego **[3162]** Usuń – usuwanie pojedynczego kodu dowiązanego.

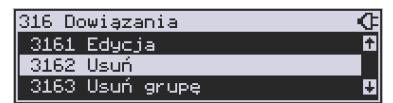

**[3163]** Usuń grupę – usuwanie całej grupy kodów dowiązanych do towaru głównego. **[3169]** Drukuj – drukuje kody dowiązane.

# **6.14.[318] Opisy towaru**

Urządzenie MAŁA ONLINE pozwala na przypisanie do sprzedawanej pozycji bardziej szczegółowego opisu. Definiowanie stałych opisów może się okazać przydatne w sytuacji, gdy dany opis będzie często wykorzystywany. W bazie danych można zaprogramować 20 opisów.

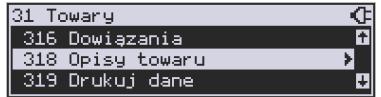

Po zdefiniowaniu opisów w bazie, będzie można je wykorzystywać w trakcie sprzedaży. Istnieje także możliwość utworzenia jednorazowego opisu bezpośrednio w trakcie sprzedaży. Praktyczne zastosowanie opisów zostało omówione w dalszej części instrukcji.

# **6.15.[3181] Edycja pozycji**

Opcja **[3181] Edycja pozycji** umożliwia utworzenie nowego opisu towaru lub edycję opisów już istniejących.

### **Format danych:**

**Znak # -** maska tekstu wymuszająca na sprzedawcy wypełnienie dodatkowych pól opisu. Np. zdefiniowanie opisu o treści: "Zdjęcie opon szt: #" spowoduje, że sprzedawca chcąc zastosować ten opis, będzie musiał w miejscu znaku # wprowadzić konkretną liczbę.

**Nowa linia** - formatowanie tekstu do następnej linijki opisu następuje automatycznie, gdy kończy się liczba znaków przypadających na linię. Wtedy opis na paragonie będzie wyświetlany następująco:

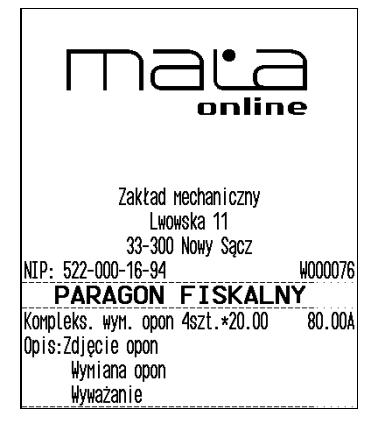

**Uwaga!** Do jednego towaru można dodać maksymalnie 3 linie opisu. W związku z tym, jeden konkretny opis nie może być dłuższy niż 3 linie.

# **Przykład definiowania opisu:**

Załóżmy, że do usługi *Kompleksowa wymiana opon* chcemy dodać szczegółowy wykaz usług, jakie wchodzą w jej skład. W tym przypadku: zdjęcie starych opon, założenie nowych opon i wyważanie.

Aby dodać nowy opis wchodzimy do menu **[3181]Edycja pozycji** i naciskamy klawisz

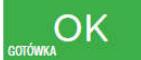

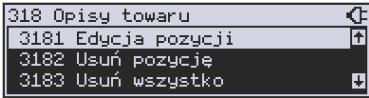

Wybieramy pierwszy nieużywany opis:

.

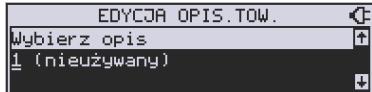

OK i naciskamy klawisz **sorówca na napisyla na napisyla na napisyla na na**zwę dla tego opisu – w tym przykładzie wpisujemy "Zdjęcie opon"

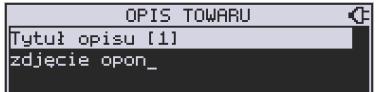

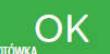

i zatwierdzamy klawiszem **sorówka . Następnie podajemy treść opisu**, jaka będzie drukowana na paragonie – w naszym przypadku również będzie to "Zdięcie opon".

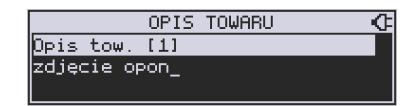

Sprzedawca będzie miał możliwość wprowadzenia dokładnej ilości zdjętych opon, jeśli zastosuje się format: *Zdjęcie opon szt: #.* Aby zakończyć edycję i zapisać nowy opis do bazy

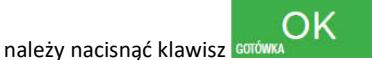

Te same czynności należy powtórzyć dla opisu "założenie opon" i "wyważanie". Wybieramy wtedy kolejny nieużywany opis i postępujemy analogicznie.

# **6.16.[3182] Usuń pozycję**

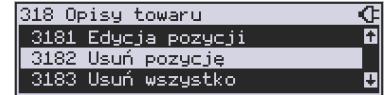

Opcja *Usuń pozycję* umożliwia usunięcie dowolnego opisu towaru.

# **6.17.[3183] Usuń wszystko**

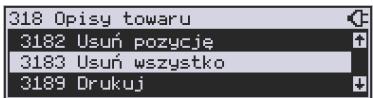

Ta opcja usuwa wszystkie zdefiniowane w bazie danych opisy towarów.

# **6.18.[3189] Drukuj**

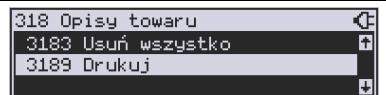

Przy pomocy tej funkcji można wydrukować Raport Opisów Towarów zawierający wszystkie zdefiniowane w bazie opisy towarów.

# **6.19.[319] Drukuj Dane**

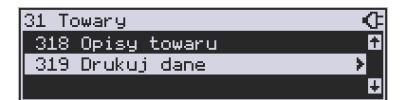

W menu tym mamy do wyboru szeregu funkcji pozwalających na wydruk różnych danych towarów.

### **6.20.[3191] Drukuj Towary**

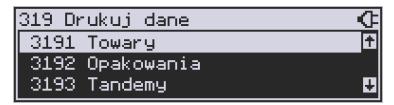

Ta funkcja służy do wydrukowania listy zaprogramowanych w kasie towarów. Jest ona analogiczna do już opisanej funkcji **[2611] Raport Towary**.

### **6.21.[3192] Drukuj Opakowania**

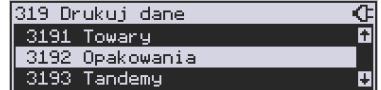

Ta funkcja służy do wydrukowania listy zaprogramowanych w kasie opakowań zwrotnych. Jest ona analogiczna do już opisanej funkcji **[2612] Raport Opakowania**.

### **6.22.[3193] Drukuj Tandemy**

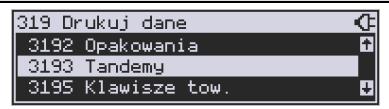

Ta funkcia służy do wydrukowania listy zaprogramowanych w kasie tandemów tj. towarów, które mają przyporządkowane opakowanie zwrotne. Jest ona analogiczna do już opisanej funkcji **[2613] Raport Tandemy**.

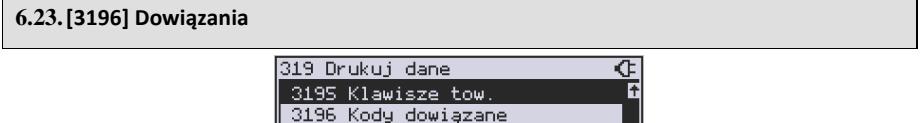

Funkcja powoduje wydruk zaprogramowanych kodów dowiązanych. Jest ona analogiczna do już opisanej funkcji **[2618] Kody dowiązane.**

려

### **6.24.[32] Działy towarowe**

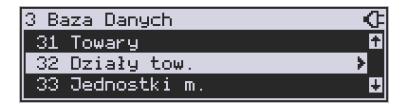

Towary podczas programowania przypisywane są do Działów. Jest to powiązanie jedynie w celu informacji podczas raportowania o sprzedaży z danego działu towarowego.

### **6.25.[321] Edycja Działów towarowych**

OK

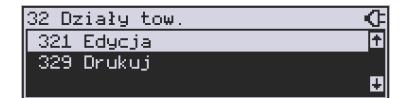

**[321] Edycja** – funkcja edycji wybranego z bazy działu towarowego. Podczas edycji działu jest możliwość zaprogramowania jedynie nazwy działu (np. Pieczywo, Nabiał, Chemia,

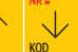

Alkohol itp.) Za pomocą klawiszy CENA (KOD) dokonujemy wyboru żądanego działu (jedne-

go z 42 dostępnych).

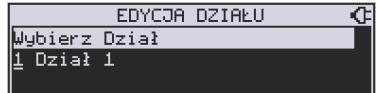

Klawiszem zatwierdzamy wybór i wchodzimy do edycji tego działu.

*Nazwa -* W trybie wpisywania (edycji) nazwy na wyświetlaczu w prawym górnym rogu po-

jawia się znaczek  $\Box$  - klawiatura przestawiona jest w tryb alfanumeryczny – wpisywania tekstu. Domyślnie kasa ma zaprogramowane nazwy: Dział 1, Dział 2 itd. Nazwę działu należy wpisać używając klawiatury dodatkowej.

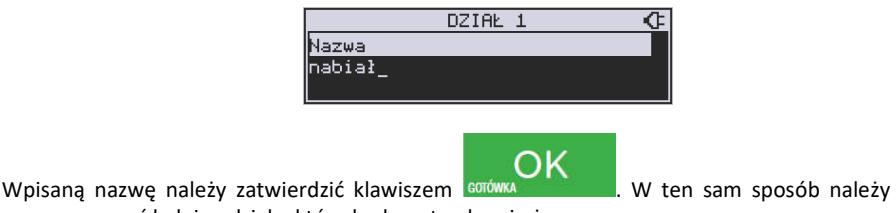

oprogramować kolejne działy, które będą potrzebne i używane.

#### **6.26.[329] Drukuj Działy towarowe**

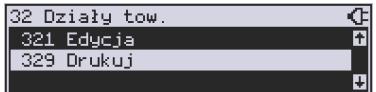

**[329] Drukuj** – funkcja drukowania zaprogramowanych w kasie działów towarowych.

### **6.27.[33] Jednostki miar**

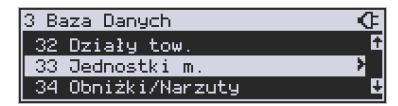

Menu **[33] Jednostki** służy do programowania używanych w bazie towarowej jednostek miar towarów. Domyślnie w kasie zaprogramowane jest 11 pozycji jednostek miary: 1– szt, 2–kg, 3–dag, 4–g, 5–t, 6–m, 7–km, 8–m2, 9–m3, 10–l, 11–opak. Wszystkie pozycje można oprogramować we własnym zakresie według potrzeb.

**6.28.[331] Edycja Jednostek miar** 

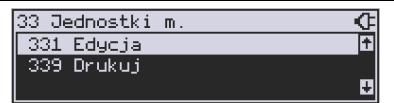

**[331] Edycja** – tryb programowania jednostek miary. Po wejściu do funkcji pojawia się informacja: JM[n] Nazwa **| | |** - za pomocą klawiszy alfanumerycznych programujemy nazwę

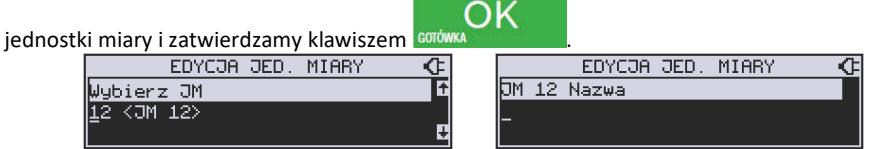

W analogiczny sposób programujemy kolejne, żądane jednostki miar.

**6.29.[339] Drukuj Jednostki miar**  33 Jednostki m. ⊄ 331 Edycja A 339 Drukuji П **[339] Drukuj** – funkcja drukowania zaprogramowanych w kasie jednostek miary. Po OK wybraniu funkcji klawiszem **Burgawia. Wysoczątego następuje wydruk danych jednostek miar.** 

### **6.30.[34] Obniżki/Narzuty**

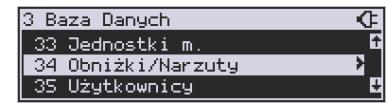

W tej funkcji menu można określić wartości zdefiniowanych obniżek i narzutów jak również określić standardowe i maksymalne poziomy obniżek / narzutów, jakie kasjer podczas sprzedaży może udzielać. Obniżki i narzuty można określać jako procentowe oraz jako kwotowe.

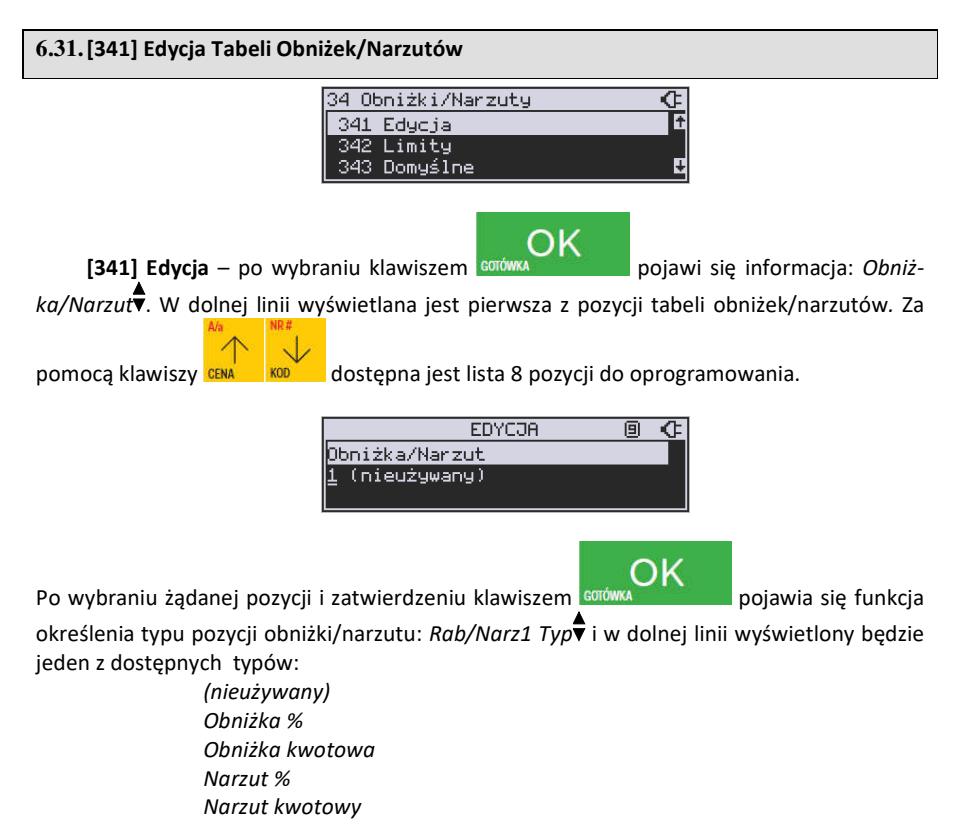

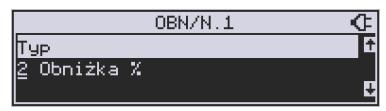

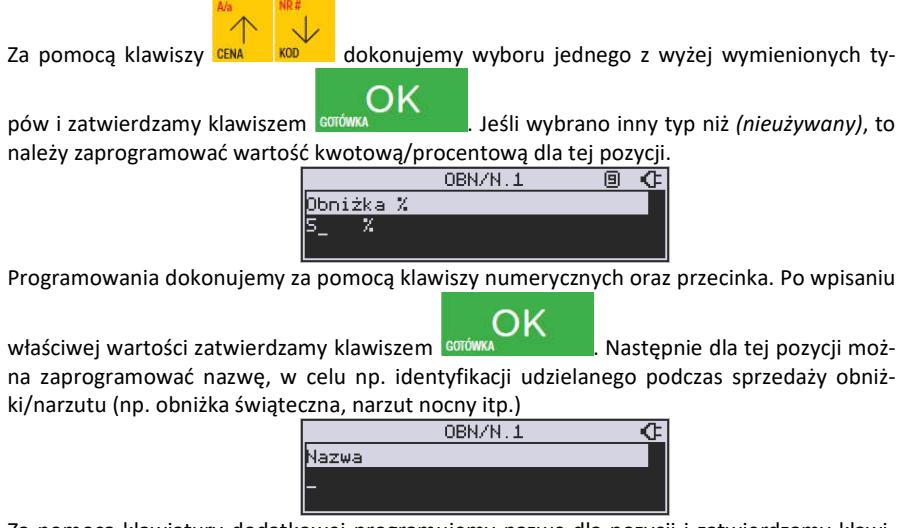

Za pomocą klawiatury dodatkowej programujemy nazwę dla pozycji i zatwierdzamy klawi-

szem **egrówka . Pozycja obniżki/narzutu została oprogramowana. Programowania** kolejnych pozycji dokonujemy w identyczny sposób.

# **6.32.[342] Limity Obniżek/Narzutów**

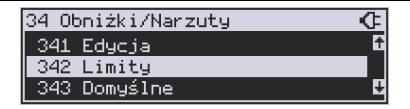

W funkcji tej możemy określić maksymalne wartości każdego z typów obniżek i narzutów procentowych i kwotowych. Funkcja ta jest dostępna także w menu **[461] Limity Obniżek.** 

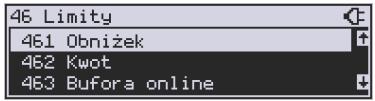

# **6.33.[343] Domyślne Obniżki/Narzuty**

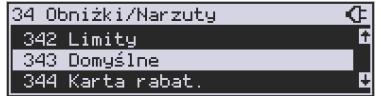

W funkcji tej możemy określić domyślne wartości każdego z typów obniżek i narzutów procentowych i kwotowych. Funkcja ta jest dostępna także w menu **[471] Obniżki domyślne.** 

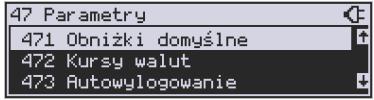

# **6.34.[344] Karta rabatowa**

Funkcja pozwala na zdefiniowanie formatu (numerów) kart rabatowych obsługiwanych przez kasę, oraz jakie wartości obniżek będą udzielane dla danego (oprogramowanego) typu karty.

**[3441] Definicja karty** – dostępne (konieczne do oprogramowania) są pozycje:

*Pozycja identyfikatora* karty rabatowej to numer (indeks) cyfry w kodzie karty (liczony od lewej), gdzie rozpoczyna się identyfikator karty.

*Długość identyfikatora* karty to ilość cyfr w kodzie karty (maksymalnie 6, minimalnie 1), które stanowią identyfikator karty rabatowej.

*Wzorzec identyfikatora* karty rabatowej to wzorzec, który jest porównywany z cyframi w kodzie karty rabatowej, poczynając od pozycji podanej jako pozycja identyfikatora. Porównanie dotyczy tylko tylu pierwszych cyfr (licząc od lewej), ile wynosi długość identyfikatora karty. Wystąpienie zgodności identyfikuje odczytany kod jako kod karty rabatowej.

*Pozycja daty ważności* to numer (indeks) cyfry w kodzie karty (liczony od lewej), gdzie rozpoczyna się informacja o dacie upływu ważności karty.

*Długość daty ważności* na karcie rabatowej to liczby 0, 2, 4, 6, określające, ile cyfr zawiera data ważności zapisana na karcie (licząc od lewej, data w formacie RRMMDD)

- 0 brak daty ważności (karta ważna bezterminowo)
- 2 tylko pełne lata (cyfry: RR); porównanie na podstawie lat
- 4 rok i miesiąc (cyfry: RRMM); porównanie na podstawie roku i miesiąca

6 – pełna data (cyfry: RRMMDD); porównanie na podstawie roku, miesiąca i dnia

*Pozycja numeru obniżki* to numer (indeks) cyfry w kodzie karty (liczony od lewej), która zawiera indeks obniżki w tabeli obniżek.

# **Przykład:**

Kod na karcie rabatowej jest 777081201232. Znaczenie poszczególnych cyfr określa poniższy rysunek, poniżej przedstawiono zdefiniowane w kasie wartości:

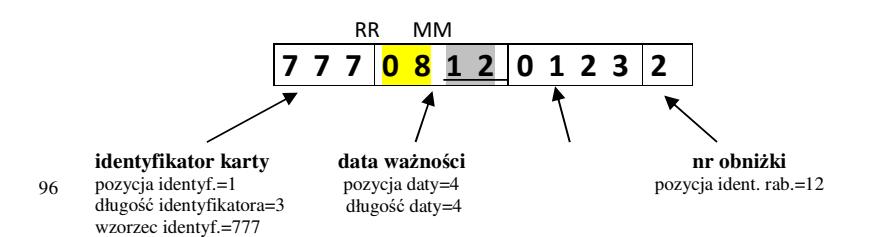

**nr karty** rabatowej (dowolne cyfry)

Jeśli rok w numerze karty rabatowej (RR) jest większy od 50 to oznacza rok 19xx, a jeśli mniejszy to rok 20xx.

Konfiguracji (zaprogramowania) funkcji dokonujemy wpisując żadane wartości za pomocą

klawiatury numerycznej, właściwą wartość zatwierdzamy klawiszem **corówca i prze-**i prze-

chodzimy do następnej funkcji. Klawiszem **Wymacamy do funkcji poprzedniej.** 

**[3442] Edycja obniżek** – jest to funkcja edycji tabeli obniżek stosowanych przy obsłudze karty rabatowej.

**[3449] Drukuj** – wydruk zdefiniowanych kart rabatowych.

**6.35.[349] Drukuj Obniżki/Narzuty** 

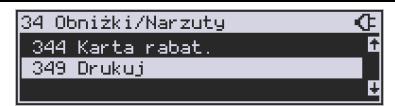

**[349] Drukuj** – funkcja drukowania zaprogramowanych w kasie pozycji Obniżek/Narzutów.

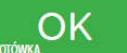

Wybór klawiszem **GUIÓWA** - następuje wydruk wszystkich 16 dostępnych pozycji obniżki/narzutu. Wydruk zawiera także informacje na temat wartości maksymalnych i domyślnych obniżek i narzutów.

# **6.36.[35] Użytkownicy**

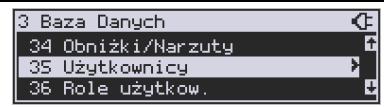

Kasa ma możliwość programowania danych Użytkowników (kasjerów), którzy będą mogli używać kasy. Każdy użytkownik musi mieć zaprogramowaną nazwę (np. imię, nazwisko), hasło oraz określoną rolę, jaką będzie pełnił podczas obsługi kasy.

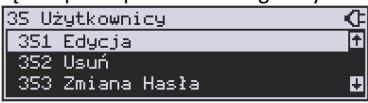

**[351] Edycja** – funkcja programowania nazwy, hasła oraz roli. Po wejściu do funkcji klawi-

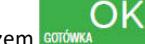

szem **corówka zarówca pokazuje się komunikat:** *Wybierz użytkownikg* 

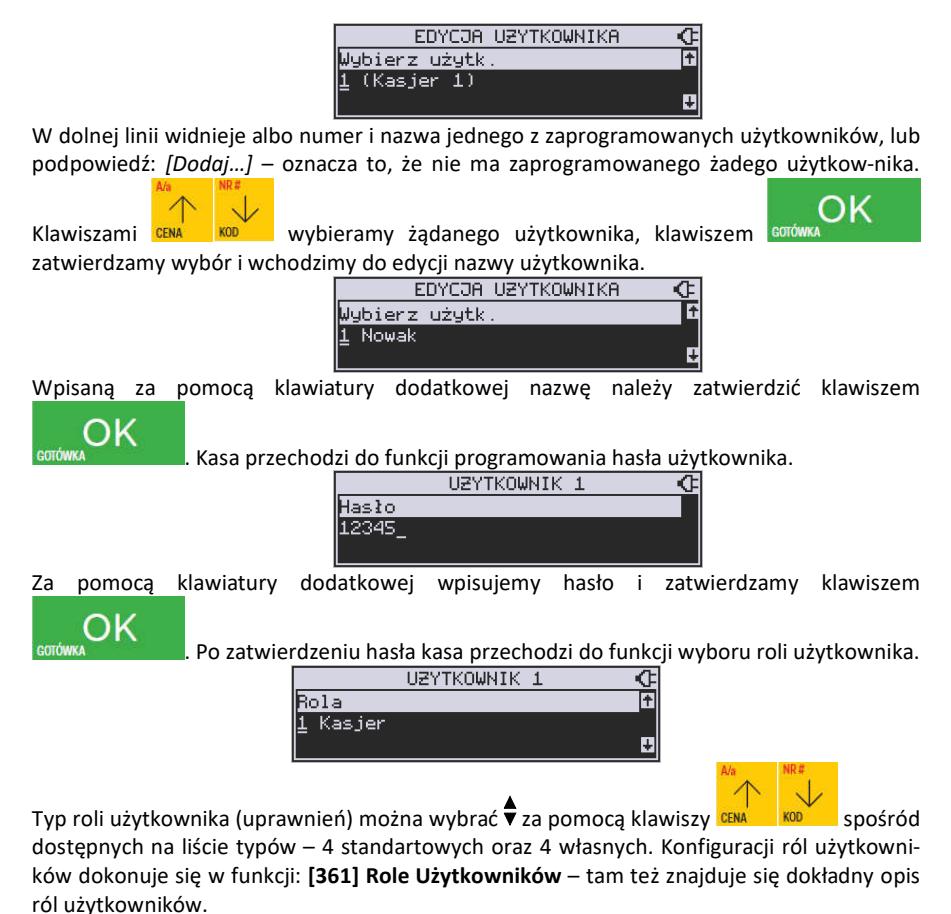

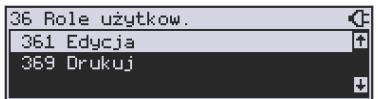

OK Po wyborze właściwej roli zatwierdzamy ją klawiszem **COU ARCA (CACC)** - kasa powraca do menu **[35] Użytkownicy**.

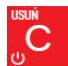

Podczas programowania użytkowników klawiszem **w można cofnąć się do poprzednio** programowanej funkcji.

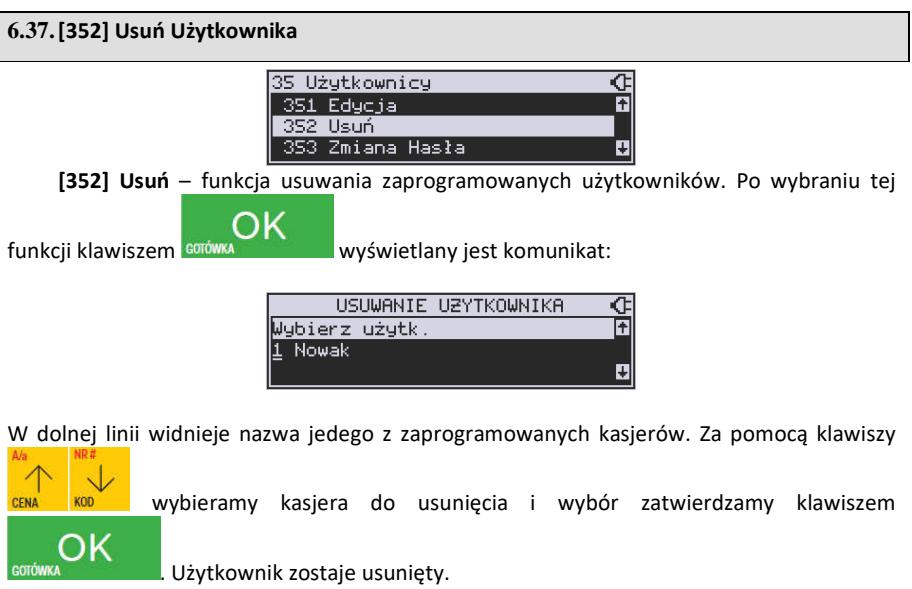

### **6.38.[353] Zmiana Hasła Użytkownika**

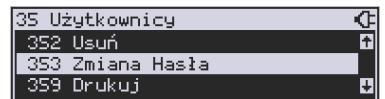

**[353] Zmiana Hasła** – funkcja zmiany hasła dla użytkownika specjalnego Administratora (użytkownik "wbudowany" – zawsze dostępny, nie trzeba go programować, ma pełne prawa dostępu) oraz dla wszystkich użytkowników zaprogramowanych – wybieranych z listy. Po

wybraniu tej funkcji należy podać stare hasło a następnie nowe. Klawiszem coró na końcu zatwierdzamy zmianę hasła.

### **6.39.[359] Drukuj Użytkowników**

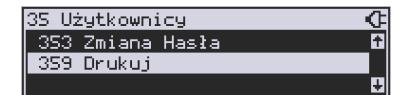

**[359] Drukuj** – funkcja drukowania ustawień zaprogramowanych użytkowników. Wybieramy

OK klawiszem **sorówka – następuje wydruk zaprogramowanych użytkowników wraz z** przypisanymi im rolami.

OK

#### **6.40.[36] Role Użytkowników**

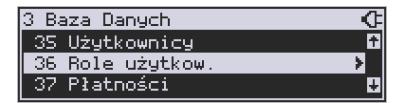

Każdy z zaprogramowanych użytkowników musi mieć określoną rolę (uprawnienia). Konfiguracji ról i przypisanych im uprawnień i obostrzeń dokonujemy w funkcji: **[36] Role Użytkowników**. Każda z 8 ról może mieć zaprogramowaną nazwę oraz określone pozwolenie lub zabronienie wykonywania każdej z 40 praw dostępu.

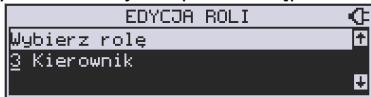

W kasie domyślnie zaprogramowane są 4 Role: Kasjer, Kasjer zaawansowany, Kierownik, Administrator. Kolejne 4 pozycje można oprogramować jako własne.

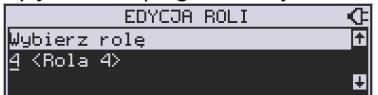

Poniżej zamieszczono opis, jakie opcje są dopuszczone/zabronione fabrycznie do wykonywania dla zaprogramowanych ról.

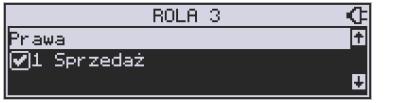

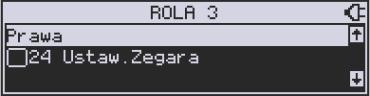

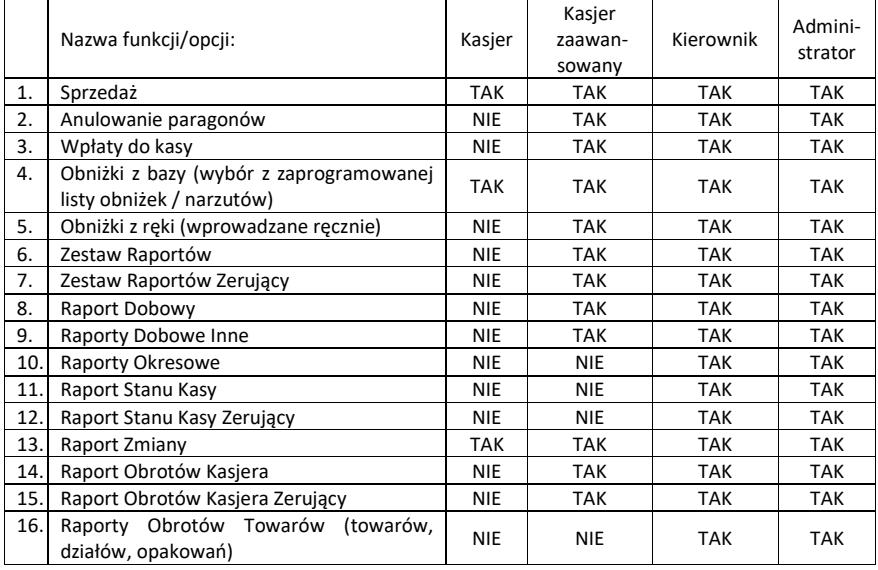

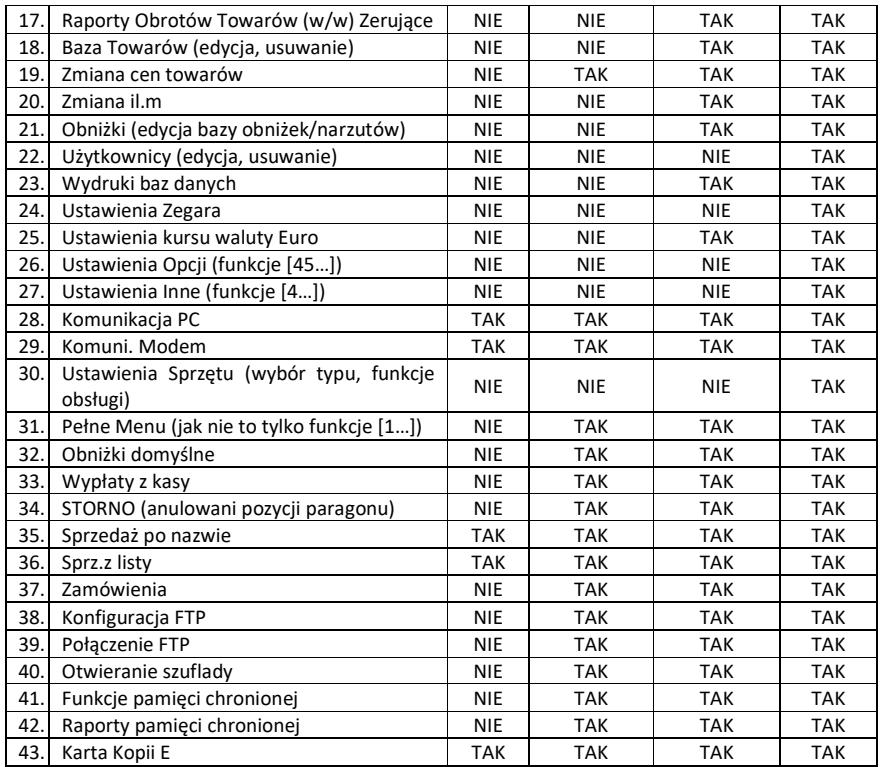

# **6.41.Opis praw dostępu**

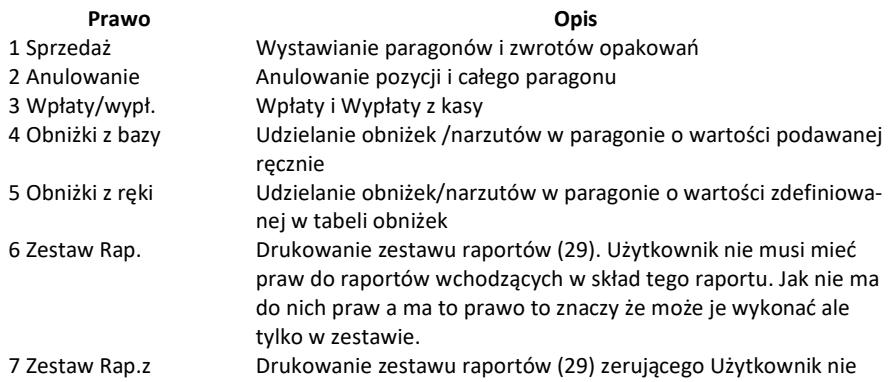

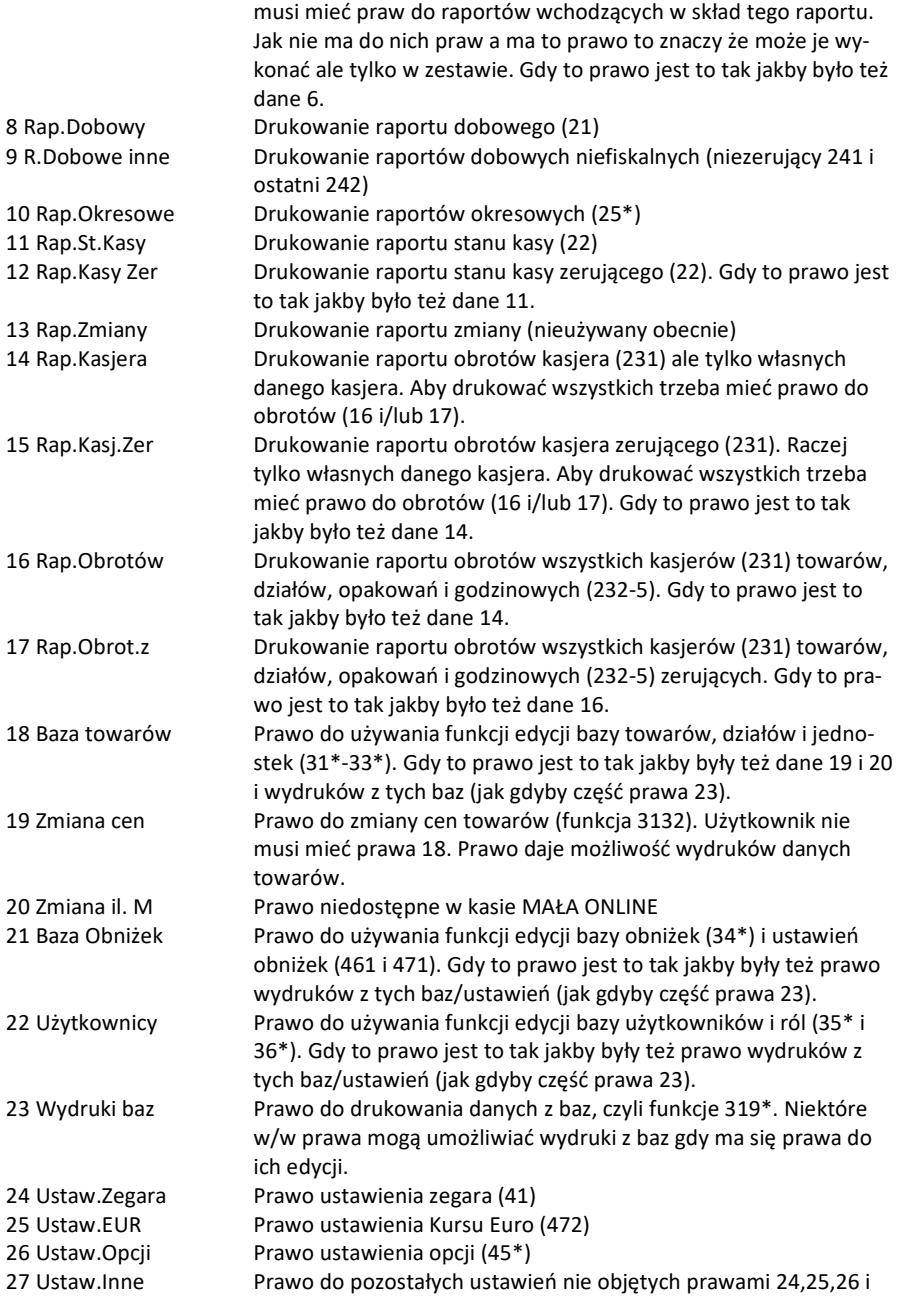

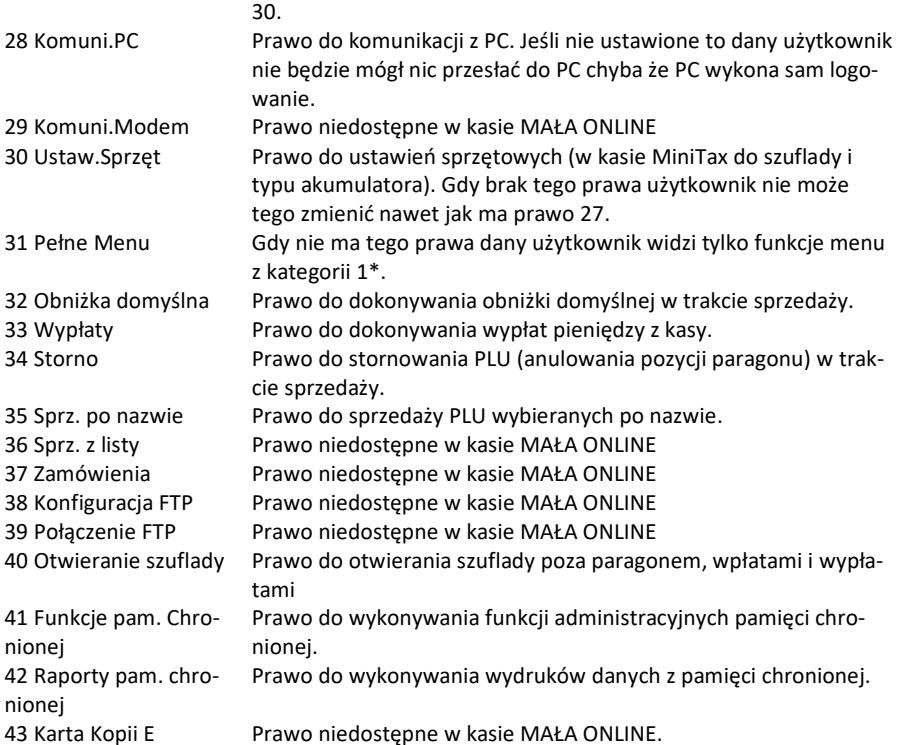

Rozkład Menu wraz z informacją, które prawo(a) umożliwia daną funkcję.

**Prawo (nr, …)** – prawo o danym numerze(ach) umożliwia daną funkcję

**Prawo (--)** – funkcja dostępna zawsze

**nr z** – wersja zerująca

**nr !** – zobaczyć uwagi w opisie prawa

**+ nr** – prawo rozszerzające (danie jego rozszerza np. zakres rap. kasjera)

**^ nr** – prawo nadrzędne (danie jego daje prawo do funkcji bez względu na prawo jednostkowe)

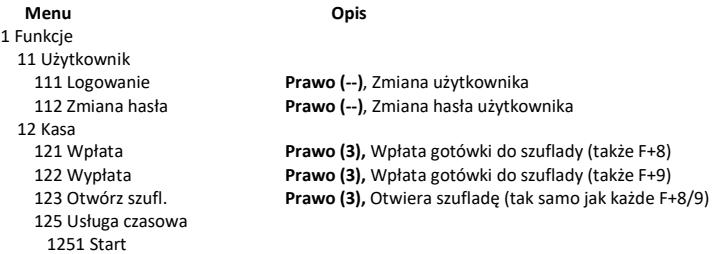

 1252 Stop 1253 Pokaż kwit 1254 Anuluj kwit 126 Usługa busowa 1261 Wybierz linię 1262 Wybierz przystanek 1263 Bilet 13 Komunikacja 131 Modem 1312 Połącz 1313 Rozłącz 1319 Drukuj Log 132 FTP Menadżer 1321 Start menadż. 1322 Reset menadż. 1323 Status menadż. 1324 Ostatni raport 1325 Plik zadań 14 Obsługa 141 Zestaw Rap. **Prawo (6,7z),** Drukowanie zestawu raportów 142 Typ sprzed. 1421 Sp.Normalna **Prawo (1),** Włączenie trybu sprzedaży normalnej 1422 Sp.Pojedyn. 15 Wiadomości 151 Nadawcze 152 Odbiorcze 153 Wysłane 19 Wyświetl 191 Czas **Prawo (--),** Wyświetlenie czasu 192 Akumulator **Prawo (--),** Wyświetlenie stanu akumulatora 193 Użytkownika **Prawo (--),** Wyświetlenie aktualnego użytkownika/kasjera 194 Ostatni paragon **Prawo (--),** Wyświetlenie kwoty ostatniego paragonu 195 Gotówkę **Prawo (--),** Wyświetlenie stanu gotówki w kasie 2 Raporty 21 Dobowy **Prawo (8),** Drukowanie raportu dobowego 22 Stanu Kasy **Prawo (11, 12z),** Drukowanie raportu stanu kasy 23 Rap.Obrotów 231 Kasjerów **Prawo (14!, 15z!, +16, +17z),** Drukowanie raportu obrotów Kasjerów 232 Towarów **Prawo (16, 17z),** Drukowanie raportu obrotów Towarów 233 Opakowań **Prawo (16, 17z),** Drukowanie raportu obrotów Opakowań 234 Działów tow. **Prawo (16, 17z),** Drukowanie raportu obrotów Działów towarowych 235 Godzinowych **Prawo (16, 17z),** Drukowanie raportu obrotów Godzinowych 236 Usług 2361 Kwity usługi cz. 24 R.Dobowe Inne 241 Dobowy niez. **Prawo (9),** Drukowanie raportu dobowego niezerującego 242 Ostatni dob. **Prawo (9),** Drukowanie kopii ostatniego r.dobowego 25 Rap.Okresowe 251 Miesięczny **Prawo (10),** Drukowanie raportu miesięcznego 252 Okresowy **Prawo (10),** Drukowanie raportu okresowego 253 Rozliczen. **Prawo (10),** Drukowanie raportu rozliczeniowego 254 Akcyzowy 26 Rap.Danych 261 Dane Towarów 2611 Towary **Prawo (23, ^18, ^19, ^20),** Drukuje zestawienie towarów 2612 Opakowania **Prawo (23, ^18, ^19, ^20),** Drukuje zestawienie opakowań

```
2613 Tandemy Prawo (23, ^18, ^19, ^20), Drukuje zestawienie tandemów 
        2614 Braki na mag. 
       2617 Klawisze tow. 
       2618 Dowiązania 
   262 Działów Prawo (23, ^18, ^19, ^20), Drukuje zestawienie działów towarowych 
   263 Jed.Miar Prawo (23, ^18, ^19, ^20), Drukuje zestawienie jednostek miar 
   264 Obniżek Prawo (23, ^21), Drukuje zestawienie danych obniżek 
   265 Użytkownicy 
       2651 Lista użytk. Prawo (23, ^22), Drukuje zestawienie użytkowników (kasjerów) 
       2652 Role użytk. Prawo (23, ^22), Drukuje zestawienie ról użytkowników 
   266 Ustawień Prawo (--), Wydruk ustawień (w tym opcji konfiguracyjnych) 
   268 Usługi 
       2681 Czasowa 
   269 Demonstr. wydruki niefisk. 
  27 Wydruki pam. chronionej 
   271 Z pamięci chronionej 
   272 Stan pamięci chronionej 
  28 Niefiskalny 
 29 Zestaw Rap. Prawo (6, 7z), Drukowanie konfigurowalnego zestawu raportów 
3 Baza Danych 
 31 Towary 
   311 Edycja Prawo (18), Dodawanie i edycja towarów i opakowań 
   312 Usuń Prawo (18), Usuwanie opakowań 
   313 Funkcje tow. 
       3131 Pokaż cenę Prawo (1, ^18, ^23), Wyświetlenie ceny (także z klawiatury F+CENA) 
       3132 Zmiana ceny Prawo (19, ^18), Zmiana ceny 
   3133 Pokaż ilość 
   3134 Ustaw ilość 
   3135 Dodaj ilość 
   3136 Odejmij il. 
   3137 Przecena towarów 
   3139 Zaawansowane 
            31391 Usuw. bazy towarów 
   315 Klawisze tow. 
       3151 Edycja 
       3152 Usuń wszystkie 
       3159 Drukuj 
  316 Dowiązania 
   3161 Edycja 
   3162 Usuń 
   3163 Usuń grupę 
           3169 Drukuj 
   318 Opisy towaru 
       3181 Edycja pozycji 
       3182 Usuń pozycję 
       3183 Usuń wszystko 
       3189 Drukuj 
   319 Drukuj dane 
         3191 Towary Prawo (23, ^18, ^19, ^20), Drukuje zestawienie Towarów 
         3192 Opakowania Prawo (23, ^18, ^19, ^20), Drukuje zestawienie Opakowań 
         3193 Tandemy Prawo (23, ^18, ^19, ^20), Drukuje zestawienie Tandemów 
   3195 Klawisze tow. 
   3196 Kody dowiązane 
  32 Działy tow. 
   321 Edycja Prawo (18), Edycja Działów Towarowych 
   329 Drukuj Prawo (23, ^18, ^19, ^20), Drukuje zestawienie Działów Towarowych
```
33 Jednostki m. 331 Edycja **Prawo (18),** Edycja Jednostek Miar 34 Obniżki/Narzuty 342 Limity **Prawo (21),** Edycja Limitów Obniżek 344 Karta rabat. 3441 Definicja karty 3442 Edycja obniżek 3449 Drukuj 35 Użytkownicy 352 Usuń **Prawo (22),** Usuwanie użytkowników 353 Zmiana Hasła **Prawo (22),** Zmiana hasła użytkownika 36 Role użytkow. 361 Edycja **Prawo (22),** Edycja Ról Użytkowników 37 Płatności 371 Edycja **Prawo (18),** Edycja Płatności 38 Usługi 381 Czasowa 3811 Definicja 3812 Cenniki 3813 Usuń 3818 Funkcje 38181 Usuń kwity 3819 Drukuj 382 Busowe 39 Opisy wypłat 391 Edycja pozycji 392 Usuń pozycję 393 Usuń wszystko 399 Drukuj 4 Ustawienia 41 Zegar **Prawo (24),** Przestawienie zegara 42 Dane Identyf. 421 Nagłówek wydr. **Prawo (27),** Programowanie nagłówka 422 Numer kasy **Prawo (27),** Programowanie nr kasy 43 Stawki podatku **Prawo (27),** Ustawienie stawek VAT 44 Stopka reklam. 441 Tekst reklam. 442 Grafika reklam. 45 Opcje 451 Komunikacja 4512 PC **Prawo (26),** Opcje komunikacji z PC 4513 PC2 4514 Modem 4515 Ustaw. Sieci 45151 TCP/IP 45152 Prot. Kasa-PC

339 Drukuj **Prawo (23, ^18, ^19, ^20),** Drukuje zestawienie Jednostek Miar 341 Edycja **Prawo (21),** Edycja Tabeli Obniżek i Narzutów 343 Domyślne **Prawo (21),** Edycja Obniżek Domyślnych 349 Drukuj **Prawo (23, ^21),** Drukuje dane Obniżek 351 Edycja **Prawo (22),** Edycja danych użytkowników 359 Drukuj **Prawo (23, ^22),** Drukuje zestawienie Użytkowników 369 Drukuj **Prawo (23, ^22),** Drukuje zestawienie Ról Użytkowników 372 Drukuj **Prawo (23),** Drukuje zestawienie Płatności 423 Parametry fiskalne **Prawo (27),** Programowanie parametrów fiskalnych 4511 Połączenia **Prawo (26),** Przyporządkowanie portu RS do urządzeń

 45153 Prot. Wydruku 45154 Prot. EFT 45155 Prot. Kasa-PC2 45156 Ping 45157 Poczta 45158 WLAN 4516 FTP Menadżer 45161 Ustaw. FTP 45162 Opcje uruch. 45163 Harmonogram 45164 Opcje rap. 45165 Wysyłanie baz 4517 Ustaw. Monitora 4518 Ustaw. druk. zam. 452 Sprzęt 4521 Energia 45211 Oszczędność **Prawo (26),** Opcje Autowyłączania i Autowygaszania 4522 Komponenty **Prawo (30),** Opcje komponentów sprzętowych 4523 Wyświetlanie 45231 Opcje 45232 Kontrast **Prawo (30),** Opcje komponentów sprzętowych 4525 Głośność 453 System **Prawo (26),** Opcje systemowe 454 Obsługa **Prawo (26),** Opcje obsługi 455 Sprzedaż **Prawo (26),** Opcje sprzedaży 456 Wydruk 4561 Ogólne **Prawo (26),** Ogólne opcje wydruku (podkreślenia) 4562 Paragonu **Prawo (26),** Opcje zawartości paragonu 4563 Zestawu Rap. **Prawo (26),** Opcje Zestawu Raportu (Rap.Łańcuchowy) 4565 II Waluta 4566 Niefiskalny 45661 Edycja 45662 Linie 45663 Usuń 45668 Zeruj licz.sekw. 45669 Drukuj konf. 4567 Rap. dobowego 457 Dane 4571 Kod wagowy **Prawo (26),** Typ kodu wagowego 4572 Kontrola **Prawo (26),** Kontrola danych 4574 Odsyłanie 458 Funkcje opcji 4581 Ustaw.domyślne **Prawo (26),** Resetuje ustawienia opcji do domyślnych 459 Drukuj Opcje **Prawo (--),** Wydruk ustawień opcji 46 Limity 461 Obniżek **Prawo (26, ^21),** Ustawienia maksymalnych obniżek 462 Kwot **Prawo (26),** Ustawienia maks.kwot paragonu, gotówki itp. 463 Bufora online 464 Tabela HALO 47 Parametry 471 Obniżki domyślne **Prawo (26, ^21),** Ustawienie domyślnych obniżek 472 Kursy walut **Prawo (25),** Ustawienie kursu EURO 473 Autowylogowanie **Prawo (26),** Ustawienie autowylogowania 48 Interfejs użytkownika 482 Klawisze funkcji 4821 Edycja

4822 Wyzeruj 4829 Drukuj 489 Drukuj 49 Drukuj ustawienia **Prawo (--),** Wydruk ustawień kasy (w tym opcji) 5 Serwis 51 Testy 511 Serwisowe **Prawo (--),** Testy tylko dla serwisu 513 Pojedynczo **Prawo (--),** Wybrane testy 514 Cyklicznie **Prawo (--),** Test cykliczne 52 Ustawienia Serwisowe 521 Parametry fiskalne Wprowadzenie numeru NIP 522 Fiskalizacja Fiskalizacja kasy 523 Data Przegl. Ustawienie daty przeglądu 524 Data Blokady Ustawienie daty blokady serwisowej 525 Wyłącz. blok. Wyłączenie blokady 526 Koniec tr. f. Zakończenie trybu fiskalnego 527 Zerowanie 5271 Danych 5272 Pamięć chroniona 1 Zeruj tryb NF 5273 Inne 1 Zeruj nagłówek graf. 2 Zeruj grafiki wydruku 3 Zeruj bazę kodów dowiązanych 528 Zaawansowane 5281 Zmiana waluty Funkcja zmiany waluty głównej kasy 5283 Kontrast wydruku Ustawienie kontrastu wydruku 5284 Adres serwerów 529 MAC adres Bluetooth 53 Funkcje Serwisowe 531 Sprawdź bazy Sprawdź poprawność baz danych 532 Pamięć Chroniona Funkcje serwisowe dotyczące Pamięci Chronionej 5321 Weryfikuj Weryfikacja pamięci chronionej 533 Zrzut pam. 5331 FLASH FM 5333 Log 534 Raporty Raport odczytu pamięci fiskalnej 5341 Zdarzeń 5342 Zapisów w PF 5343 Odczytu PF 536 Klucz serwisowy Funkcja dostępna dla serwisantów 5361 Informacje 5362 Aktywacja praw do f. asynchr. 5368 Raport użyć 5369 Drukuj informacje 537 Przegląd techniczny 538 Raport z przeglądów tech. 539 Import/eksport baz 5391 Import 5392 Eksport 5393 Automatyczny eksport 54 Aktualizacje 541 Sprawdź aktualizację 55 Repozytorium 551 Status 552 Sprawdź połączenie
553 Synchronizacja czasu z serwerem 554 Wymuś pobranie zadań 555 Wymuś przekazanie danych 556 Wymuś synchr. JPKID z serwera 557 Wyślij informacje diagnostyczne 558 Raport stanu procesów 559 Wyrejestrowanie 56 Terminal EFT 561 Sparuj 562 Usuń powiązania 59 Informacje 591 Wersja **Prawo (--),** Wyświetlenie wersji 592 Pamięć fisk. **Prawo (--),** Wyświetlenie danych o pamięci fiskalnej 593 Pomiary nap. **Prawo (--),** Wyświetlenie pomiarów napięć 594 Zasoby kasy 595 Stan sieci 596 Serwisowe 5961 Pamięć fiskalna 599 Drukuj 9 Pomoc 91 Drukuj Menu **Prawo (--),** Wydruk struktury Menu 92 Drukuj Ustaw **Prawo (--),** Wydruk ustawień w tym opcji (45) 93 Drukuj Opcje **Prawo (--),** Wydruk samych opcji (45) 99 Licencje

**6.42. [361] Edycja Ról Użytkowników** 

OK

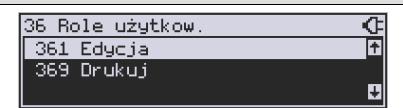

**[361] Edycja** – funkcja edycji zaprogramowanych ról użytkowników. W kasie zaprogramowanych może być 8 ról – 4 zaprogramowane są fabrycznie, a kolejne 4 można nazwać

i określić samemu. Wejście do trybu **[341] edycji ról** klawiszem *sofówk***a a pojawia się** komunikat: *Wybierz rolę* .

> **EDYCJA ROLI** ⋖ Wybierz role n 1 Kasier П

W dolnej linii wyświetlana jest pierwsza z zaprogramowanych ról: *1. Kasjer*. Za pomocą

klawiszy **CENA, KODA wybieramy rolę, którą chcemy edytować i zatwierdzamy klawiszem** 

. Pokazuje się komunikat: *Rola [1] Nazwa,* a w dolnej linii wyświetlana jest aktualnie zaprogramowana nazwa roli, np.: *Kasjer*.

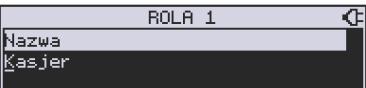

Za pomocą klawiatury dodatkowej programujemy nazwę roli, zatwierdzamy klawiszem

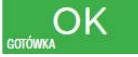

. Kasa przechodzi do trybu ustalania praw dla wybranej (programowanej)

roli – wyświetla się komunikat: *Rola [1] Prawa* . W dolnej linii wyświetlana jest jedna z opcji, np.: *[ ]1 Sprzedaż*. Jeśli w kwadraciku po lewej stronie nazwy opcji jest znak **X** (np. *[x] 1 Sprzedaż*) oznacza to, że dana funkcja jest dozwolona dla edytowanej roli.

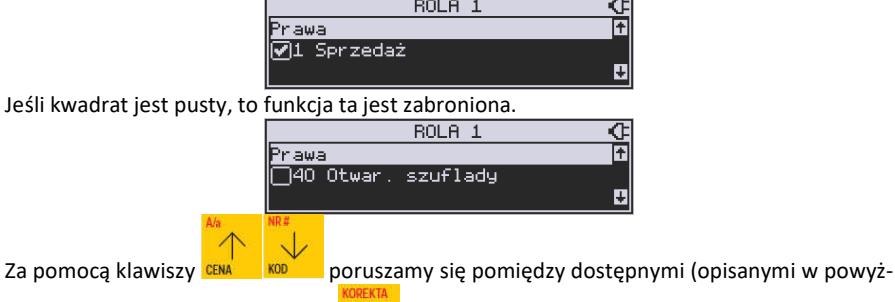

szej tabeli) funkcjami, klawiszem WARA dokonujemy wyboru lub odwołujemy wybór wyświetlanej funkcji. Po dokonaniu wyboru wszystkich żądanych funkcji zatwierdzamy i wy-

chodzimy z trybu edycji ról klawiszem corówka . Uwaga - jeśli jakieś prawo jest nieużywane w kasie MAŁA ONLINE to graficzny prostokąt wyboru po lewej stronie jest cały wypełniony i nie da się go zaznaczyć ani odznaczyć. Prawo jest umieszczone w liście tylko ze względu kompatybilności numeracji praw z innymi kasami marki Novitus.

#### **6.43.[369] Drukuj Role Użytkowników**

36 Role użytkow. ¢ 361 Edycja Ŧ 369 Drukuj म

**[369] Drukuj** – wydruk zaprogramowanych w kasie ról wraz z uprawnieniami. Wyboru do-

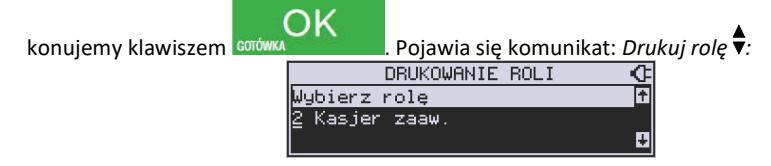

OK

Za pomocą klawiszy **CENA** KOD<sup>7</sup> dokonujemy wyboru dostępnych (zaprogramowanych) ról, lub wybieramy pozycję *0 (wszystkie).*  **DRUKOWANIE ROLI** ॡ Wybierz role Ā (wszystkie) OK Wybraną pozycję zatwierdzamy klawiszem este wydruk wybranej roli (ról).

# **6.44.[37] Płatności**

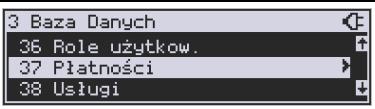

**[37] Płatności –** funkcje znajdujące się w tym menu pozwalają skonfigurować płatności, które będą wykorzystywane w kasie w trakcie transakcji i do sporządzania raportów sprzedaży.

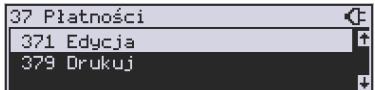

**[371] Edycja –** edycja płatności polega na wybraniu z listy istniejącej już płatności, bądź

zdefiniowanie nowej. Każdy krok powinno się zatwierdzić klawiszem **corówka . W . W** . W przypadku, kiedy wybrana będzie nowa forma płatności, niezbędne będzie określenie jej typu poprzez wybór z listy odpowiedniej pozycji:

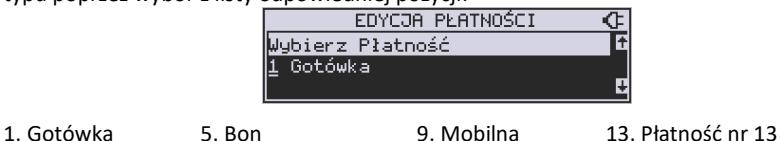

- 2. Waluta EURO 6. Kredyt 10. Voucher
- 3. Karta 7. Przelew 11. Płatność nr 11
- 
- 
- 4. Czek 8. Konto klienta 12. Płatność nr 12

W kolejnym kroku należy uzupełnić nową nazwę płatności, która będzie widoczna na wydrukach. Ostatni krok jest wspólny dla edycji nowej płatności jak i płatności zdefiniowanej. Polega on na zaznaczeniu opcji z pośród następujących:

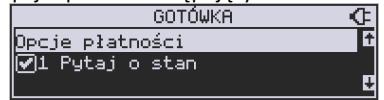

1. Pytaj o stan – pytaj o stan określonej formy płatności podczas wykonywania raportu

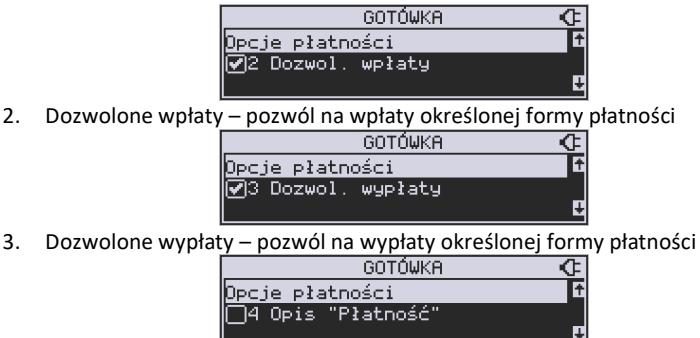

4. Opis "Płatność" – zmienia w opisie tekst typu (np. "Przelew") na ogólny tekst "Płatność", co może być wskazane dla płatności, które mają własne nazwy.

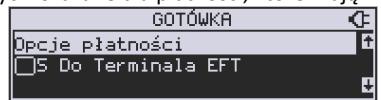

- 5. Do Terminala EFT umożliwia wysłanie danych o płatności do terminala płatniczego lub innego obsługującego płatności wraz z oczekiwaniem na rezultat potwierdzenia tej płatności. Ma to sens dla płatności elektronicznych np. kartą i kiedy dany terminal jest podłączony do kasy. W kasie oczywiście należy skonfigurować odpowiednio połączenie z takim terminalem w menu [451].
- 6. Bez reszty (nieobsługiwane) opcja po ustawieniu której kasa nie pozwoli wydać reszty z danej płatności (np. BON, talon itp.), który jest realizowany na całą wartość
- 7. Płatność nieaktywna wyłączenie sposobu płatności, który w danej placówce nie jest rzez sprzedawcę realizowany (dezaktywacja w celu wyeliminowania pomyłek).
- 8. Kurs sztywny brak możliwości zmiany ustawionego kursu.
- 9. Cashback

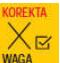

Opcje należy wybrać (akceptować) używając klawisza **WAGA Produ** Po zaakceptowaniu opcji możliwe jest zdefiniowanie kolejnej formy płatności bądź edycja istniejącej.

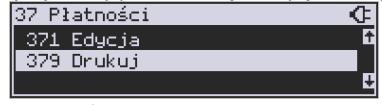

**[379] Drukuj** – wydruk form płatności znajdujących się w bazie.

# **6.45.[38] Usługi**

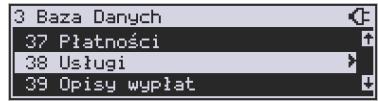

Urządzenie Mała online umożliwia obsługę różnego rodzaju usług czasowych – parking, wypożyczalnia itp. oraz usług przewozowych (busowych).

#### **6.46.[381] Usługa czasowa**  38 Usługi ¢ 381 Czasowa Œ 381 Czasowa त्र∓ 3811 Definicja F 382 Busowe 3812 Cenniki D 3813 Usuń Utworzenia nowej usługi i edycji istniejących usług czasowych dokonujemy w menu **[3811] Definicja.** Utworzenie nowej usługi polega na wypełnieniu następujących pól: USŁUGA CZASOMA  $\overline{\text{c}}$ Nazwa usługi Parking *Nazwa usługi –* dowolna nazwa usługi np. Parking, Wypożyczalnia USŁUGA CZASOWA  $\overline{\text{c}}$ Tytuł wydruku Kwit Parkingowy *Tytuł wydruku* **| <b>William Albert William - Albert William - Albert William - Albert William - Albert William - Albert William - Albert William - Albert William - Albert William - Albert William - Albert William - Albert** nak jasno określający, czego dotyczy wystawiany dokument, np. Kwit Parkingowy USŁUGA CZASOMA  $\overline{\text{c}}$ Dpis nr kwitu Miejsce *Opis numer kwitu* **-**  USŁUGA CZASOWA Œ **Opis typ/cennik** Typ pojazdu *Opis typ/cennik* **– <b>jeśli** jest to parking, z którego korzystają różnego rodzaju pojazdy i opłata za parking jest różna w zależności od pojazdu, możemy zdefiniować typ pojazdu. USŁUGA CZASOWA 安 **D**pis klienta |Nr rej. *Opis klienta* – dane klienta, np. w przypadku parkingu może to być numer rejestracyjny pojazdu. USŁUGA CZASOWA 安 Opis danych dod. Opis

## *Opis danych dodatkowych –* opcjonalnie

można wpisać dodatkowe dane informacyjne.

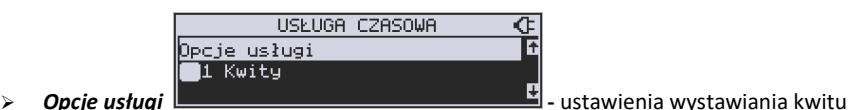

Można wybrać następujące opcje:

- *i. Kwity usługa czasowa ma wystawiać kwity*
- *ii. Nr kwitu automatycznie* automatyczna numeracja numeru kwitu.
- *iii. Klient wymagany* podczas wystawiania kwitu konieczne będzie podanie danych klienta zdefiniowanych w polu *Opis klienta.*
- *iv. Dane dodatkowe wymagane*
- *v. Użyj [KOD]* możliwe szybkie wystawienie kwitu przy użyciu kodu towaru i klawiszy. Zaznaczenie tej opcji, pozwala na edycję wystawianego kwitu przed wydrukowaniem.

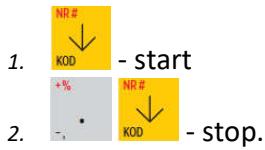

- vi. *Użyj bazy towarów* można drukować kwit na podstawie kodu z bazy danych (kody towarów muszą się zawierać w przedziale 1-1000). Dział towaru określa typ/cennik usługi czasowej.
- vii. *Użyj Tow*. z Dział1-10 zaznaczenie tej opcji umożliwia wystawienie kwitu na podstawie dowolnego kodu towaru z bazy danych (nie ma ograniczeń co do zakresu numerów kodów), jednakże towary muszą należeć do działów 1-10. Dział towaru określa typ/cennik usługi czasowej.
- *1. Opcje sprzedaży*

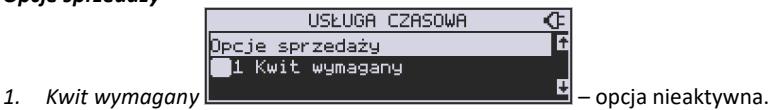

*2. Kończ paragon –* automatycznie kończy paragon, bez konieczności użycia klawi-

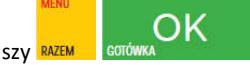

*3. Paragon opłaty początkowej – po wystawieniu kwitu od razu drukowany jest paragon na wartość pierwszego odcinka czasu. Przy kończeniu usługi wartość ta jest odejmowana i paragon na końcu obejmuje tylko dodatkową opłatę za następne odcinki czasu.* 

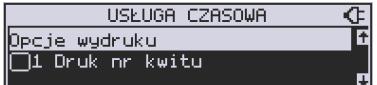

*>* Opcje wydruku <u>– za pomocą tych opcji mo-</u>

żemy ustalić, które informacje mają się pojawić na wydruku:

- *1. Druk nr kwitu*  drukuje numer kwitu
- *2. Druk typ/cennik*  drukuje opis zdefiniowany w polu *typ/cennik*
- *3. Druk klienta* drukuje dane klienta zdefiniowane w polu *Opis klienta*
- *4. Druk dane dodatkowe* drukuje dane zdefiniowane w polu *Opis danych dodatkowych.*
- *5. Druk nazwy kwitu* drukuje nazwę kwitu nazwa jest pobierana z nazwy towaru – muszą być zaznaczone opcje usługi 6 lub 7 dotyczące użycia bazy towarowej.
- *6. Druk kaucji* cena towaru stanowi kaucję za towar muszą być zaznaczone opcje usługi 6 lub 7 dotyczące użycia bazy towarowej.
- *7. Druk czas na paragonie* drukuje datę i czas wystawienia na paragonie
- *8. Druk typ na paragonie* drukuje typ/cennik na paragonie
- 9. *Druk klienta* drukuje dane klienta na paragonie
- 10. *Druk dane dodatkowe na paragonie* drukuje dane dodatkowe na paragonie
- 11. *Druk kod kreskowy z numerem kwitu* oprócz numeru kwitu drukowany jest także kod kreskowy

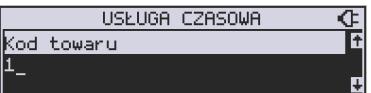

**E** Kod towaru <u>– and the contract of the second version is the second version of the second version of the second version of the second version of the second version of the second version of the second version of the sec</u> – użyty na paragonie. Każdy typ cennika może mieć dodatkowo zdefiniowany swój

kod towaru a jeśli nie ma to będzie użyty ten

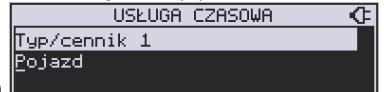

*Typ/cennik* n=1-10 **Figure 2.1** – typy cenników dla edy-

towanej usługi.

Dla danej usługi można utworzyć do 10 cenników. Jeśli chcemy utworzyć mniejszą liczbę cenników, nazwy pozostałych cenników zostawiamy puste naciskając klawisz

$$
\underset{\text{continuous}}{\mathsf{OK}}
$$

w każdym kolejnym oknie lub **do kontrakcji w każdym kolejnym oknie lub** 

zakończyć edycję.

Używając następujących kombinacji klawiszy mamy szybki dostęp do Menu kwitu.

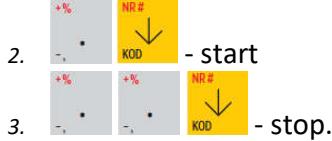

Pierwsza opcja powoduje wejście w menu [1251] rozpoczynające kwit. Natomiast druga opcja wchodzi w menu [1252] kończące kwit.

## **6.47.[3812] Cennik usług czasowych**

Każdy nowy cennik dla usługi czasowej tworzony jest podczas definicji tej usługi – w menu **[3811] Definicja**. Dodatkowe opcje cenników uzupełnia się w menu **[3812] Cenniki** 

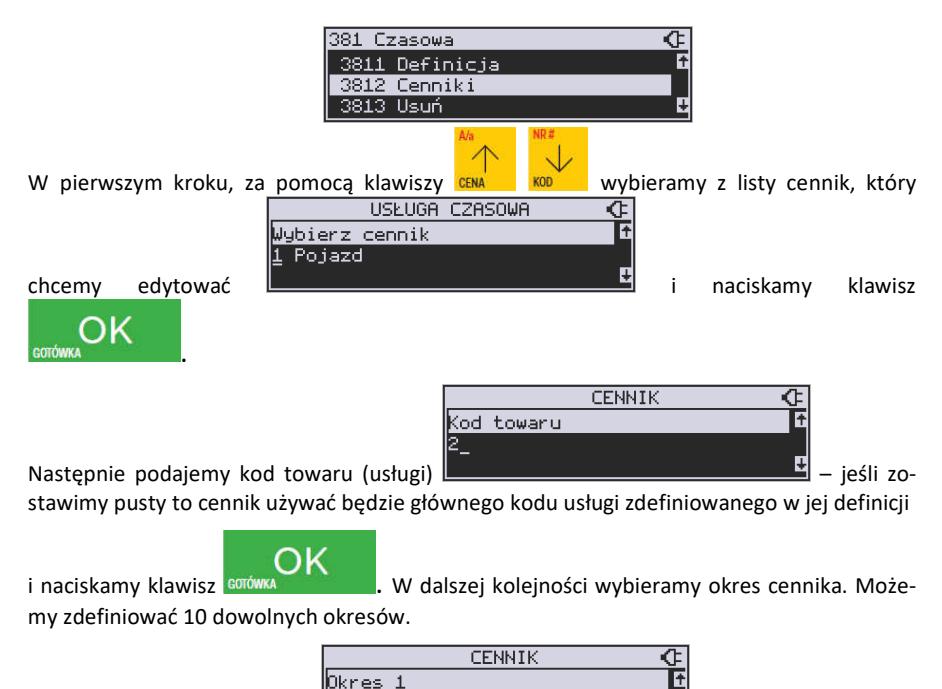

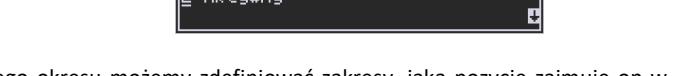

Dla wybranego okresu możemy zdefiniować zakresy, jaką pozycję zajmuje on w cenniku – jakiego okresu czasu dotyczy:

*1 – Nieaktywny* – Gdy okres ma być pomijany w procesie wyliczania opłaty.

*2 – Aktywny* – Gdy okres ma być uwzględniany w procesie wyliczania opłaty.

Dla wybranego zakresu możemy zdefiniować dodatkowy wariant obowiązywania zdefiniowanego okresu, w jakich godzinach i/lub dniach ma obowiązywać cennik dla wybranego zakresu:

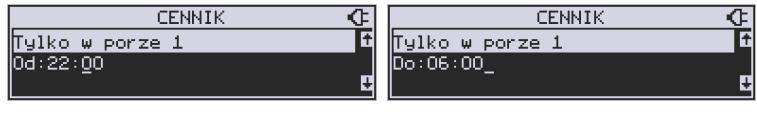

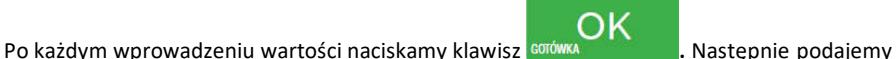

dni, w których ma obowiązywać cennik dla wybranego zakresu.

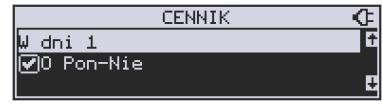

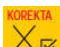

Za pomocą klawisza waś można zaznaczyć dowolne pojedyncze dni, lub jeśli chcemy zaznaczyć wszystkie dni tygodnia, wybieramy opcję *0 Pon – Nie.* 

W kolejnym kroku (bez względu na wariant okresu) ustalamy jednostki czasu dla wybranego okresu – minuty, godziny lub dni i podajemy czas okresu – np. 20 minut:

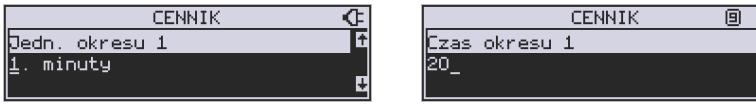

Następnie podajemy opłatę obowiązującą w danym okresie, za zdefiniowany czas okresu (opłata jest naliczana w momencie rozpoczęcia okresu, następna opłata za rozpoczęcie następnego okresu będzie naliczona po upływie czasu poprzedniego okresu):

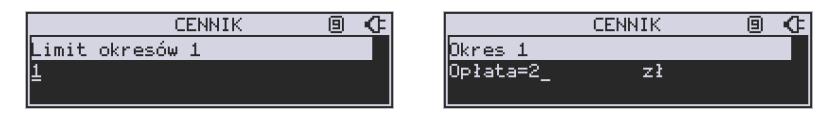

Po zdefiniowaniu pierwszego okresu obowiązywania cennika możemy zdefiniować kolejne okresy, lub jeśli nie ma być więcej okresów zostawiamy je puste, przechodząc do

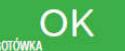

każdego kolejnego okna klawiszem **Borówka klawiszem klawiszem klawiszem** lub po prostu naciskamy klawisze

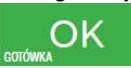

, by zakończyć definicję cennika.

# **6.48.[3813] Usuwanie usług czasowych**

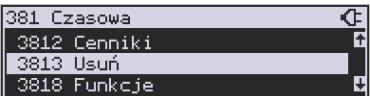

Usunięcie usługi czasowej polega na wyzerowaniu wszystkich ustawień w szablonach.

Aby tego dokonać, należy wejść do menu **[3813] Usuń** i nacisnąć klawisz . Urządzenie wymaga potwierdzenia usunięcia usługi:

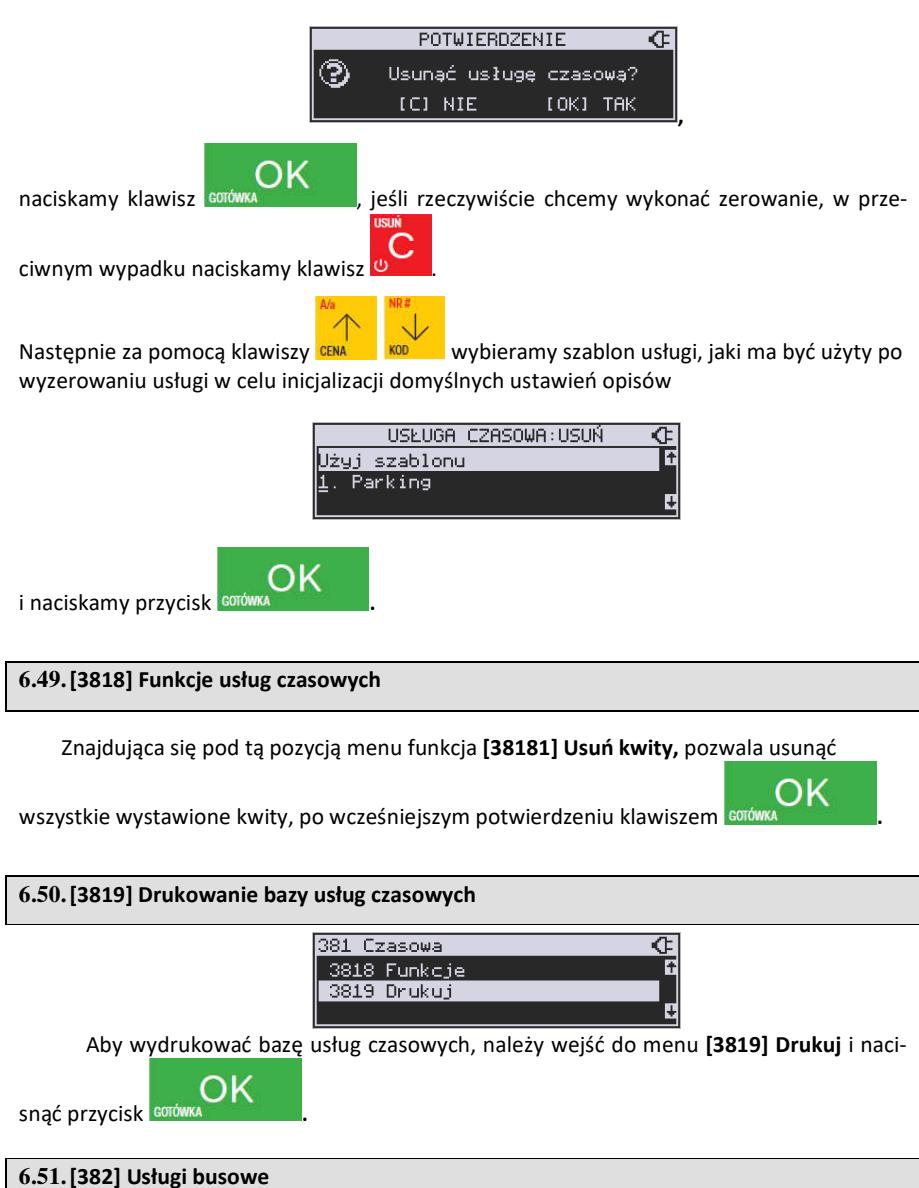

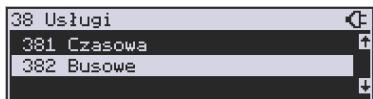

#### **UWAGA!**

Kasa Mała online nie jest specjalizowaną kasą biletową. Producent kasy nie gwarantuje, że paragony z kasy Mała online mogą być traktowane jako bilety normalne i ulgowe za usługi regularnego przewozu osób wg innych regulacji prawnych w tym względzie. Ponadto kasa nie sporządza specjalistycznych raportów sprzedaży biletów z ulgami ustawowymi (np. miesięcznych) choć oczywiście z dostępnych raportów niefiskalnych sprzedaży towarów lub działów towarowych można różne dane o sprzedaży poszczególnych towarów/usług uzyskać. Zastosowanie więc tej kasy jako pełnej specjalistycznej kasy biletowej w regularnych przewozach osób może być w tym względzie formalnie ograniczone lub wręcz niemożliwe a kasa może mieć zastosowanie głównie lub jedynie do prostych instalacji w tym zakresie usług.

Programowania ustawień usług busowych można dokonać za pomocą programu serwisowego, programowanie odbywa się z komputera PC.

## **6.52.[39] Opisy wypłat**

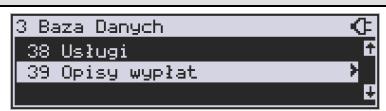

Podobnie, jak w przypadku towarów, istnieje możliwość zaprogramowania stałych opisów do wypłat z kasy.

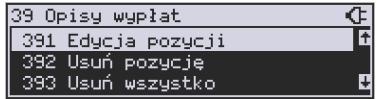

**[391] Edycja pozycji –** opcja umożliwia edycję istniejącego opisu lub utworzenie nowego. Istnieje możliwość zdefiniowania 20 opisów wypłat.

Jeśli chcemy dodać nowy opis, z listy opisów wybieramy pierwszy nieużywany opis i

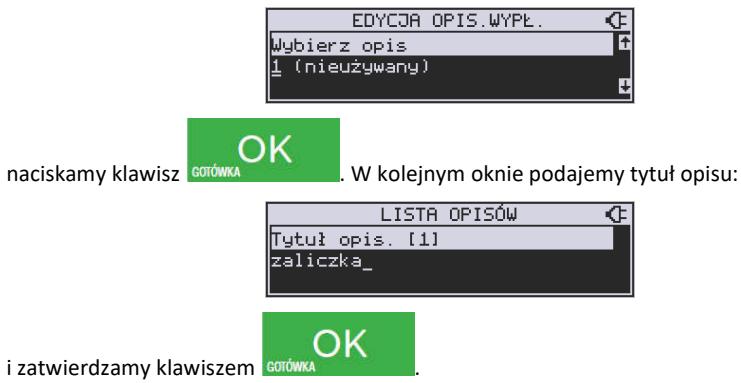

Następnie musimy podać treść opisu, jaki będzie wyświetlany na pokwitowaniu wypłaty:

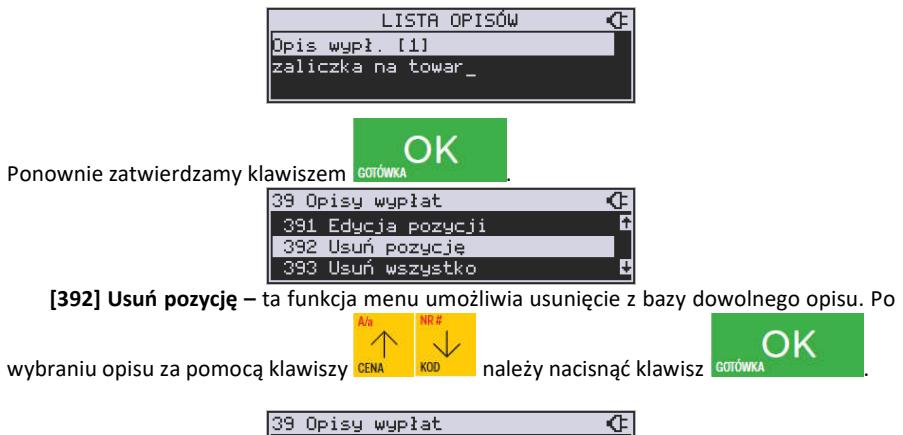

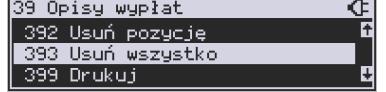

**[393] Usuń wszystko –** usuwa całą bazę opisów wypłat. Po wybraniu tej opcji i naciśnięciu klawisza OK urządzenie prosi o potwierdzenie:

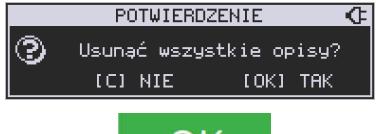

Po zatwierdzeniu wyboru klawiszem solowa . wszystkie opisy zostaną usunięte z bazy.

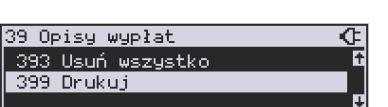

OK

**[399] Drukuj –** drukuje Raport Opisów Wypłat.

# **7. [4] USTAWIENIA**

# **7.1. [41] Zegar**

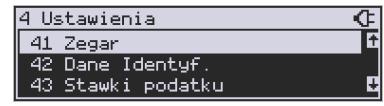

Funkcja **[41] Zegar** pozwala ustawić właściwy czas oraz datę w kasie fiskalnej. Zmiany wskazań czasu przez użytkownika nie mogą być łącznie większe niż 2 godziny w okresie między wykonaniem raportu fiskalnego dobowego a rozpoczęciem pierwszej sprzedaży. Jeśli konieczna jest korekta czasu (lub daty) w większym zakresie, może to wykonać jedynie autoryzowany serwis kasy (konieczne jest zdjęcie plomby serwisowej). Zmiana ustawień zegara jest możliwa tylko przy zerowych licznikach sprzedaży dobowej (wykonany wcześniej raport fiskalny dobowy).

**UWAGA!** W kasach online czas w kasie jest automatycznie synchronizowany z czasem urzędowym bezpośrednio po każdym raporcie dobowym (pod warunkiem dostępu do internetu). Można również "ręcznie" skorzystać z funkcji [553] Synchronizacja czasu z serwerem. Pozwala ona na zmianę czasu o dowolną wartość (nawet większą niż 2 godziny), jeśli czas na kasie daleko odbiega od czasu urzędowego.

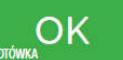

**[41] Zegar** – klawiszem wowa **wchodzimy do funkcji zmiany czasu.** Na

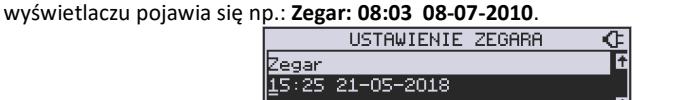

Pod jedną z cyfr (pierwszą) widoczny jest kursor. Za pomocą klawiszy numerycznych wpisujemy właściwą godzinę (datę) – znak kursora automatycznie przechodzi na kolejną cyfrę,

ewentualne poruszanie się pomiędzy cyframi za pomocą klawiszy ca konina konina w Właściwy

czas zatwierdzamy klawiszem **egrówka . Zegar zostaje przestawiony**, kasa potwierdzi ten fakt wydrukiem. Jeśli zaprogramowany czas nie zawiera się w zakresie 1 godziny w stosunku do czasu pokazywanego przez kasę, kasa zgłosi błąd: WYMAGANY TRYB SERWISU.

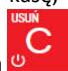

Należy wycofać się z funkcji klawiszem .

## **7.2. [42] Dane identyfikacyjne**

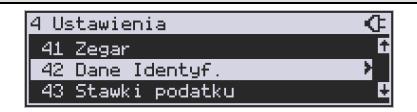

W tym menu mamy możliwość ustawienia danych identyfikacyjnych kasy jak nagłówek wydruku, numer kasy i numer NIP, co zostało opisane w następnych rozdziałach.

#### **7.3. [421] Nagłówek wydruku**

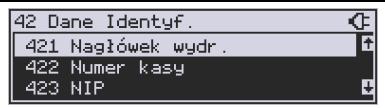

W pozycji menu **[421] Nagłówek wydruku**  można zaprogramować maksymalnie 6 linii nagłówka paragonu. Nagłówek ten będzie drukowany na każdym wydruku wychodzącym z kasy. Powinny się tam znaleźć dane użytkownika: nazwa firmy, adres, itp. Nagłówek ten nie jest zapisywany do pamięci fiskalnej, może być modyfikowany również po fiskalizacji (po wykonaniu raportu dobowego zerującego). W każdej linii nagłówka można zaprogramować maksymalnie 48 znaków. Każdą z linii można dodatkowo automatycznie wyśrodkować oraz wyróżnić dużą czcionką (dla tekstu ustawionego jako "duża czcionka" mogą być zaprogramowane tylko 24 znaki w linii).

Aby zaprogramować nagłówek konieczne jest wykonanie wcześniej raportu dobowego fiskalnego.

**[421] Nagłówek wydruku (składa się z 8 linii)** – wejście do funkcji programowanie klawi-

szem **sodowa** . Następnie aby zaprogramować nagłówek wybieramy numer linii nagłówka oraz indeks pola:

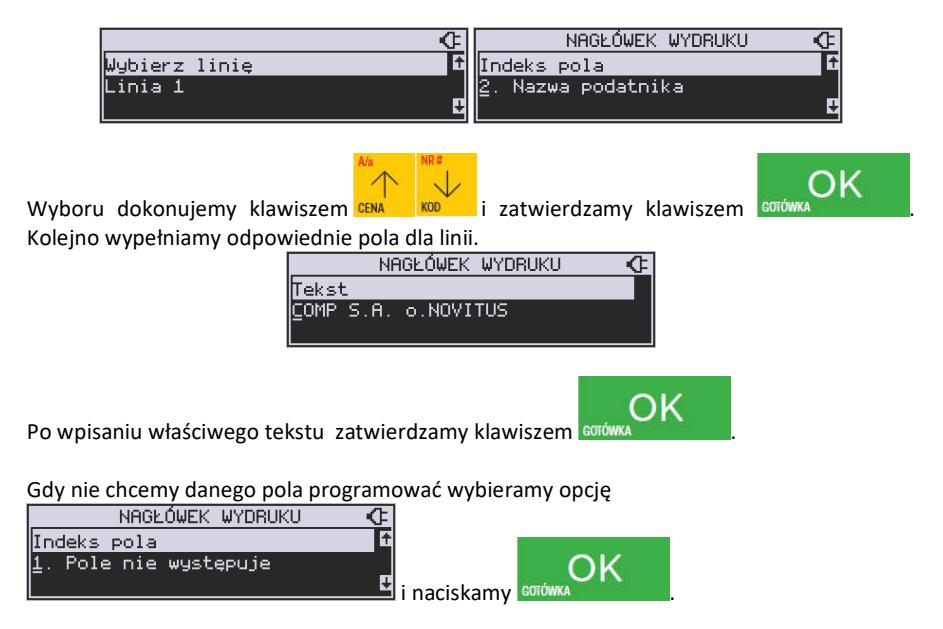

Możemy również ustawić dla każdej linii osobno wyjustowanie oraz typ czcionki: 1.Atrybuty tekstu (wyrównanie do lewej, wycentrowanie, wyrównanie do prawej). 2. Atrybuty czcionki (powiększona, podwyższona, poszerzona, inwers).

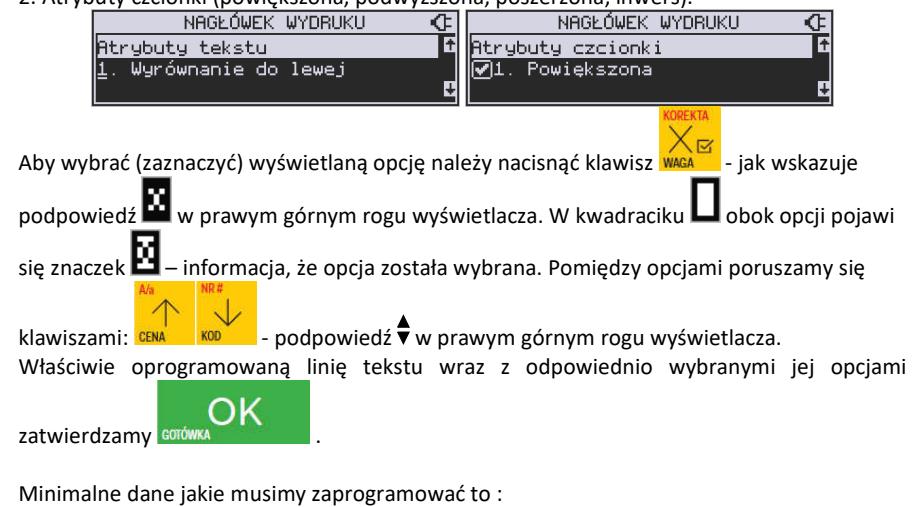

- Kod pocztowy
- **•** Miejscowość
- Nazwa podatnika.

#### **Uwaga!**

Każde programowanie nagłówka zmniejsza wolne miejsce w pamięci fiskalnej.

#### **7.4. [422] Numer kasy**

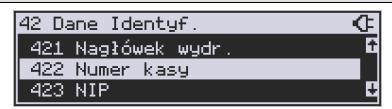

W funkcji tej programujemy numer kasy, którym będzie się ona wyróżniać spośród innych kas w sklepie. Numer ten będzie drukowany na każdym wydruku z kasy.

**[422] Numer kasy** – wejście do trybu programowania numeru kasy.

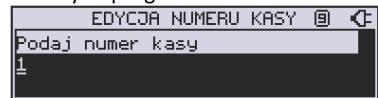

Na wyświetlaczu pojawia się informacja: Nr kasy – w dolnej linii wyświetlany jest aktualnie zaprogramowany numer. Za pomocą klawiszy numerycznych należy wpisać żądany numer i

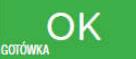

zatwierdzić klawiszem som

Numer zostanie zapamiętany i będzie drukowany w stopce wydruków.

#### **7.5. [423] Parametry fiskalne**

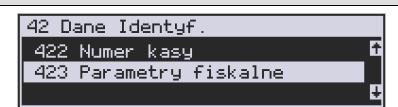

W funkcji tej programujemy parametry fiskalne. Numer ten możemy zaprogramować i zmieniać tylko w trybie niefiskalnym. Po fiskalizacji zmiana tego numeru będzie już niemożliwa.

**[423] Parametry fiskalne** – wejście do trybu programowania parametrów fiskalnych. Na wyświetlaczu pojawia się informacja: Podaj NIP – w dolnej linii wyświetlany jest aktualnie zaprogramowany numer.

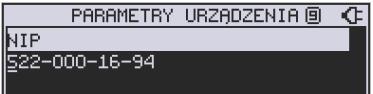

Za pomocą klawiszy numerycznych należy wpisać żądany numer i zatwierdzić klawiszem

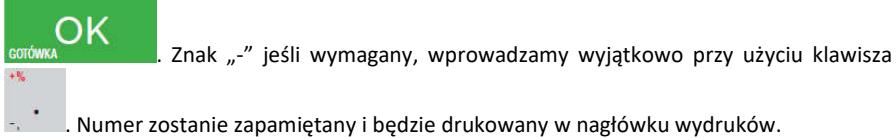

#### **NIP nabywcy – drukowanie NIP'u nabywcy na paragonie**

Kasa fiskalna MAŁA ONLINE ma możliwość wydrukowania na paragonie **NIP'u nabywcy**, gdy istnieje taka potrzeba.

Aby zarejestrować NIP nabywcy, należy w dowolnym momencie otwartego paragonu wejść

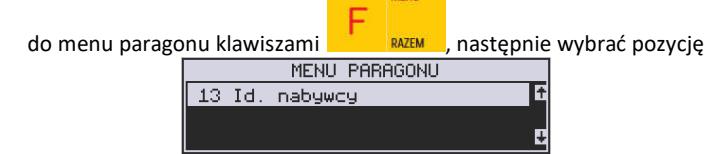

#### **13 Id. nabywcy**

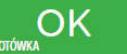

i zatwierdzić klawiszem .

Kasa umożliwia wydruk kilku różnych Identyfikatorów Nabywcy. Do wyboru mamy tutaj 5 opcji:

- 1) **Brak** (nie wprowadzamy żadnego identyfikatora).
- 2) **NIP** wybierając tę opcję należy na następnym ekranie wprowadzić numer NIP konkretnego nabywcy.
- 3) **REGON** możliwość wprowadzenia REGONU nabywcy.
- 4) **PESEL** możliwość wprowadzenia numeru Pesel jako identyfikację nabywcę.
- 5) **Inny**  możliwość wprowadzenia jeszcze innego, oprócz wyżej wymienionych, numeru identyfikującego nabywcę.

Pomiędzy poszczególnymi dostępnymi identyfikatorami poruszamy się za pomocą klawiszy

 $KOD$ CENA

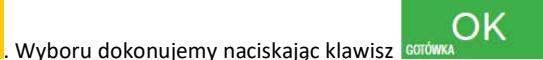

Pozycje 2, 3, 4 umożliwiają wprowadzenie wartości numerycznej z separatorem "-". Po wyborze np. NIP'u nabywcy wchodzimy do okna edytora.

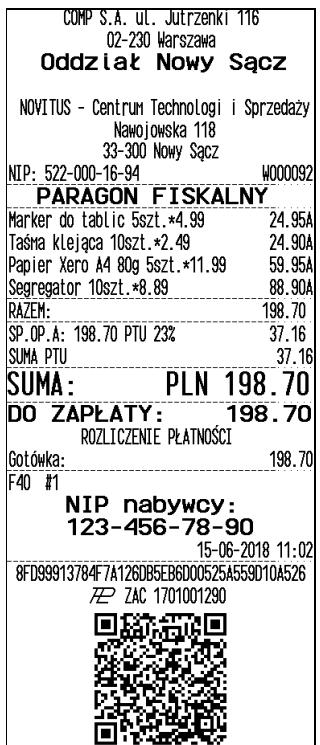

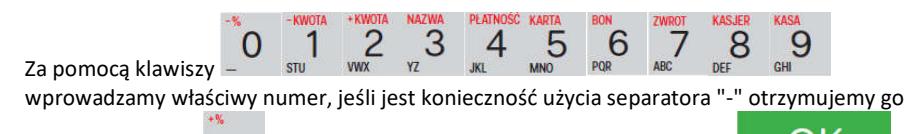

naciskając klawisz . \* . Wpisany identyfikator zatwierdzamy klawiszem

Na pozycji nr 5 można wprowadzić wartość alfanumeryczną. Na paragonie zostanie wydrukowana wprowadzona wartość z ogólną etykietą ("Id. nabywcy")

Wprowadzony numer można zmienić lub anulować jego wydruk, ustawiając stan "Brak", do momentu zamknięcia paragonu.

Wprowadzony identyfikator zostanie wydrukowany na końcu paragonu, po identyfikatorze kasjera i godzinie wydruku a przed numerem unikatowym kasy.

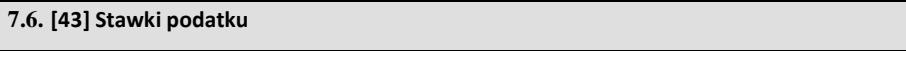

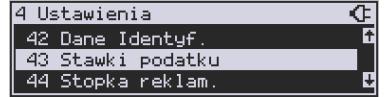

Funkcja **[43] Stawki podatku** umożliwia zaprogramowanie właściwych dla danego punktu sprzedaży stawek podatkowych. Programowanie stawek PTU jest bardzo ważnym momentem programowania kasy, dlatego należy zrobić to bardzo uważnie. Według wysokości zaprogramowanych stawek kasa będzie naliczać należny podatek PTU. Wysokość stawek PTU określa Ministerstwo Finansów dla poszczególnych towarów. W kasie muszą być zaprogramowane wszystkie stawki PTU dla towarów, jakich sprzedaż prowadzi dana placówka handlowa. Kasa MAŁA ONLINE ma możliwość oprogramowania 7 stawek PTU (A,B,C,D,E,F,G) dla dowolnych wysokości od 0% do 98% oraz oprogramowanie dowolnej z nich jako zwolnionej. Każda zmiana stawek PTU może odbywać się tylko po wykonaniu raportu dobowego zerującego i jest (w kasie fiskalnej) zapisywana do pamięci fiskalnej z dokładnym określeniem daty i godziny zmiany.

## **Kasa w trybie fiskalnym ma możliwość 30 – krotnej zmiany stawek PTU. Przy próbie wykonania 31 zmiany stawek PTU kasa zgłosi błąd i zmiana ta nie będzie możliwa.**

Kasa nie pozwoli zaprogramować stawek PTU identycznych jak są zaprogramowane w danej chwili w kasie – jest to zabezpieczenie przed niepotrzebnym zapisem do pamięci fiskalnej.

Aby zaprogramować stawki PTU należy wybrać funkcję **[43] Stawki podatkowe** i za-

twierdzić klawiszem – wejście do trybu programowania stawek PTU. Następnie pada pytanie o tryb aktywacji:

## *1. Bez daty aktywacji*

#### *2. Z datą aktywacji*

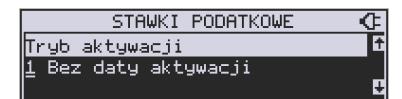

Po wyborze pierwszej opcji *1. Bez daty aktywacji* na wyświetlaczu pojawia się informacja o pierwszej ze stawek:

*Stawka A* – w dolnej linii wyświetlacza jest informacja o aktualnie zaprogramowanej wartości stawki.

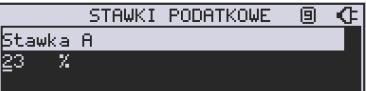

Za pomocą klawiszy alfanumerycznych oraz przecinka programujemy właściwą wartość stawki (wartość stawki można zaprogramować z dokładnością do dwóch miejsc po przecin-

ku). W trybie programowania wartości stawek klawisz w ma specialne funkcie (podpo-

wiedź w prawym górnym rogu wyświetlacza:  $\blacksquare$  – ZW%): za jego pomocą (kolejne naciśnięcia) można zmieniać rodzaj stawki:

– brak stawki (nieoprogramowana - nieużywana),

ZW – towary zwolnione z podatku,

% - wartość procentowa stawki (normalna stawka PTU).

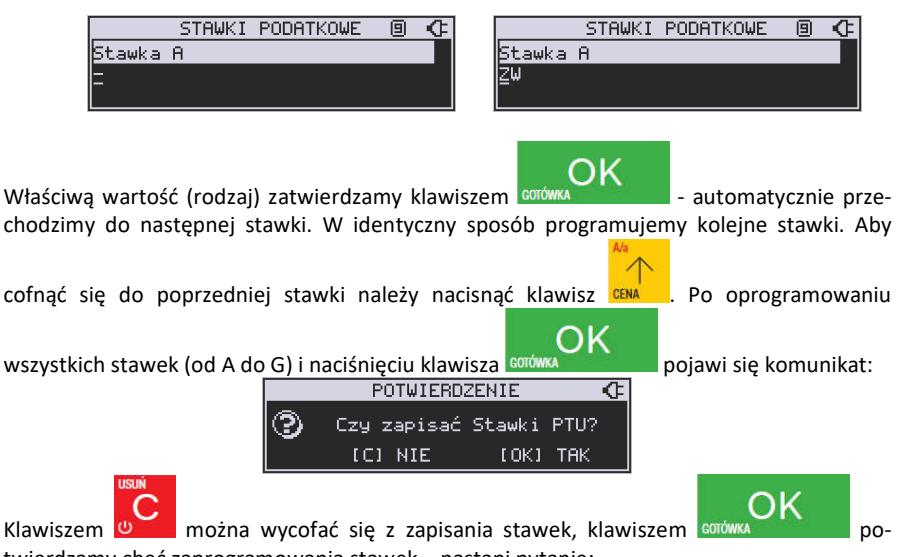

twierdzamy chęć zaprogramowania stawek – nastąpi pytanie:

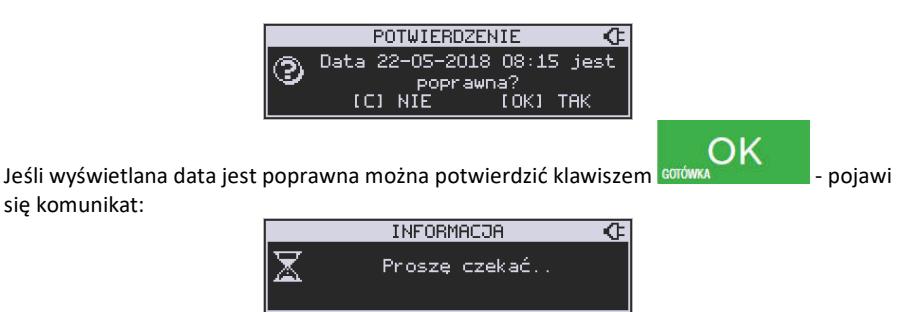

i po krótkiej chwili nastąpi zaprogramowanie stawek (zapis w pamięci fiskalnej w kasie ufiskalnionej) i wydruk potwierdzający fakt zmiany (oprogramowania stawek).

Jeśli wyświetlona data nie jest poprawna należy wycofać się z programowania klawiszem

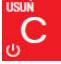

i niezwłocznie powiadomić serwis kasy.

#### **7.7. [44] Stopka reklamowa**

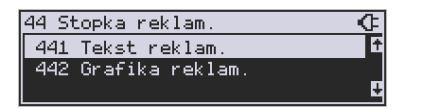

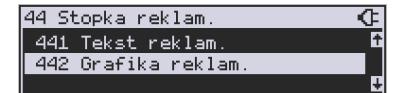

Za pomocą Funkcji **[44] Stopka reklamowa** jest możliwość ustawienia dodatkowego tekstu reklamowego oraz grafiki, drukowanych na każdym paragonie. Treść tekstu można wybrać w pozycji **[441] Tekst reklamowy,** spośród przykładów zawartych w programie kasy lub **wpisać własny tekst**. Poniżej zamieszczono wykaz pozycji, spośród których można dokonać wyboru podczas ustawiania dodatkowego tekstu:

 **0 [Brak] 1 DZIĘKUJEMY-ZAPR. 2 WESOŁYCH ŚWIĄT 3 ZAPR. PONOWNIE 4 DZIĘ.ZA ZAKUP 5 ZAKUPY TU TO D.W. 6 U NAS NAJLEPIEJ 7 U NAS NAJTANIEJ 8 U NAS NAJSZYBCIEJ 9 WIELKA PROMOCJA 10 ŚWIĄT. PROMOCJA 11 OBNIŻKI DLA KLIEN. 12 Własny tekst**

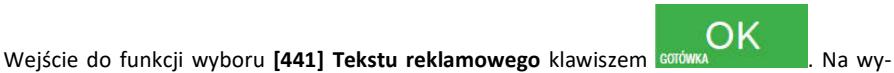

świetlaczu pojawia się informacja: *Tekst reklamowy* ₹. W dolnej linii widoczna jest aktualnie wybrana pozycja.

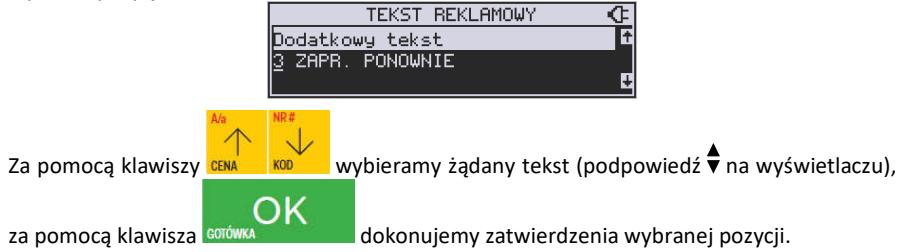

Z kolei w pozycji **[442] Grafika reklamowa** można wybrać grafikę spośród tych zaprogramowanych na kasie (maksymalnie dwie opcje).

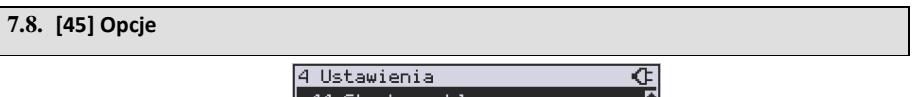

45 Opcie

46 Limity W funkcji ustawień **[45] Opcje** można skonfigurować kasę w taki sposób, aby jej działanie oraz obsługa najbardziej odpowiadała preferencjom użytkownika (właściciela). Konfigurować można opcje związane z zabezpieczeniem kasy, zarządzania energią, sposobem zachowania kasy podczas jej obsługi oraz prowadzenia sprzedaży, wydruku, kodów kreskowych, komunikacia itd.

Poniższa tabela przedstawia kompletne zestawienie wszystkich opcji wraz ze skrótowym opisem ich działania. Znak  $\Box$  oznacza, że jest to opcja typu TAK( $\Box$ )/NIE( $\Box$ ) – zmianv

ustawienia dokonujemy za pomocą klawisza **WAGA .** Do danej opcji możemy dojść klawi-

szami **CENA kopata i lub podając jej jedno lub dwucyfrowy numer za pomocą klawiszy nume**rycznych. Czcionką pogrubioną oznaczono kategorie opcji, które są pozycjami menu głównego.

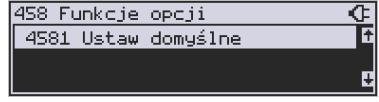

Domyślne ustawienia można ustawić funkcją **[4581] Ustaw Domyślne**.

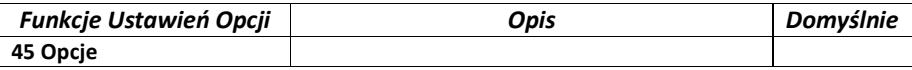

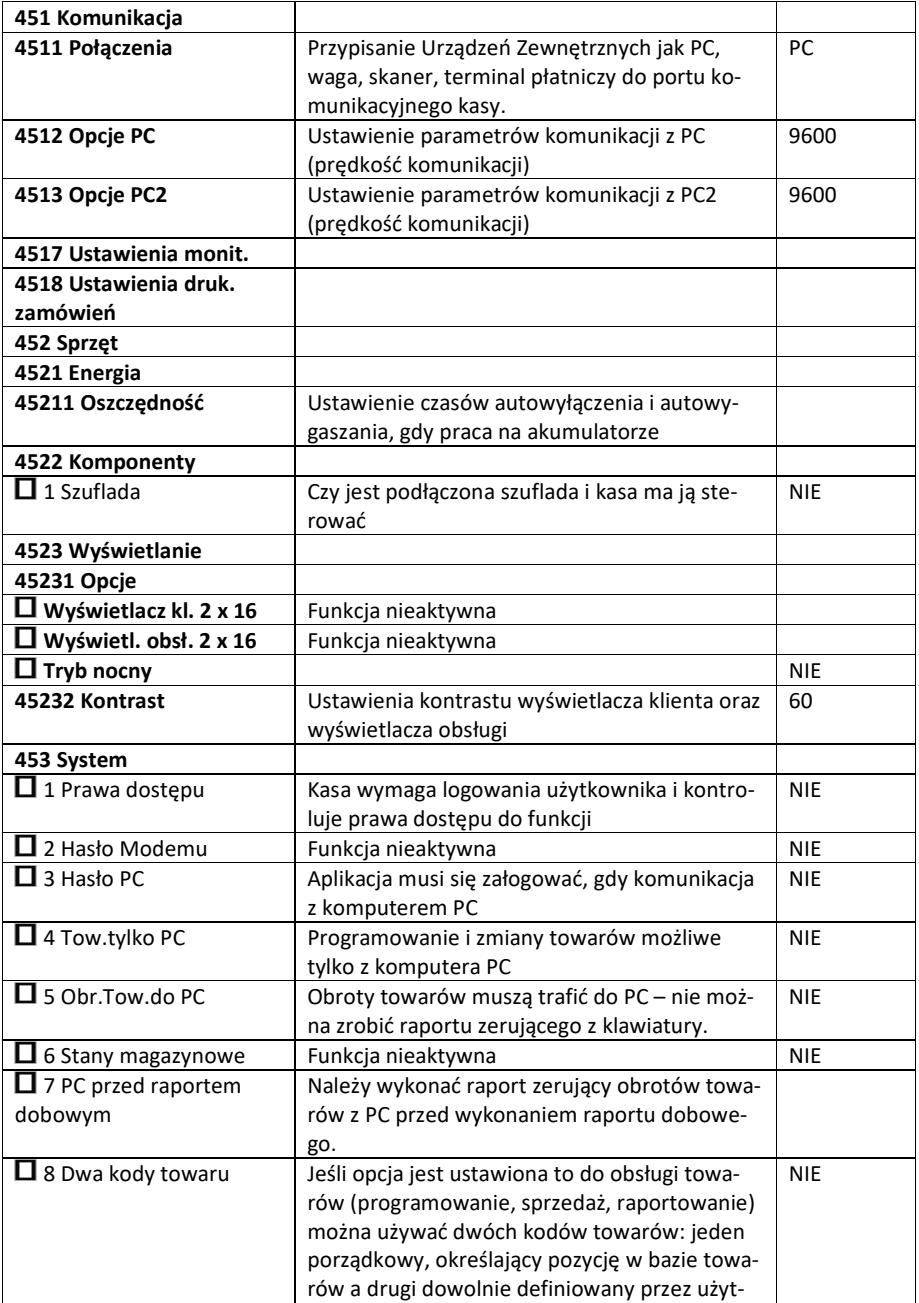

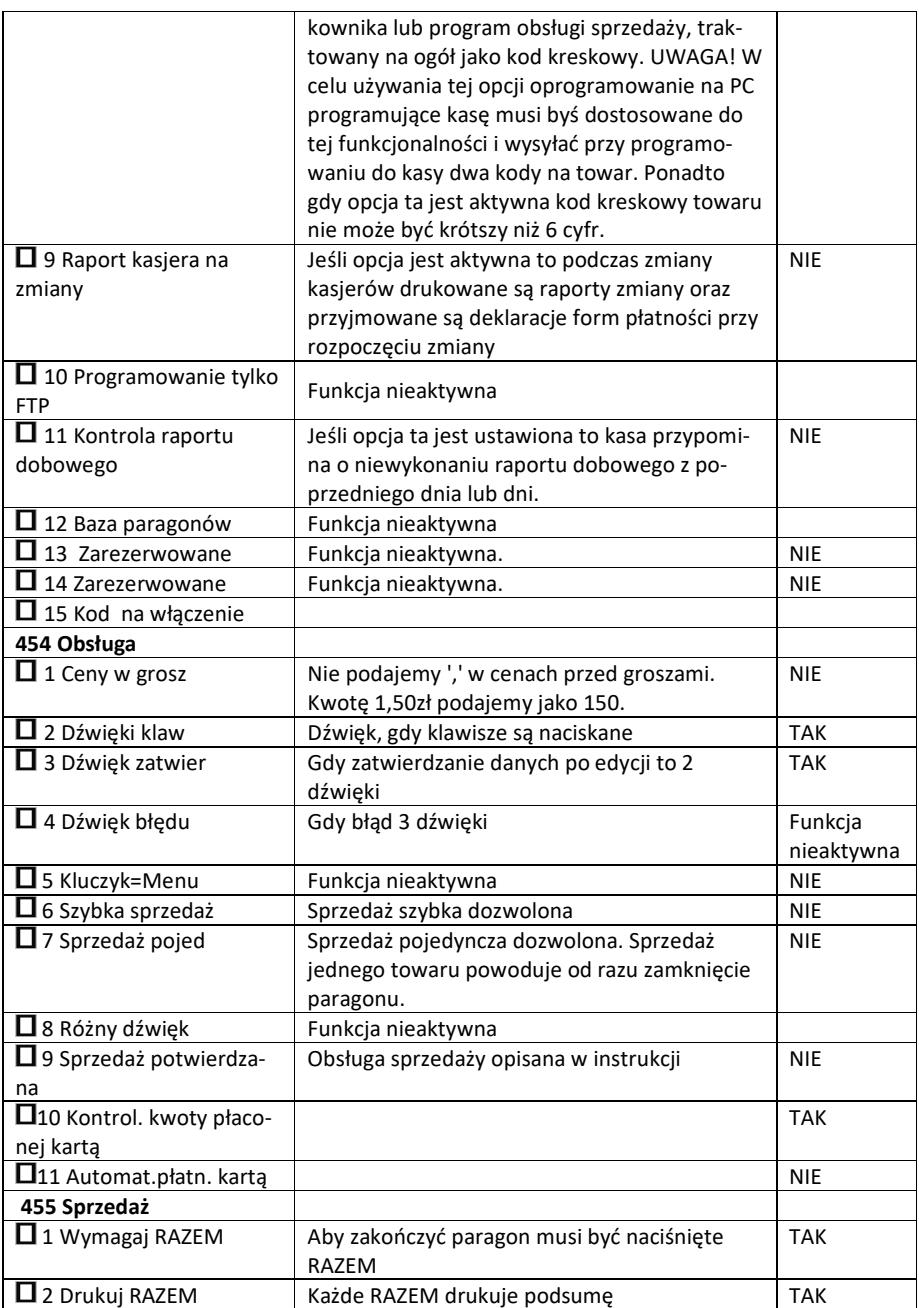

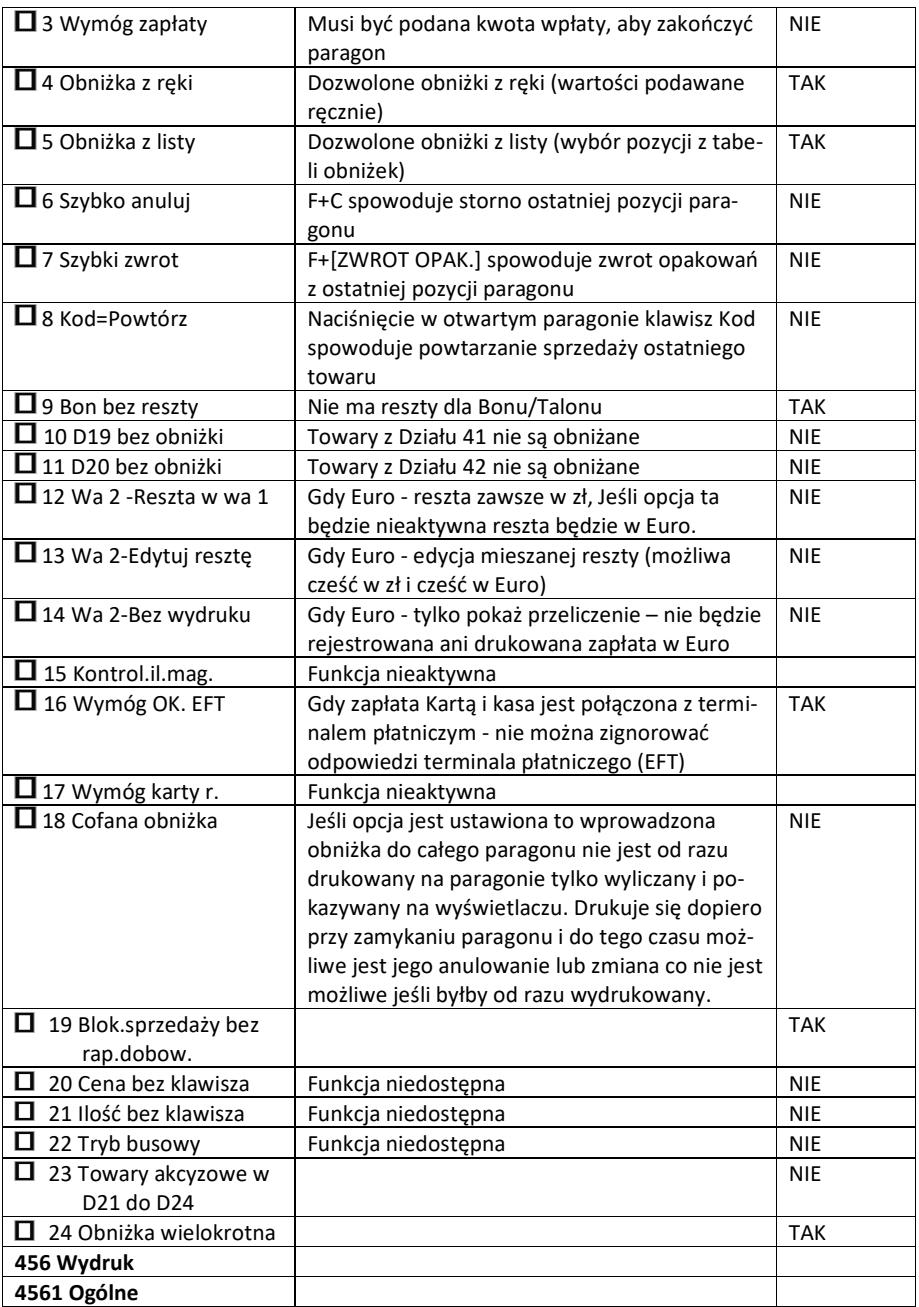

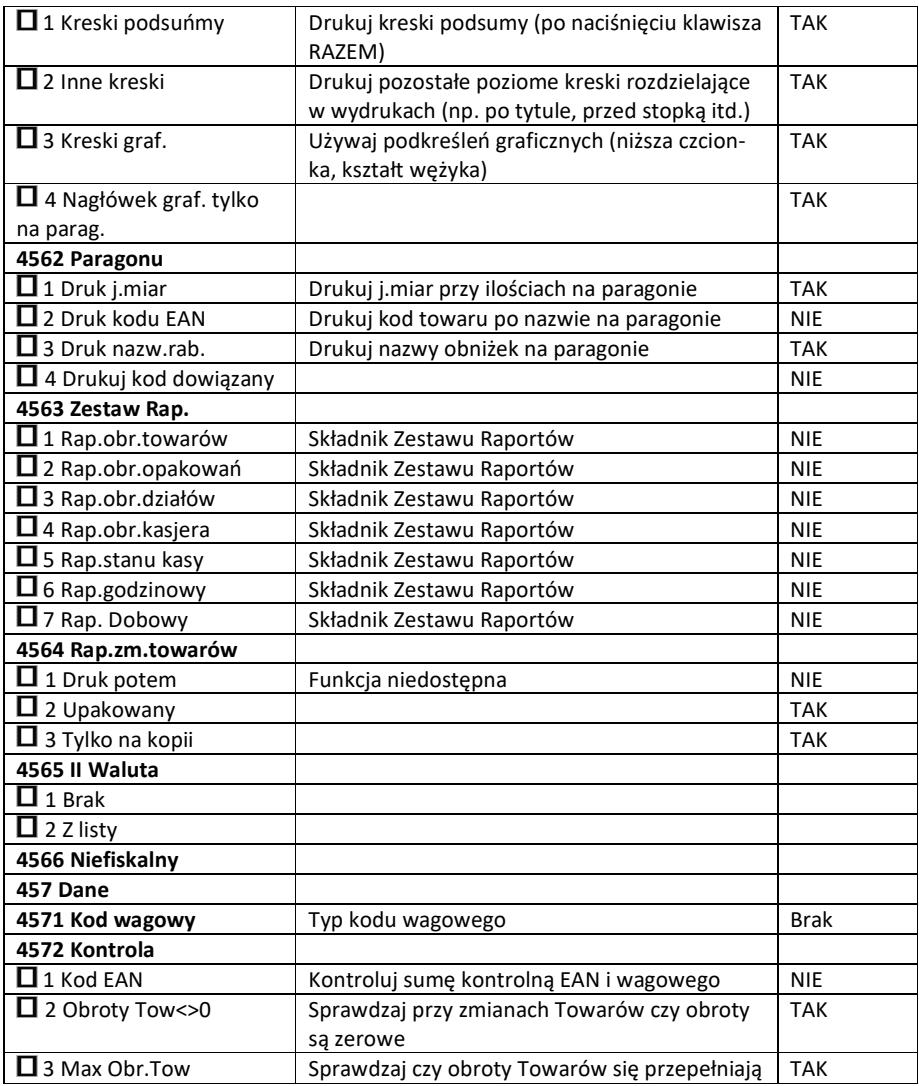

W poniższych podrozdziałach przedstawiono wykaz oraz sposób konfiguracji poszczególnych opcji.

#### **7.9. [451] Opcje komunikacji**

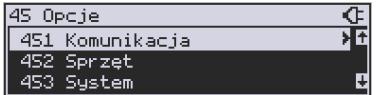

W menu **[451] Opcje komunikacji** mamy możliwość ustawienia opcji komunikacji kasy z urządzeniami zewnętrznymi.

### **7.10.[4511] Połączenia**

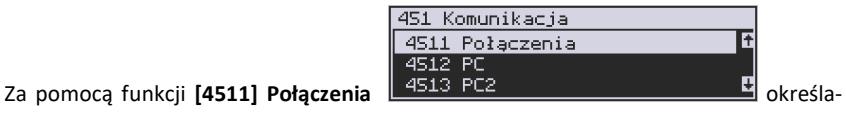

my, jakie urządzenie jest podłączone do portu szeregowego kasy.

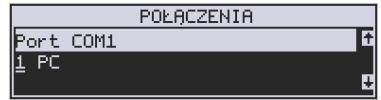

Do wyboru mamy:

- 0. (Brak)
- 1. PC
- 2. Waga 1
- 3. Skaner 1
- 4. Modem
- 5. EFT
- 6. Waga 2
- 7. Skaner 2
- 8. Waga 3
- 9. Skaner 3
- 10. PC2
- 11. PP1
- 12. PP2
- 13. Monitor Wydruku
- 14. Drukarka zam.
- 17. ECR-EFT

Wyboru odpowiedniej opcji dokonujemy za pomocą klawiszy **CENA (SOCO)**, a następnie

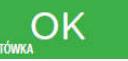

naciskamy klawisz **GOTÓWKA** 

Uwaga! Przewód komunikacyjny RS232 kasa-komputer nie jest standardowym wyposażeniem kasy. Chcąc używać połączenia kasa-komputer za pośrednictwem tego łącza należy się zaopatrzyć w specjalny przewód dostępny u autoryzowanego partnera Novitus..

ᡯ 6

#### **7.11. [4512] Opcje komunikacji z komputerem PC**

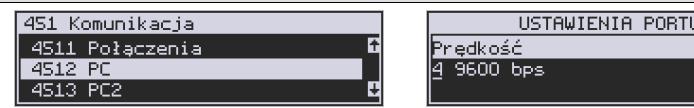

W funkcji **[4512] PC** możemy określić, z jaką prędkością ma być prowadzona komunikacja z komputerem PC. Do wyboru mamy:

- 1. 1200 bps
- 2. 2400 bps
- 3. 4800 bps
- 4. 9600 bps (domyślnie)
- 5. 19600 bps
- 6. 38400 bps
- 7. 57600 bps
- 8. 115200 bps

#### **7.12.[4513] Opcje komunikacji z komputerem PC2**

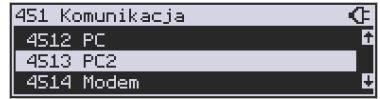

W funkcji **[4513] PC2** możemy określić, z jaką prędkością ma być prowadzona komunikacja z komputerem PC2. Do wyboru mamy:

- 1. 1200 bps
- 2. 2400 bps
- 3. 4800 bps
- 4. 9600 bps (domyślnie)
- 5. 19200 bps(domyślnie dla trybu Online)
- 6. 38400 bps
- 7.57600 bps
- *8.115200 bps*

## **7.13.[4514] ECREFT**

W tej funkcji możemy określić z jaką prędkością ma być prowadzona komunikacja modemem. Do wyboru mamy:

- 1. 1200 bps
- 2. 2400 bps
- 3. 4800 bps
- 4. 9600 bps (domyślnie)
- 5. 19200 bps(domyślnie dla trybu Online)
- 6. 38400 bps
- 7.57600 bps
- *8.115200 bps*

## **7.14.[4515] Ustawienia Sieci**

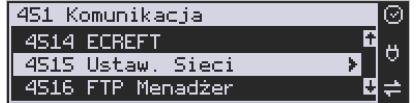

W wersji Mała online menu to pozwala dokonać ustawień sieciowych. Można w nim ustawić opcje komunikacyjne z komputerem PC, oraz opcje połączenia z serwerem umożliwiającym transmisie wydruku z kasy.

## **7.15.[45151] Internet**

W menu wybieramy w jaki sposób kasa ma się łączyć z siecią Internet. Do wyboru mamy:

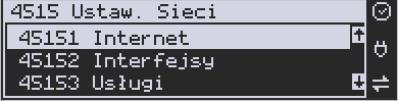

- 1. Ethernet
- 2. WLAN
- 3. GPRS

#### **7.16. [45152] Interfejsy**

Menu konfiguracyjne interfejsów sieciowych (przykładowy sposób konfiguracji został szerzej omówiony w rozdziale *2.3.1 Przykładowy sposób konfiguracji….*niniejszej instrukcji.

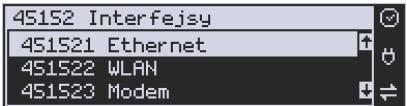

**[451521] Ethernet** – połączenie przy użyciu karty Ethernet (**konfiguracja przewodowej sieci komputerowej).** Po wybraniu tej pozycji dostępne są opcje:

- Klient DHCP (włączony / wyłączony)
- Adres IP
- Maska podsieci

Parametry sieci, które opcjonalnie mogą być uzupełnione w różnych przypadkach:

- Brama domyślna uzupełniana w przypadku łączenia się z innymi sieciami (np. siecią Internet)
- Serwer DNS 1,2,3 uzupełniany w przypadku korzystania z adresów w formie nazw (np. ftp.novitus.pl)

**[451522] WLAN** - w tej opcji należy skonfigurować połączenia w ramach sieci bezprzewodowej WLAN. W tym celu należy włączyć opcję WLAN aktywny.

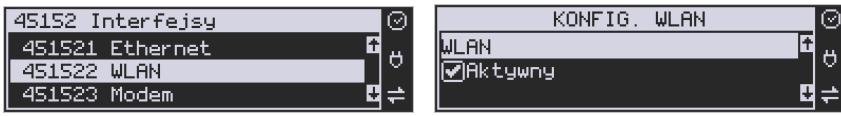

Do komunikacji bezprzewodowej z wykorzystaniem sieci WLAN konieczny jest dodatkowy (opcjonalny) moduł WLAN podłączony do wewnętrznego lub zewnętrznego portu USB kasy. Komunikacja bezprzewodowa oparta na sieci WLAN jest możliwa w odległości kilkunastu/kilkudziesięciu metrów od urządzenia nadawczego sieci WLAN, zasięg oraz jakość komunikacji zależy od urządzeń nadawczych, ewentualnych przeszkód w pomieszczeniach/terenie, ścian, zakłóceń emitowanych przez inne sieci lub urządzenia.

**[451523] Modem GSM** – konfiguracja połączenia za pomocą modemu GPRS. Do komunikacji bezprzewodowej z wykorzystaniem sieci GSM konieczny jest dodatkowy (opcjonalny) modem GSM podłączony do wewnętrznego złącza płyty głównej lub zewnętrznego portu USB kasy. Modem musi mieć aktywną i zarejestrowaną kartę SIM z dostępnym transferem danych komórkowych. Jakość komunikacji zależy od mocy sygnału GSM sieci komórkowej, której kartę zamontowano w modemie.

Aby aktywować komunikację z modemem GPRS na porcie USB należy ustawić opcję: **4511 Połączenia COM 5 (USB Modem) 4. Modem**

W większości przypadków domyślna konfiguracja modemu jest wystarczająca do uzyskania połączenia. Jeżeli jednak chcemy wprowadzić zmiany w konfiguracji modemu to przechodzimy do opcji

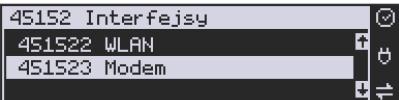

• Zarządzanie łączeniem:

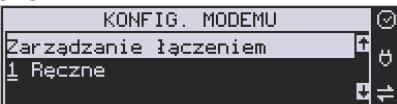

- 1. Ręczne aby uzyskać połączenie należy wywołać z menu opcję **[1312] Połącz**
- 2. Zawsze połączony
- Hosta Ping po wpisaniu adresu urządzenie próbuje nawiązać połączenie z hostem. Po 5 nieudanych próbach urządzenie rozłączy i ponownie połączy się z modemem GPRS. Pole można pozostawić puste.
- Prędkość Ustawienia prędkości nie mają znaczenia w przypadku podłączenia modemu GPRS USB.
- PPP Użytkownik należy wpisać nazwę użytkownika odpowiednią dla wybranego operatora komórkowego.
- PPP Hasło należy wpisać hasło odpowiednie dla wybranego operatora komórkowego.
- PIN karty SIM należy podać kod PIN do karty używanej w modemie GPRS, o ile został ustawiony.
- Numer do wybrania należy podać numer dostępowy do sieci APN wybranego operatora komórkowego.
- APN należy wpisać nazwę używanego APN.

Do poprawnego działania połączenia przez modem GPRS należy w **[4511] Połączenia** ustawić COM7 (USB MODEM) na 4 Modem.

Po skonfigurowaniu parametrów sieci należy aktywować połączenie z internetem w opcji **[45151] Internet 3. GPRS.** Jest tam też możliwość sprawdzenia poprawności komunikacji z bramą (ping do bramy).

#### **Ustawienia modemu dla wybranych operatorów:**

## **CYFROWY POLSAT (infrastruktura PLUS)**

APN: multi.internet Login: brak Hasło: brak Numer dostępowy: \*99# lub \*99\*\*\*1#

## **HEYAH (infrastruktura Era)**

APN: heyah.pl lub internet Login: heyah Hasło: heyah Numer dostępowy: \*99\*\*\*1#

## **Netia (infrastruktura – Play)**

APN: internet Login: brak Hasło: brak Numer dostępowy: \*99#

#### **ORANGE**

APN: internet lub vpn (wyłączona kompresja - opcja dostępna w taryfach post-paid, opcja wymaga aktywacji u operatora) Login: internet Hasło: internet Numer dostępowy: \*99\*\*\*1#

# **PLAY**

APN: internet Login: brak Hasło: brak Numer dostępowy: \*99\*\*\*1#

# **PLUS**

APN: www.plusgsm.pl lub internet lub plus pro.plusgsm.pl (publiczny (zewnętrzny), dynamiczny adres IP - opcja dostępna w taryfach post-paid) m2m.plusgsm.pl (publiczny (zewnętrzny), statyczny adres IP - opcja dostępna w taryfach post-paid) optimizer (pobierane dane są kompresowane, by zwiększyć szybkość; po połączeniu się z APN ustawienia na stronie www.optimizer.iplus.pl) Login: plusgsm (przy optimizer brak) Hasło: plusgsm (przy optimizer brak) Numer dostępowy: \*99\*\*\*1#

## **SAMISWOI (infrastruktura Plus)**

APN: www.plusgsm.pl Login: internet Hasło: internet Numer dostępowy: \*99\*\*\*1#

## **T-MOBILE**

APN: internet erainternet (dawniej) erainternettt (taktak) blueconnect (starter) eradata (publiczny (zewnętrzny), statyczny adres IP - opcja dostępna w taryfach post-paid dla klientów biznesowych) Login: brak Hasło: brak Numer dostępowy: \*99\*\*\*1#

## **7.17. [45153] Usługi**

W tej części przedstawiono opis usług związanych z pracą kasy Małą Online w sieci.

**[451531] Prot.Kasa-PC** – należy ustawić:

- *Port*, na którym kasa będzie nasłuchiwała komunikacji z PC (domyślnie 5001).
- *Protokół* do wyboru TCP/IP, UDP, TCP/IP Klient.
- *Opcje*  Aktywne (kasa zezwala na połączenie z programem sprzedaży) lub RS232 gdy brak połączenia.
- *Filtr MAC*  Kasa zezwala na połączenie tylko z urządzeniem o podanym adresie MAC.

**[451532] Prot.Wydruku** – ustawienie umożliwia komunikację kasy z serwerem wydruków (aplikacją umożliwiającą odbiór wydruków z kasy). Jeżeli kasa ma współpracować z taką aplikacją należy uzupełnić następujące ustawienia:

• *Adres IP –* adres IP serwera odbierającego wydruk.

- *Port* port serwera odbierającego wydruk.
- *Opcje* Aktywne (kasa nawiązuje połączenie z serwerem wydruku).

W pozostałych opcjach można ustawić takie parametry jak: **[451533]** Protokół EFT, **[451534]** Protokół Kasa-PC2.

**[451535] Poczta -** Konfiguracja funkcji wysyłającej wiadomość e-mail z wybranymi raportami. Do poprawnego działania niezbędne jest podanie adresów email nadawcy oraz odbiorcy, loginu i hasła do poczty nadawcy, nazwy serwera poczty oraz portu SMTP poczty. W opcjach możemy wybrać wysyłanie:

- raportu dobowego;
- raportu sprzedaży;
- raportu dobowego z wydrukami;
- ostatniego raportu dobowego.

Dodatkowo możemy ustawić opcje wysyłania nagłówka oraz szyfrowania SSL/TLS.

**[451536] Serwer HTTP** – funkcja pozwala na zmianę konfiguracji kasy z poziomu strony WWW. Aby włączyć należy ustawić serwer na *2 Włączony* oraz ustawić hasło dostępowe. Kas musi być poprawnie skonfigurowana i podpięta do sieci LAN. Aby wejść na stronę należy w przeglądarce wpisać adres IP kasy oraz port 8080 (przykład: jeśli kasa ma ustawiony adres IP 192.168.1.10 to w przeglądarce należy wpisać: 192.168.1.101:8080).

**[451537] Proxy –** funkcja służy do przekserowania połączenia przez serwer Proxy.

**[451539] Porty TCP** – umożliwia konfigurację połączeń sieciowych z kasą. TCP A i TCP B daje możliwość konfiguracji jako klient lub serwer.

#### **7.18. [45154] Narzędzia**

Funkcja **[451541]Ping** służy do testowania połączenia sieciowego.

Dodatkowa opcja **[45159] Drukuj stan sieci** – wydruk aktualnych informacji o stanie sieci jakie mamy ustawione na urządzeniu.

#### **7.19. [4516] FTP Menadżer**

**[4516] -** programowanie, eksportowanie danych, wykonywanie raportów kas fiskalnych poprzez Internet lub sieć LAN z wykorzystaniem karty Ethernet lub modemu. Do prawidłowego działania urządzenia w zestawieniu z FTP Menadżerem niezbędny jest serwer FTP, który będzie przyjmował połączenia z kasy. Serwer ten powinien mieć możliwość działania w trybie passie, a użytkownik mający dostęp do serwera powinien mieć uprawnienia do tworzenia i odczytu plików, katalogów. Ponieważ niektóre serwery FTP (w zależności od platformy, na której pracują) są czułe na wielkość liter, konfigurację należy uzupełniać zawsze z uwzględnieniem wielkości znaków.

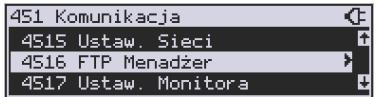

**[45161] Ustawienia FTP** - kasa łączy się z serwerem FTP poprzez kartę sieciową (w przypadku łącza stałego, np. routera sieciowego do neostrady) lub poprzez Dial-up modemowy używając PPP i modemu (PSTN, GPRS).

W przypadku połączenia przez kartę sieciową następujące parametry sieci kasy dostępne z menu [45151 TCP] muszą zostać uzupełnione:

- Adres IP
- Maska podsieci Parametry sieci, które opcjonalnie mogą być uzupełnione w różnych przypadkach:
- Brama domyślna uzupełniana w przypadku łączenia się z innymi sieciami (np. siecią Internet)
- Serwer DNS uzupełniany w przypadku korzystania z adresów w formie nazw (np. ftp.novitus.pl).

Przy zastosowaniu połączenia modemowego należy wcześniej uzupełnić dane inicjujące połączenie modemowe (PSTN, GPRS). Dokumentacja pozwalająca odpowiednio skonfigurować to połączenie powinna znajdować się na stronie producenta modemu.

Konfigurację klienta ftp należy przeprowadzić korzystając z menu [45161 Połączenie]. Niezbędne dane, które trzeba uzupełnić to:

*Host FTP* – nazwa serwera DNS-owa bądź adres IP serwera, z którym będzie nawiązywane połączenie

*Port Serwera* – standardowy port serwera to 21 *Login* – użytkownik mający dostęp do serwera FTP *Hasło.* 

Po uzupełnieniu powyższych danych można przejść dalej. W tym przykładzie jako katalog bieżący będzie stosowany katalog główny serwera ftp, można to zmienić przez opcje dodatkowe. Dodatkowe dane, jakie można uzupełnić to:

*Ścieżka na serwerze* – ścieżka na serwerze względem której będą wysyłane, odbierane pliki (pobierana konfiguracja, wysyłane dane identyfikacyjne kasy – zależne od opcji poniżej).

*Połącz używając* – sposób połączenia z siecią:

*1.Dial-up -* Połączenie poprzez modem

*2.Ethernet* – Połącz używając karty Ethernetowej

*Opcje* – opcje związane ze strukturą katalogową:

П. *Folder rap. / Nr Unik*. - opcja pozwalające określić czy kasa ma wysyłać dane do podkatalogu (względem katalogu określonego w parametrze Ścieżka na serwerze), z numerem unikatowym kasy w nazwie (kasa sama utworzy taki katalog).

- *Folder zadań / Nr Unik.* pobieranie konfiguracji z podkatalogu z numerem unikatowym w nazwie.
- Π. *Wys. Spodziew.pliku – wysyłanie nazwy następnego pliku z zadaniami*
- *Zmiana nazwy pliku zadań po przetworzeniu pliku następuje modyfikacja nazwy (dodanie podkreślenia)*
- *Praca bez REQ/REC oznacza, że kasa nie oczekuje na żaden z tych plików na serwerze.*

**[45162] Opcje uruchomienia** - umożliwia ustawienie parametrów FTP menadżera związanych z jego startem i przebiegiem działania:

- П. *Aktywny* – pozwala na działanie menadżera
- П. *O godzinie* – start działania menadżera o określonej godzinie
- *Po raporcie dobowym* start menadżera po wykonaniu raportu dobowego
- *Wył. po transmisji* wyłącza kasę po wykonaniu zadań menadżera
- $\Box$ *Druk.raport poł.-* drukuje raport działania menadżera

*Ilość prób wykonania* – w przypadku problemów z połączeniem (problemem z serwerem FTP, siecią) kasa próbuje określoną ilość razy wznowić połączenie

*Odstęp pom. prób.[s]* – odstęp czasu pomiędzy wznowieniami określona w sekundach.

**[45163] Harmonogram -** Ustawienia harmonogramu działania FTP Menadżera w ciągu dnia: *Start o godzinie* – menadżer zaczyna działanie o określonej godzinie

*Stop o godzinie* – kończenie działania (brak możliwości rozpoczęcia kolejnych zadań) menadżera

*Łącz co [min]* - między czasem rozpoczęcia a zakończenia działania menadżera będzie on wykonywał połączenia do serwera ftp co określony czas w celu sprawdzenia czy nie ma nowych zadań do wykonania.

**[45164] Opcje raportów** - oprócz raportów pobieranych z pliku konfiguracyjnego menadżera FTP możliwe jest ręczenie określenie, jakie raporty mają być wydrukowane bądź wysłane, podczas sesji FTP Menadżera.

Opcje wydruku:

- $\Box$ 1.Druk. wysyłane - Drukuje tylko te raporty, które zostały zaznaczone w pliku konfiguracyjnym FTP Menadżera (REQ)
- $\Box$ 2.Druk. z listy - Drukuje tylko te raporty, które zostały zaznaczone na poniższej liście, niezależnie od tego, jakie polecenia przyszły w sesji FTP Menadżera.

## **Lista do druku:**

- п. 1. Drukuj rap.tow.
- 2. Drukuj rap.opak.
- 3. Drukuj rap.dział.
- 4. Drukuj rap.godzin.
- П. 5. Drukuj rap.zm.cen

#### **Lista do wysłania:**

- Π. 1. Stawek
- 2. Numer unikatowy
- 3. Sprzedaż kasy-R
- 4. Sprzedaż kasy-f
- П. 5. Sprzedaż kasy-o
- П. 6. Sprzedaż kasy-o#0
- Π. 7. Sprzedaż kasy-o#1
- П. 8. Sprzed.kasjer-S
- 0 9. Sprzed.kasjer-g
- П. 10. Sprzed.kasjer-n
- Π. 11. Sprzed.kasjer-n#0
- 0 12. Sprzed.kasjer-n#1
- Π. 13. Sprzedawców
- Π. 14. Sprzed.w dział.
- Π. 15. Sprzedaż PLU
- П. 16. Zamówienia \*
- П. 17. Sprzedaż opak.
- П. 18. Stary dobowy
- Π. 19. Stary ostatni dobowy
- П. 20. Dobowy
- 0 21. Ostatni dobowy
- П. 22. Paragonów-O
- П. 23. Paragonów-k
- Π. 24. Paragonów-k#0
- Π. 25. Godzinowy
- Π. 26. Status
- П. 27. Wersja
- 0 28. Stary Raport okresowy wg. dat
- П. 29. Stary Raport okresowy wg. numerów
- Π. 30. Raport okresowy wg. dat
- Π. 31. Raport okresowy wg. numerów
- П. 32. Paragonów-k#1
- Π. 33. Podsum.okr.dat-a
- П. 34 Podsum okr.num-b
- п. 35 Podsum.okr.dat-u
- П. 36 Podsum.okr.num-v
- Π. 37 Zamówienia-\$#1\*
- 0 38 Inwentaryzacja-^\*
- 39 Paragonów-k#2
- 40 Zasoby kasy

FTP nie obsługuje:

- Zamówień,
- **Inwentaryzacji,**

**E** Sprzedawców.

Opcje te są na liście opcji w FTP ale oznaczone \*, co oznacza, iż nie są aktywne.

**[45165] Wysyłanie baz –** oprócz eksportu baz pobieranych z pliku konfiguracyjnego menadżera FTP możliwe jest ręczenie określenie, jakie bazy danych kasy mają być wykonane podczas sesji menadżera.

Możliwe jest dokonanie wybrania następujących eksportów baz danych na serwer FTP:

- 0 1. Flagi systemowe
- 2. Menu podręczne\*
- 3. Nagłówek\*
- 4. Nagłówek Online
- 5. Stopka komercyjna
- 6. Kasjerzy
- 7. Kasjerzy upraw.
- 8. Role kasjera
- 9. Std.obniżki narzuty
- 0 10. Tab.obn.narzut.
- 0 11. Karta rabatowa
- П. 12. Działy towarowe
- 13. Listy towarowe \*
- П. 14. Towary/opakowania 18 znaków
- 0 15. Tow./opak. 40 znaków
- 0 16. Jednostki miar
- 0 17. Pozycje listy towarowej\*
- 0 18. Kody klawiszy
- П. 19. Stawki PTU
- п. 20. Numer kasy
- П. 21. Wiadomości FTP
- 0 22. Płatności
- 0 23. Sprzedawcy
- 24. Role kasjera-D#2
- 0 25 Kody dowiązane
- $\Box$ 26 Data i czas
- п. 27 Ustawienia alertów
- 28 Nagłówek graficzny
- Opcje:
	- п. 1.Wyślij tylko raz – lista eksportów zostaje wyczyszczona po zakończeniu sesji FTP Menadżera
#### **7.20. [4517] Ustawienia monitora**

Monitor wydruku umożliwia przesyłanie danych wydruku za pomocą portu RS232 kasy do zewnętrznego urządzenia (komputera). W menu tym możemy określić, z jaką prędkością ma być prowadzona komunikacja. Do wyboru mamy:

- 1. 1200 bps
- 2. 2400 bps
- 3. 4800 bps
- 4. 9600 bps (domyślnie)
- 5. 19200 bps(domyślnie dla trybu Online)
- 6. 38400 bps
- 7. 57600 bps
- 8. 115200 bps

#### **7.21. [4518] Ustawienia drukarki zamówień**

Podłączenie drukarki zamówień do kasy pozwala na drukowanie na zewnętrznej drukarce nazw towarów występujących na paragonie wraz z ich ilościami – np. do kuchni lub magazynu gdzie te towary mają być przygotowane. Wydruk "zamówienia" następuje po zakończeniu paragonu na kasie.

Możliwość drukowania na zewnętrznej drukarce będzie aktywna w urządzeniu tylko wówczas, gdy w funkcji **[453] System** włączymy opcję *12. Baza paragonów*. W przeciwnym razie drukarka zamówień nie będzie działać.

W menu **[4518]** Ustawienia drukarki zamówień możemy określić kilka parametrów, przydatnych podczas pracy z drukarką zamówień.

Pierwszym parametrem jest **Prędkość transmisji**, z jaką ma być prowadzona komunikacja. Do wyboru mamy:

- 1. 1200 bps
- 2. 2400 bps
- 3. 4800 bps
- 4. 9600 bps (domyślnie)
- 5. 19200 bps(domyślnie dla trybu Online)
- 6. 38400 bps
- 7. 57600 bps
- 8. 115200 bps

Za pomocą klawiszy CENA KOO wybieramy żądaną wartość parametru i zatwierdzamy

klawiszem **sorówka – nastąpi zatwierdzenie wybranej wartości i przejście do następ**nego parametru.

Następnym parametrem jest **Strona kodowa** – za pomocą tej opcji można wybrać zestaw znaków, jaki będzie używany w trakcie wysyłania danych do drukarki zamówień:

- Windows 1250

OK

- Latin2

- Bez polskich znaków

Za pomocą klawiszy **CENA KODA** wybieramy żądaną wartość parametru i zatwierdzamy

klawiszem <sup>corówka</sup> - nastąpi zatwierdzenie wybranej wartości i przejście do następnego parametru.

Uwaga! W przypadku, gdy drukarka nie obsługuje żadnego z podanych zestawów znaków, należy wybrać opcję: "Bez polskich znaków", co spowoduje wysyłanie znaków bez "ogonków".

Kolejnym parametrem jest: **Linie odstępu**, wartość cyfrowa określająca ile linii odstępu będzie dodawane pomiędzy kolejnymi wydrukami zamówień. Należy wpisać żądaną wartość

(1, 2, 3…) i zatwierdzić klawiszem .

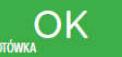

W kolejnym kroku można zadeklarować obecność oraz typ **Obcinacza papieru**, kasa obsługuje kilka komend odcięcia papieru popularnych drukarek, do wyboru jest:

- Brak
- CBM Mode
- STAR Mode
- ESC/POS

Za pomocą klawiszy CENA KOD Wybieramy właściwą pozycję i zatwierdzamy klawiszem

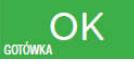

- nastąpi zatwierdzenie wybranej wartości i przejście do następnego para-

metru.

# **Uwaga!**

W przypadku, kiedy nie posiadamy żadnych z wymienionych drukarek, należy wybrać opcję "Brak", dzięki czemu kasa nie będzie wysyłać komendy odcięcia papieru na końcu wydruku zamówienia.

Ostatnim parametrem do zadeklarowania jest: **Wybrany dział**, po wybraniu opcji "TAK" będzie można wybrać dział, z którego będą drukowane zamówienia. Towary z poza wybranego działu nie będą drukowane.

Aby drukować towary na zamówieniu z **wszystkich działów** należy wybrać opcję "NIE".

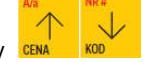

Po wybraniu opcji "TAK" za pomocą klawiszy **CENA** KOD**U i zatwierdzeniu klawiszem** 

kasa zażąda wyboru z listy działu, z którego mają być robione wydruki. Na-

OK leży wybrać odpowiedni dział i zatwierdzić klawiszem **corówca aliczach produkcji z nastąpi wyjście** do wyższego poziomu menu kasy.

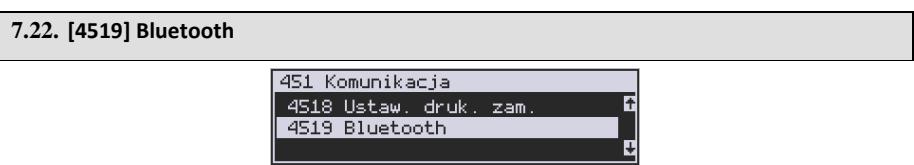

#### **Komunikacja z PC przy pomocy Bluetooth:**

O ile nawiązanie połączenia kasy z PC po porcie COM1 i porcie COM2(BT) ogranicza się do wybrania portu i ustawienia odpowiedniej prędkości, o tyle w przypadku komunikacji z PC po porcie Bluetooth (opcja) należy wykonać dodatkowe czynności.

Moduł Bluetooth nie jest standardowym wyposażeniem kasy. Chcący używać komunikacji bezprzewodowej należy zakupić specjalnie dedykowany dla kasy Mała Online moduł BT. Po fizycznym zamontowaniu modułu BT w kasie przez autoryzowany serwis, należy go aktywować programowo.

W tym celu należy wejść do menu ustawień i przejść do pozycji [451] Komunikacja.

Następnie należy wybrać opcję [4519] Bluetooth i nacisnąć klawisz **corówka** . Teraz musimy podać klucz dostępu dla tego połączenia w celu aktywowania łączności Bluetooth. Wybieramy opcję **2. Aktywny,** wpisujemy nazwę urządzenia i wprowadzamy numer PIN, który będzie wymagany do ustanowienia połączenia pomiędzy PC a drukarką. Numer PIN może składać się z maksymalnie ośmiu cyfr.

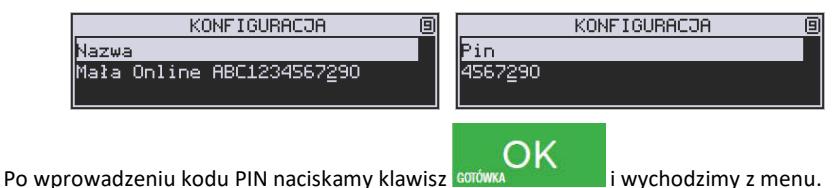

**Uwaga!** 

Jeśli kodu PIN nie podamy/zmienimy to standardowo składa się on z 8 ostatnich cyfr numeru unikatowego urządzenia.

#### **7.23.[452] Sprzęt**   $45$  Opcie ⊄ 451 Komunikacja F 452 Sprzęt W menu [452] Sprzęt 453 System **Manual Manual Manual Manual Manual Manual Manual Manual Manual Manual Manual Ma** wienia opcji dotyczących sprzętu kasy takich jak: zarządzanie energią, komponentami (szuflada) czy też ustawienia kontrastu na wyświetlaczu. **7.24.[4521] Energia**  452 Sprzęt ⊄ 4521 Energia ЯŦ

4522 Komponenty W opcjach energii [4521] **4523 Wyświetlanie Michael Michael Michael Scho**m Skonfigurować: 4521 Energia Ħ 45211 Oszczędność **[45211] Oszczędność** – funkcje oszczędzania

energii:

*Autowygaszanie* – w sekundach podajemy czas, po jakim kasa automatycznie wyłączy podświetlanie wyświetlacza kasjera.

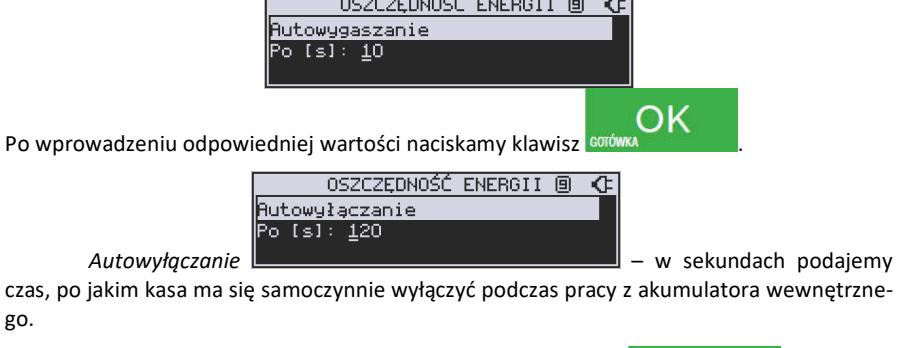

OK Po wprowadzeniu odpowiedniej wartości naciskamy klawisz **GOTOWKA** i możemy wyjść z menu.

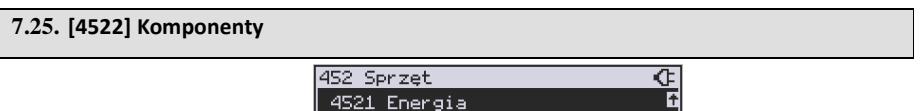

4522 Komponenty

Aby urządzenie podpięte do kasy (szuflada) mogło z nią prawidłowo współpracować, konieczne jest, aby w menu **[4522] Komponenty** zaznaczone było to urządzenie. Moż-

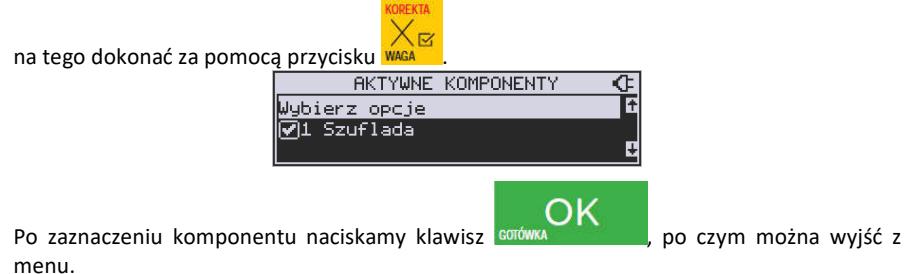

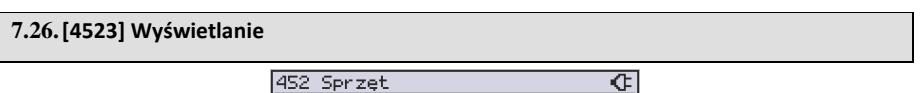

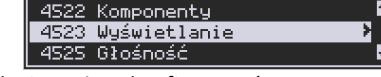

W opcjach wyświetlania można skonfigurować:

**[45231] Opcje wyświetlania** – pozwalają na konfigurację trybu wyświetlania wyświetlacza klienta czy obsługi na 2 linie w wierszu oraz wybór trybu nocnego.

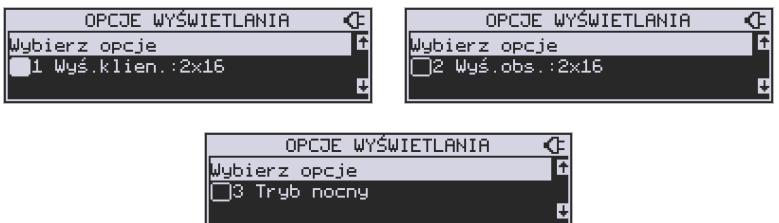

**[45232] Kontrast** – Pozwala skonfigurować jednocześnie kontrast wyświetlacza obsługi oraz wyświetlacza klienta.

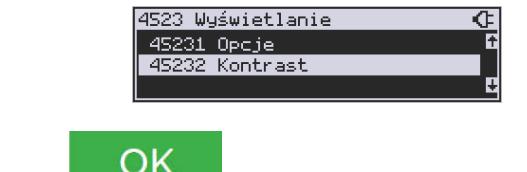

Za pomocą klawisza **w wchodzimy do edycji ustawień**:

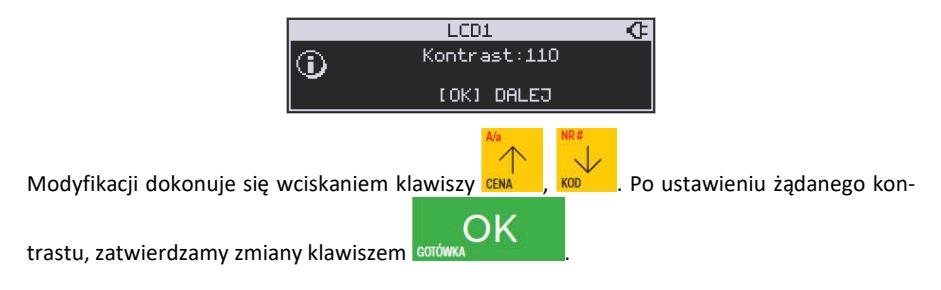

# **7.27.[4525] Głośność**

**[4525] Głośność** – w tej pozycji menu użytkownik ma możliwość ustawienia odpowiedniego poziomu głośności dźwięków wydawanych przez kasę podczas pracy.

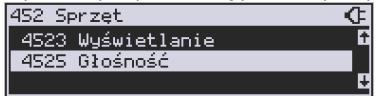

Zakres głośności można ustawić od 0 (bez dźwięku) do 7 (najgłośniej). Zmiany dokonuje się

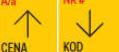

za pomocą klawiszy **CENA WOMPT Domyślnie ustawiona jest wartość 3. Po ustawieniu odpo-**

∩K

wiedniej wartości zatwierdzamy klawiszem com

#### **UWAGA!**

Wyłączenie dźwięków (ustawienie na 0) powoduje, że kasa zamiast dźwiękiem o wszelkich operacjach (ostrzeżeniach, błędach, zatwierdzeniach itp.) będzie informowała użytkownika migającym podświetleniem wyświetlacza obsługi!

# **7.28.[453] System**

Funkcja ta pozwala na konfigurację opcji systemu takich jak: prawa dostępu, hasło modemu, hasło PC, obroty towarów do PC, stany magazynowe itp.

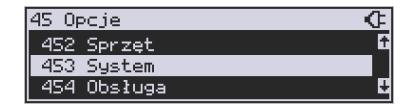

#### **7.29. [454] Obsługa: 9. Sprzedaż Potwierdzana.**   $45$  Opcie  $\overline{\mathbf{c}}$ OPCJE OBSŁUGI ॡ F F 453 Sustem Wybierz opcie 454 Obsługa  $\sqrt{9}$  Sprzedaż potwierdzana 455 Sprzedaż

Jest to tryb sprzedaży, w której użytkownik ma możliwość zobaczenia nazwy towaru przed jego faktycznym zarejestrowaniem na paragonie. Wprowadzenie danych takich jak ilość, kod towaru, cena, obniżki odbywa się praktycznie identycznie jak w trybie normalnym i dane te mogą być podawane w dowolnej kolejności, natomiast sprzedaż towaru (wydruk) następuje dopiero wtedy, gdy wprowadzone dane zatwierdzimy dodatkowo klawiszem

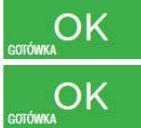

. Sprzedaż ta opiera się na dodatkowym potwierdzeniu klawiszem

wprowadzonych danych, obejmujących także wybrany towar, którego na-

zwa widnieje na wyświetlaczu. Działanie tego trybu jest opisane w rozdziale [142]Typ Obsługi Sprzedaży.

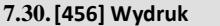

**[4561] Ogólne** – ogólne opcje wydruku (podkreślenia). **[4562] Paragonu** - opcje zawartości paragonu **[4563] Zestawu Raportu - o**pcje Zestawu Raportu (Rap. Łańcuchowy) **[4565] Opcje wydruku - II waluta** na paragonie

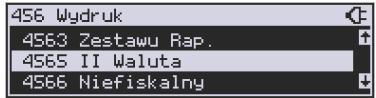

Kasa ma możliwość ustawienia stałego przeliczenia wartości paragonu na inną zdefiniowaną w formach płatności walutę bez względu na to czy była płatność za paragon w tej walucie czy nie. Aby to ustawić należy użyć pozycji menu **Ustawienia Opcji Wydruku II Waluta** (Menu **[4565]**), gdzie użytkownik może wybrać, na którą z zaprogramowanych walut kasa będzie informacyjnie drukować przeliczenie wartości pod paragonem. Gdy będzie tam wybrana waluta i ustawiony jej kurs to informacje przeliczenia będą automatycznie drukowane do każdej transakcji (paragonu). Oprócz przeliczonych wartości na drugą walutę, będzie drukowany również kurs, po jakim dokonano przeliczenia. Jest to opcja, która będzie obowiązkowa w okresie przejściowym przy oficjalnej zmianą waluty w kraju. Programowanie:

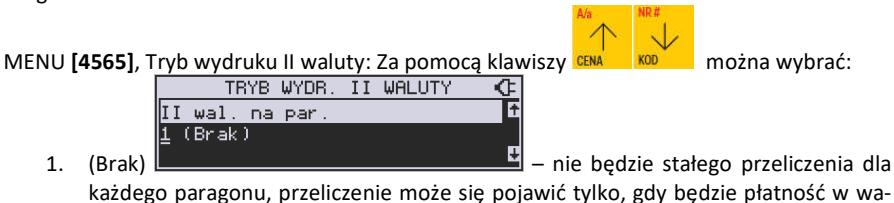

lucie

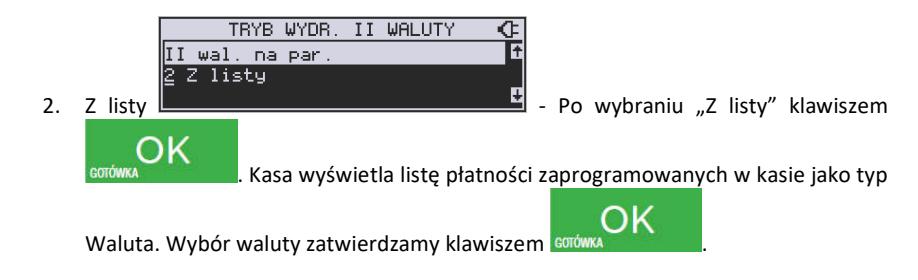

# **7.31. [4566] Niefiskalny**

Kasa ma możliwość drukowania na żądanie (menu [28] ) lub automatycznie po paragonie zdefiniowanego w pozycii menu [4566] wydruku o charakterze niefiskalnym. Jako "formatkę" takiego wydruku można użyć wydruku niefiskalnego 200 (opcjonalnie dostępne są jeszcze wydruki numer: 100 i 101). Wydruk 200 może zawierać: kod QR, kod kreskowy, grafiki, kolejny numer zwiększający się po każdym wydruku, czy też listę towarów z ostatniego paragonu .

Formatka dla wydruku 200 wygląda następująco:

 • Nagłówek 0: WYDRUK NIEFISKALNY • Nagłówek 1: (brak tytułu)

123456789012345678901234567890123456789012345678

- Linia 0: |\*\*\*\*\*\*\*\*\*\*\*\*\*\*\*\*\*\*\*\*\*\*\*\*\*\*\*\*\*\*\*\*\*\*\*\*\*\*\*\*\*\*\*\*\*\*|
- Linia 1: |\*\*\*\*\*\*\*\*\*\*\*\*\*\*\*\*\*\*\*\*\*\*\*\*\*\*\*\*\*\*\*\*\*\*\*\*\*\*\*\*\*\*\*\*\*\*|
- Linia 2: |\*\*\*\*\*\*\*\*\*\*\*\*\*\*\*\*\*\*\*\*\*\*\*\*\*\*\*\*\*\*\*\*\*\*\*\*\*\*\*\*\*\*\*\*\*\*|
- Linia 3: | \*\*\*\*\*\*\*\*\*\*\*\*\*\*\*\*\*\*\*\*\*\*\*\*\*\*\*\*\*\*\*\*\*\*\*\*\*\*\*\*\*\*\*\*\*|

Uwaga: Dwa skrajne znaki po obu stronach linii 1 zostaną nadpisane pionową linią.

**Linia 0, 1, 2** – linie tekstowe.

Linia 3 przeznaczona jest do obsługi danych "prywatnych". Dane przesłane w tej linii będą drukowane tylko na oryginale (na papierze), natomiast na kopii będą zastąpione gwiazdkami.

#### **Dodatkowo można użyć następujących linii specjalnych:**

**Linia 248**: Wydruk kolejnych numerów od - do (podajemy id lini 248, w *Param/Opis* podajemy zakres np. 10 i 20).

Linia 249: Wydruk kodu "QRCode" (dane z pierwszego parametru pakietu będą wydrukowane w postaci

graficznej)

**Linia 250:** Wydruk grafiki (zostanie wydrukowana grafika na podstawie identyfikatora liczbowego umieszczonego w pierwszym polu pakietu.)

**Linia 251:** Zostanie wydrukowana lista pozycji z ostatniego paragonu w następującym formacie:

123456789012345678901234567890123456789012345678 |nnnnnnnnnnnnnnnnnnnnnnnnnnnnnnnnnnnnnn iiiiiii|

Gdzie 'n' oznacza nazwę towaru, a 'i' oznacza ilość towaru.

**Linia 252:** Wydruk kodu kreskowego. Dane będą wydrukowane w postaci graficznej i tekstowej.

**Linia 255**: Wydruk pustej linii.

# **[45661] Edycja**

Aby zdefiniować wydruk niefiskalny, należy wejść do menu **[45661] Edycja** i uzupełnić poniższe dane:

**Nr. Wydruku** – wpisujemy numer wydruku, jaki chcemy zaprogramować (np. 200)

**Nr. Nagłówka** - wpisujemy numer nagłówka, który ma być wydrukowany (np. 0 - wtedy dla wydruku 200 będzie się drukował nagłówek o treści "WYDRUK NIEFISKALNY")

 $\overline{\mathbf{z}}$ **Opcje** (ustawienie opcji wykonujemy za pomocą klawisza WARA ):

- *Druk po paragonie* wydruk jest automatycznie drukowany po paragonie
- *Druk bez nagłówka* wydruk bez nagłówka
- *Drukuj powyżej kwoty par.* wydruk automatyczny wykonywany tylko wtedy, kiedy wartość poprzedzającego go paragonu jest większa niż podana w *"Kwota paragonu"*
- *Kwota paragonu* wpisujemy kwotę paragonu, powyżej której nastąpi automatyczny wydruk

**[45662] Linie** – tutaj definiujemy kolejne linie wydruku niefiskalnego oraz ich atrybuty i parametry.

**Wybierz linię** - wybieramy linię, którą chcemy dodać/edytować – po naciśnięciu klawisza

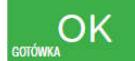

 na wybranej pozycji należy podać **ID lini** (np. 0). W kolejnym kroku można ustawić atrybuty linii (**Atryb.param 1...4**) - programowania dokonujemy za pomocą klawisza

९∞

między opcjami poruszamy się za pomocą klawiszy **CENA** Atrybuty, jakie można zastosować do linii:

- *Podaj przy wydruku* przy wydruku kasa poprosi nas o podanie parametrów linii
- *Typ numeryczny* przy wprowadzaniu parametru, podczas wydruku edytor będzie pracował w trybie numerycznym
- *Wyśrodkuj* wyśrodkowanie wprowadzonego tekstu
- *Inwersja* inwersja tekstu na wydruku
- *Pogrubienie* pogrubienie tekstu na wydruku

**Param./Opis** - w zależności od wybranego numeru wydruku, należy tutaj podać wartość parametru dla danej linii, bądź opis który się pokaże przy wprowadzaniu tego parametru podczas wydruku (jeżeli aktywna opcja *"Podaj przy wydruku"*).

**[45663] Usuń** - zdefiniowany wydruk niefiskalny zostanie usunięty.

**[45668] Zeruj licz. sekw.** - zerowanie aktualnego numeru sekwencji dla linii specjalnej 248 (po wyzerowaniu licznika sekwencji numeracja zaczyna się od wartości zadeklarowanej w zakresie "od").

**[45669] Drukuj konf.** - zostanie wykonany wydruk konfiguracji.

# **7.32.[4567] Rap. Dobowego**

Wydruk raportu dobowego z :

- 1 graficznym podpisem cyfrowym
- 2 bez wydruku na papierze

# **7.33.[457] Dane**

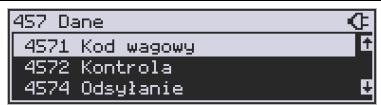

**[4571] Kod wagowy** – wybór typu kodu wagowego, jaki będzie obsługiwany przez kasę. Jeśli w sklepie zastosowano elektroniczne wagi metkujące, które w kodzie kreskowym mogą kodować numer Towaru ważonego towaru, jego wagę lub cenę, a kasa współpracuje ze skanerem, należy odpowiednio skonfigurować opcję **[4571] kod wagowy**, aby czytnik bezbłędnie identyfikował kody wydrukowane przez elektroniczną wagę metkującą. Jeśli identyfikacja towarów odbywać się będzie za pomocą skanera, należy zwrócić uwagę na ustawienie opcji kontroli kodu EAN w **Opcjach kontroli danych [4572].** 

W poniższej tabeli przedstawiono sposoby konfiguracji kodu wagowego dla kasy. Wartość 0 wyłącza obsługę kodów wagowych, umożliwiając identyfikację towaru przy użyciu kodu EAN13 rozpoczynającego się od cyfry 2 tak, jak według każdego innego kodu EAN. Ponadto obsługiwane mogą być typy kodów:

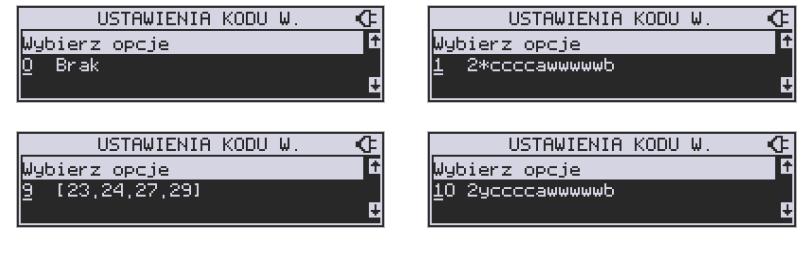

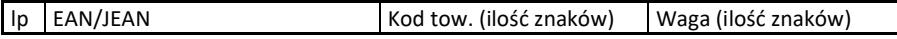

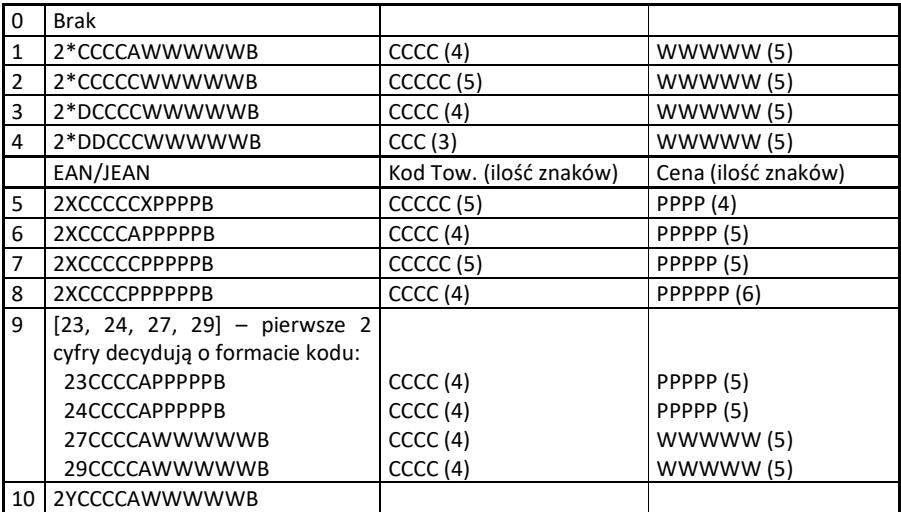

gdzie:

X – dowolna cyfra

C – cyfra wewnętrznego kodu towaru

W – cyfra liczby oznaczającej masę / ilość towaru (z dokładnością do 1 g)

P – cyfra liczby oznaczającej cenę towaru (z dokładnością do 1 grosza)

A – cyfra kontrolna wartości masy / ilości lub ceny

B – cyfra kontrolna kodu EAN

Y – dowolna cyfra różna od 0

Każdy kod EAN8 bądź EAN13 z 2- lub 5-cyfrowym rozszerzeniem może być używany do identyfikacji towarów niepodlegających sprzedaży z wagi. Ustawienie odpowiedniej wartości tej opcji najlepiej skonsultować z serwisantem.

**[4574] Odsyłanie.** W momencie gdy sporządzamy raport paragonów (czyli odczytujemy bazę paragonów online), to dzięki tej funkcji mamy odsyłany kod towaru. Ale jest też taka opcja jak dwa kody na towar 453 System > 8 Dwa kody na towar. I jeżeli mamy zaznaczoną opcję 8 - w bazie danych mamy do wpisania kod towaru oraz Kod (kreskowy). Opcją 4574 decydujemy czy chcemy odsyłać w raporcie kod czy Kod (kresowy). Jeżeli nie zaznaczymy w opcji checkboxa (ptaszka), to kasa odeśle kod, a jeżeli go zaznaczymy, to urządzenie odeśle kod (kreskowy). Podsumowując, jeżeli mamy włączoną obsługę dwóch kodów na towar w 453 System > 8 Dwa kody na towar, to w opcji [**4574]** decydujemy, który kod zostanie odesłany w raporcie paragonów online.

**7.34.[458] Funkcje opcji** 

**[458] Funkcje opcji** 

W tym menu użytkownik ma możliwość wybrania standardowych ustawień dla różnych wariantów pracy urządzenia. **[4581] Ustaw domyślne** – Wybranie tej funkcji pozwoli przywrócić fabryczne ustawienia kasy.

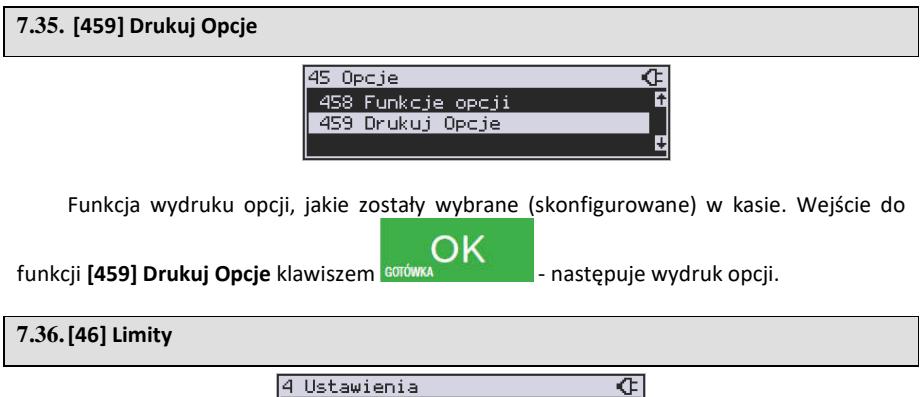

W menu **[46] Limity** mamy możliwość ustalenia limitów obniżek i kwot.

45 Opcje 46 Limity 47 Parametry

#### **7.37. [461] Limity obniżek**

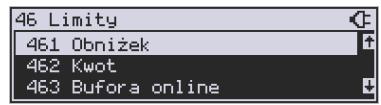

W funkcji **[461] Limity obniżek** jest możliwość określenia, w jakich zakresach mogą być udzielane obniżki/narzuty. Należy określić maksymalne wartości kwotowe i procentowe. Na wyświetlaczu pojawia się informacja: *obniżka max %*.

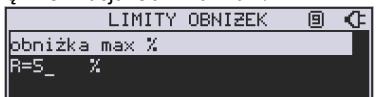

W dolnej linii widoczny jest aktualnie zaprogramowana wartość maksymalna dla obniżki procentowej. Za pomocą klawiszy numerycznych oraz przecinka programujemy żądaną

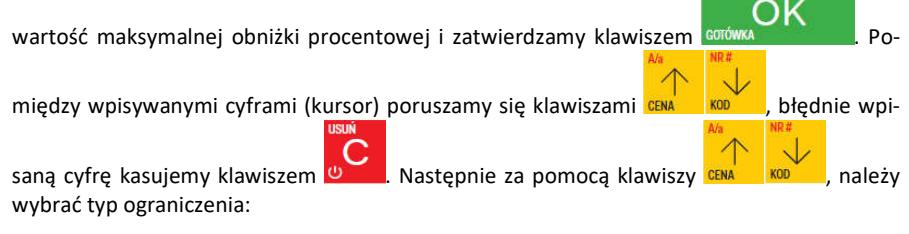

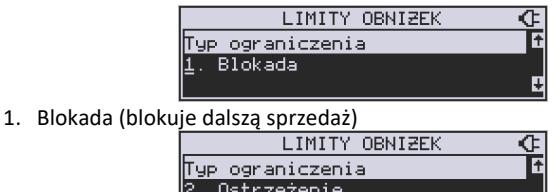

2. Ostrzeżenie (tylko komunikat, który można anulować klawiszem niu "Czy anulować operację")

뎨

Kolejne do oprogramowania są:

*obniżka max zł* – maksymalna obniżka kwotowa;

*narzut max %* – maksymalny narzut procentowy;

*narzut max zł* – maksymalny narzut kwotowy;

Programowania kolejnych pozycji dokonujemy w sposób analogiczny do opisanego dla maksymalnej obniżki procentowej. Powrót do poprzednio programowanej obniżki/narzutu kla-

wiszem  $\overline{u}$ . Po zatwierdzeniu ostatniego narzutu klawiszem corówka kasa wy-

chodzi z trybu programowania zakresów obniżek/narzutów.

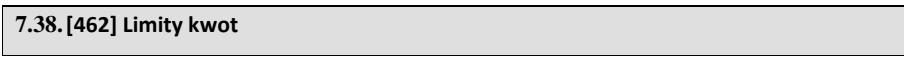

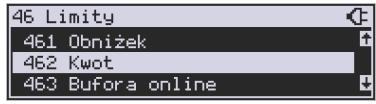

W funkcji **[462] Limity kwot** można zadeklarować maksymalne wartości kwot/gotówki, jakie mogą być wartością paragonu, stanu gotówki w kasie. Na wyświetlaczu pojawia się informacja: *Max wartość par.*

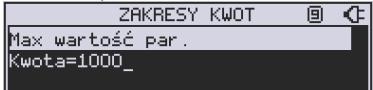

W dolnej linii wyświetlana jest aktualnie zaprogramowana wartość kwoty. Za pomocą klawiszy numerycznych oraz przecinka programujemy żądana kwotę **(zero = brak ograniczenia),** 

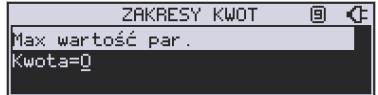

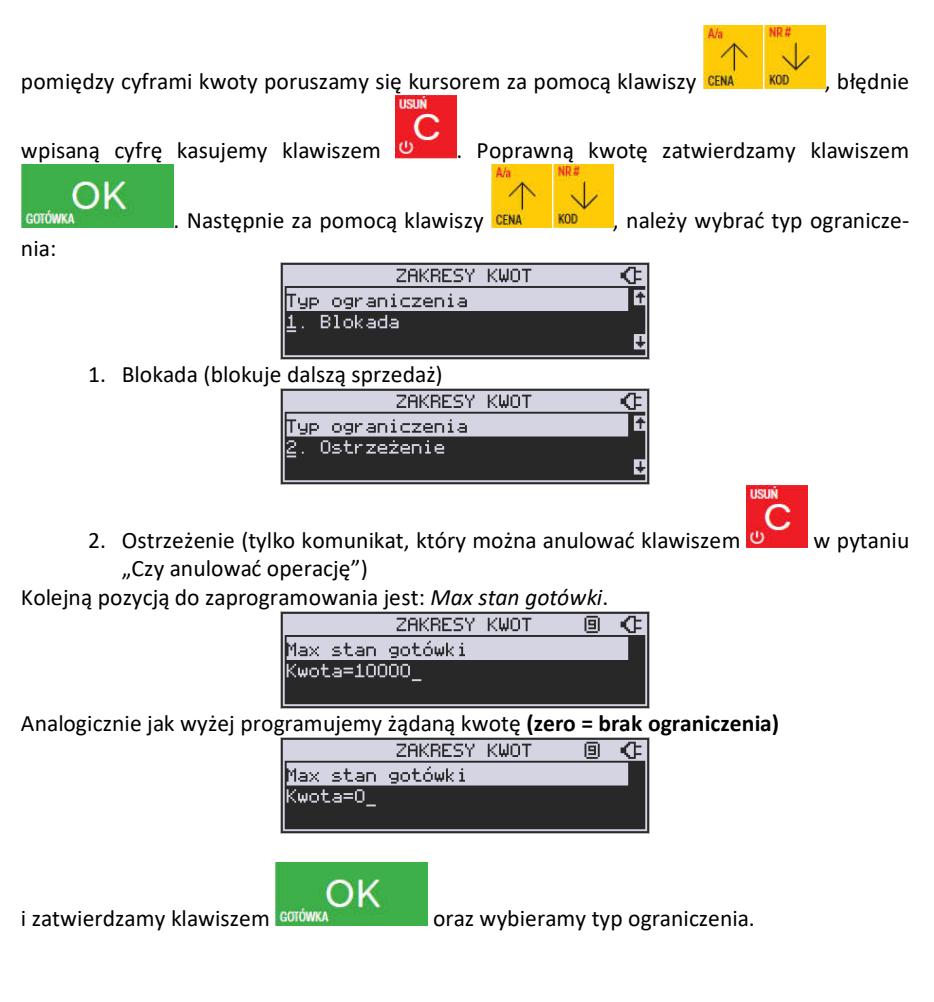

# **7.39.[463] Limity bufora online (paragonów).**

W funkcji **[463] Limit bufora online** można zadeklarować maksymalne procentowe zapełnienie bufora paragonów, po którym nastąpi ostrzeżenie o tym fakcie i w zależności od ustawień albo będzie blokada dalszej sprzedaży lub będzie można zignorować to ostrzeżenie.

W wybraniu tej funkcji należy podać maksymalne dopuszczalne procentowe zapełnienie bufora ON-LINE (0% znaczy brak ograniczenia), po przekroczeniu którego ma się pojawić

informacja. Następnie za pomocą klawiszy  $\frac{\cosh x}{\cosh x}$  należy wybrać typ ograniczenia:

1. **Blokada** (blokuje dalszą sprzedaż).

2. **Ostrzeżenie** (tylko komunikat, który można anulować klawiszem w pytaniu "Czy anulować operację").

# **7.40.[464] Tabela HALO**

W celu zabezpieczenia przed niefortunną pomyłką sprzedawcy, polegającej na wpisaniu zbyt dużej ceny towaru jest możliwość oprogramowania Tabeli Halo – wpisujemy w niej w 15 pozycjach charakterystyczne maksymalne wartości cen jednostkowych (HALO). Potem, przy programowaniu artykułów PLU należy odwołać się do poszczególnej pozycji Tablicy HALO – tzn. przyporządkować numer HALO.

Domyślnie w kasie zaprogramowane są następujące wartości:

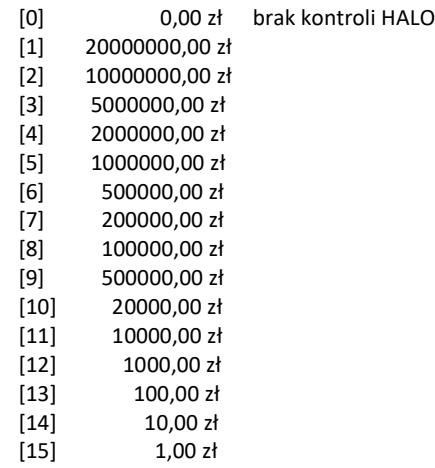

Instrukcja programowania tablicy HALO.

Wchodzimy do funkcji 464 – na wyświetlaczu pokażą się kwoty HALO (0-15). Kwota 20000000 zł oznacza maksymalną wartość, za jaką można sprzedać towar przyporządkowany do tej tabeli.

Możemy wpisać dla tej tabeli np. kwotę 57.00 zł. Jeśli na wyświetlaczu widnieje inna kwota

**USUN** 

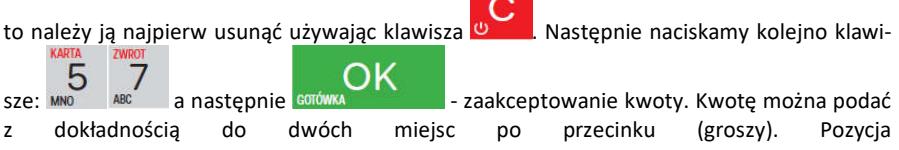

nr 1 została oprogramowana. Przechodzimy do następnej (za pomocą klawiszy i ĸ lub wpisując numer i potwierdzając klawiszem **GOTÓWKA (UPS)**. Identycznie progra-KOD mujemy następne pozycje wpisując potrzebne maksymalne kwoty. Po zaprogramowaniu ostatniej pozycji za pomocą klawiszy **w wychodzimy z programowania tablicy** HALO.

# **7.41.[47] Parametry**

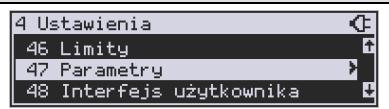

W menu **[47] Parametry** mamy możliwość ustalenia pewnych parametrów takich danych, jak obniżki domyślne i kurs waluty Euro.

# **7.42.[471] Obniżki domyślne**

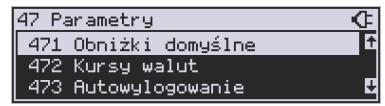

W funkcji **[471] Obniżki domyślne** jest możliwość określenia domyślnych obniżek/narzutów. Na wyświetlaczu pojawia się informacja: *obniżka std %*.

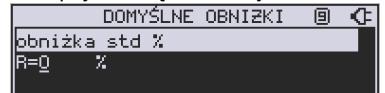

W dolnej linii widoczny jest aktualnie zaprogramowana wartość domyślna dla obniżki procentowej. Za pomocą klawiszy numerycznych oraz przecinka programujemy żądaną wartość

maksymalnej obniżki procentowej i zatwierdzamy klawiszem **BOTÓWKA** Pomiędzy

wpisywanymi cyframi (kursor) poruszamy się klawiszami **CENA KOD**, błędnie wpisaną

cyfrę kasujemy klawiszem **Willem**. Kolejne do oprogramowania są:

*obniżka std %* - standardowa obniżka procentowa;

*obniżka std kw* – standardowa obniżka kwotowa;

*narzut std %* – standardowy narzut procentowy;

*narzut std kw* – standardowy narzut kwotowy;

Programowania kolejnych pozycji dokonujemy w sposób analogiczny do opisanego dla domyślnej obniżki procentowej. Powrót do poprzednio programowanej obniżki/narzutu klawi-

szem <sup>v z</sup>. Po zatwierdzeniu ostatniego narzutu klawiszem **sorówka kasa kasa wychodzi** z trybu programowania zakresów obniżek/narzutów.

# **7.43.[472] Kursy walut**

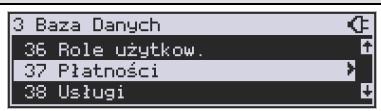

Jeśli użytkownik chce przyjmować płatność w innej walucie niż waluta główna, należy w menu **[37] Płatność** oprogramować programowalne formy płatności z zaznaczeniem, że jest to Waluta (8 pozycja w wyborze typu płatności). Sposób programowania form płatności opisany został w innym rozdziale instrukcji obsługi. Kasa MAŁA ONLINE umożliwia zaprogramowanie jednej formy płatności typu "waluta".

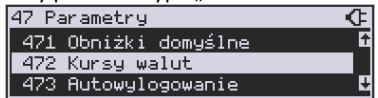

W pozycji menu **[472] – Kursy walut** należy zaprogramować przelicznik (kurs), według jakiego kasa będzie przeliczać wartości z waluty głównej na walutę dodatkową. Kurs może być zaprogramowany na liczbie p z dokładnością do ośmiu cyfr po przecinku. Sposób programowania:

Menu **[472] Kursy Walut** wejście do trybu programowania klawiszem **corówka** . Na wyświetlaczu pojawia się komunikat: *Edycja Kursu: Wybierz Walutę.* 

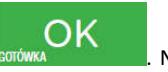

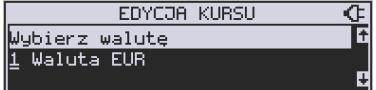

Za pomocą klawiszy CENA KOD poruszamy się po liście walut zaprogramowanych jako płatności z zaznaczonym typem "waluta". Wybraną do zaprogramowania kursu walutę za-

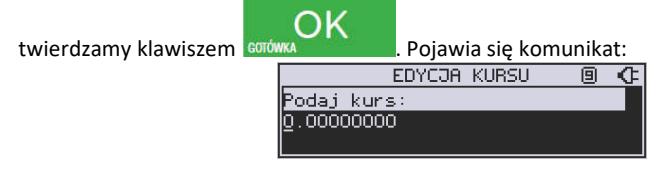

Za pomocą klawiszy 0-9 oraz przecinka wprowadzamy żądany kurs i zatwierdzamy klawi-

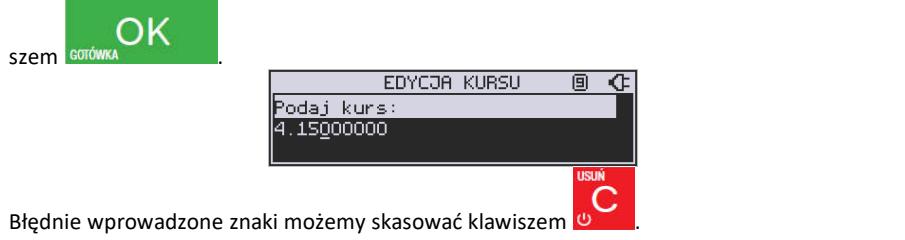

#### **7.44.[473] Autowylogowanie kasjera**

Kasa ma możliwość ustawienia czasu automatycznego wylogowania kasjera po zadanym czasie, kiedy kasa nie jest przez niego używana przez zadany czas w sekundach.

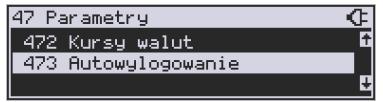

#### **Sposób programowania czasu wylogowania:**

OK Po wejściu do funkcji **[473] Autowylogowanie** klawiszem **projektem postawia się infor**macja: Autowylogowanie po x [s].

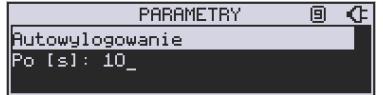

W dolnej linii wyświetlana jest aktualnie zaprogramowana wartość czasu. Za pomocą klawiszy numerycznych programujemy żądaną wartość (pomiędzy cyframi kursorem poruszamy

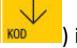

się klawiszami CENA (KOD ) i zatwierdzamy klawiszem GOT

Podanie czasu 0 powoduje, że funkcja autowylogowania jest nieaktywna. Minimalna wartość czasu autowylogowania to 30 sekund.

# **7.45. [49] Drukuj ustawienia**

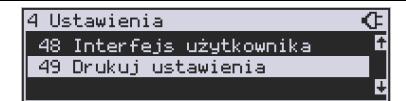

Funkcja **[49] Drukuj ustawienia** powoduje wydruk ustawień kasy.

# **8. [5] SERWIS**

Użycie funkcji zawartych w menu SERWIS dostępne jest w większości tylko dla autoryzowanego serwisu kasy (konieczne jest zerwanie plomby ołowianej).

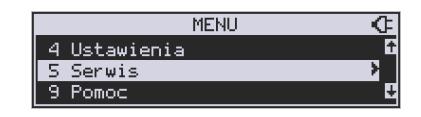

# **8.1. [52] Ustawienia serwisowe**

Parametry zdefiniowane w tej pozycji menu w zasadzie dostępne są tylko dla serwisu. Są to: Parametry fiskalne, Fiskalizacja, Data przeglądu, Data blokady, Wyłącz blokadę, Koniec trybu fiskalnego, Zerowanie itp. Niektóre z tych funkcji zostały opisane poniżej.

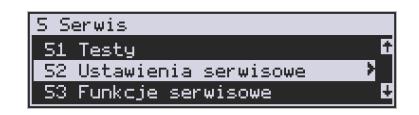

# **8.2. [523] Data przeglądu**

**[523] Data przeglądu** - jednym z obowiązków podatników posiadających kasy fiskalne jest dokonywanie przeglądów technicznych w terminach nałożonych przepisami prawa. Ustawienia daty przeglądu dokonuje serwis. Funkcja **[523] Data Przeglądu** została opisana w instrukcji serwisowej.

# **8.3. [524] Data blokady**

**[524] Data blokady** - założenie blokady serwisowej powoduje całkowite zablokowanie możliwości użytkowania kasy fiskalnej. Funkcja ta jest dostępna tylko dla serwisantów. Aby odblokować kasę należy wezwać serwis. Szczegółowy opis zakładania i zdejmowania blokady serwisowej znajduje się w instrukcji serwisowej.

# **8.4. [525] Wyłącz blokadę**

**[525] Wyłącz blokadę** – funkcja służąca do wyłączenia blokady serwisowej dostępna dla serwisu.

#### **8.5. [528] Zaawansowane**

**[5281] Zmiana waluty -** niniejsze urządzenie fiskalne posiada Decyzję Ministerstwa Finansów potwierdzającą spełnianie warunków technicznych, funkcjonalnych i programowych określonych w Rozporządzeniu Ministra Finansów z dnia 28 listopada 2008 roku. Urządzenia takie mają możliwość ustalenia waluty głównej, w jakiej prowadzona jest rejestracja obrotu oraz kwot podatku należnego. Mają również możliwość zaprogramowania kilku dowolnych walut informacyjnych z programowalnym przez użytkownika przelicznikiem, z możliwością przeliczania i drukowania tych informacji pod częścią fiskalną paragonu.

Informacja o ustalonej walucie zapisywana jest do pamięci fiskalnej. Pamięć fiskalna może pomieścić 4 zapisy o zmianie waluty głównej, czyli z domyślną pierwszą walutą PLN kasa w swoim życiu może być użyta maksymalnie z pięcioma różnymi walutami ewidencyjnymi. Zmiany (ustalenia) waluty głównej można dokonać przed fiskalizacją oraz w trakcie pracy kasy.

# **UWAGA!**

Ustawienia zmiany waluty są zapisywane do pamięci fiskalnej. Należy wprowadzić i zweryfikować dokładnie dane przed ich zapisem do pamięci fiskalnej. Jest to funkcja dla zaawansowanych użytkowników kasy. Wysoce wskazane jest, aby dane te były programowane przez autoryzowany serwis kasy.

Zmiany waluty urządzenia można dokonać z wyprzedzeniem, tzn. może zaprogramować opis nowej waluty (np. EUR) wraz z przelicznikiem, oraz datę i czas (dzień, miesiąc, rok, godzina i minuta), kiedy zmiana waluty nastąpi w kasie automatycznie.

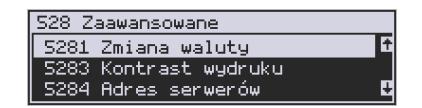

Funkcja Zmiany waluty głównej znajduje się w menu **[5281]**. Po wybraniu tej funkcji kasa podaje nazwę bieżącej waluty

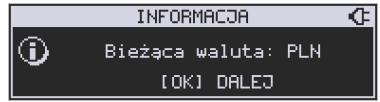

i zapyta czy ustawić nową zmianę waluty ewidencyjnej na inną niż bieżąca.

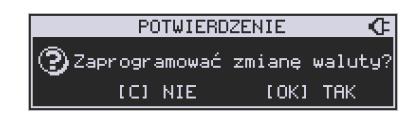

ΩK Po potwierdzeniu klawiszem bieżącej waluty i ponownie tym samym klawiszem pytania o ustawienie zmiany waluty wchodzimy do edycji parametrów zmiany waluty. Na początku należy podać, od kiedy ma obowiązywać nowa waluta ewidencyjna. Podajemy tu datę i czas w formacie hh:mm dd-mm-rrrrr.

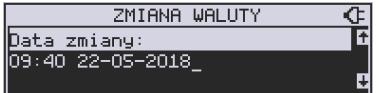

Wprowadzoną godzinę i datę zatwierdzamy klawiszem com

Następnie kasa zapyta nas o podanie nawy waluty. Nazwa waluty może zajmować maksymalnie 3 znaki.

OK

ΩK

# **UWAGA! DO OZNACZANIA SKRÓTÓW NAZW WALUT NALEŻY UŻYWAĆ OZNACZENIA STO-SOWANE PRZEZ NARODOWY BANK POLSKI.**

Np. dla waluty Euro należy podać tu tekst EUR. Wprowadzoną nazwę zatwierdzamy klawi-

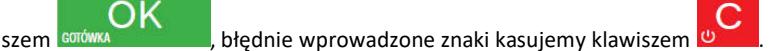

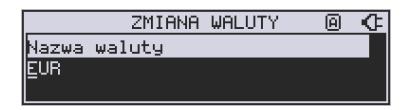

Następnie podajemy kurs nowej waluty w stosunku do bieżącej. Kurs może być zaprogramowany na liczbie z dokładnością do ośmiu cyfr po przecinku. Za pomocą klawiszy 0-9 oraz

przecinka wprowadzamy żądany kurs i zatwierdzamy klawiszem somów

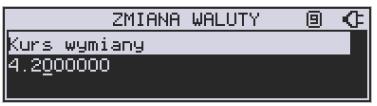

Błędnie wprowadzone znaki możemy skasować klawiszem **.** 

Po zatwierdzeniu kurs kasa drukuje w/w parametry zmiany waluty w celu potwierdzenia ich poprawności podpisem użytkownika.

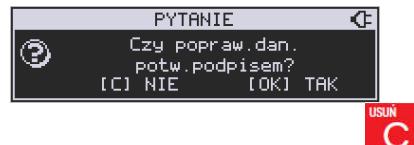

Jeśli na wydruku dane będą niepoprawne należy odpowiedzieć  $\overline{ }$   $\overline{ }$  - "nie" i kasa powróci do edycji tych danych gdzie będzie możliwa ich korekta lub anulowanie wprowadzania zmiany waluty.

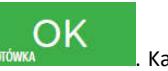

Jeśli dane są poprawne należy odpowiedzieć "tak" używając klawisza **sorówca z kasa**. Kasa wtedy pyta po raz ostatni czy zapisać dane tej zmiany waluty trwale do pamięci fiskalnej.

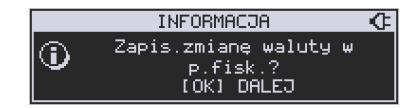

W tym momencie jest ostatnia możliwość anulowania tej operacji poprzez naciśnięcie kla-

OK

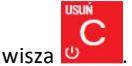

UWAGA! NACIŚNIECIE W TYM MOMENCIE **BOTÓWKA POWODUJE ZAPIS ZMIANY WA-**LUTY DO PAMIĘCI FISKALNEJ.

Po zapisie zmiany waluty w pamięci fiskalnej kasa proponuje dodanie parametrów nowej waluty do form płatności, aby możliwa była wcześniejsza rejestracja płatności w tej nowej

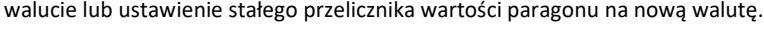

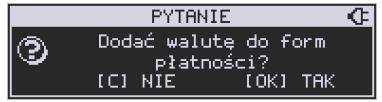

Aby zaprogramować nową walutę w formach płatności automatycznie należy w tym mo-

OK mencie nacisnąć **conówka album budować tą operację klawiszem** . W tym drugim przypadku formę płatności będzie można zaprogramować samodzielnie w późniejszym czasie.

Następnie kasa zapyta czy ewentualnie ustawić dane automatycznej przeceny towarów w związku z planowaną zmianą waluty.

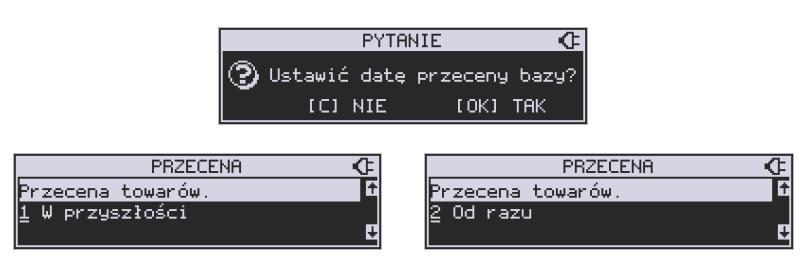

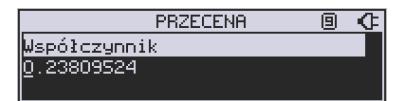

Opcja automatycznej przeceny ma sens w sytuacji, kiedy kasa nie współpracuje z systemem sprzedaży na PC, który by odpowiednio uaktualnił ceny towarów. W takiej sytuacji zalecana jest zgoda na automatyczną zmianę cen towarów poprzez naciśnięcie klawisza

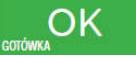

. Po tym następuje edycja parametrów przeceny, ale wszelkie dane są tam już ustawione zgodnie z planowaną zmianą waluty, więc wystarczy je potwierdzać klawi-

szem **BOTÓWKA 2002 LUSTAWIENIA przeceny można też w każdej chwili ustawić lub skorygo**wać ręcznie jak to opisano w opisie funkcji **[3137]**.

Kasa z ustawioną w przyszłości zmianą waluty dokona tej zmiany w zaprogramowanym terminie - gdy nadejdzie ustawiony czas. Jeśli kasa będzie wyłączona w tym momencie dokona zmiany po jej włączeniu. Na 7 dni przed ustawionym terminie kasa będzie o tym przypominać po włączeniu i po raporcie dobowym. Będzie też przypominać o zaleceniu wykonania przed zmianą waluty wszelkich raportów zerujących obrotów w poprzedniej walucie.

**UWAGA!** Kasa przed wykonaniem zmiany waluty automatycznie wykona jedynie ewentualny zaległy raport dobowy, aby zarejestrował się on w pamięci fiskalnej w odpowiedniej walucie. O innych raportach niefiskalnych musi pamiętać sam użytkownik – wszelkie używane przez niego raporty obrotów zawierające dane w poprzedniej walucie powinny być przez niego wykonane w wariancie zerującym albo poprzez wydruk raportu albo wysłanie do PC. Niewykonanie tego grozi scaleniem obrotów w jednej i drugiej walucie, co oczywiście prowadzi do uzyskania niepoprawnych danych sumarycznych.

Przed samym wykonaniem zmiany waluty kasa informuje o tym użytkownika.

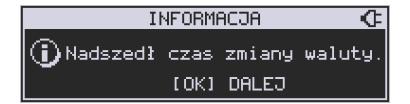

Przypomina jeszcze raz o konieczności wykonania w/w raportów.

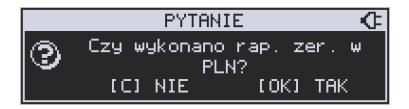

Jeśli użytkownik zapomniał ich wykonać należy anulować operację zmiany waluty klawiszem

na powiadomienie o przystępowaniu kasy do zmiany waluty.

Należy wtedy wykonać wszelkie zalegle raporty zerujące. Kasa przystąpi do ponownej próby zmiany waluty za 1 minutę. Można wiele razy odwlekać zmianę waluty do czasu wykonania wszystkich zaległych raportów.

Jeśli natomiast wykonane zostały w/w raporty należy akceptować operację klawiszem

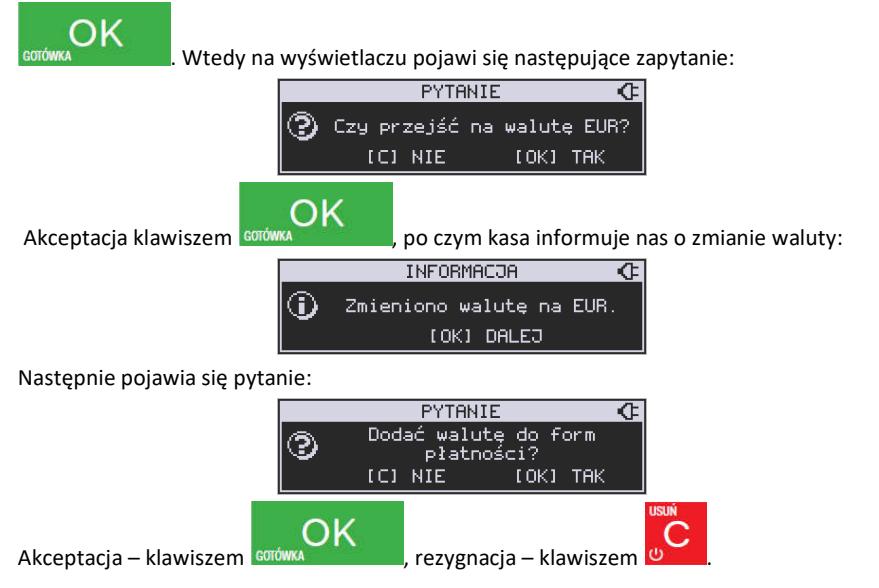

**UWAGA!** Nie jest możliwa sprzedaż w starej walucie, jeśli nadszedł już czas nowej waluty, a nie została ona formalnie wprowadzona. Przed paragonem należy się więc już ostatecznie zgodzić na zmianę waluty, aby sprzedaż była możliwa**.** 

# **8.6. Uwagi użytkowe związane z używaniem różnych walut**

Wszelkie funkcje użytkowe sprzedaży, które w poprzedniej wersji oprogramowania kasy odnosiły się do waluty EUR obecnie odnoszą się do pierwszej zaprogramowanej waluty w formach płatności, która obecnie nie musi być na sztywno ustawiona na EUR – może mieć inną nazwę.

Użycie np. w zakończeniu paragonu kombinacji **przed wierzy powoduje płatność** 

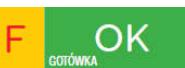

niekoniecznie już w EUR a dokładnie w pierwszej w liście form płatności zaprogramowanej walucie. Podobnie rzecz dotyczy reszty w innej walucie i związanych z tym różnych opcji. Reszta w innej walucie może być tylko w pierwszej z zaprogramowanych walut.

Na wszelkich raportach obrotów stanu kasy i kasjera wartości w innych walutach są prezentowane oddzielnie. Nie są one w tych raportach ani przeliczane ani sumowane do waluty głównej.

Na raportach okresowych okresy w różnych walutach ewidencyjnych są na podsumowaniu podawane oddzielnie dla każdej waluty osobno z podaniem okresu i numerów raportów dobowych, które były wykonywane w tej walucie. W raporcie dobowym, w którym nastąpiła zmiana waluty jest informacja o tej zmianie.

# **8.7. [5283] Kontrast wydruku**

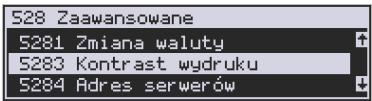

Funkcja działająca tylko w trybie serwisowym. Pozwala ona na ustawienie kontrastu wydruku w skali od 0 do 7.

**[5284] Adres serwerów** – funkcja w trybie serwisowym. Umożliwia zmianę adresów serwerów wykorzystywanych przez kasę do systemu online.

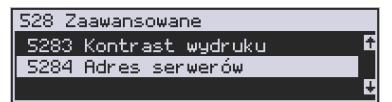

**[5287] Czas letni/zimowy -** domyślnie kasa sama automatycznie zmienia czas. Opcja samodzielnej zmiany przewidziana jest na wypadek przejścia w przyszłości na jeden obowiązujący czas.

#### **8.8. [529] MAC adres Bluetooth**

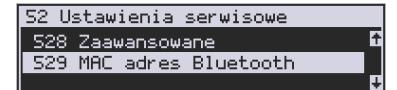

Funkcja wyświetla adres MAC modułu Bluetooth i umożliwia jego zmianę.

# **8.9. [53] Funkcje serwisowe**

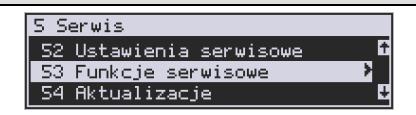

W pozycji menu **[53] Funkcje serwisowe** są funkcje operacji serwisowych urządzenia. Dostęp do tych funkcji możliwy jest generalnie tylko w trybie serwisowym urządzenia(dostępny dla autoryzowanego serwisu kasy). Niektóre z tych funkcji są dostępne dla użytkownika, ale najczęściej tylko w trybie niefiskalnym. W dalszych rozdziałach opisano funkcje dostępne w tym menu dla użytkownika

**[531] Sprawdź bazy** – funkcja ta umożliwia sprawdzenie poprawności baz danych, m.in. towary, działy towarowe, jednostki miar, obniżki, narzuty, płatności lub usługi i inne.

# **8.10.[532] Pamięć Chroniona**

Pamięć chroniona, zgodnie z nowym rozporządzeniem Ministra Rozwoju w sprawie kryteriów i warunków technicznych, którym muszą odpowiadać kasy rejestrujące, to integralny element każdej kasy fiskalnej online. W pamięci chronionej zapisywane są dokumenty fiskalne i niefiskalne, które wystawia dana kasa.

Funkcje serwisowe dotyczące pamięci chronionej:

**[5321] Weryfikuj**. Wybranie tej opcji spowoduje, że urządzenie dokona własnej weryfikacji pamięci chronionej. Jeśli operacja przebiegnie pomyślnie, na ekranie pojawi się komunikat:

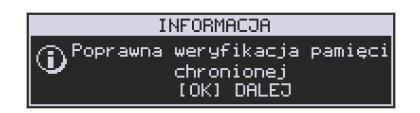

**[5322] Indeksuj** – indeksowanie (porządkowanie) pamięci chronionej. Jeżeli nie wystąpiły żadne problemy, pojawia się komunikat:

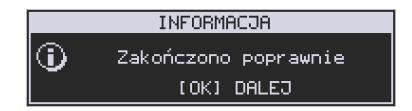

**[5323] Weryfikuj na starcie** - urządzenie samo weryfikuje pamięć chronioną po restarcie.

#### **[533] Zrzut pamięci:**

- 1 FLASH FM
- 3 Log

Są to funkcje serwisowe producenta.

# **8.11.[534] Raporty**

 Funkcja **[534]** umożliwia wydruk Raportów Zdarzeń, Zapisów i Odczytu Pamięci Fiskalnej, który zawiera wszystkie najważniejsze informacje zapisywane do pamięci fiskalnej.

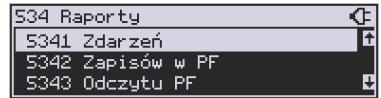

**[5341] Zdarzeń** – raportuje wszystkie zdarzenia lub tylko wybrane z zadanego zakresu (dat lub numerów raportów dobowych).

**[5342] Zapisów w PF –** pozycja menu przeznaczona do wykonania raportu wpisów do pamięci fiskalnej. Zawiera takie dane jak, numer wpisu, data wpisu i rodzaj wpisu.

**[5343] Odczytu PF** – umożliwia wydruk raportu odczytu pamięci fiskalnej, który zawiera wszystkie najważniejsze informacje zapisywane do pamięci fiskalnej.

# **8.12.[536] Klucz serwisowy**

Funkcja **[536] Klucz serwisowy** zawiera pozycje:

 **[5361]** Informacje  **[5362]** Aktywacja praw do f. asynchr. **[5368]** Raport użyć  **[5369]** Drukuj informacje

Wszelkie informacje dotyczące klucza (numer seryjny, numer wersji oraz uprawnienia) można przeglądać w funkcji Informacje, sporządzić raport użyć lub wydrukować w funkcji Drukuj.

# **8.13.[537] Przegląd techniczny**

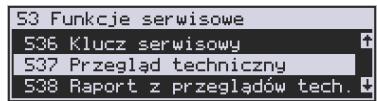

Po wejściu do tej funkcji, kasa zapyta o id serwisanta dokonującego przeglądu, a następnie zweryfikuje poprawność tego id oraz poprawność daty. Po zatwierdzeniu tych da-

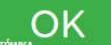

nych klawiszem **contowa** , drukowane jest potwierdzenie wykonania ustawowego przeglądu serwisowego, które zapisane zostaje do pamięci fiskalnej.

#### **8.14.[538] Raport z przeglądów technicznych**

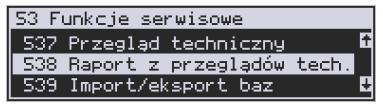

Wydruk informacji o wszystkich wykonanych ustawowych przeglądach serwisowych zapisanych do pamięci fiskalnej. Zawiera numer przeglądu, datę wykonania oraz id serwisanta.

# **8.15.[539] Import/eksport baz**

Funkcje importu i eksportu służą do przechowywania lub przenoszenia danych z urządzenia na urządzenie. Importu danych można dokonać np. na pendrive. Gdy działają funkcje eksportu bądź importu nie można korzystać z funkcji komunikacji kasa – PC bądź FTP Menadżera.

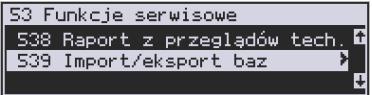

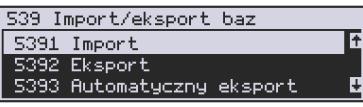

**[5391] Import –** Import danych może być wykonany po uprzednim eksporcie danych. Należy pamiętać, że do prawidłowego importu danych należy przygotować kasę (np. import nagłówka wydruku może się prawidłowo zaprogramować w przypadku kiedy nie było jeszcze wykonanej sprzedaży na urządzeniu).

**[5392] Eksport –** Eksport danych można wykonać na kasie w celu zarchiwizowania baz danych takich jak baza towarowa, bądź nagłówki wydruku. Nie można wyeksportować baz związanych ze sprzedażą na kasie (np. bufor paragonów). Dane eksportowane są w postaci tekstowej , pola są separowane średnikami zgodnie z opisanymi w protokole komunikacyjnym kas fiskalnych.

**[5393] Automatyczny eksport -** Funkcja ta umożliwia automatyczny eksport popularnych danych z urządzenia na wcześniej wybrany nośnik danych po każdym raporcie dobowym. Eksportowane dane nadpisują stare dane (wykonane podczas poprzedniego eksportu automatycznego danych). Należy pamiętać, aby nośnik pamięci znajdował się w slocie podczas automatycznego eksportu.

# **8.16.[54] Aktualizacje**

**[541] Sprawdź aktualizację** - ręczne sprawdzenie dostępności aktualizacji programu pracy kasy.

# **8.17.[55] Repozytorium**

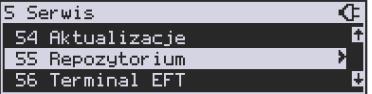

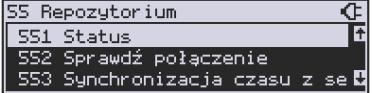

**[551] Status -** wyświetlanie informacji o statusie wysyłki plików JPK na serwer Ministerstwa Finansów.

**[552] Sprawdź połączenie** - sprawdzenie połączenia z repozytorium w celach diagnostycznych.

**[553] Synchronizacja czasu z serwerem -** ręczna synchronizacja zegara urządzenia z zegarem serwera czasu. Usługa ta jest realizowana poprzez dwa serwery czasu o nazwach: *tempus1.gum.gov.pl* oraz *tempus2.gum.gov.pl*.

**[554] Wymuś pobranie zadań -** ręczne wymuszenie pobrania zadań przydzielonych dla urządzenia ustawionych na serwerze np. ustawienia harmonogramu lub opcji wydruku kodu QR pod paragonem.

**[555] Wymuś przekazanie danych -** wymuszenie natychmiastowej wysyłki plików JPK na serwer, niezależnie od zaprogramowanego harmonogramu.

**[556] Wymuś synchr. JPKID z serwera -** serwisowa synchronizacja z repozytorium ostatnio odesłanego dokumentu.

**[557] Wyślij informacje diagnostyczne -** opcja umożliwia wysyłkę informacji diagnostycznych na serwer producenta (funkcja dostępna tylko dla serwisu).

**[558] Raport stanu procesów -** wydruk informacji o stanie procesów związanych z komunikacia online.

**[559] Wyrejestrowanie -** w przypadku zakończenia trybu fiskalnego na urządzeniu, jest ono automatycznie wyrejestrowywane w systemie Ministerstwa Finansów. Jeżeli z jakiegoś powodu (np. problemy komunikacyjne) nie doszło ono do skutku to po usunięciu przyczyny problemu należy je wywołać ręcznie. Funkcja działa tylko po zamknięciu trybu fiskalnego.

# **8.18. [56] Terminal EFT**

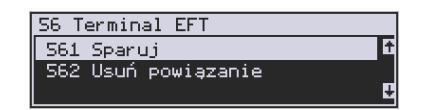

**[561] Sparuj –** Aby zwiększyć poziom bezpieczeństwa (w szczególności zabezpieczyć wrażliwe dane przesyłane miedzy kasą fiskalną i terminalem płatniczym takie jak na przykład kod doładowania telefonu) wprowadzono możliwość szyfrowania transmisji pomiędzy tymi urządzeniami. Polecenie "Sparuj: umożliwia ustalenie wspólnego dla kasy i terminala klucza kryptograficznego, dzięki czemu możliwe jest korzystanie z szyfrowanej transmisji.

**[562] Usuń powiązanie –** Polecenie "Usuń powiązanie" likwiduje powiązanie utworzone za pomocą polecenia Sparuj.

**[563] Uruchom aplikację** – wybranie tej funkcji powoduje wysłanie przez urządzenie do terminala pakietu informującego, iż kasjer chce wykonać na kasie operację dostępną w aplikacji EFT. W efekcie na kasie będzie widoczne menu terminala z dostępnymi opcjami, o ile terminal posiada taką funkcjonalność.

#### **8.19.[59] Informacje**  5 Serwis 56 Terminal EFT Ŧ 59 Informacie

W pozycji menu **[59] Informacje <b>do antico** do the dostepne są

funkcje wyświetlania różnych informacji o urządzeniu:

59 Informacie 厈 591 Wersia 592 Pamieć fisk. 1. Wersia <sup>593 Pomiary nap.<br>**1. Wersia** 2008 Pomiary naparamana B. Podaje informacje o wersii urządzenia.</sup>

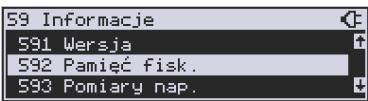

**2. Pamięć fisk. EXAL POMIALY DAP. EXAL PODAJE INFORMACIE O pamięci fiskal-**

nej:

- 1. UN numer unikatowy kasy
- 2. NIP numer identyfikacji podatnika zaprogramowany w kasie
- 3. Fiskalna TAK/NIE stan pamięci fiskalnej
- 4. Zapis ostatni zapis do pamięci fiskalnej
- 5. Zapisanych liczba zapisanych raportów dobowych w pamięci fiskalnej
- 6. Wolnych liczba wolnych rekordów na raporty dobowe w pamięci fiskalne
- 7. Zerowań liczba wykonanych zerowań w pamięci fiskalnej (maks. 200)
- 8. Zmian PTU liczba wykonanych zmian stawek VAT w pamięci fiskalnej (maks. 30)

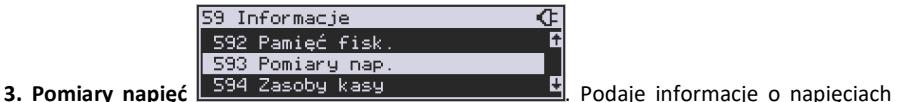

zasilania, baterii i akumulatora.

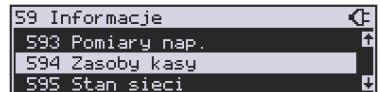

**4. Zasoby kasy <b>Electivary Electivary Elections Electional Electional Prodaje kolejno informacje o ilości** 

dostępnych, wykorzystanych i zajętych rekordów: przewidzianych na towary, opakowań, tandemów, pamięci podręcznej:

- 1. Towarów: liczba zaprogramowanych w bazie towarów (maks 3000)
- 2. Wol.tow. : liczba wolnych rekordów na towary
- 3. Opakowań: liczba zaprogramowanych w bazie opakowań (maks 64)
- 4. Wol.opak.: liczba wolnych rekordów na opakowania
- 5. Tandemów: liczba zaprogramowanych w kasie tandemów (maks 64)
- 6. Wol.tand.: liczba wolnych rekordów na tandemy
- 7. Podr.: ilość zajętych linii "wydruku" w pamięci podręcznej (maks 27500L)
- 8. Z podr.: liczba wolnych linii "wydruku" w pamięci podręcznej

**5. Stan sieci** – automatyczny wydruk informacji o stanie sieci (DHCP, IP, Maska, Brama, DNS).

**6. Serwisowe** – opcja ta informuje nas o aktualnej wersji, nazwie i sumie kontrolnej. Po

OK naciśnięciu **sorówka następuje wydruk asynchronicznego raportu zdarzeń.** 

**7. M/platform** - informacje na temat usługi M/platform.

**9. Drukuj -** drukuje raport zawierający wszystkie powyżej wymienione dane.

# **9. [9] Pomoc**

Te pozycje menu pomagają w obsłudze i programowaniu kasy bez zaglądania do instrukcji obsługi. Można dokonać wydruków:

# **9.1. [91] Drukuj Menu**

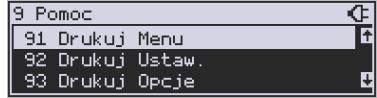

## **[91] Drukuj Menu** – drukuje wszystkie pozycje Menu kasy

#### **9.2. [92] Drukuj Ustawienia**

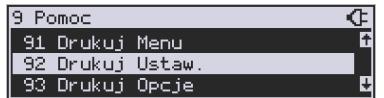

**[92] Drukuj Ustawienia** – drukuje zaprogramowane w kasie ustawienia parametrów konfigurowanych w pozycji **[4] Ustawienia** menu kasy (tak samo jak funkcja **[49]**).

# **9.3. [93] Drukuj Opcje**

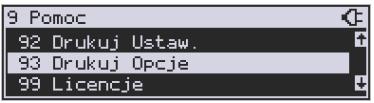

**[93] Drukuj Opcje** – wydruk opcji zaprogramowanych w kasie w pozycji **[45] Opcje** menu kasy (tak samo jak funkcja **[459]**).

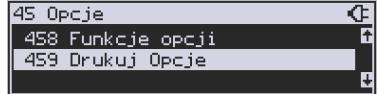

# **9.4. [99] Licencje**

Funkcja **[99] Licencje** - zawiera informacje o Licencji Open Source. Pełna treść znajduje się w dokumentacji dołączonej do urządzenia.

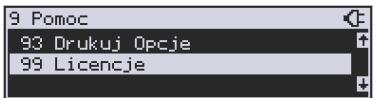

# **10. Sprzedaż za pomocą kasy MAŁA ONLINE**

 Sprzedaż za pomocą kasy MAŁA ONLINE może się odbywać tylko za pomocą kodów towarów.

#### **10.1.Schematy obsługi klawiatury w trybie sprzedaży**

W podrozdziale tym przedstawione zostaną schematy obsługi klawiatury przy wprowadzaniu pozycji na paragon, udzielania obniżek i narzutów, sprawdzania ceny zaprogramowanych towarów, przeglądania paragonu, stornowania pozycji, zakończenia paragonu, zwrotu opakowań.

#### **Wprowadzanie podstawowych parametrów pozycji paragonu:**

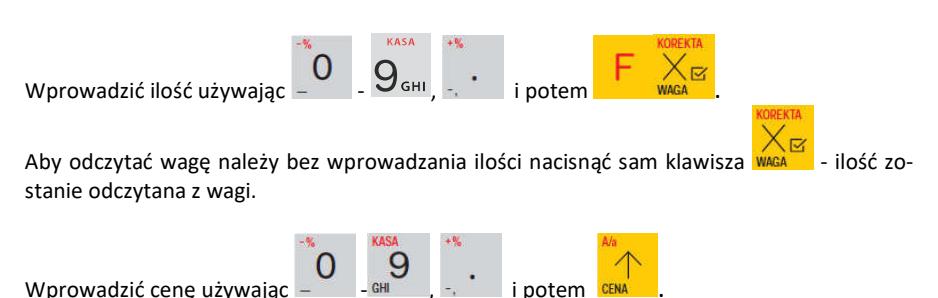

Wprowadzanie ilości i ceny nie jest obowiązkowe, jeśli ich nie wprowadzimy ilość będzie równa 1, a cena odczytana z bazy towarów – jeśli towar będzie miał cenę 0, to użytkownik zostanie poproszony o podanie ceny towaru przy jego sprzedaży. Kolejność wprowadzania ceny i ilości jest dowolna.

#### **Sprzedaż pozycji towaru lub opakowania:**

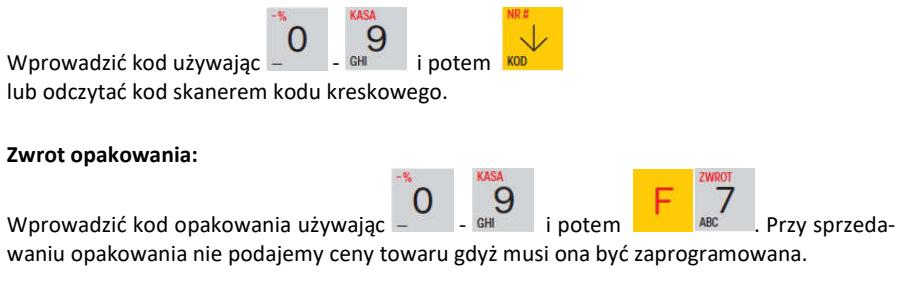

#### **Usuwanie pozycji z paragonu - korekta:**

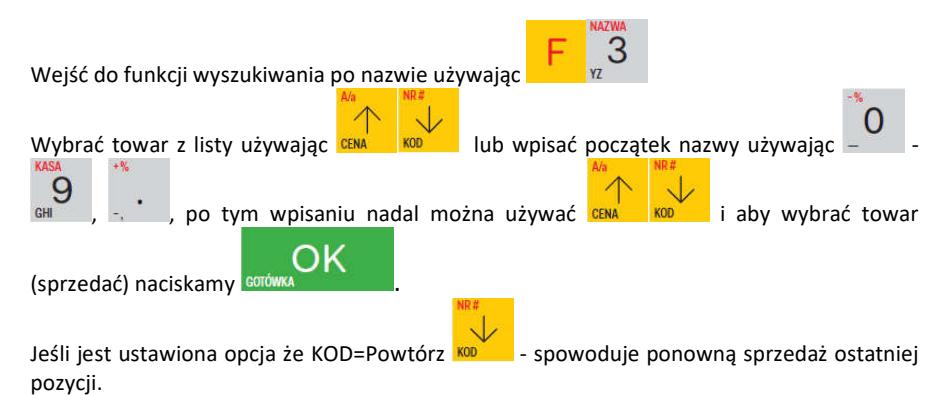

#### **Sprawdzanie ceny zaprogramowanego towaru:**

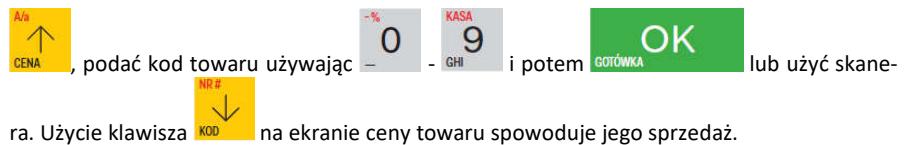

Więcej informacji (opis) w podrozdziale 10.23.

#### **Usuwanie pozycji z paragonu - korekta:**

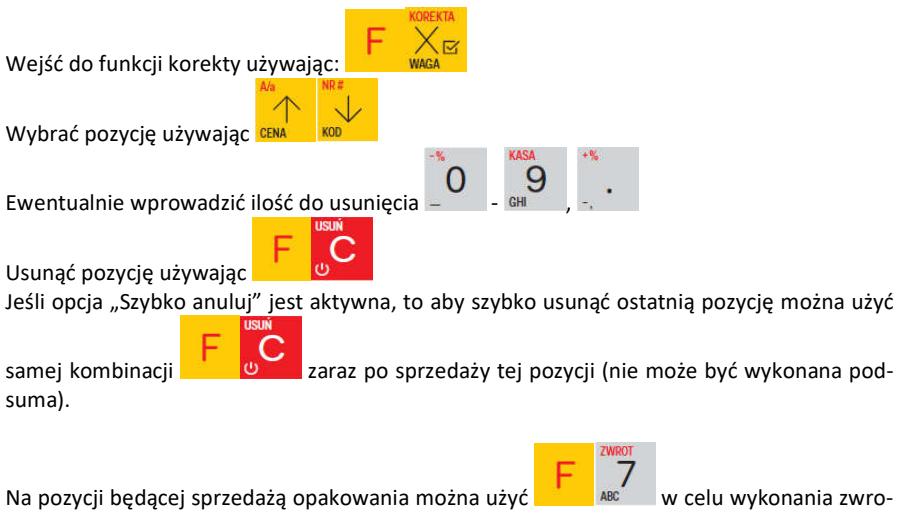

tu takiego opakowania w ilości podanej j/w lub sprzedanej. Więcej informacji (opis) w podrozdziałach od 10.14 do 10.17

#### **Podsumowanie paragonu:**

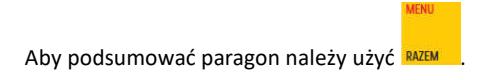

# **Udzielanie obniżek i narzutów:**

Obniżka podana sprzedaży towaru będzie zastosowany do ostatniej pozycji paragonu.

Obniżka podana po **RAZEM** czyli podsunie paragonu zostanie zastosowany do wszystkich pozycji paragonu.

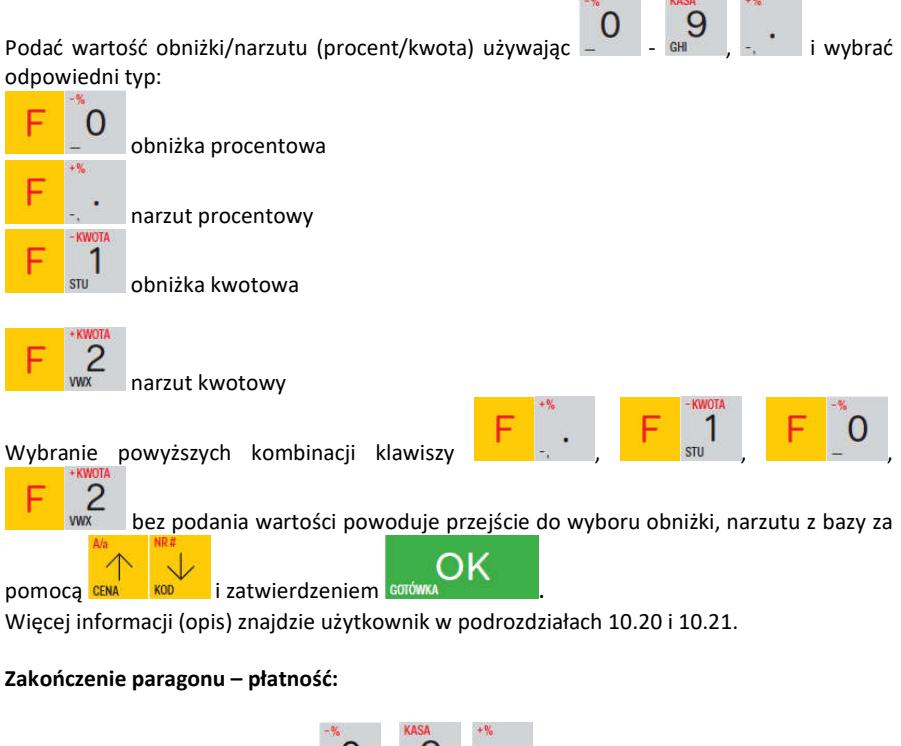

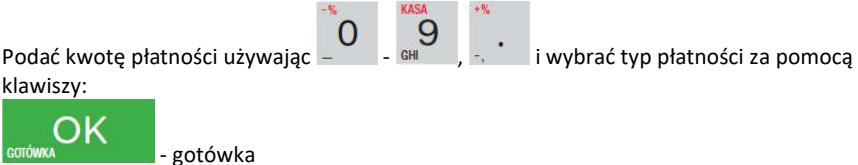
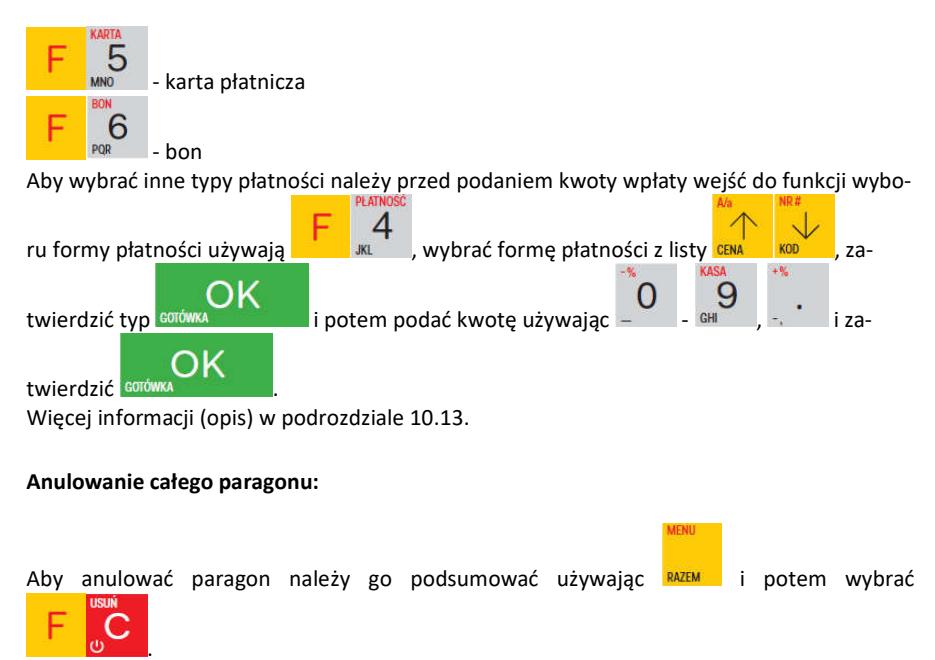

### **UWAGA!**

Jeden paragon może zawierać maksymalnie 100 pozycji (towarów, opakowań, zwrotów).

### **10.2. Sprzedaż przy użyciu kodów towarów**

Sprzedajemy 1,34 kg twarogu, w cenie 6 zł 30 gr. za kilogram. Twaróg ma kod 45, posiada zaprogramowaną właściwą cenę. Drugim towarem są 2 piwa w cenie 2 zł 15 gr za sztukę. Piwo ma kod 56, również posiada zaprogramowaną właściwą cenę.

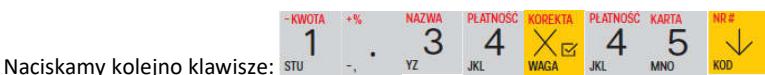

Na wyświetlaczu obsługi pokazuje się informacja o danych pierwszego towaru:

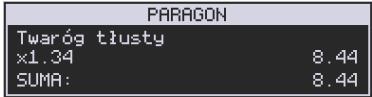

Sprzedaliśmy twaróg. Teraz kolej na piwo:

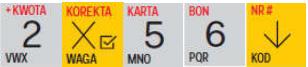

Naciskamy kolejno klawisze:

Na wyświetlaczu obsługi pokazuje się informacja o danych drugiego towaru:

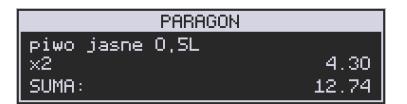

Teraz, w zależności od formy, jaką klient zastosuje do zapłaty za zakupy, naciskamy stosowne klawisze. Przypuśćmy, że klient płaci gotówką. Daje nam 20 zł. Naciskamy kolejno klawisze:

Jeśli wymagany RAZEM to: RAZEM . Nastepnie: WW

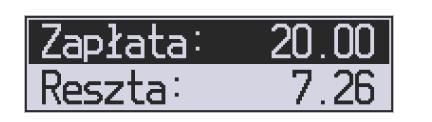

Wydrukowany zostaje paragon, na którym będą wszystkie sprzedane artykuły wraz z ilościami i kwotami, datą i godziną wydruku, numerem paragonu. Przykładowy wygląd paragonu zamieszczony jest w rozdziale : *Przykładowe wydruki z kasy.*

## **10.3.Szybka sprzedaż**

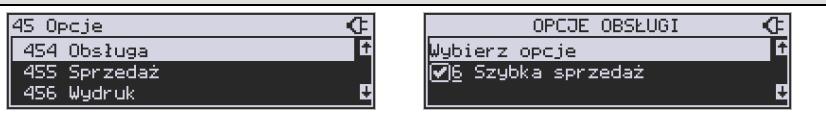

Po włączeniu trybu pracy **Szybka Sprzedaż** w opcjach **[454] Obsługa** lub w menu **[1422]** kasa zmienia zasadę prowadzenia sprzedaży. Dostępnych jest wówczas tylko 10 kodów towarów, które sprzedawane są **jedynie z zaprogramowaną ceną w ilości 1 sztuki**  (chyba, że ilość będzie odczytywana z elektronicznej wagi).

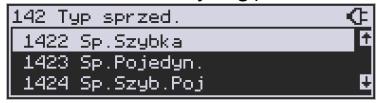

Tryb takiej pracy wykorzystywany może być w punktach, gdzie jest niewielka ilość asortymentu, sprzedawanego zawsze po zaprogramowanej cenie, a liczy się szybkość wydawania paragonów (sprzedaż biletów, kart wstępu, handel obwoźny, bazarowy).

Jak już wspomniano, sprzedawanych może być tylko 10 kodów towarów z przypo-

rządkowaniem klawiszy:  $\frac{1}{100}$  - kod nr 1,  $\frac{2}{100}$  - kod nr 2,  $\frac{3}{100}$  - kod nr 3, itd. Klawisz O

 ma przyporządkowany **kod nr 10**. Sprzedaż polega na naciśnięciu właściwego klawisza, automatycznie zostanie sprzedany wybrany towar (bez konieczności zatwierdzania klawiszem KOD). Sprzedanie kilku towarów na jednym paragonie polega na naciskaniu kolejno po sobie klawiszy odpowiadających sprzedawanym towarom. Zakończenie paragonu -

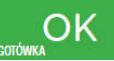

jak przy normalnej sprzedaży, klawiszem , lub innymi formami płatności **bez możliwości automatycznego obliczenia reszty** (podania kwoty otrzymanej od klienta).

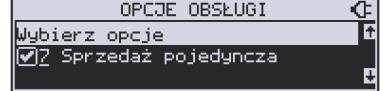

Jeśli wystawiane paragony będą jednopozycyjne, wówczas zaleca się ustawienie rodzaju sprzedaży towarów na sprzedaż pojedynczą **Sprzedaż Pojedyncza** w opcjach **[454] Obsługa** lub w menu **[1423]**.

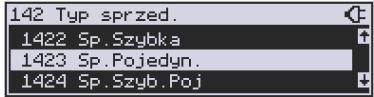

Wówczas naciśnięcie klawisza z numerem sprzedawanego towaru spowoduje wydrukowanie i automatyczne zamknięcie paragonu z przyjęciem płatności jako gotówka (bez koniecz-

ności naciskania klawiszem **soró** 

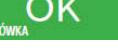

**10.4. Sprzedaż za pomocą czytnika kodów kreskowych - skanera** 

Jeśli do kasy podłączony jest skaner (czytnik kodów kreskowych) i w kasie oprogramowano istniejące kody towarowe z kodami kreskowymi, wówczas sprzedaż tych artykułów wyglądałaby następująco:

$$
\begin{array}{cc}\n\text{two, 1} & \text{two, 2} \\
\text{two, 3} & \text{two, 4} \\
\text{0.4} & \text{0.5} \\
\text{0.6} & \text{0.6} \\
\text{0.7} & \text{0.7} \\
\text{0.8} & \text{0.8} \\
\text{0.9} & \text{0.8} \\
\text{0.9} & \text{0.8} \\
\text{0.9} & \text{0.8} \\
\text{0.9} & \text{0.8} \\
\text{0.9} & \text{0.8} \\
\text{0.9} & \text{0.8} \\
\text{0.9} & \text{0.8} \\
\text{0.9} & \text{0.8} \\
\text{0.9} & \text{0.8} \\
\text{0.9} & \text{0.8} \\
\text{0.9} & \text{0.8} \\
\text{0.9} & \text{0.8} \\
\text{0.9} & \text{0.8} \\
\text{0.9} & \text{0.8} \\
\text{0.9} & \text{0.8} \\
\text{0.9} & \text{0.8} \\
\text{0.9} & \text{0.8} \\
\text{0.9} & \text{0.8} \\
\text{0.9} & \text{0.8} \\
\text{0.9} & \text{0.8} \\
\text{0.9} & \text{0.8} \\
\text{0.9} & \text{0.8} \\
\text{0.9} & \text{0.8} \\
\text{0.9} & \text{0.8} \\
\text{0.9} & \text{0.8} \\
\text{0.9} & \text{0.8} \\
\text{0.9} & \text{0.8} \\
\text{0.9} & \text{0.8} \\
\text{0.9} & \text{0.8} \\
\text{0.9} & \text{0.8} \\
\text{0.9} & \text{0.8} \\
\text{0.9} & \text{0.8} \\
\text{0.9} & \text{0.8} \\
\text{0.9} & \text{0.8} \\
\text{0.9} & \text{0.8} \\
\text{0.9} & \text{0.8} \\
\text{0.9} & \text{0.8} \\
\text{0.9} & \text{0.8} \\
\text{0.9} & \text{0.8} \\
\text{0.9} & \text{0.8} \\
\text{0.9} & \text{0
$$

[odczyt skanerem z twarogu] WWX WARA [odczyt

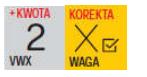

skanerem z jednego piwa]

twarogu: JKL

Płatność: identyczna jak w poprzednim sposobie sprzedaży.

Podczas sprzedaży za pomocą skanera można oprócz podania ilości również podać cenę artykułu (jeśli cena nie jest zablokowana).

## **10.5. Sprzedaż przy podłączonej wadze**

 Jeśli do kasy podłączona jest waga elektroniczna, można usprawnić sprzedaż artykułów ważonych. Zamiast wpisywania na klawiaturze wagi towaru odczytanej z elektronicznej wagi (może nastąpić pomyłka odczytu, zapisu) możemy wykorzystać możliwość komunikowania się kasy z wagą Sprzedajemy te same artykuły, co poprzednio z wykorzystaniem numerów towarów i wagi:

Jeśli waga pokazuje wagę towaru, naciskamy: WAGA potem należy wpisać numer towaru

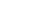

Sprzedaliśmy twaróg. Teraz piwo (dwie sztuki): <sup>wwa wakaz</sup> oraz kod piwa: 5 6

Płatność: identyczna jak przy poprzednich formach sprzedaży.

### **10.6.Sprzedaż towarów połączonych w tandem z opakowaniem**

Podczas przystosowywania kasy do codziennej pracy, możemy tak ją oprogramować, że niektóre towary mogą być sprzedawane automatycznie z konkretnymi opakowaniami. Sprzedaż tych towarów odbywa się identycznie jak sprzedaż każdego innego towaru. Na wyświetlaczu obsługi w prawym górnym rogu wyświetlana jest litera **T**, sygnalizująca operatorowi, że oprócz towaru sprzedał również opakowanie. Podczas przeglądania sprzedanych pozycji na wyświetlaczu obsługi (edycji paragonu) widać będzie oprócz towaru również dołączone opakowanie. Natomiast na paragonie sprzedane opakowanie wydrukowane zostanie pod częścią fiskalną paragonu, jako ROZLICZENIE OPAKOWAŃ ZWROTNYCH.

 $\overline{c}$ 

### **10.7.Usuwanie opakowania z tandemu**

Jeśli sprzedany artykuł posiada dołączone w tandemie opakowanie (np. piwo + butelka) a klient kupując ten artykuł ma opakowanie "na wymianę", trzeba usunąć z paragonu pozycję będącą opakowaniem (wprowadzić zwrot przyniesionych butelek). Należy wówczas

(po sprzedaży artykułu głównego) nacisnąć klawisze .

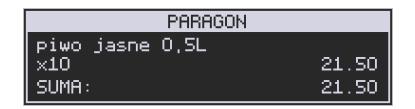

Jeśli sprzedano np. 10 piw z opakowaniem a klient ma "na wymianę" 6 butelek, należy właśnie te 6 butelek usunąć z tandemu (przyjąć "na stan"). Po sprzedaży 10 piw (automatycznie

6 następuje wydruk 10 piw oraz 10 butelek) należy nacisnąć  $PQR$  (wpisać liczbę butelek,

jakie klient zwraca) klawisze zwrotu (przyjęcia) opakowań, czyli

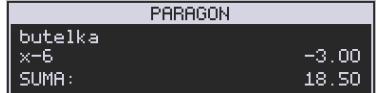

Te 6 opakowań zostaną zarejestrowane przez kasę jako zwrócone (przyjęte). Informacja ta znajdzie się na wydruku raportu opakowań zwrotnych. Podczas przeglądania pozycji w edycji paragonu pojawią się pozycje zwrotu opakowań. W czasie sprzedaży (otwarty paragon) istnieje jeszcze dodatkowa metoda zwrotu opakowania poprzez naciśnięcie klawiszy

. Jest to możliwe wyłącznie wtedy, gdy został już sprzedany tandem lub opakowanie oraz jest aktywna opcja **[455] Sprzedaż** / **7 Szybki zwrot**.

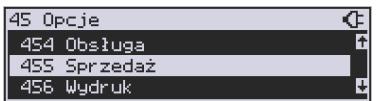

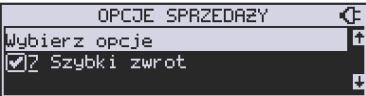

 $-2.50$ 

 $0.00$ 

Naciśnięcie powyższych klawiszy spowoduje pojawienie się okna z miejscem na wpisanie ilości zwracanych opakowań. W oknie tym jest widoczna również informacja ile opakowań danego typu została podczas obecnej transakcji sprzedana. Możliwe jest wpisanie większej ilości zwracanych opakowań, jeżeli istnieje taka potrzeba. Dana metoda ma sens, jeżeli chcemy zwrócić opakowanie odnośnie ostatniej pozycji sprzedaży ( opakowania lub tandemu). Jeśli w danym paragonie zostały sprzedane różne opakowania, zwrot ten będzie dotyczy ostatniej pozycji.

## **10.8. Sprzedaż i zwrot opakowań (butelek)**

Kasa **MAŁA ONLINE** ma możliwość rejestracji sprzedaży i zwrotu opakowań. Sprzedaż i zwrot opakowania może nastąpić **w czasie sprzedaży (otwarty paragon) lub poza paragonem**.

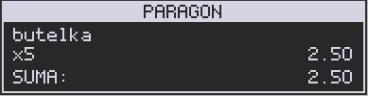

W obydwu przypadkach należy wpisać liczbę sprzedawanych lub zwracanych opakowań

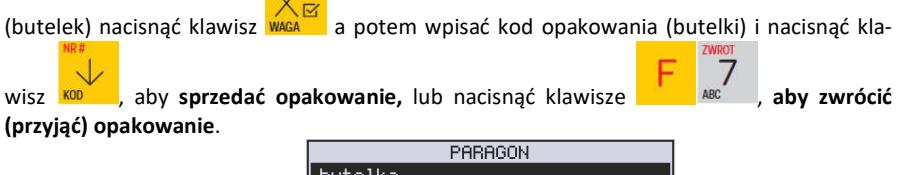

Podczas sprzedaży oraz przyjęcia samego opakowania możliwe jest podanie ceny innej niż zaprogramowana. Sprzedaż opakowań w tandemie z innym towarem jest możliwa tylko po cenie zaprogramowanej.

SUMA:

Jeśli sprzedaż lub zwrot opakowania miał miejsce w czasie paragonu – nadal możemy prowadzić sprzedaż lub zakończyć paragon. Jeśli natomiast w/w operacje z opakowaniami miały miejsce poza paragonem należy zakończyć rozliczenie opakowań klawiszem

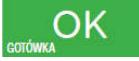

.

Zarówno w czasie paragonu jak i poza nim na jednym rozliczeniu opakowań można zwrócić kilka rodzajów opakowań.

Fakt (potwierdzenie) zwrotu opakowania drukowany jest zawsze jako oddzielne rozliczenie poza paragonem. Kwota ta będzie również widoczna jako bilans opak. na raporcie obrotów kasjera oraz na raporcie stanu kasy.

## **10.9. Tryb sprzedaży "Sprzedaż potwierdzana".**

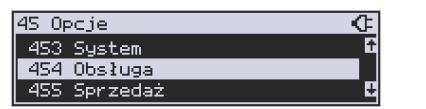

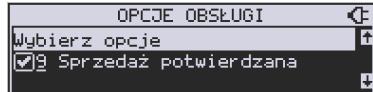

Jest to tryb sprzedaży, w której użytkownik ma możliwość zobaczenia nazwy towaru przed jego faktycznym zarejestrowaniem na paragonie. Aby była ona aktywna należy włączyć opcję *9-Sprzedaż potwierdzana* w *Opcjach obsługi* (Menu 454). Wprowadzenie danych takich, jak: ilość, kod towaru, cena, obniżki odbywa się praktycznie identycznie, jak w trybie normalnym i dane te mogą być podawane w dowolnej kolejności. Natomiast sprzedaż towaru (wydruk) następuje dopiero wtedy, gdy wprowadzone dane zatwierdzimy do-

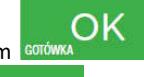

datkowo klawiszem . Sprzedaż ta opiera się na dodatkowym potwierdzeniu

OK klawiszem wprowadzonych danych obejmujących także wybrany towar, którego nazwa widnieje na wyświetlaczu. Tryb ten jest w wielu przypadkach trochę wolniejszy niż normalny bo wymaga dodatkowego naciśnięcia klawisza, ale może on być bardziej optymalny w sytuacji sprzedawania towarów poprzez kod krótki podawany ręcznie z pamięci, w którym to przypadku mogą następować pomyłki podanego kodu i dodatkowe potwierdzenie daje użytkownikowi szansę na korektę wprowadzonych danych. Tryb ten jest dodatkowo zoptymalizowany w kilku przypadkach takich jak:

1) Wprowadzanie kodu ze skanera – w tym przypadku dodatkowe potwierdzenie

nk klawiszem **GOTÓWKA EXAM EXAM NIE jest konieczne – towar od razu po zeskanowaniu** jest sprzedawany i drukowany na paragonie

2) Podawanie ilości po wybraniu towaru (opisane poniżej) może być zatwierdzone

i powoduje to wtedy od razu sprzedaż wcześniej wybranego

3) W przypadku, gdy wybrany towar ma cenę zerową i zmienną (otwartą), to od razu użytkownik jest proszony o podanie jego ceny, którą zatwierdza się klawi-

towaru

nk

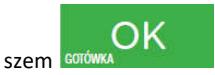

i potem, aby sprzedać taki towar konieczne jest dodat-

kowe zatwierdzenie pozycji sprzedaży klawiszem .

**Uwaga!** 

**W trybie tym użytkownik musi się dobrze orientować, czy jest w trybie wprowadzania danych nowej pozycji, czy po sprzedaniu danej pozycji. W celu ułatwienia tej orientacji na wyświetlaczu obsługi obowiązuje zasada, że jak w dolnej linii wyświetlacza nie ma informacji "SUMA: #.##" podającej wartość całego paragonu, to znaczy, że jesteśmy w trybie edycji nowej pozycji, a jeśli informacja o sumie paragonu jest wyświetlana w dolnej linii, to jesteśmy po sprzedaży danej pozycji, której nazwa i wartość jest w górnej linii**.

## Przykład sprzedaży w trybie "Sprzedaż Potwierdzana":

Chcemy sprzedać np. 3 szt. towaru o kodzie 256 (Sok jabłkowy) w zaprogramowanej cenie 3,45 PLN.

Wprowadzamy z klawiatury np. w kolejności: WX MNO POR KOO - wybór towaru z bazy towarowej. Na wyświetlaczu pojawia się informacja:

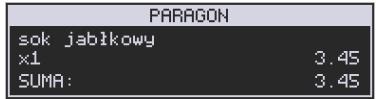

Kasa proponuje sprzedaż towaru *Sok jabłkowy* w ilości 1 szt. w zaprogramowanej cenie.

Można wprowadzić deklarowaną ilość: trzy sztuki. Naciskamy klawisze: vz wasa . Na wyświetlaczu widać:

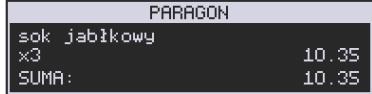

Wszystko to jest do tej pory jedynie wyświetlane na wyświetlaczu informacyjnie, bez sprzedaży i bez wydruku. Cały czas jest jeszcze możliwość zmiany wprowadzonych danych: ilości, ceny, obniżki/narzutu, a nawet kodu towaru. Można te dane jeszcze zmienić, wprowadzając cyfry (lub wybierając towar z listy po nazwie) zatwierdzając wprowadzone wartości odpo-

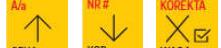

wiednimi klawiszami: CENA , KOD , WAGA czy też klawiszami do obsługi obniżek i narzutów. Wprowadzanie tych danych, jak używanie wagi i skanera jest identyczne, jak w normalnym trybie sprzedaży bez potwierdzania.

### **Uwaga!**

**Należy pamiętać, że wprowadzone dane, takie jak: cena, ilość, obniżka/narzut po wybraniu innego towaru, a przed zatwierdzeniem towaru nie ulegają zmianie.** 

Np. Jeśli wprowadziliśmy ilość 2  $\overline{w}$  i towar o kodzie 123  $\overline{w}$  to jeśli okaże się, że

chcieliśmy jednak wprowadzić kod 124  $\frac{100}{100}$ , to po wybraniu tego drugiego kodu na wyświetlaczu dalej będzie ilość 2x i w takiej ilości będzie sprzedaż. Jeśli wszelkie informacje wyświetlane przez kasę są poprawne, należy dokonać zarejestrowania (sprzedaży, wydruku)

towaru na paragonie naciskając klawisz **BOTOWANA Luberty Luberty in the symbolic energy** . Jeśli dane są niepoprawne należy je skorygować wprowadzając poprawne dane lub jeśli chcemy anulować w ogóle wprowa-

dzenie tej pozycji to należy użyć klawisza .

Jak już wcześniej pisano można przyspieszyć trochę sprzedaż w przypadku podawania kodu

ręcznie i potem ilości poprzez możliwość rezygnacji z używania klawisza WARKA np. dla powyższego przypadku z kodem 256 i ilości 3:

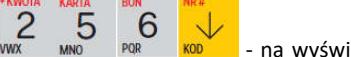

 - na wyświetlaczu pojawi się nazwa towaru o kodzie 256, czyli w naszym przypadku "Sok jabłkowy":

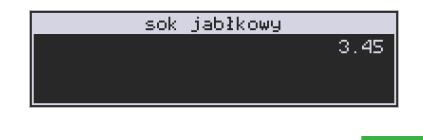

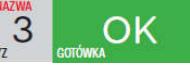

- wprowadzenie liczby 3 i naciśnięcie **powoduje powoduje po-**

traktowanie jej jako ilości i zatwierdzenie takiej sprzedaży oraz wydruk pozycji paragonu.

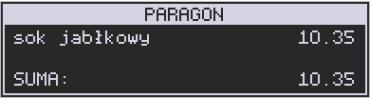

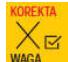

Oczywiście dla towarów, których ilość pochodzi z wagi zawsze należy użyć klawisza .

### **Uwaga!**

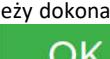

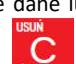

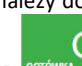

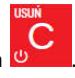

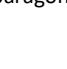

Prowadząc sprzedaż w trybie *Sprzedaż Potwierdzana* zalecane jest włączenie flagi "*Wymagaj RAZEM*" w pozycji **[455] OPCJE Sprzedaży**.

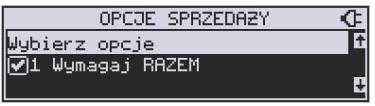

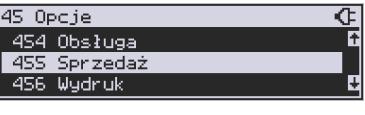

Wówczas przed zakończeniem paragonu płatnością wymaganie klawisza RAZEM uchroni przed niechcianym zakończeniem paragonu poprzez przypadkowe dwukrotne naciśnięcie

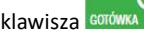

klawisza **sorówka na potwierdzenie danych sprzedaży towaru.** 

### **10.10. Drukowanie opisów towarów na paragonie**

Opisy towarów dostępne są między innymi w sytuacji, jeśli paragon został już rozpoczęty. Można wtedy wybrać opcję *11. Opis towaru* w menu paragonu.

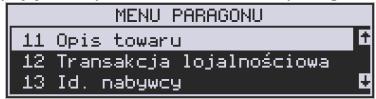

Do pozycji paragonu można dodawać zarówno opisy zdefiniowane w bazie, jak i nowe jednorazowe opisy tworzone bezpośrednio w trybie sprzedaży. Do jednego towaru można dodać maksymalnie 3 linie opisu.

Opisy można dodawać zarówno przed, jak i po wydrukowaniu towaru na paragonie. W obu przypadakch schemat wykonywanych czynności jest taki sam. Różnica tylko polega na tym, że jeśli dodajemy opis przed towarem, to opisy drukują się automatycznie po dodaniu towaru. Jeśli jednak najpierw sprzedaliśmy towar i chcemy dodać do niego opis, wybieramy opis z bazy lub edytujemy nowy i w oknie *Opis towaru* wybieramy opcję *4. Drukuj*.

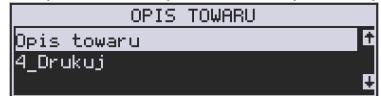

### **Dodawanie opisów zdefiniowanych:**

Aby dodać opis towaru zaprogramowany w bazie(będąc w otwartym paragonie), należy w oknie *Opis towaru* z menu paragonu wybrać opcję *1. Z listy* i za pomocą strzałek wskazać

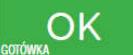

odpowiedni opis i nacisnać **sorów** 

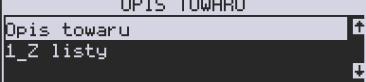

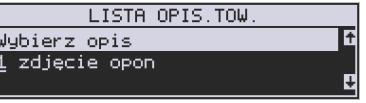

W zależności od zdefiniowanego formatu opisu, może być wymagane wypełnienie dodatkowych pól. Po wypełnieniu wszystkich wymaganych pól należy nacisnąć klawisz

. Następnie wybieramy opcję *4. Drukuj* z okna *Opis towaru*, jeśli opis dodawany jest do sprzedanego już towaru lub sprzedajemy towar, gdyż opis ten drukuje się automatycznie po jego sprzedaży.

### **Dodawanie opisu niezaprogramowanego w bazie:**

Jeśli chcemy dodać opis, którego nie ma w bazie(będąc w otwartym paragonie), należy

w oknie *Opis towaru* wybrać opcję *2.Edycja* i nacisnąć .

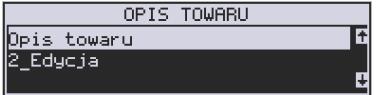

Następnie za pomocą klawiatury wpisujemy odpowiedni opis towaru i ponownie naciskamy

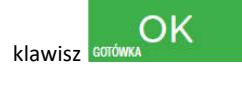

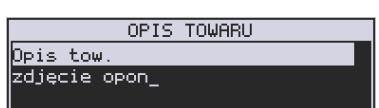

Następnie wybieramy opcję *4. Drukuj* z okna *Opis towaru*, jeśli opis dodawany jest do sprzedanego już towaru lub sprzedajemy towar, gdyż opis ten drukuje się automatycznie po jego sprzedaży.

## **Podgląd wprowadzonych opisów:**

Funkcja *3.Podgląd* jest przydatna, jeśli dodaliśmy opis i chcemy go zobaczyć jeszcze przed wydrukowaniem na paragonie.

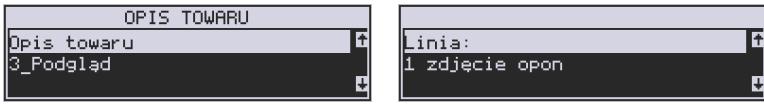

Po wybraniu opisu, w oknie paragonu widoczny jest napis *+i*, który zniknie po wydrukowaniu towaru.

## **Rezygnacja z dodania opisu:**

Jeśli nie chcemy, aby wprowadzony opis był drukowany, należy przed wprowadzeniem opisu

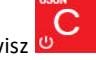

na paragon nacisnąć klawisz .

## **Przykładowy paragon z opisem towarów:**

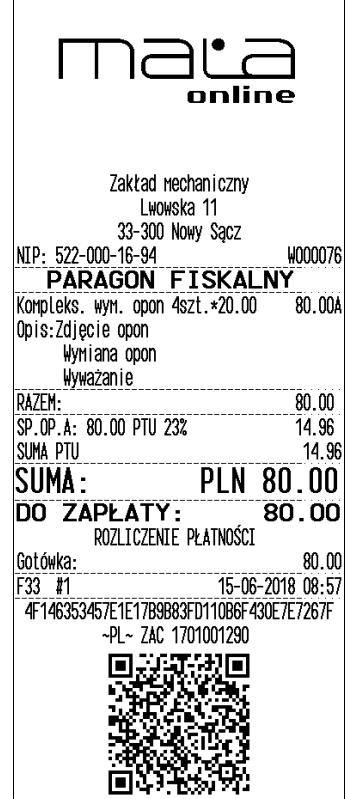

## **10.11. Przyjęcie i rozliczanie zaliczek**

Kasa ma możliwość zarejestrowania przyjętej od klienta zaliczki na towar oraz jej rozliczenia przy wydaniu właściwego towaru. W obu przypadkach kasa drukuje paragony fiskalne potwierdzające te operacje.

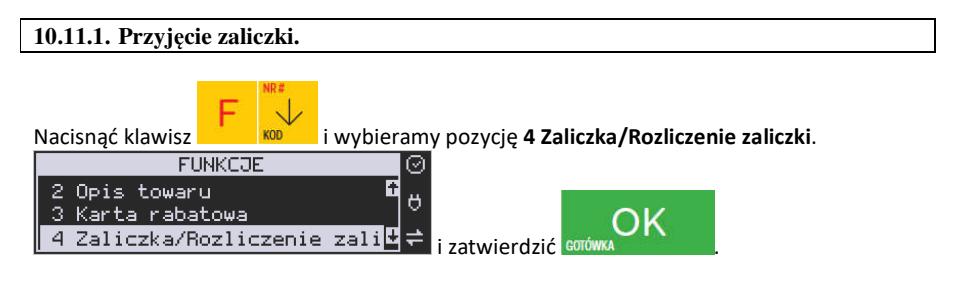

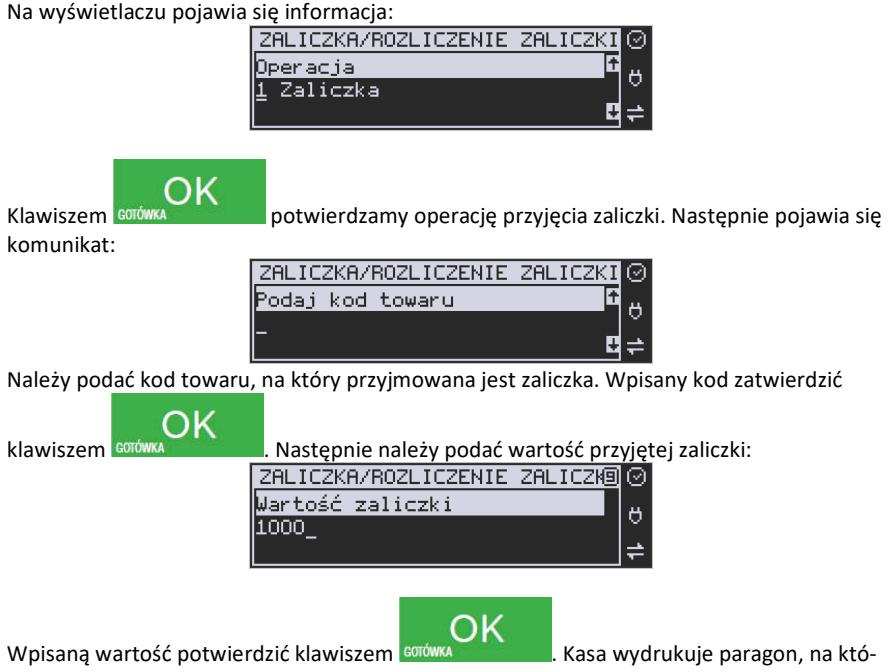

rym znajdzie się informacja: **Zaliczka na:** *nazwa towaru*. Paragon można zakończyć podając formę płatności.

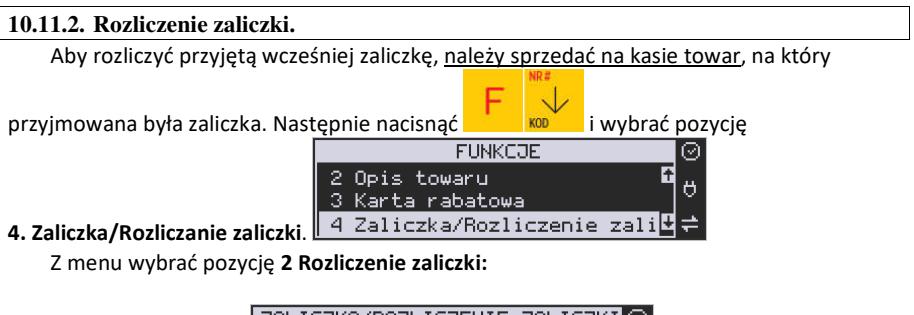

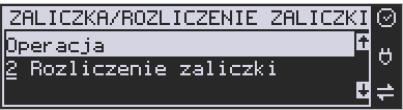

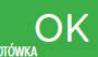

Zatwierdzić klawiszem **sorówka . Kasa wyświetli nazwy towarów zarejestrowanych na** otwartym paragonie. Z wyświetlanej listy wybrać zarejestrowany towar, na który będzie zaliczka rozliczana.

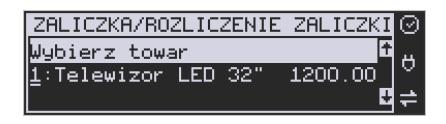

Następnie należy podać wartość przyjętej (rozliczanej) zaliczki.

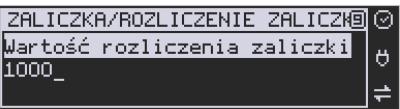

Rozliczana zaliczka nie może być większa od ceny sprzedaży towaru. Kasa wydrukuje informację o rozliczanej zaliczce od ceny sprzedaży towaru odejmując wartość rozliczanej zaliczki.

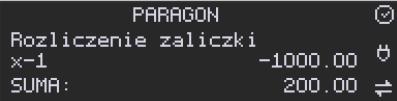

Pozostałą kwotę kupujący może zapłacić dowolną formą płatności. Jeśli cena sprzedaży towaru będzie równa wartości przyjętej (rozliczanej) zaliczki, to paragon fiskalny zostanie zakończony z wartością 0,00 zł.

## **10.12. Automatyczne obliczanie reszty**

Jeśli chcemy aby została automatycznie obliczona przez kasę reszta, jaką należy wydać klientowi płacącemu za zakupy, a informacja ta znalazła się również na wręczanym klientowi

paragonie, należy przed zakończeniem paragonu klawiszem w wpisać kwotę jaką klient podaje sprzedawcy.

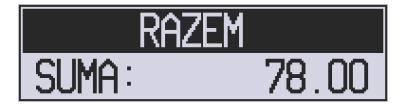

Wpisujemy więc np. 120 zł (gdy do zapłaty było np. 78,00 zł) i dopiero wówczas naciśniemy

klawisz płatności **sorówka . Na paragonie zostanie wydrukowana reszta jaką należy** (gotówką) klientowi zwrócić.

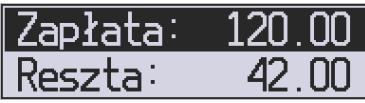

Również na wyświetlaczu pojawi się ta informacja. Jeśli kwota wpisana będzie niższa od kwoty do zapłaty, kasa wyświetli komunikat: *Brakuje: xx,xx*

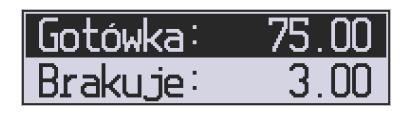

Należy dopisać jeszcze wymaganą kwotę lub nacisnąć klawisz estówka – kasa przyjmie, że żądana kwota została dopłacona. Obliczanie reszty można zastosować przy wszystkich akceptowanych przez kasę formach płatności. Wydaną resztą zawsze jest GOTÓWKA.

**10.13. Zakończenie paragonu przy różnych formach płatności**

Kasa **MAŁA ONLINE** daje możliwość rejestracji płatności za sprzedawane towary w 7 formach: gotówką, kartą płatniczą, czekiem, bonem (talonem), jako kredyt, jako przelew oraz w walucie EUR.

Zatwierdzenie płatności może się (również każdą z innych form może odbyć się w na-

stępujący sposób: należy nacisnąć: **, wiecialisty entropy**, na wyświetlaczu pojawia się komunikat:

*Typ płatności:* z listy można wybrać jedną z dostępnych form i zatwierdzić klawiszem

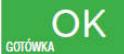

. Na wyświetlaczu pojawi się pytanie o kwotę płatności: *Kwota* – należy za pomocą klawiszy numerycznych podać kwotę płatności i zatwierdzić klawiszem

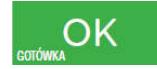

. Jeśli kwota płatności jest równa wartości paragonu (całość) można bez

wpisywania kwoty zatwierdzić klawiszem **sorówka z wedzielich w lateraturalistic** v leśli kwota wpisana jest mniejsza od wartości paragonu (do zapłaty) pojawi się komunikat: Brakuje: xx,xx. Należy tą samą lub inna forma płatności uzupełnić brakującą wartość. Po wpisaniu całej płatności następuje wydruk paragonu.

## **PRZYKŁAD:**

Za jeden paragon można zastosować kilka rodzajów płatności. Np. jeśli klient do zapłaty za paragon ma 517 zł i 50 gr., ma czek na kwotę 250 zł, kartą kredytową chce zapłacić 200 zł a resztę gotówką. Można zrobić to w następujący sposób:

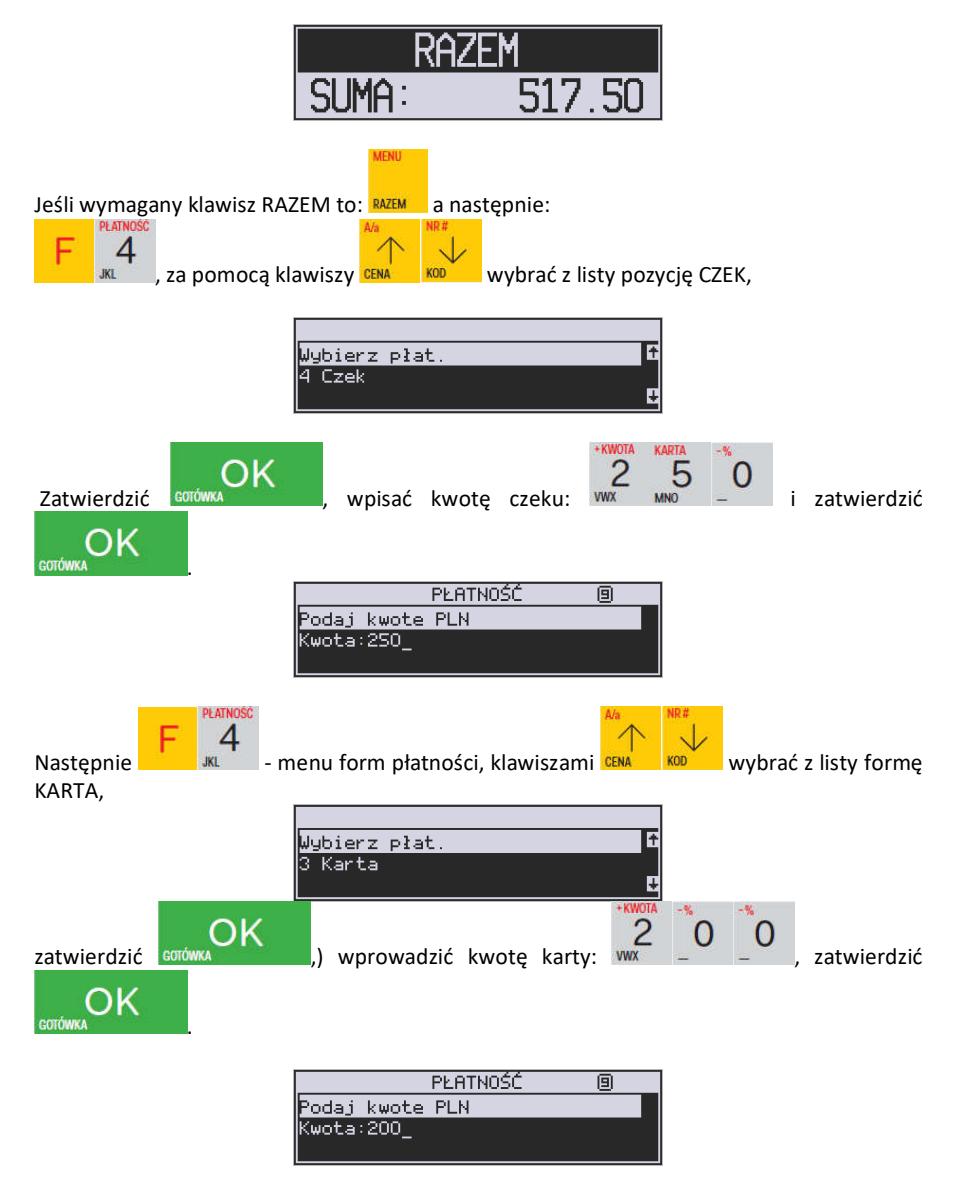

Komunikat na wyświetlaczu informuje: Brakuje: 102,45.

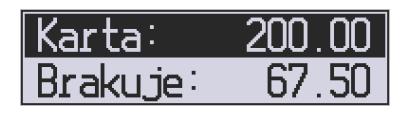

Naciskając  $\overline{\text{GK}}$ kończymy paragon przyjmując brakująca kwotę w gotówce.

### **UWAGA!**

Po wybraniu urządzenia współpracującego na Terminal EFT zakończenie paragonu po wpisaniu płatności kartą kredytową nastąpi dopiero po potwierdzeniu przez terminal, że płatność została zaakceptowana przez Centrum Rozliczeniowe.

Jeśłi wybrano forme płatności: EURO, kwotę należy podać już w EURO, zostanie ona przeliczona na zł według aktualnie zaprogramowanego w kasie kursu.

### **10.14. Przeglądanie otwartego paragonu na wyświetlaczu obsługi**

Kasa fiskalna **MAŁA ONLINE** posiada bardzo wygodną i praktyczną możliwość przeglądania otwartego paragonu na wyświetlaczu obsługującego (edycji paragonu). Nie trzeba podciągać tasiemki paragonu i sprawdzać, co było sprzedane, w jakiej ilości i za jaką cenę.

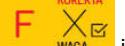

Wystarczy nacisnąć klawisze **i chrzeście** i cały paragon (wszystkie sprzedane pozycje) moż-

na przeglądać na wyświetlaczu poruszając się po nim przyciskami czwinkowania . Po wejściu do edycji paragonu na wyświetlaczu pojawia się:

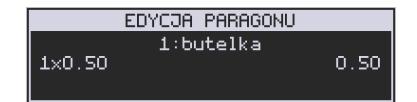

czyli ostatnio sprzedany artykuł (lub dołączone opakowanie) poprzedzony kolejnym numerem pozycji na paragonie.

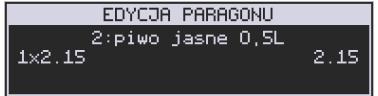

Funkcja ta jest bardzo przydatna, szczególnie przy opisanych niżej przypadkach usuwania (stornowania z paragonu) sprzedanej pozycji, zmiany ilości sprzedawanego towaru, lub odłączeniu opakowania od towaru. Wyjście z edycji paragonu – przez naciśnięcie klawisza

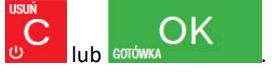

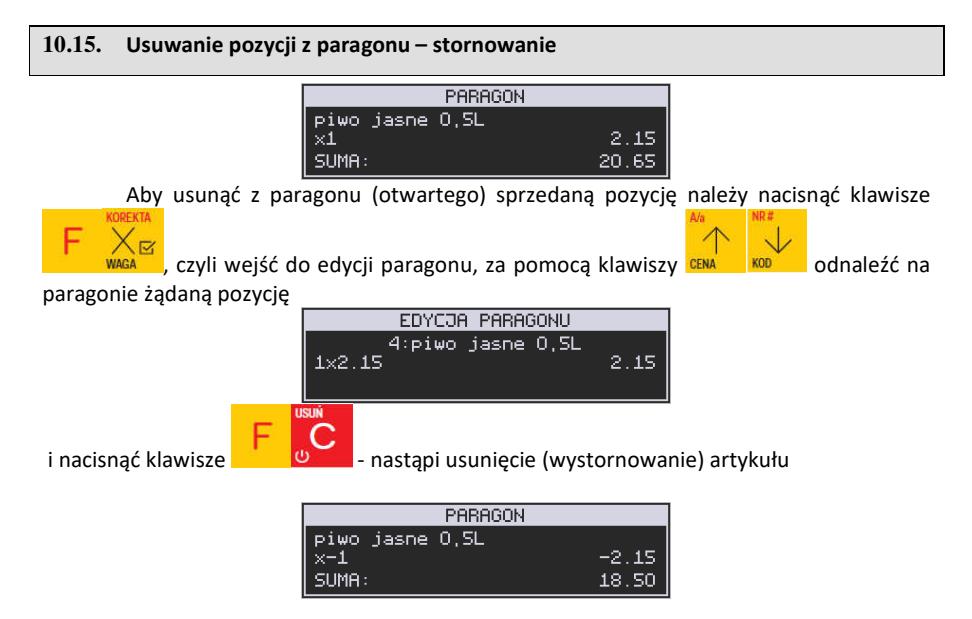

 – na wyświetlaczu zniknie ta pozycja, na paragonie pojawi się informacja o usunięciu artykułu z paragonu. Po każdej operacji stornowania kasa wychodzi z trybu edycji paragonu. Nie ma możliwości popełnienia pomyłki przy dokonywaniu stornowania, gdyż nie trzeba powtórnie wpisywać z klawiatury numeru towaru, ceny.

### **10.16. Zmiana ilości sprzedanego artykułu – stornowanie ilości**

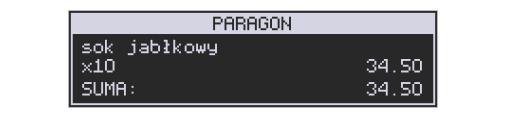

Aby zmienić ilość sprzedanego towaru (np. z 10 szt. na 6 szt.), gdy paragon nie został jeszcze

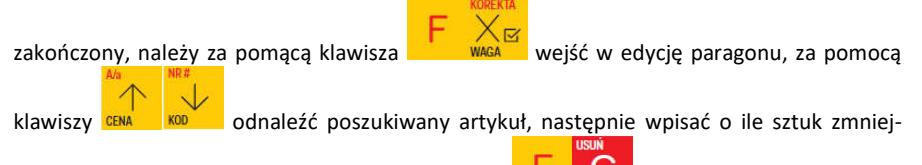

szamy ilość (w tym przypadku 4) i nacisnąć klawisze .

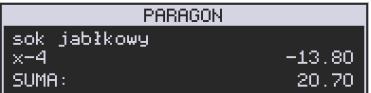

Na paragonie zostanie wydrukowana liczba, nazwa i cena stornowanego artykułu. Kasa automatycznie wyjdzie z trybu edycji paragonu, można prowadzić dalszą sprzedaż.

## **10.17. Anulowanie całego paragonu**

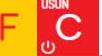

Aby anulować cały paragon, należy nacisnąć klawisze **. Paragon został anu**lowany. Ilość oraz wartość anulowanych paragonów zapisywana jest do pamięci fiskalnej wraz z raportem dobowym.

# **10.18. Otwieranie szuflady**

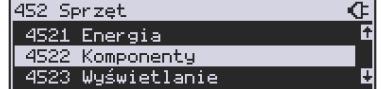

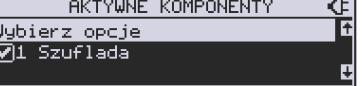

뎨

Aby otworzyć szufladę (włączona opcja *Szuflada* opcji **[4522] Komponenty**), gdy na  $\Gamma$   $\alpha$ 

F

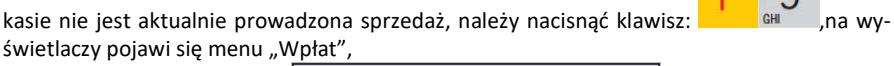

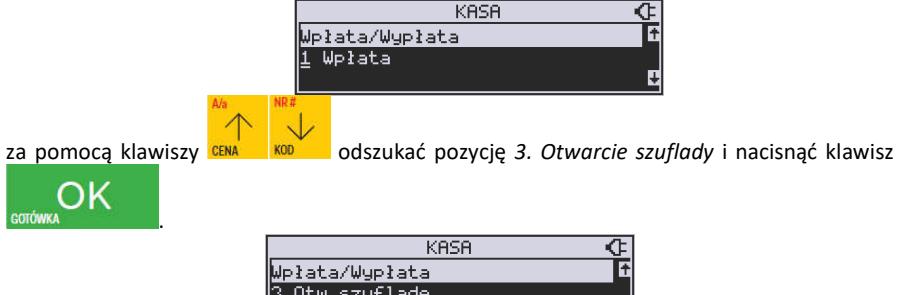

 Nastąpi otwarcie szuflady. Szufladę można też otworzyć funkcją menu **[123] Szuflada** poza paragonem,

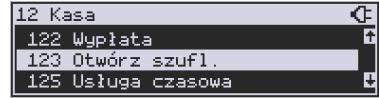

### a w menu paragonu (gdy jest otwarty paragon) funkcją **5. Otwórz Szufladę**.

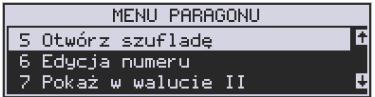

Otwieranie szuflady w ten sposób może być zabronione prawem nr **40 Otwarcie szuflady** z menu **[36] Role użytkowników**.

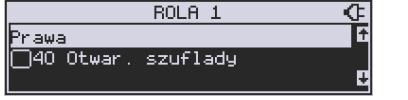

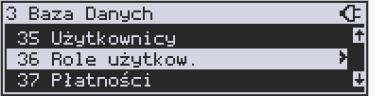

Szuflada otwiera się automatycznie w operacjach zamknięcia paragonu, wpłat, wypłat i raportu kasjera i stanu kasy.

### **10.19. Numer bez sprzedaży**

Jeśli chcemy na paragonie zanotować jakiś numer (np. numer karty kredytowej lub rabatowej klienta, numer bonu lub numer seryjny sprzedawanego urządzenia), należy wpisać

ten numer (maksymalnie 16 znaków) a potem nacisnąć klawisze inienie i kasa zapamie-

ta wpisany numer i wydrukuje go na paragonie pod paragonem pod numerem unikatowym. Numer ten jest traktowany jako opis (tekst) z dopiskiem BEZ SPRZEDAŻY. Zapisu takiego można dokonywać pomiędzy pozycjami paragonu. Jeżeli na paragonie nie będzie żadnej sprzedaży tylko sam numer, aby zakończyć wydruk należy anulować paragon. W otwartym paragonie jest możliwość edycji wpisanego numeru bez sprzedaży. Należy wejść do Menu

paragonu klawiszami **kazemi** za pomocą klawiszy cema konzuliwybrać z listy pozycję 6. Edycja numeru.

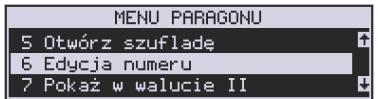

Na wyświetlaczu pojawi się *Bez sprzedaży:* w dolnej linii (jeśli wcześniej wpisano) pojawi się ten numer.

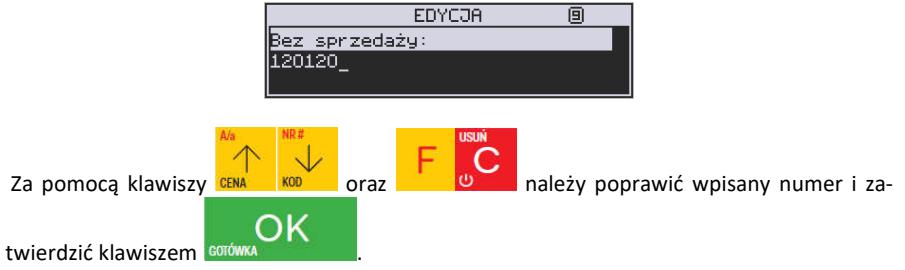

## **10.20. Udzielanie obniżki**

Kasa **MAŁA ONLINE** ma możliwość udzielania obniżki zarówno na poszczególne artykuły jak i na cały paragon. Obniżki te mogą być kwotowe i procentowe. Obniżki mogą być oprogramowane – domyślnie udzielać można obniżki na zaprogramowaną kwotę jak i wartość procentową.

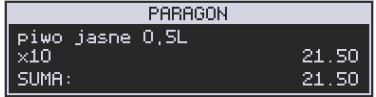

Jeśli chcemy udzielić obniżki np. 5 zł na sprzedaną pozycję (pozycja ta musi oczywiście mieć większą wartość niż 5 zł – w przeciwnym wypadku kasa zgłosi błąd), to po sprzedaniu tej

pozycji za pomocą klawiszy numerycznych 0-9 wpisujemy wartość obniżki, czyli MNO a

następnie klawisz <sup>a su z</sup> została udzielona obniżka 5 zł na sprzedaną pozycję.

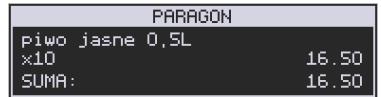

Jeśli obniżka kwotowa jest oprogramowana i domyślnie udziela pewną wartość kwotową

obniżki, to po sprzedaży artykułu wystarczy nacisnąć **in strukturalny z zostanie udzielona** domyślna obniżka kwotowa.

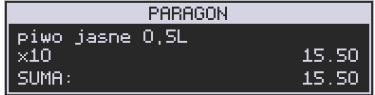

Jeśli chcemy udzielić obniżki np. 5 % na sprzedaną pozycję, to po sprzedaży tego artykułu

naciskamy kolejno (wartość procentową obniżki): MNO a następnie: potwierdzenie, że obniżka miała być procentowa.

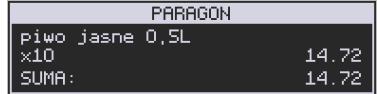

Jeśli chcemy udzielić **obniżkę na cały paragon**, to po sprzedaży wszystkich pozycji należy

nacisnąć klawisz: RAZEM

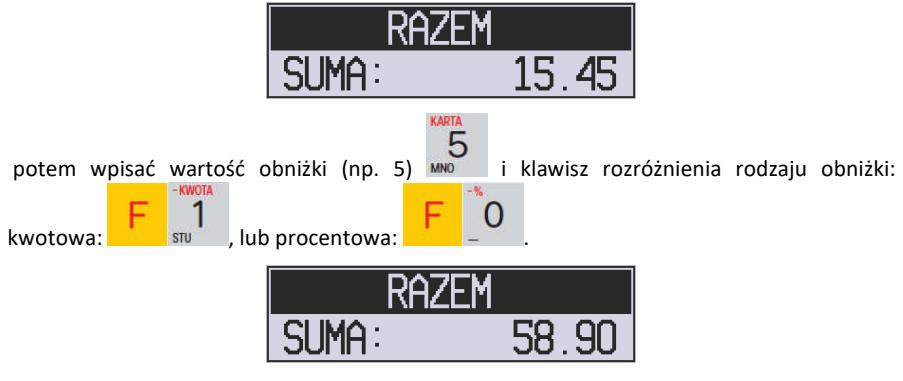

 Również w takich przypadkach można zastosować wysokość obniżki zaprogramowanej (domyślnej).

Jeśli nie podamy kwoty lub stawki obniżki to i wybieżemy funkcję obniżki lub lub

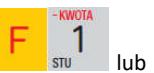

, to jeśli mamy ustawione obniżki w tabeli obniżek będziemy mieli do wyboru zaprogramowane wcześniej obniżki.

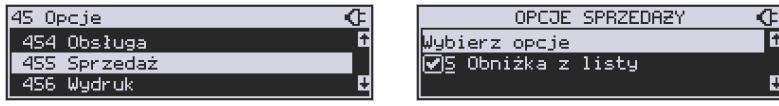

 Jeśli w kategorii opcji **[455] Sprzedaż** opcja **5 Obniżki z Listy** będzie nieaktywna to tą sekwencją możemy wprowadzać obniżki domyślne z menu **[343]** (jeśli są ustawione na wartości różne od 0).

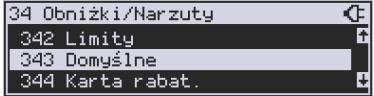

 Jeśli mamy dozwolone obniżki z listy (bazy obniżek) i zaprogramowane są obniżki domyślne po wybraniu drugiej funkcji klawiszy obniżek/narzutów zostanie wyświetlone menu wyboru jaka obniżka/narzut chcemy udzielić:

- 1. Domyślny
- 2. Z bazy
- 3. Edycja (ręczne wprowadzenie obniżki)

## **10.21. Dodawanie narzutu**

Tak samo jak obniżka, można na kasie **MAŁA ONLINE** dodawać narzut zarówno na poszczególne artykuły jak i na cały paragon. Narzuty te mogą być również kwotowe i procentowe. Narzuty również mogą być oprogramowane – domyślnie dodawać można zaprogramowaną kwotę jak i wartość procentową.

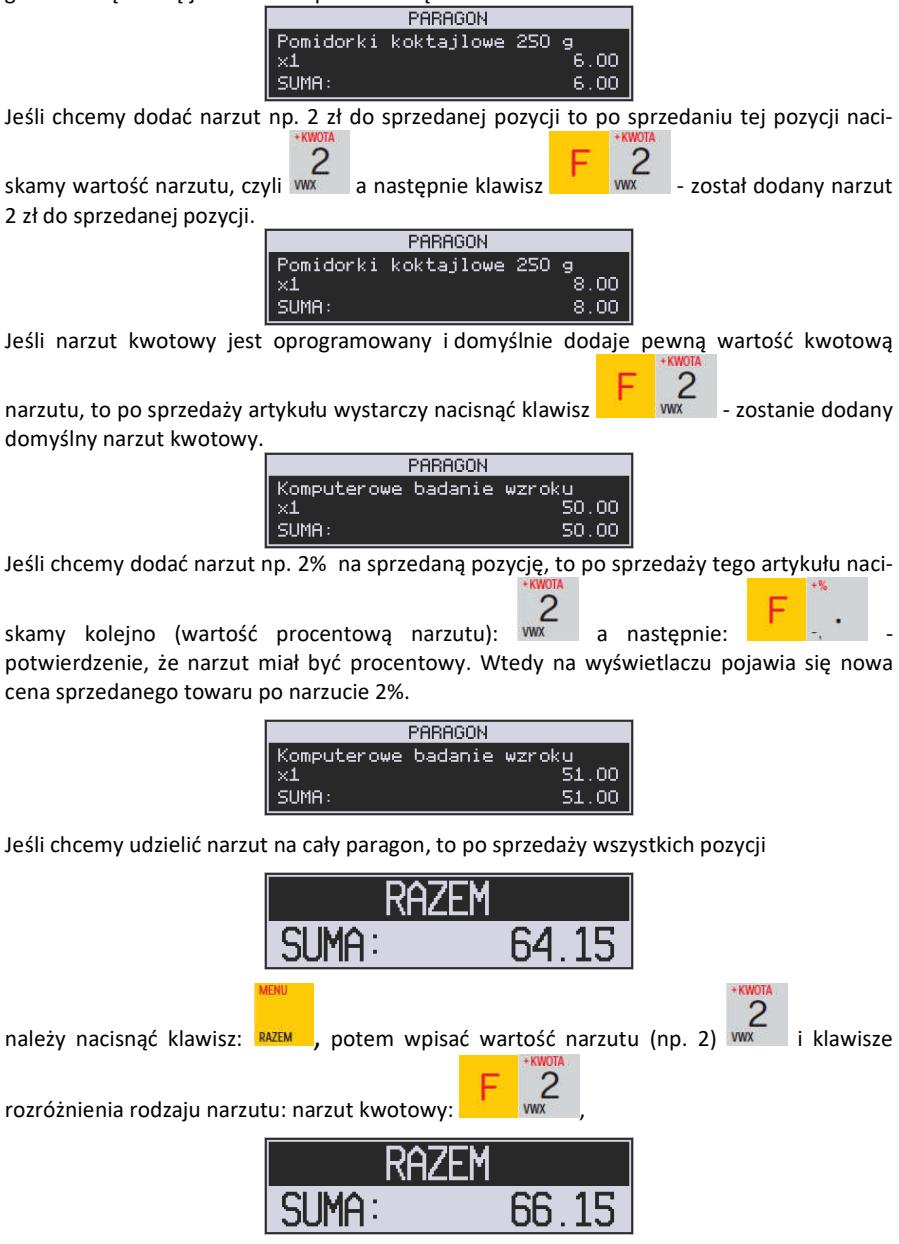

lub procentowy: **Elizabeth Dodane zostaną narzuty do całego paragonu. Jeśli mamy** dozwolone obniżki z listy (bazy obniżek/narzutów) i zaprogramowane są narzuty domyślne po wybraniu drugiej funkcji klawiszy obniżek/narzutów zostanie wyświetlone menu wyboru jaką obniżkę/narzut chcemy udzielić:

- 1. Domyślny
- 2. Z bazy
- 3. Edycja (ręczne wprowadzenie narzutu)

## **10.22. Wpłata i wypłata gotówki z szuflady**

Kasa **MAŁA ONLINE** ma możliwość rejestracji wpłat i wypłat gotówki do szuflady. Operacje wpłaty/wypłaty z kasy przy pomocy menu zostały opisane w menu [12] Kasa**.**  Istnieje jednak możliwość dokonywania tych operacji tylko przy użyciu klawiatury – na przykład w sytuacji, gdy kasjer nie ma dostępu do menu.

## **Wpłata do kasy:**

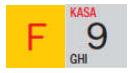

Aby dokonać wpłaty należy (nie może być otwarty paragon) nacisnąć klawisze: - wejście do edycji wpłat/wypłat.

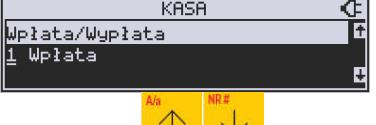

Z dostępnej listy za pomocą klawiszy **CENA KODOW** wybrać WPŁATA i nacisnąć klawisz

.

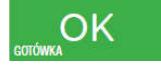

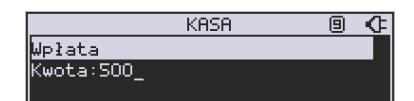

Następnie należy wprowadzić kwotę *wpłaty* i zatwierdzić klawiszem **sorówka z należe w latali** są zaznaczone opcje *Dozwolone wpłaty* przy odpowiednich płatnościach w menu *37 Płatności*,

to w kolejnym kroku należy wskazać sposób płatności i nacisnąć klawisz .

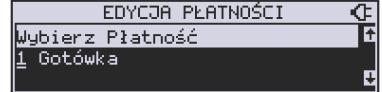

∩K

O

Nastąpi wydrukowanie potwierdzenia wpłaty i kwota ta zostanie również ujęta jako wpłata na raporcie kasjera. Stan gotówki w kasie zostanie powiększony o tę kwotę.

**Uwaga!** Jeśli jest zaprogramowany kurs waluty Euro (**[472] Kurs Euro**) i jest nieaktywna opcja **14 Wa2-Bez wydruku** w opcjach **455 Sprzedaży**, to po podaniu kwoty kasa będzie prosiła o wybranie z listy waluty wpłaty (zł lub Euro)**.** 

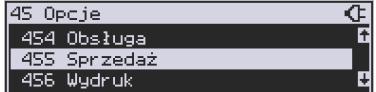

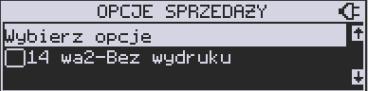

 $\overline{\text{c}}$ 

### **Wypłata z kasy:**

Aby dokonać wypłaty należy (nie może być otwarty paragon) nacisnąć klawisze: - wejście do edycji wpłat/wypłat.

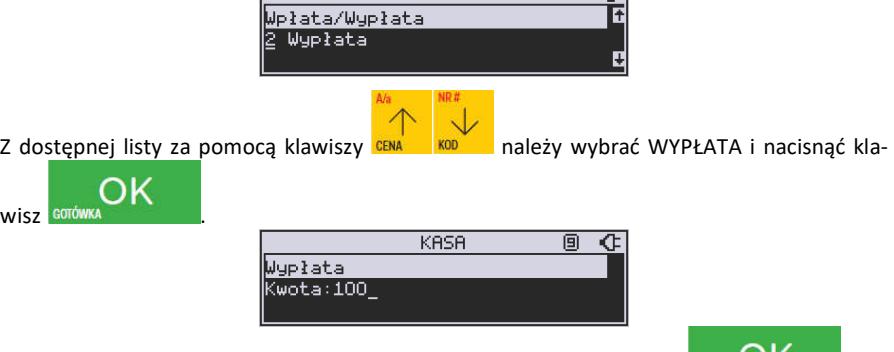

KASA

Następnie należy wprowadzić kwotę Wypłaty i zatwierdzić klawiszem **corówka alectrical**. Następnie można podać opis wypłaty:

> **KASA** Œ Opis wypłaty <u>1</u> zaliczka

Jeśli nie chcemy podawać opisu wypłaty, wybieramy opcję *(brak),* jeśli jednak na pokwitowaniu wypłaty ma być drukowany opis, należy wpisać własny opis za pomocą opcji *[Edycja]*.

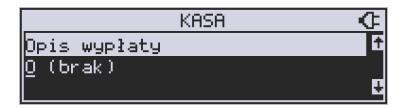

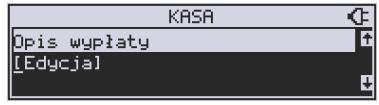

W kolejnym kroku należy wskazać sposób wypłaty:

- *1 Gotówka 2 Waluta Euro 3 Karta 4 Czek 5 Bon 6 Kredyt*
- *7 Przelew*
- *8 Konto klienta*

ΩK Po wybraniu odpowiedniej opcji i naciśnięciu klawisza **corówka nastąpi** nastąpi wydrukowanie potwierdzenia wypłaty i kwota ta zostanie również ujęta jako wypłata na raporcie kasjera. Stan gotówki w kasie zostanie pomniejszony o tę kwotę.

**10.23. Sprawdzenie zaprogramowanej ceny towaru.** 

Kasa **MAŁA ONLINE** ma możliwość sprawdzenia ceny, jaka została zaprogramowana dla danego towaru. Sprawdzenia takiego można dokonać podczas sprzedaży (przy otwartym paragonie) jak również, gdy paragon nie jest rozpoczęty. Informacja o cenie będzie wyświetlona na wyświetlaczu obsługi, nie będzie drukowana na paragonie.

Należy przycisnąć klawisz <sup>cena</sup>, na wyświetlaczu pojawi się napis: Sprawdzanie ceny. Następnie należy (w zależności od sposobu prowadzenia sprzedaży) wpisać kod

kontrolowanego towaru i nacisnąć **egrówa** "Iub za pomocą skanera odczytać kod EAN z towaru.

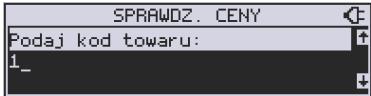

Na wyświetlaczu zostanie wyświetlona informacja o nazwie towaru i zaprogramowanej cenie.

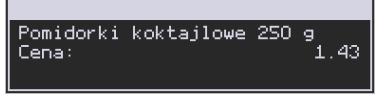

Klawiszem wycofujemy się z trybu sprawdzania ceny. Jeśli chcemy sprzedaż towar,

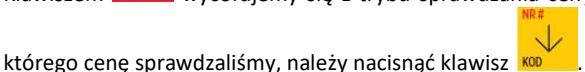

### **10.24. Wyświetlenie należności za ostatni paragon**

Jeśli chcemy sprawdzić, jaka była należność za ostatnio zamknięty paragon (jeśli już

nam np. data i godzina zasłoniła tę informacje), to wystarczy nacisnąć przycisk <sup>RAZEM</sup>. Na wyświetlaczu pojawi się napis:

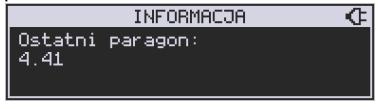

## **10.25. Obsługa waluty EURO**

Kasa **MAŁA ONLINE** umożliwia przeliczanie wartości sprzedanych towarów na walutę EURO. Przeliczenie na walutę EURO ma charakter niefiskalny, a wszystkie dane o paragonie zostaną zapisane na raporcie fiskalnym dobowym do pamięci fiskalnej zawsze w walucie podstawowej.

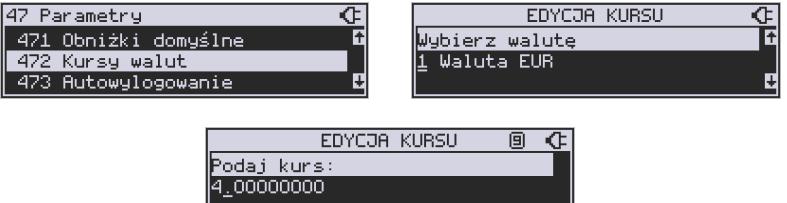

Aby móc przeliczać ceny i wartości towarów oraz wartość paragonu na walutę EU-RO należy zaprogramować przelicznik, według którego wartości te będą przeliczane. Programowania dokonujemy według opisu funkcji **[472] Kurs Euro**.

Po zaprogramowaniu należy określić, czy informacja o przelicznikach i wartościach mają być drukowane pod paragonem i jak ma być obsługiwana reszta w przypadku płatności Euro. Do dyspozycji mamy następujące opcje:

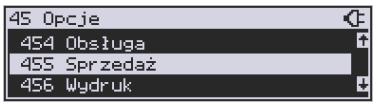

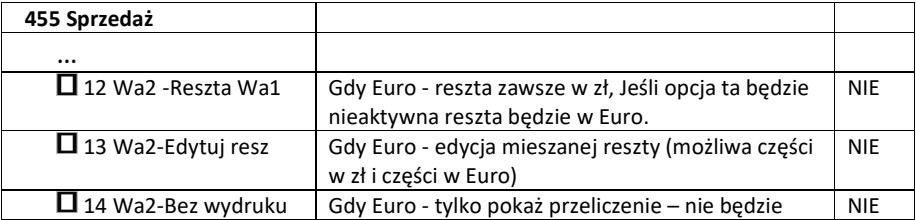

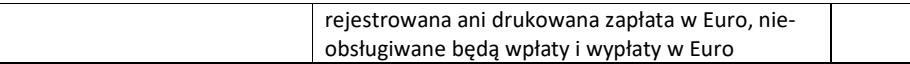

### **Przeliczanie na EURO zaprogramowanej ceny towaru:**

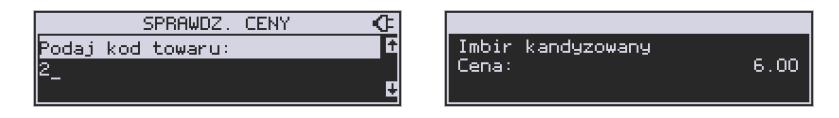

Podczas sprawdzania ceny towaru, jaka została zaprogramowana w bazie towarowej kasy, w

chwili wyświetlania ceny w zł należy kolejno nacisnąć klawisze: w cewa k Na wyświetlaczu obsługi pojawi się nazwa towaru i cena przeliczona na EURO.

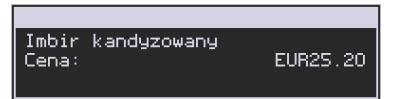

**Przeliczanie na EURO ceny/wartości sprzedanego towaru:** 

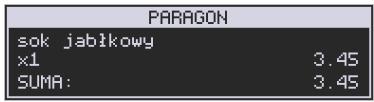

Jeśli na wyświetlaczy (otwarty paragon) widoczna jest nazwa towaru, ilość oraz jego

cena/wartość, należy kolejno nacisnąć klawisze: **Wield Wartowith Manufacy kolegie w kolegie w kolejnowa** pojawi się nazwa towaru i cena przeliczona na EURO. Na wyświetlaczu klienta wartość przeliczona na EURO będzie wyświetlana (mrugać) przes 3 sekundy, następnie wyświetlacz powróci do wyświetlania wartości w PLN.

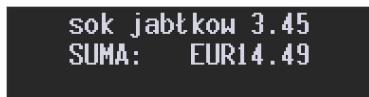

**Przeliczanie na EURO wartości sprzedanych towarów:** 

Po naciśnięciu klawisza **RAZEM** (otwarty paragon), na wyświetlaczu pojawia się komunikat **RAZEM** i wartość zsumowanych pozycji.

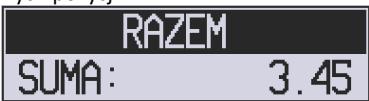

Należy kolejno nacisnąć klawisze: . Na wyświetlaczu obsługi pojawi się nazwa

towaru i cena przeliczona na EURO. Na wyświetlaczu klienta wartość przeliczona na EURO będzie wyświetlana (mrugać) przes 3 sekundy, następnie wyświetlacz powróci do wyświetlania wartości w PLN.

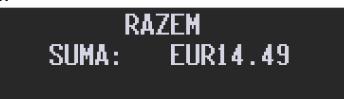

**Zakończenie paragonu z przyjęciem zapłaty w EURO:** 

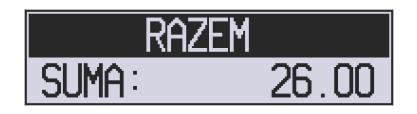

Kasa umożliwia przyjęcie zapłaty za paragon w walucie EURO. Aby zakończyć paragon z

przyjęciem zapłaty w EURO należy nacisnąć klawisz **RAZEM**, a następnie podać wartość

przyjmowanej kwoty w EURO i nacisnąć klawisze . Kasa przeliczy przyjętą kwotę w EURO na PLN i wyświetli na wyświetlaczu obsługi resztę do wydania w PLN.

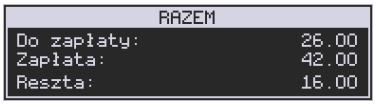

Jeśli przed zatwierdzeniem zapłaty klawiszami **nie zapłaty z przedzielnie zostanie podana** żadna wartość, kasa przyjmie, że klient podał w EURO dokładnie taką kwotę, jaka była do zapłaty. W zależności od opcji [455] Sprzedaży 12-14 możemy mieć resztę *tylko w Euro(*jeśli opcje 12-14 będą nieaktywne),

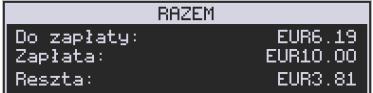

*tylko w złotych* (opcja 12 aktywna),

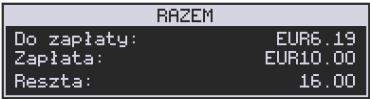

### *mieszaną* - pojawi się edytor kwoty każdej reszty (13 opcja aktywna)

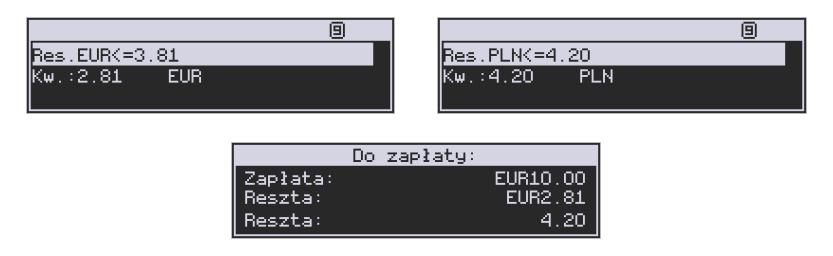

lub nie będzie wydruku płatności Euro jeśli opcja 14 Wa2 - Bez wydruku będzie aktywna.

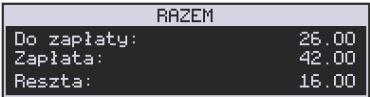

**Przeliczanie na EURO wartości poprzedniego paragonu:** 

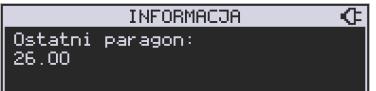

W chwili wyświetlania wartości za ostatni paragon należy kolejno nacisnąć klawisze:

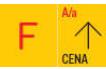

. Na wyświetlaczu obsługi pojawi się wartość przeliczona na EURO.

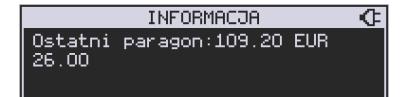

Na wyświetlaczu klienta wartość przeliczona na EURO będzie wyświetlana (mrugać) przes 3 sekundy, następnie wyświetlacz powróci do wyświetlania wartości w PLN.

### **10.26. Zmiana ceny towaru**

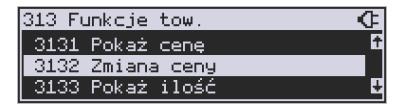

Szybki sposób na zmianę ceny polega na skorzystaniu z funkcji opisanej w menu **[3132] Zmiana Ceny Towaru.**

### **10.27. Blokada kasy**

Aby zablokować kasę (przejść do trybu logowania kasjera), w trybie sprzedaży nale-

ży użyć klawisza . Jeżeli jest zaznaczona opcja systemowa *1 Prawa dostępu* z menu **[453] Opcje Systemu,** to wtedy z kasy będzie mogła skorzystać tylko ta osoba, która była wcześniej zalogowana.

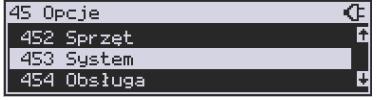

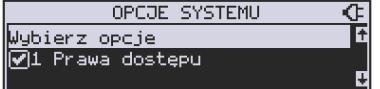

## **10.28. Obsługa menu paragonu**

Wybór menu paragonu może mieć miejsce tylko w czasie transakcji (otwarty paragon) i

można tego dokonać używając klawiszy **. Użytkownik ma do wyboru następują**ce funkcje:

Struktura MENU Paragonu – menu dostępne w otwartym paragonie:

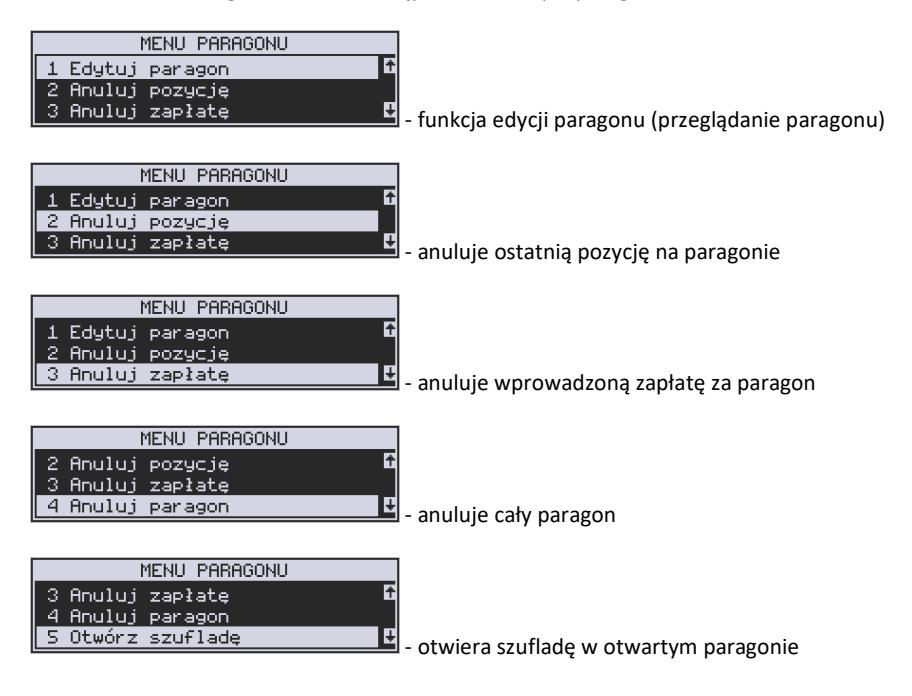

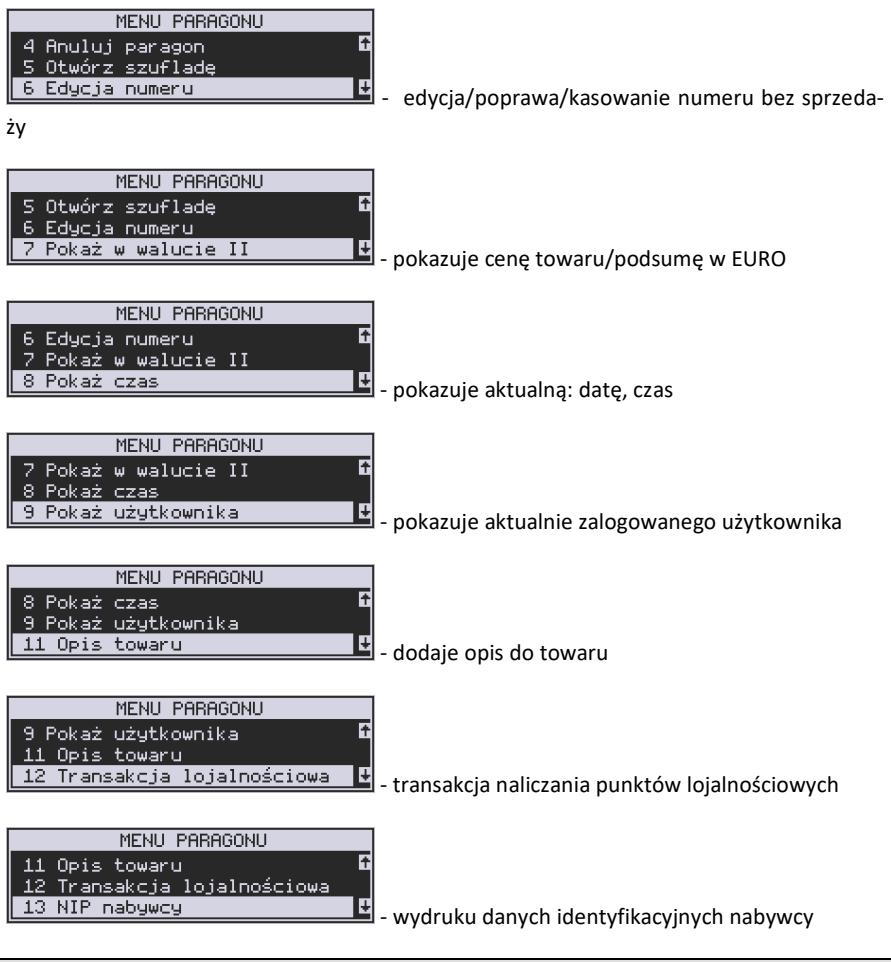

# **10.29. Obsługa sprzedaży Usługi Czasowej**

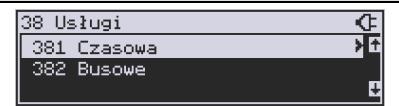

Kasa Mała online umożliwia obsługę sprzedaży usług czasowych, którymi mogą być:

- Obsługa parkingu
- Obsługa wypożyczalni.
- Inne podobne do w/w wymienionych

Usługę czasową należy skonfigurować w menu [381] w zakresie pól opisowych, opcji usługi, jej sprzedaży i wydruku oraz cenników. Po jej skonfigurowaniu możliwa jest jej rejestracja na kasie.

W procesie rejestracji takiej usługi ważne są dwie funkcje:

- 1) Start usługi czasowej rozpoczęcie pomiaru czasu dla danego klienta. W tej funkcji jest drukowany kwit rozpoczęcia tej usługi. Kasa zapamiętuje ten kwit w swojej pamięci. Głównymi danymi na tym kwicie jest czas rozpoczęcia usługi i typ cennika, jaki ma być użyty dla tej usługi
- 2) Stop usługi czasowej zakończenie usługi czasowej, obliczenie należność na podstawie czas trwania usługi i wystawienie pozycji paragonu. Do zakończenia tej usługi najczęściej potrzebne jest podanie nr kwitu, który został wydrukowany przy jej rozpoczęciu – po tym numerze kasa w swojej pamięci znajduje dane na temat czasu rozpoczęcie i użytego cennika.

Funkcje start i stop usługi można wysłać na kilka sposobów:

- 1) Są dostępne w menu pod pozycjami 1251 i 1252
- 2) Można ustawić opcję Usługi czasowej "5 Użyj [KOD]" (Menu 3811, pozycja 5 w Opcje usługi), wtedy funkcje są możliwe na kombinacje:

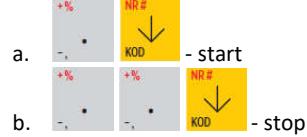

- 3) Można ustawić opcję Usługi czasowej "6 Użyj bazy tow" (Menu 3811, pozycja 6 w Opcje usługi). Opcja ta ma zastosowanie w przypadku wypożyczalni gdzie wypożyczane przedmioty mają swoje unikatowe kody od 1-100. Wtedy funkcje są możliwe na kombinacje:
	- a. Kod towaru 1-1000 i  $\frac{1}{100}$  start, gdy nie było jeszcze startu dla tego kodu

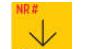

- b. Kod towaru 1-1000 i KOD stop, gdy był już start dla tego kodu
- 4) Można ustawić opcję Usługi czasowej "7 Użyj towarów z dział1-10" (Menu 3811, pozycja 7 w Opcje usługi). Opcja ta ma zastosowanie w przypadku wypożyczalni gdzie wypożyczane przedmioty mają swoje unikatowe kody, ale w odróżnieniu od w/w opcji 6 mogą one być dowolne a nie tylko z zakresu 1-1000. Wtedy funkcje są możliwe na kombinacje:
	- a. Kod towaru i <sup>koni</sup> start, gdy nie było jeszcze startu dla tego kodu
	- b. Kod towaru i KOD stop, gdy był już start dla tego kodu

## **Uwaga!**

W przypadku użycia opcji 6 i 7 "Opcji Usługi" pewne kody w bazie towarów zostają zajęte przez tzw. przedmioty usługi czasowej – nie powinny być one wykorzystywane do normalnej sprzedaży. Ich dane w bazie towarowej służą do:

- 1) Użycia jako nazwy kwitu np. przedmiotu wypożyczenia. W tym celu jest używana Nazwa towaru w bazie towarów pod danym kodem
- 2) Użycia jako numeru cennika w tym celu użyty jest nr działu danego towaru
- 3) Użycia jako kwoty kaucji w tym celu użyta jest cena towaru

W/w opcje 6 i 7 mają więc zastosowanie głównie przy obsłudze wypożyczalni i umożliwiają dokładniejszą identyfikację przedmiotu i automatyzację procesu rejestracji poprzez użycie numeru działu jako numeru cennika i ceny jako kwoty opcjonalnej kaucji – tych danych nie trzeba wtedy podawać ręcznie jeśli mają być używane (co tez określa się w opcjach). Sam towar o kodzie użytym podczas tej rejestracji nie jest użyty jako pozycja paragonu – tutaj zawsze występuje towar o kodzie zdefiniowanym w ustawieniach usługi lub cennika. Dodatkowe parametry usługi jak czas trwania, nazwa towaru wypożyczonego itp. pojawiają się w towarze w polu Opis Towaru pod pozycją sprzedaży.

Poniżej zaprezentowano przykładową rejestrację obsługi parkingu. Zdefiniowano różne typy cenników, wymagane jest podawanie miejsca parkingowego i nr-u rejestracyjnego (oczywiście jest to wszystko opcjonalne i można zredukować ilość podawanych danych do niezbędnego minimum)

Po wejściu w funkcję start (w jednym z w/w sposobów) należy podać cennik, jaki ma być użyty (np. zależny od typu pojazdu):

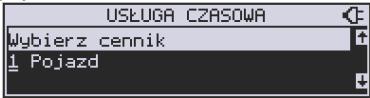

Następnie należy podać nr miejsca parkingowego – to jest także nr kwitu:

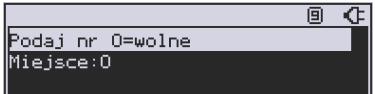

Następnie należy podać inne dane opcjonalne np. nr rejestracyjny w tym przypadku:

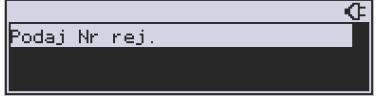

Po tej operacji drukowany jest kwit parkingowy, który kierowca zabiera ze sobą.

Przy wyjeździe należy zarejestrować funkcję stop. Po wejściu w funkcję stop (w jednym z w/w sposobów) należy podać nr kwitu (w naszym przykładzie opisane to jest jako nr miejsca), który odczytujemy z kwitu podanego przez kierowcę:

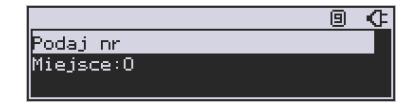

Po podaniu tego numeru kasa wystawia pozycję paragonu na odpowiednio wyliczoną kwotę i z odpowiednio zdefiniowanym opisem towaru. Dalsze kończenie paragonu przebiega w sposób standardowy. Można oczywiście w opcjach usługi czasowej ustawić żeby paragon było kończony automatycznie.

Inne funkcje używane w obsłudze usługi czasowej to:

- 1) Menu [1253] Pokaż kwit po podaniu numeru kwitu podaj czy jest używany i można go też tam ponownie wydrukować
- 2) Menu [1254] Anuluj kwit po podaniu numeru kwitu jest on anulowany.

Użytkownik może także wydrukować listę wystawionych kwitów w raporcie menu [2361] – Raporty Obrotów/Kwity usługi czasowej.

W menu funkcji usługi czasowej menu [38181] jest możliwość ewentualnego awaryjnego usunięcia wszystkich wystawionych kwitów.

### **10.30. Obsługa sprzedaży Usługi Busowej**

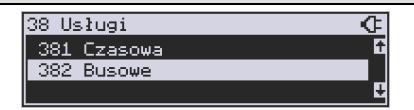

 Usługi busowe w kasie Mała online są programowane z komputera z programu serwisowego. Definiowana są przez następujące opcje:

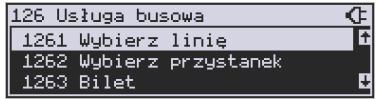

**[1261] Wybierz linię** – funkcja umożliwia wybranie bieżącej linii, zgodnie z którą będzie można wybierać przystanki podczas sprzedaży.

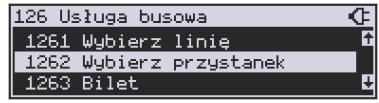

**[1262] Wybierz przystanek** – lista wyboru aktualnego przystanku linii autobusowej (przystanek początkowy), od której będzie rejestrowana sprzedaż. Biletu. Przy każdym przystanku kierowca powinien wybrać przystanek, na którym aktualnie się znajduje. Lista ta podpowiada przystanek pierwszy na liście lub jeżeli był wcześniej wybrany to aktualny przystanek.

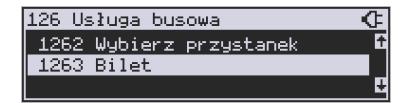

**[1263] Bilet** – funkcja umożliwia wystawienie potwierdzenia sprzedaży przejazdu zgodnie z wybraną linią/przystankiem początkowym i końcowym. Przystanek końcowy powinien być przynajmniej przystankiem kolejnym po przystanku początkowym na linii.

Aby było możliwe używanie funkcji należy wykonać programowanie parametrów konfiguracyjnych z programu serwisowego oraz ustawić tryb na urządzeniu: **[455] 22 Tryb busowy.** 

Dodatkowo można łączyć sprzedaż z obniżkami, należy w takiej sytuacji uzupełnić obniżki w tabeli obniżek. Funkcja menu [341] Sprzedaż szybka w trybie busowym umożliwia użycie klawiszy w następujący sposób:

Klawisz 0: wybór bieżącej linii autobusowej, Klawisz 1: bilet normalny, Klawisz 2: bilet z obniżką 1, Klawisz 3: bilet z obniżką 2, Klawisz 4: bilet z obniżką 3.

Pozostałe klawisze pełnią funkcję tradycyjnej szybkiej sprzedaży (sprzedaż towaru o kodzie 5-9).

Dodatkowo urządzenie posiada możliwość wykorzystania klawiszy funkcyjnych w menu [482], które są związane z usługami busowymi.

# **11. Przykładowe wydruki z kasy**

# **11.1.Paragon fiskalny**

Przykładowy wygląd paragonu fiskalnego z kasy wraz z rozliczeniem opakowań zwrotnych:

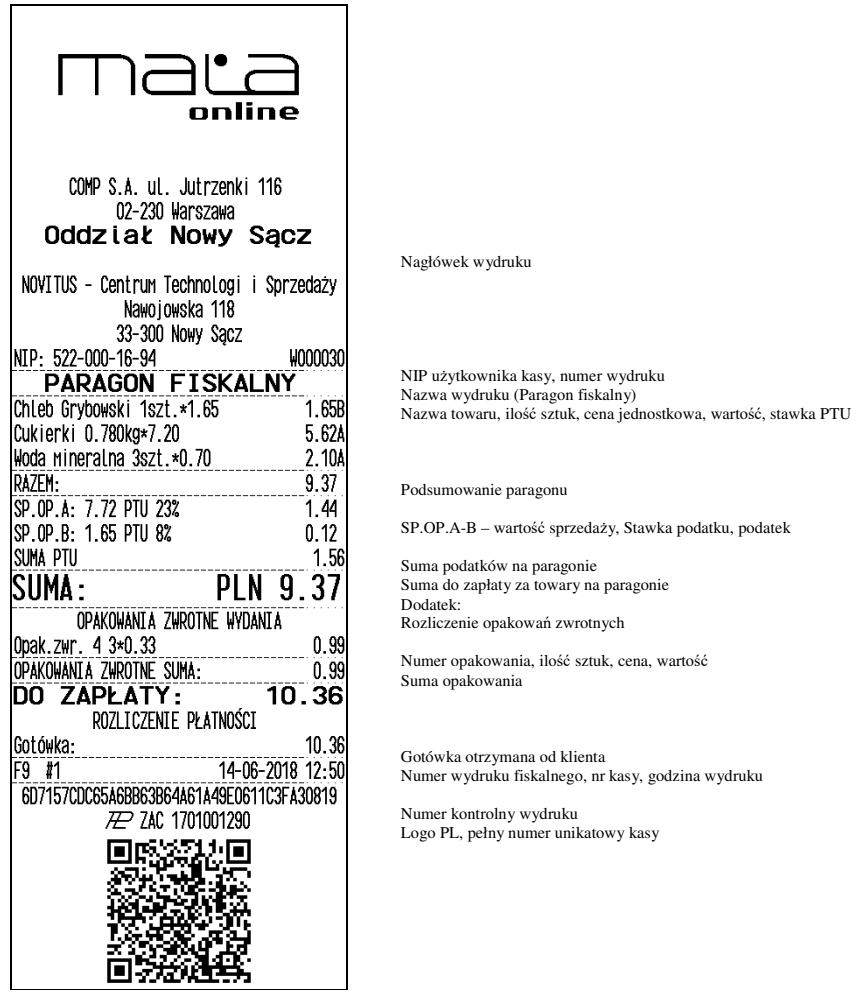
Paragon anulowany:

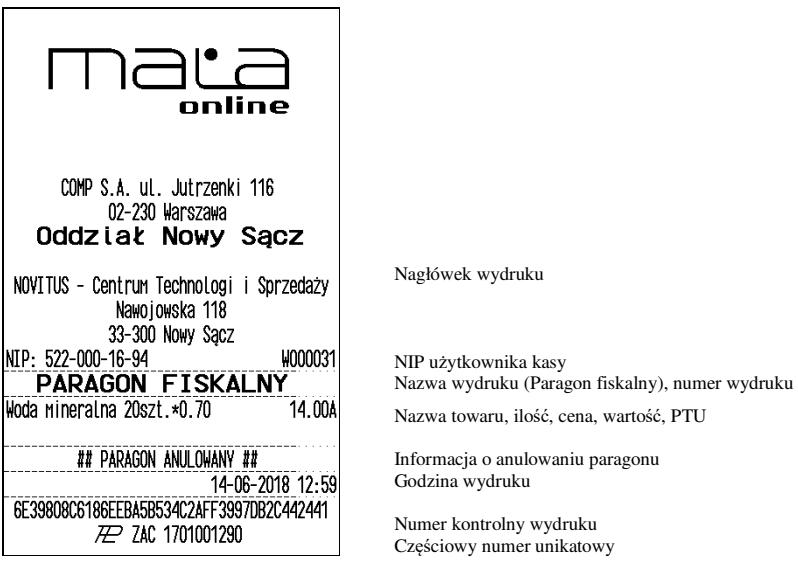

Paragon z pozycją stornowaną (wycofaną):

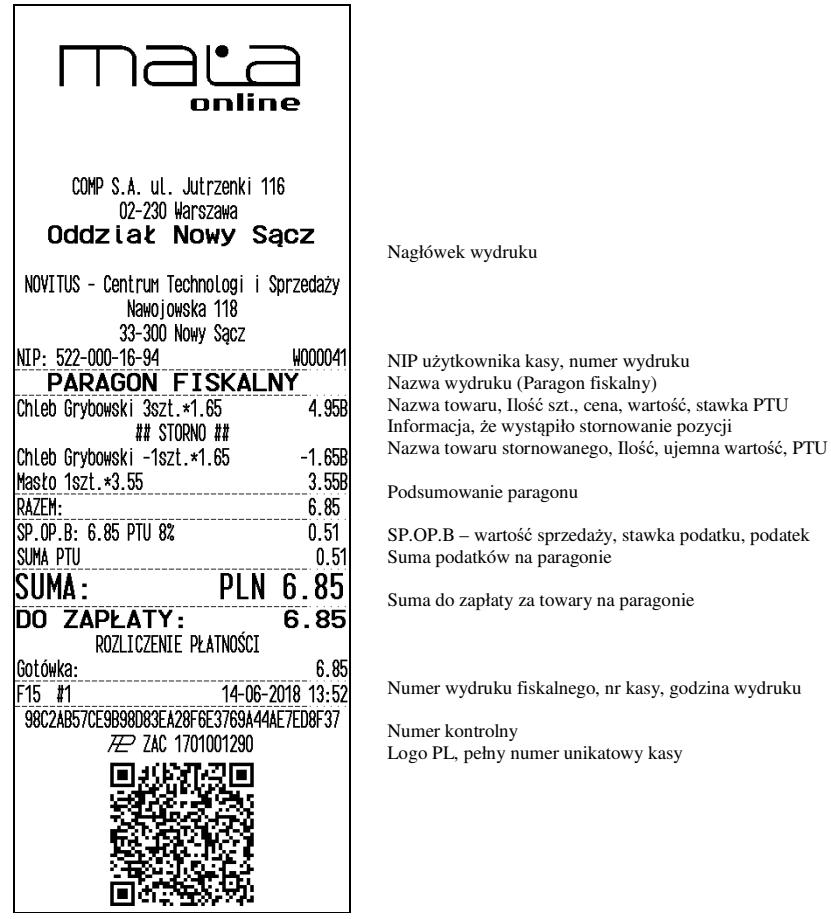

### **11.2.Pokwitowanie wpłaty / wypłaty**

COMP S A ul Jutrzenki 116 02-230 Warszawa Oddział Nowy Sacz NOVITUS - Centrum Technologi i Sprzedaży Nawoiowska 118 33-300 Nowy Sacz NIP: 522-000-16-94 W000044 ## NIEFISKALNY ## POKWITOWANIE WPŁATY Gotówka  $500.00$ ## NIEFISKALNY ## 14-06-2018 14:05 62F8A28755DC65FDB049AAA9001D99DBA6CF8300 ZAC 1701001290

Nagłówek wydruku

NIP użytkownika kasy, numer wydruku Informacja, że wydruk jest niefiskalny Nazwa wydruku (pokwitowanie wpłaty)

Wartość wpłaty Informacja, że wydruk jest niefiskalny Numer kasy, godzina wydruku

Część cyfrowa numeru unikatowego

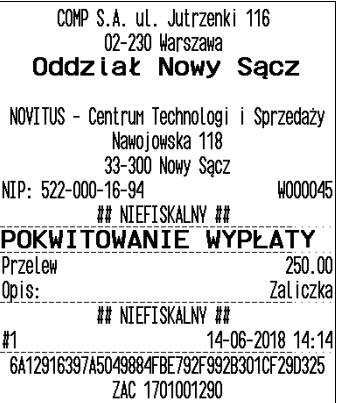

Nagłówek wydruku

NIP użytkownika kasy, numer wydruku Informacja, że wydruk jest niefiskalny Nazwa wydruku (pokwitowanie wypłaty) Forma wypłaty i kwota (np. przelew) Opis wypłaty

Informacja, że wydruk jest niefiskalny Numer kasy, godzina wydruku

Część cyfrowa numeru unikatowego

# **11.3.Raport dobowy**

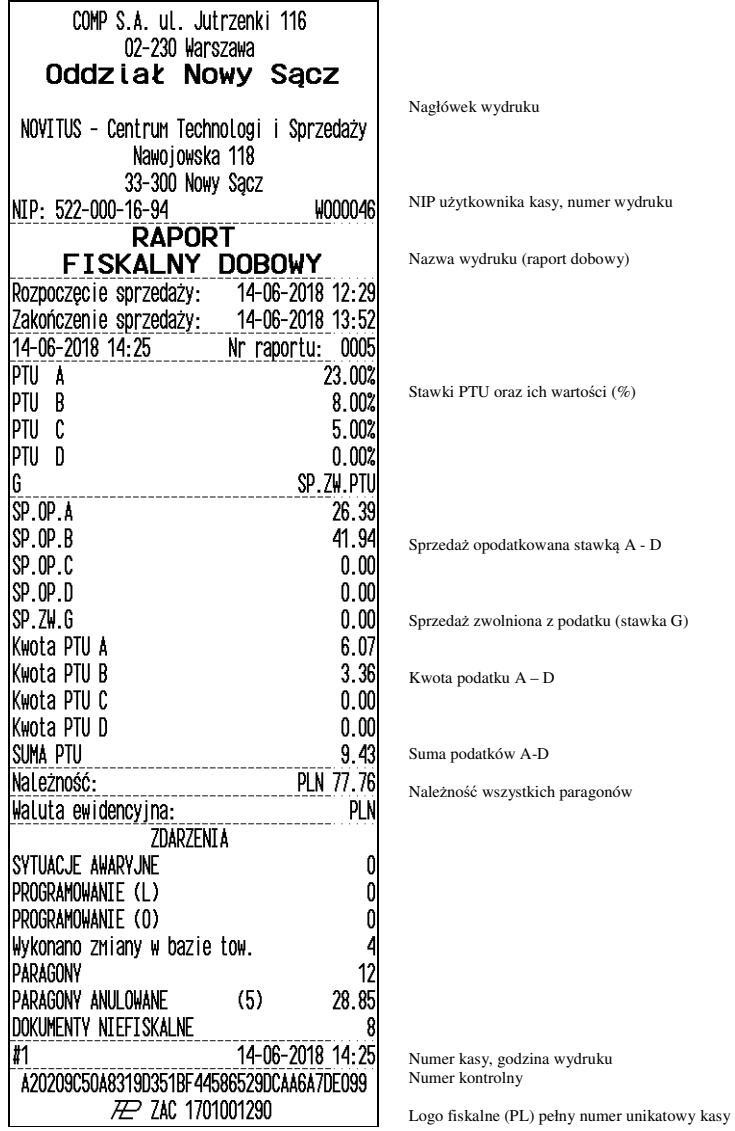

## **11.4.Raport okresowy**

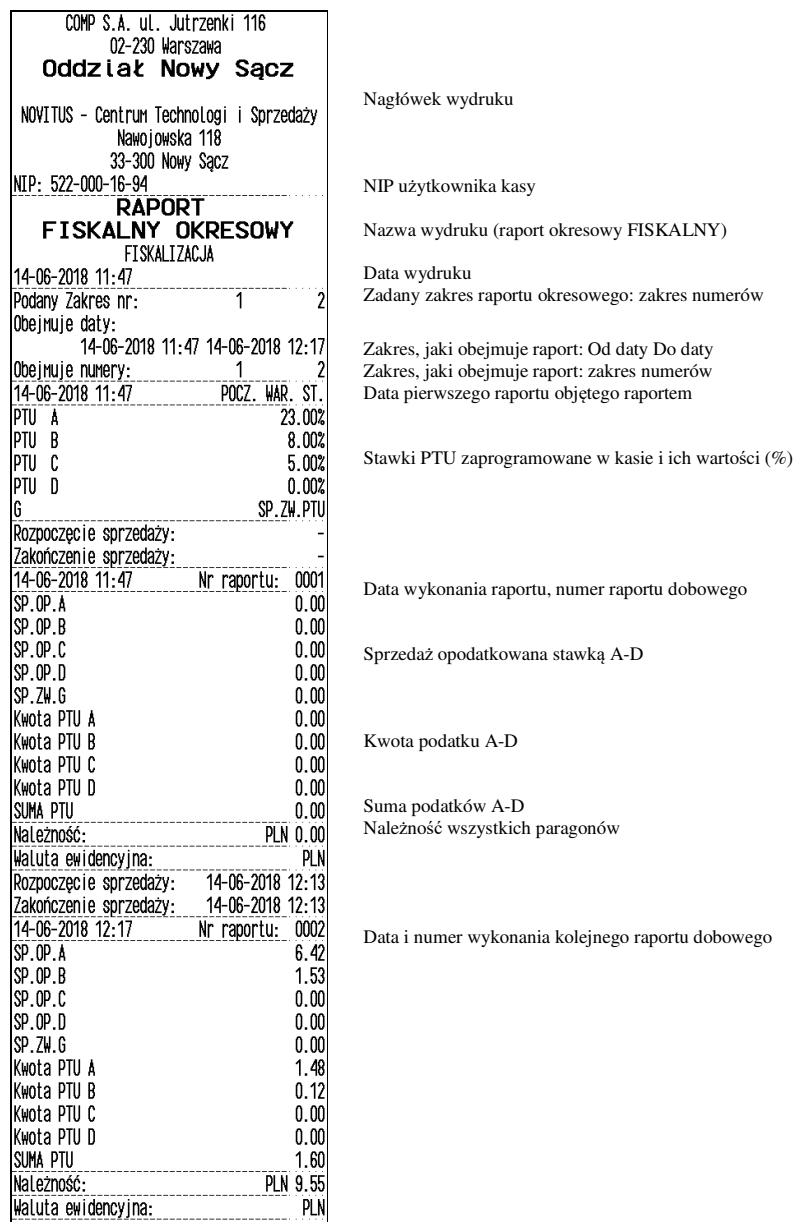

*Ciąg dalszy wydruku na następnej stronie* 

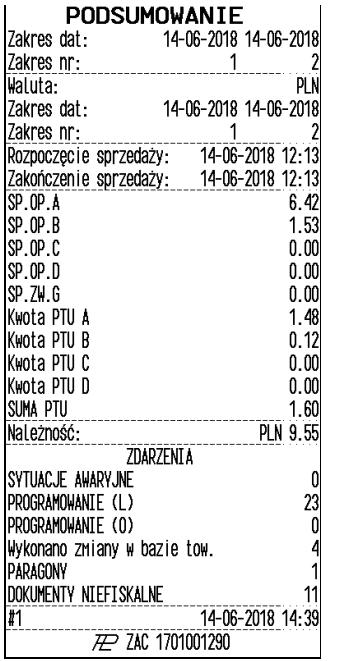

Podsumowanie raportu okresowego Zakres: Zakres dat objętych raportem Zakres numerów raportów objętych raportem WALUTA, w jakiej prowadzona była rejestracja sprzedaży Zakres dat objętych raportem, w którym obowiązywała wal. PLN

Suma sprzedaży opodatkowanej stawką A-D

Suma sprzedaży zwolnionej z podatku G

Kwota podatku A-D

Suma podatków A-D Należność wszystkich paragonów

Informacja o zmianach w bazie towarowej kasy

Logo fiskalne (PL) i numer unikatowy kasy

# **12. Komunikaty i błędy**

Poniższa tabela przedstawia możliwe komunikaty błędów i informacji pokazywanych przez kasę MAŁA ONLINE wraz z podaniem ich opisu i sposobów postępowania w zaistniałej sytuacji.

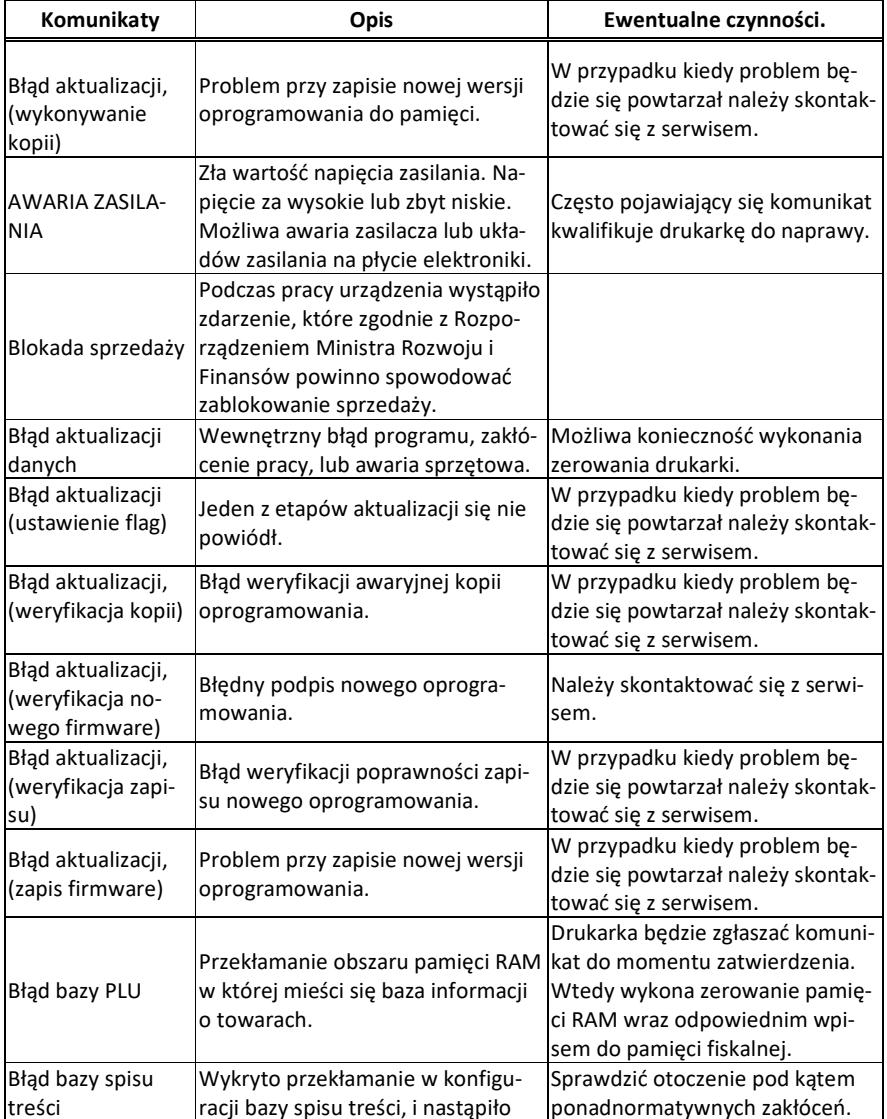

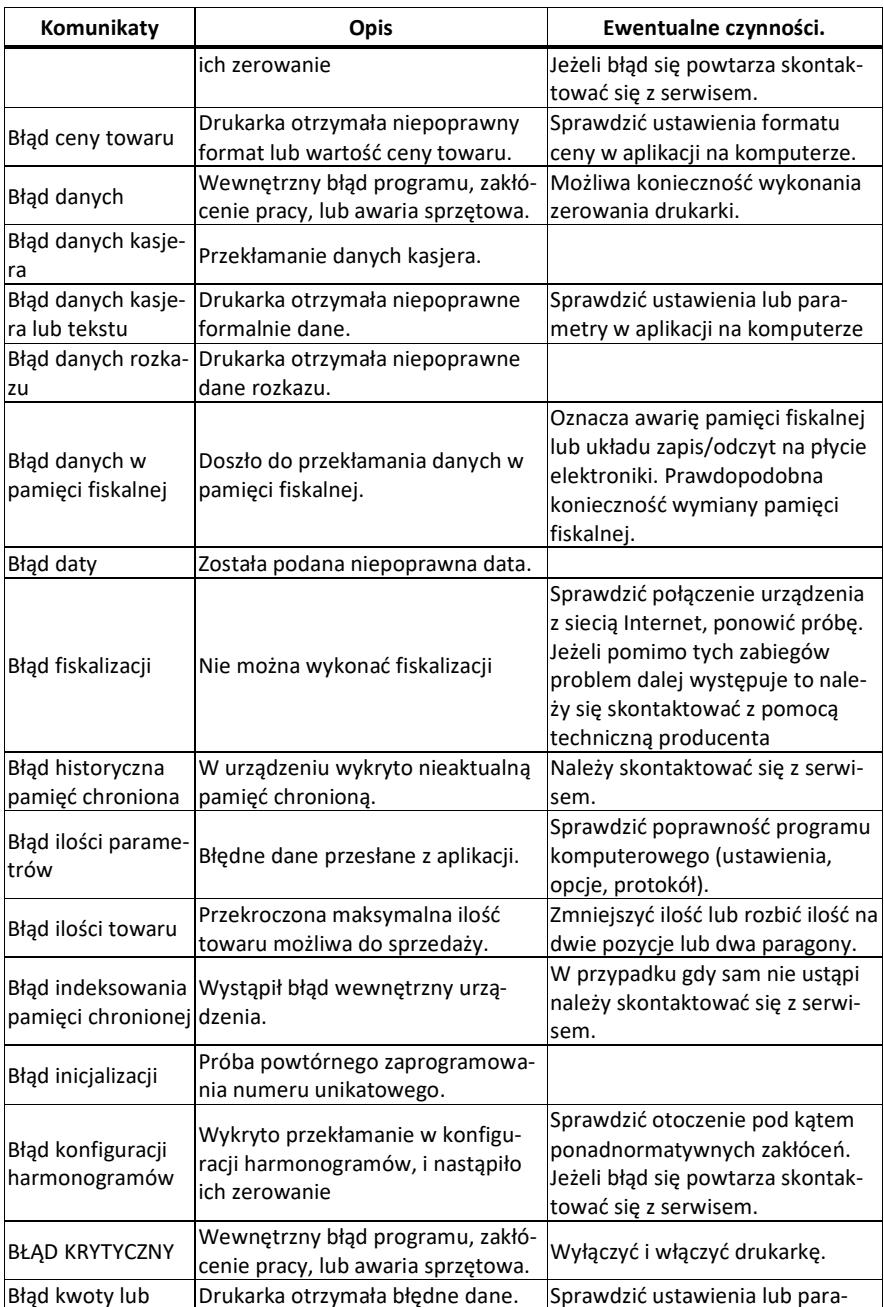

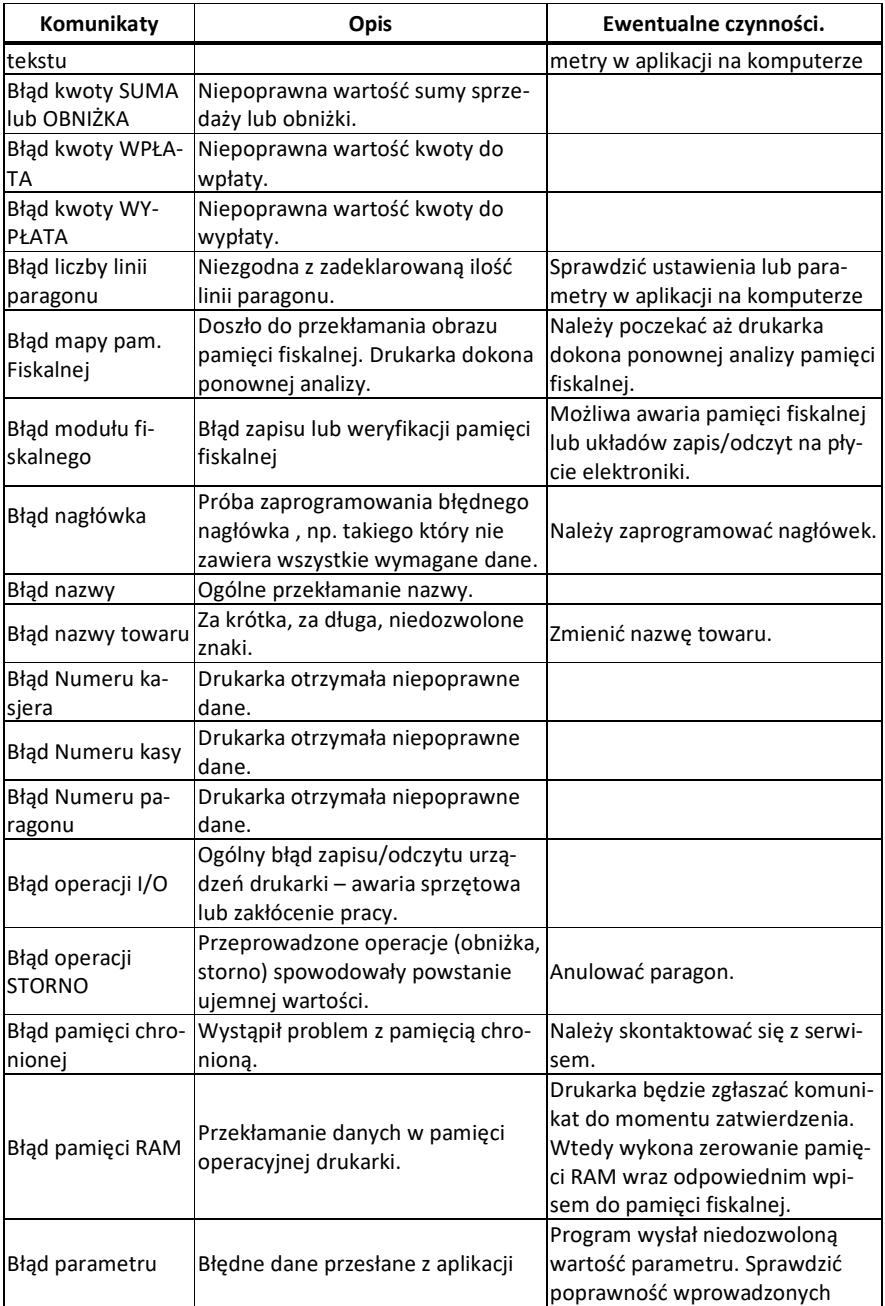

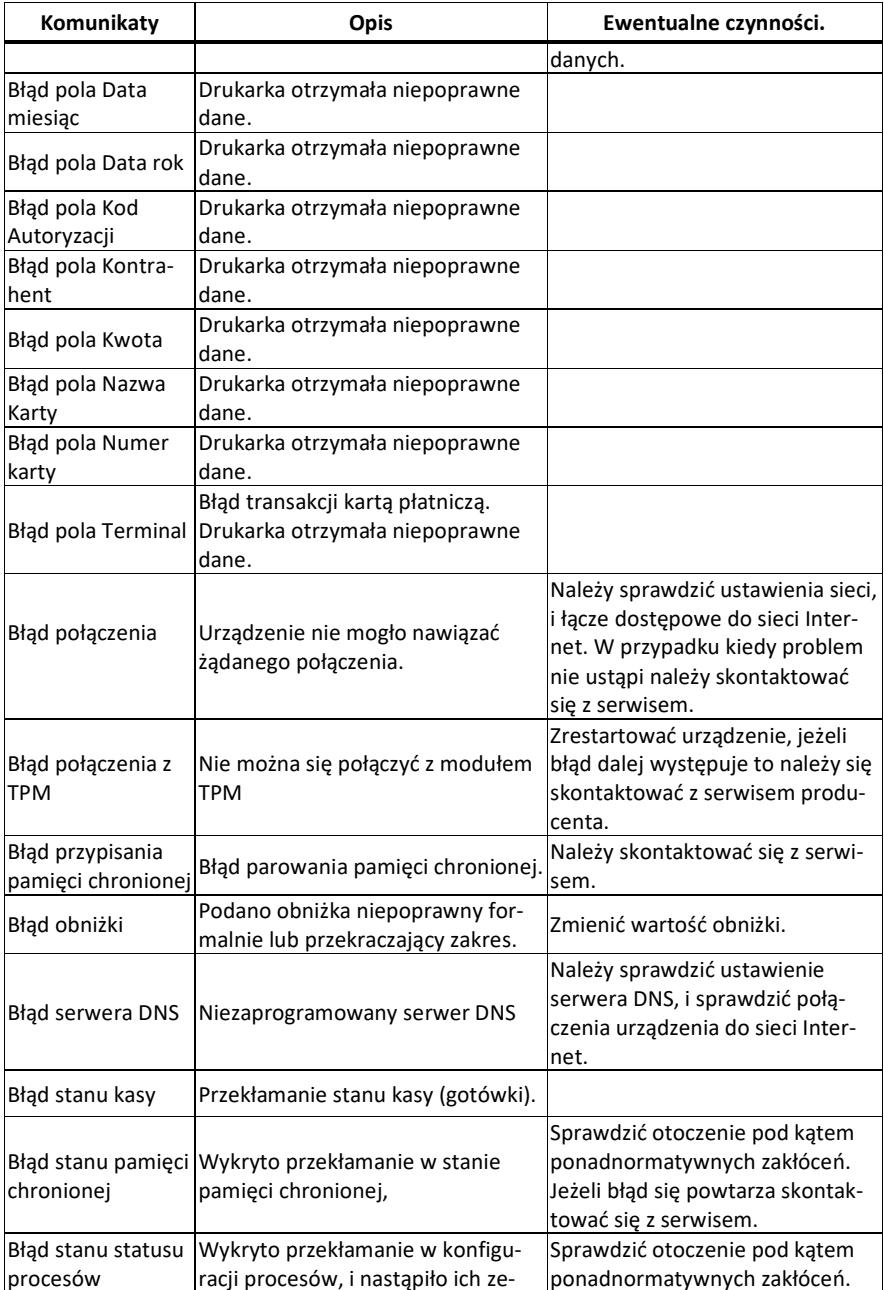

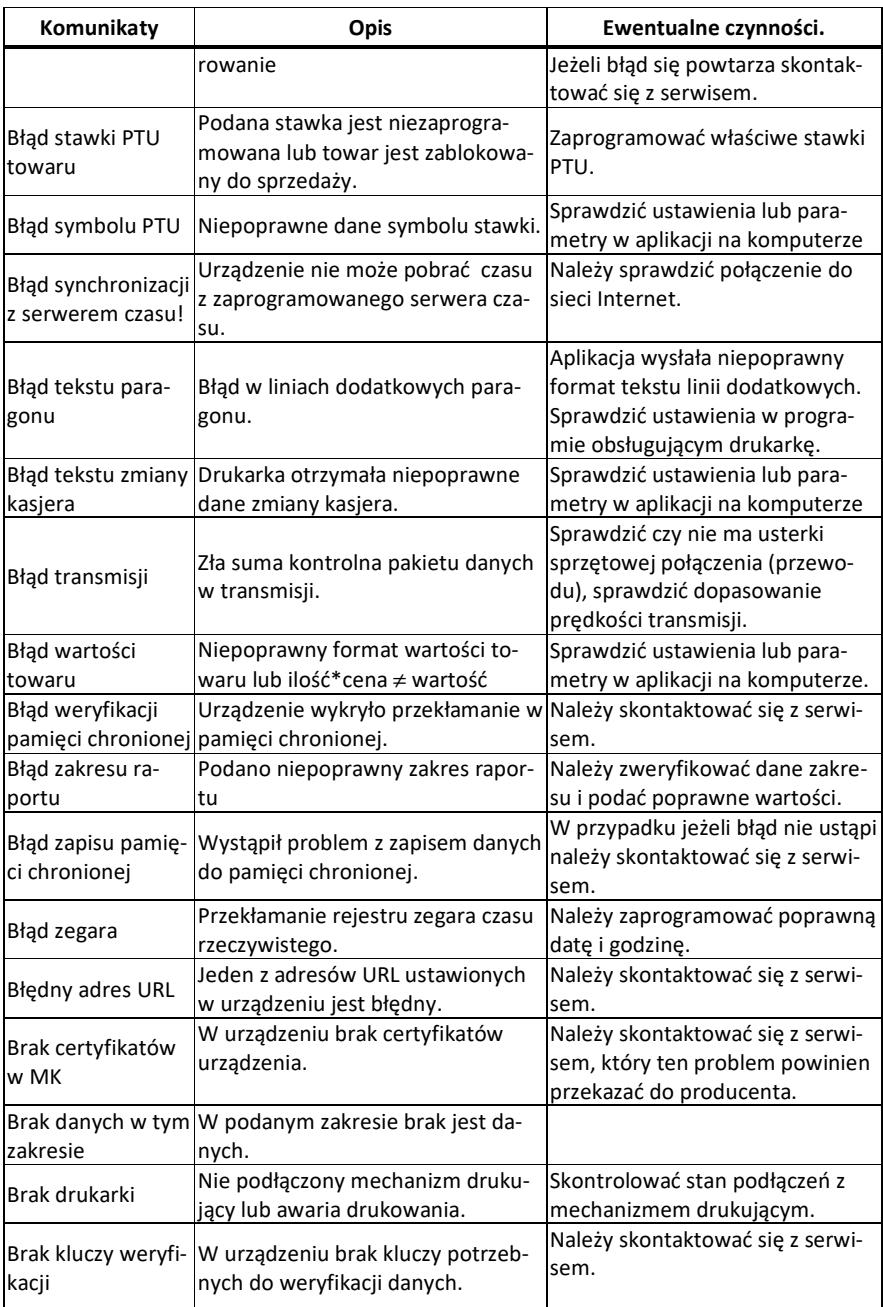

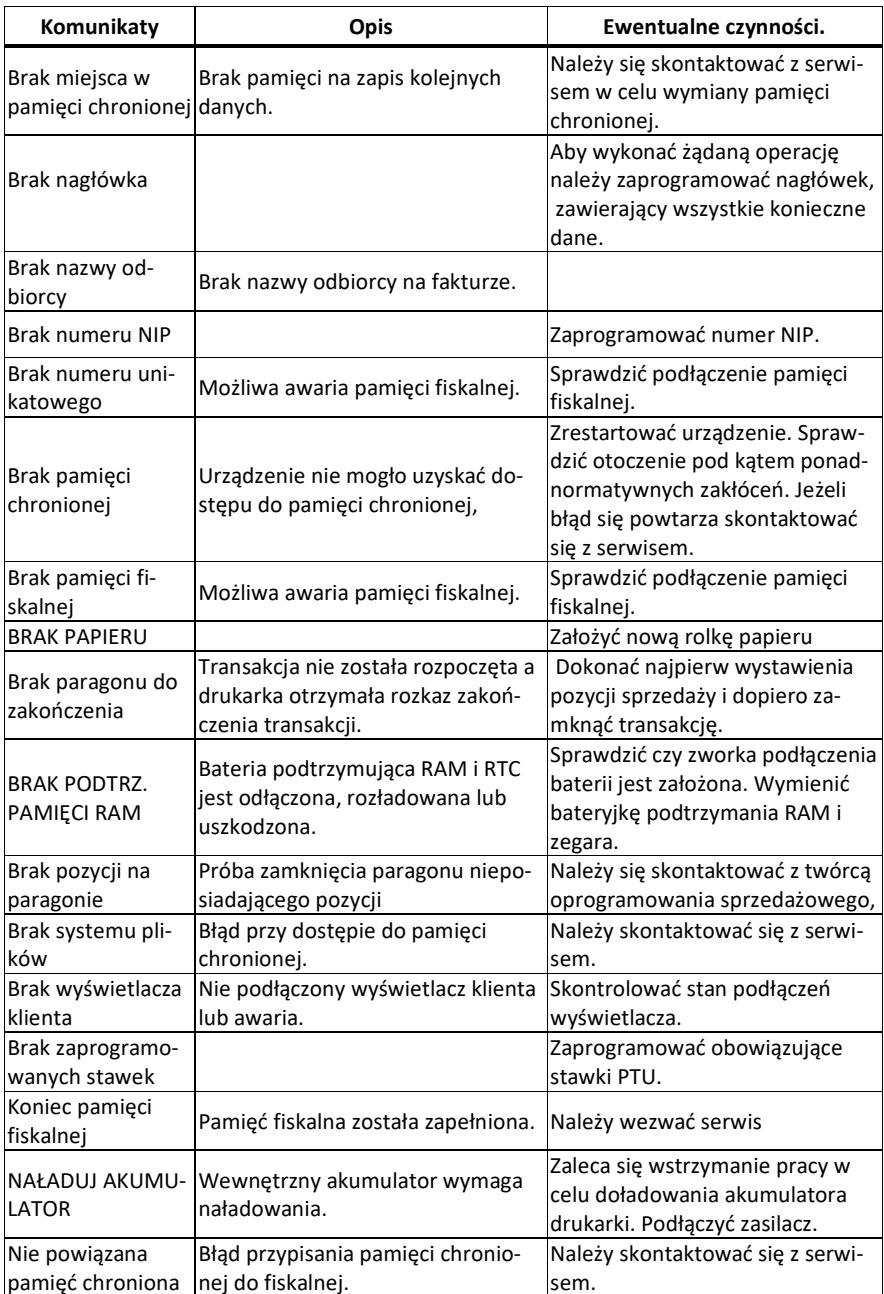

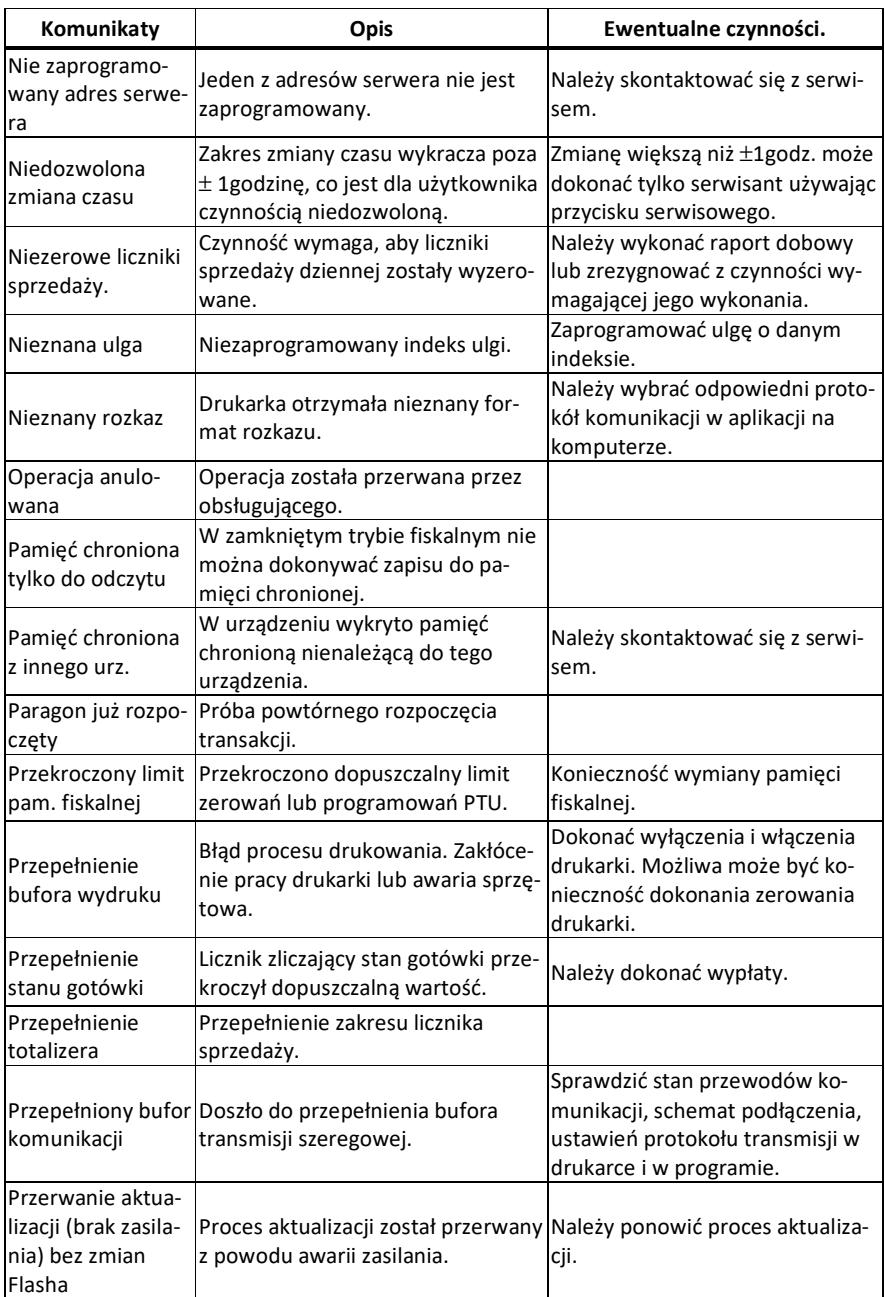

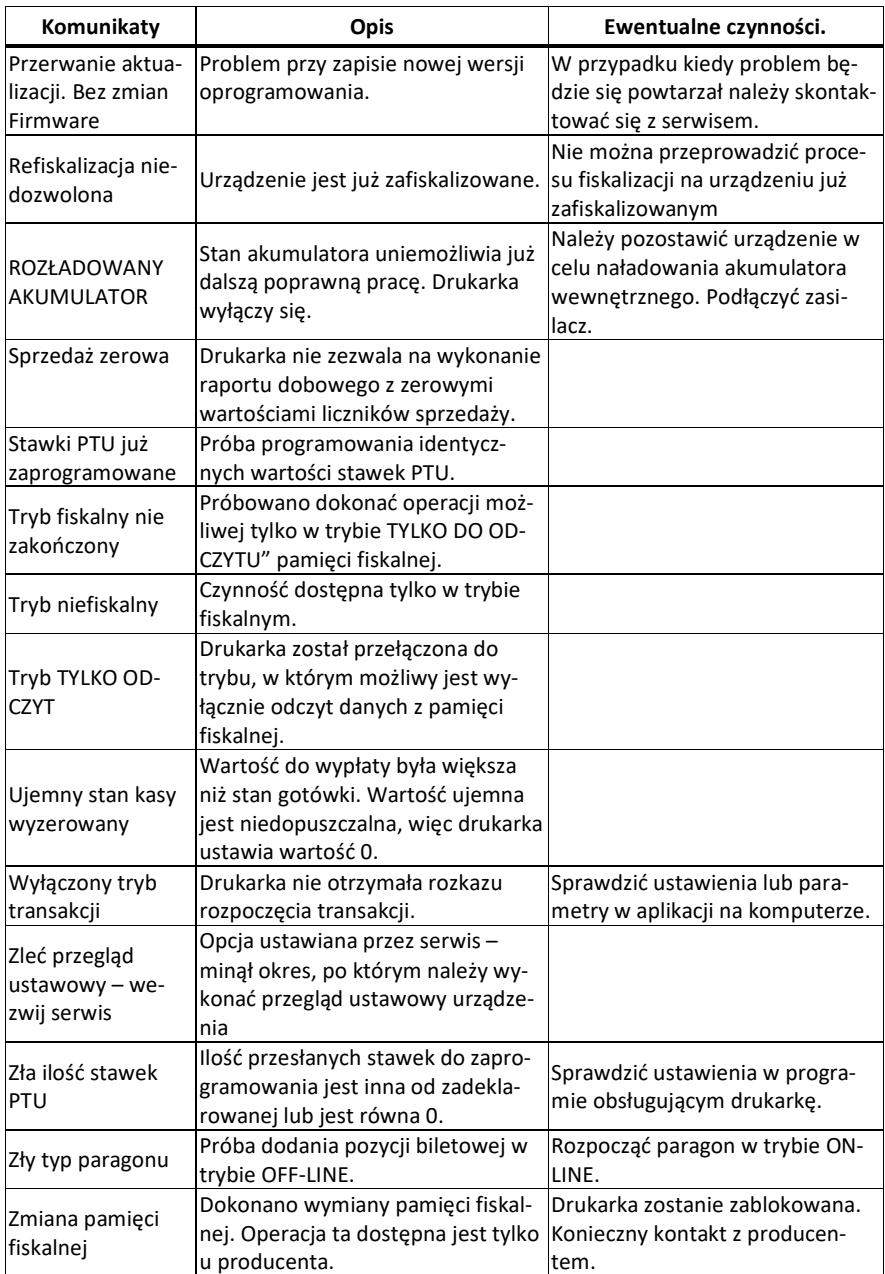

## **13. Decyzja Prezesa Głównego Urzędu Miar**

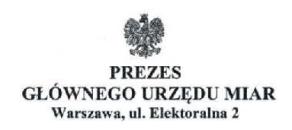

 $18 - 03 - 2019$ Warszawa.

## DECYZJA NR PT 3/2019

Na podstawie art. 111 ust. 6d pkt 1 ustawy z dnia 11 marca 2004 r. o podatku od towarów i usług (Dz. U. z 2018 r. poz. 2174, z późn. zm.) – po rozpatrzeniu wniosku z dnia 7 lipca 2018 r. uzupełnionego pismami z dnia 11 lipca 2018 r., z dnia 19 grudnia 2018 r., z dnia 3 stycznia 2019 r. i z dnia 22 lutego 2019 r., zgłoszonego przez Comp Spółka Akcyjna, ul. Jutrzenki 116, 02-230 Warszawa, nr NIP 522-00-01-694 oraz na podstawie wyników badań wykonanych przez Prezesa Głównego Urzędu Miar potwierdzonych sprawozdaniem

#### POTWIERDZAM,

że kasa rejestrująca MAŁA ONLINE, wprowadzana na terytorium kraju do obrotu przez Comp Spółka Akcyjna, ul. Jutrzenki 116, 02-230 Warszawa, spełnia funkcje określone w art. 111 ust. 6a ustawy z dnia 11 marca 2004 r. o podatku od towarów i usług oraz spełnia kryteria i warunki techniczne określone w rozporządzeniu Ministra Przedsiębiorczości i Technologii z dnia 28 maja 2018 r. w sprawie kryteriów i warunków technicznych, którym muszą odpowiadać kasy rejestrujące (Dz. U. poz. 1206).

Decyzja ważna jest przez okres 5 lat od dnia jej doręczenia.

Dane charakteryzujące kasę:

- kasa autonomiczna,
- kasa ogólna, przeznaczona do prowadzenia ewidencji obrotu i kwot podatku należnego w sposób niewymagający stosowania specjalnych funkcji i rozwiązań konstrukcyjnych,
- kasa umożliwiająca przekaz danych,
- kasa bez funkcji emitowania faktur,
- baza towarowa kasy pozwala na zapis 20 000 pozycji,
- program pracy kasy ma oznaczenie K24MO 1.40, suma kontrolna programu pracy kasy wynosi D687688D135F873D45D5CA8180EC0CC92E864322EBD8431D9819338B7131 AB8A,
- kasa współpracuje z programem do odczytu pamieci PMBrowser 1.3.6.27,
- kasa może być wyposażona w modem GSM,

#### **UZASADNIENIE**

Na podstawie art. 107 § 4 ustawy z dnia 14 czerwca 1960 r. - Kodeks postępowania administracyjnego (Dz. U. z 2018 r. poz. 2096) odstępuje się od uzasadnienia decyzji, ponieważ uwzględnia ona w całości żądanie strony.

#### **POUCZENIE**

Od decyzji stronie nie przysługuje odwołanie. Jednakże strona niezadowolona z decyzji może zwrócić się do Prezesa Głównego Urzędu Miar z wnioskiem o ponowne rozpatrzenie sprawy,

Strona 2 decyzji Nr PT 3/2019

w terminie 14 dni od dnia doreczenia decyzii stronie albo wnieść skarge do Wojewódzkiego Sadu Administracyjnego w Warszawie w terminie 30 dni od dnia doręczenia decyzji stronie. Skarge wnosi się za pośrednictwem Prezesa Głównego Urzedu Miar. Wpis od skargi wynosi 200 (słownie: dwieście) złotych.

Strona może złożyć Prezesowi Głównego Urzędu Miar oświadczenie o zrzeczeniu się prawa do zwrócenia się z wnioskiem o ponowne rozpatrzenie sprawy. Z dniem doręczenia Prezesowi Głównego Urzedu Miar ww. oświadczenia decyzja staje się ostateczna i prawomocna, co skutkuje brakiem możliwości zaskarżenia jej do Wojewódzkiego Sądu Administracyjnego.

Na podstawie ustawy z dnia 30 sierpnia 2002 r. – Prawo o postepowaniu przed sadami administracyjnymi (Dz. U. z 2018 r. poz. 1302, 1467 i 1629 oraz z 2019 r. poz. 11), stronie w postępowaniu przed sądami administracyjnymi może zostać przyznane prawo pomocy, obejmujące zwolnienie od kosztów sądowych oraz ustanowienie adwokata lub radcy prawnego.

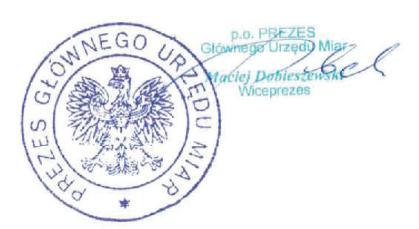

#### Otrzymują:

1. Piotr Chronowski, pełnomocnik spółki Comp Spółka Akcyjna, ul. Jutrzenki 116, 02-230 Warszawa, adres do korespondencji: Comp Spółka Akcyjna, Novitus - Centrum Technologii Sprzedaży, ul. Nawojowska 118, 33-300 Nowy Sącz,  $2.$  GUM  $a/a$ .

# **14. Deklaracje zgodności CE**

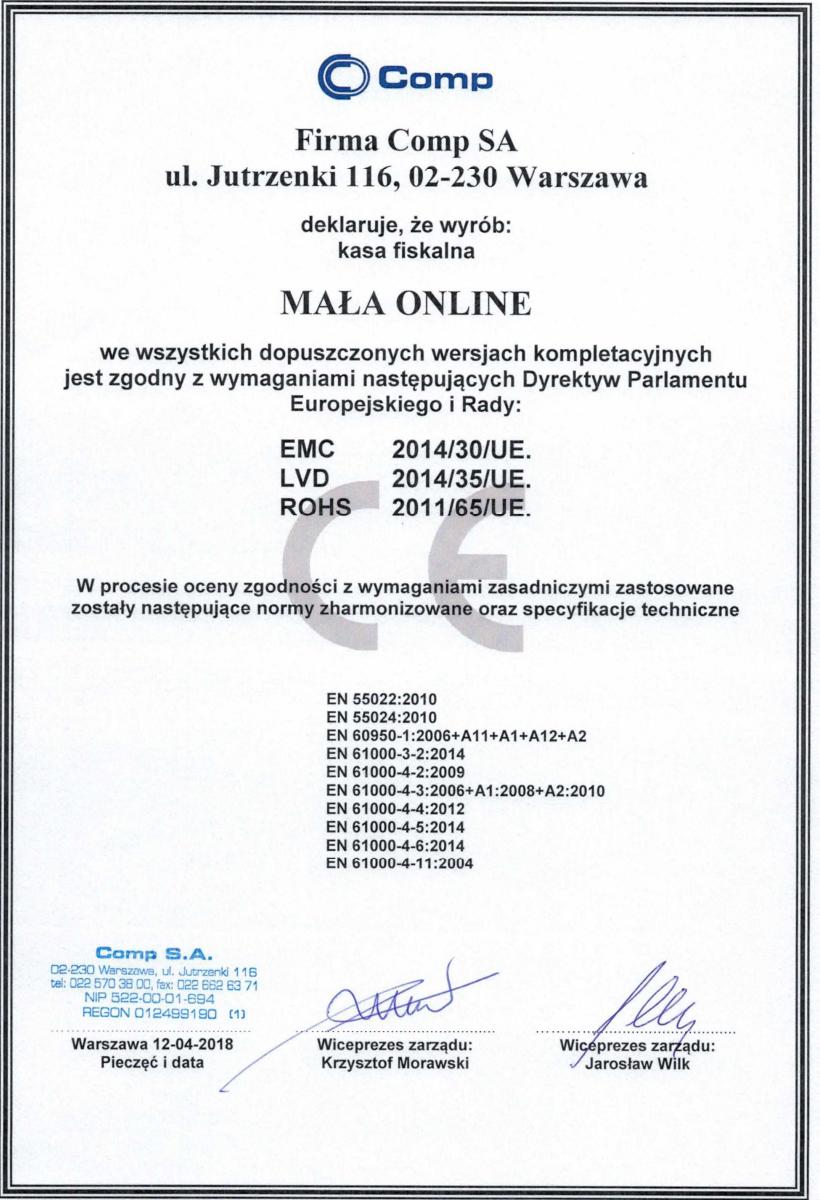

## **15. Schematy przewodów połączeniowych**

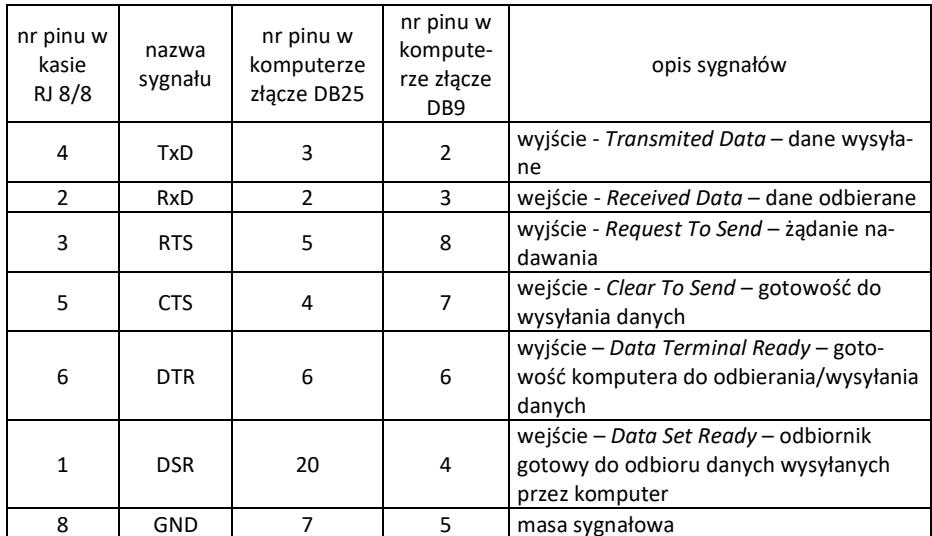

## **Przewód komunikacyjny: Kasa - komputer**

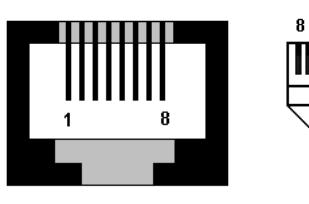

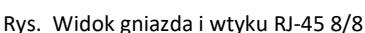

1

Rodzaj urządzenia zewnętrznego (komputer, skaner kodów kreskowych, waga elektroniczna i in.) współpracującego z kasą na odpowiednich portach konfiguruje się korzystając z funkcji menu kasy. Istotne jest, że zgodnie z normą V.24 maksymalna długość połączenia nie może przekraczać (przy szybkości transmisji 9600 bodów) 15 metrów.

Kasa posiada zestaw gniazd po prawej stronie obudowy oraz jedno gniazdo we wnęce od spodu kasy. Z prawej strony znajduje się gniazdo zasilające, dwa porty USB, port szeregowy oraz port Ethernet. We wnęce od spodu kasy znajduje się jeszcze jeden port USB.

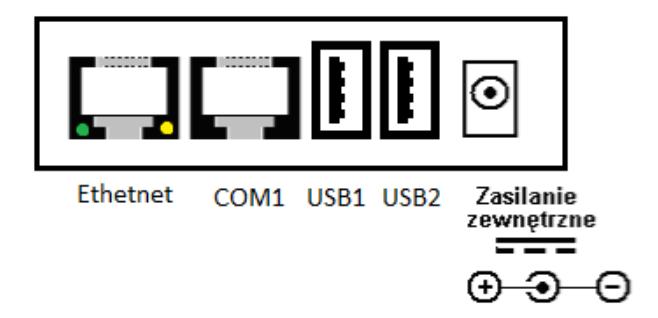

rys. Zestaw gniazd z prawej strony kasy.

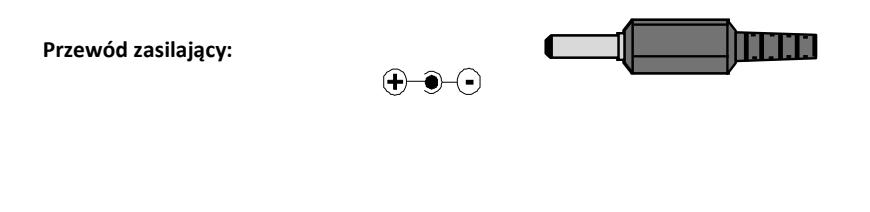

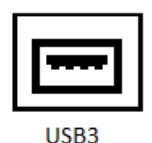

rys. Gniazdo we wnęce od spodu kasy.

**Sterowanie szufladą aktywną:** piny 6 – 8 złącza COM (przy włączonej opcji **[4522] Kompo-** $\mathbf{m}$  **nenty**  $\rightarrow$  **W** Szuflada).

## **16. Instrukcja bezpiecznego usunięcia akumulatorów i baterii**

Instrukcja opracowana zgodnie z ustawą z dnia 24 kwietnia 2009 r. o bateriach i akumulatorach (Dz.U. 2009 nr 79 poz. 666) rozdz. 2 art. 11, nakładającą na producentów urządzeń elektronicznych obowiązek dołączenia instrukcji demontażu baterii i akumulatorów.

- 1. W kasie fiskalnej Mała online zamontowane są 2 elementy z grupy akumulatory/baterie:
	- − akumulator litowo-jonowy Li-Ion 7,4V/ 2,0 Ah
	- − bateria litowa guzikowa typu CR2032, 3V, 220 mAh
- 2. Przed przystąpieniem do demontażu należy bezwzględnie odłączyć zasilanie kasy z zasilacza sieciowego.
- 3. **Demontaż akumulatora litowo-jonowego**:
	- − od spodu kasy odkręcić wkręt pokrywy akumulatora
	- − wyjąć pojemnik z akumulatorem z wnęki w obudowie.

**Uwaga!** – pojemnika z akumulatorem nie należy rozbierać.

- 4. **Demontaż baterii litowej**. Bateria litowa znajduje się w gnieździe na płycie głównej kasy. Jeśli zachodzi konieczność demontażu tej baterii, należy skontaktować się z zautoryzowanym serwisem kasy fiskalnej, który to serwis dokona demontażu tej baterii zgodnie z instrukcją zamieszczoną w dokumentacji technicznej dostarczonej przez producenta.
- 5. Akumulator, baterię i pozostałości ołowianej plomby przekazać komórce odpowiedzialnej za utylizację tych materiałów.

## **17. NOTATKI**